# **Manual: Annotieren mit Advene und der AdA-Filmontologie**

Yvonne Pfeilschifter, João Pedro Prado, Rebecca Zorko, Anton Buzal, Thomas Scherer, Jasper Stratil, Jan-Hendrik Bakels

Freie Universität Berlin, BMBF-Nachwuchsgruppe "Affektrhetoriken des Audiovisuellen"

© 2021. Dieses Werk steht unter [CC BY-SA 3.0](https://creativecommons.org/licenses/by-sa/3.0/deed.de) Lizenz.

Deutsche Fassung (an English version can be downloaded [here\)](https://www.ada.cinepoetics.fu-berlin.de/en/ada-toolkit/index.html)

Version 1.0 (Stand August 2021)

Advene: Version 3.13 AdA-Filmontologie: Version 1.0

Dank für Vorarbeiten, Anmerkungen und Hilfestellungen gilt Maximilian Steck, Janine Leona Schleicher, Cilli Pogodda und Olivier Aubert

# **Inhaltsverzeichnis**

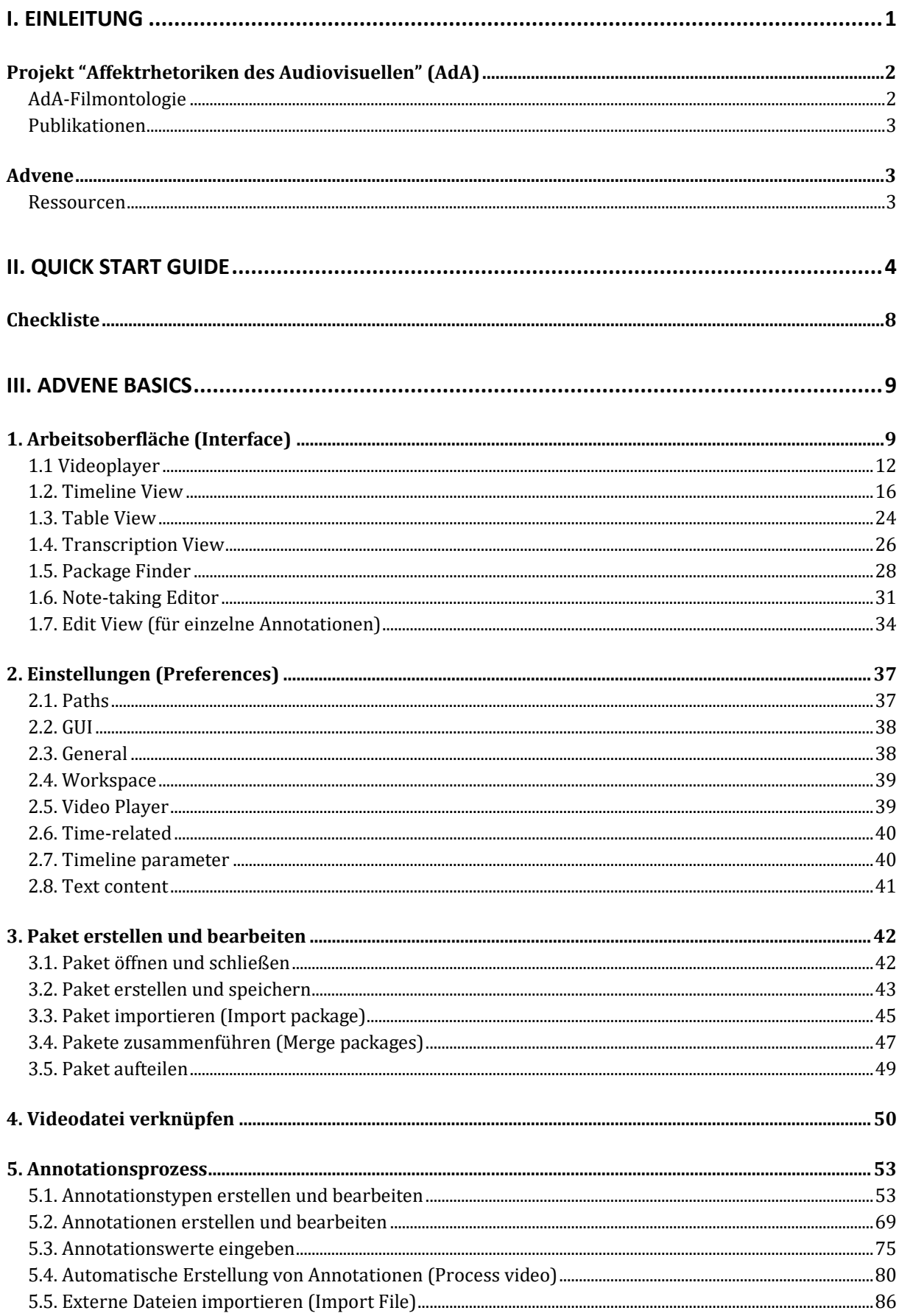

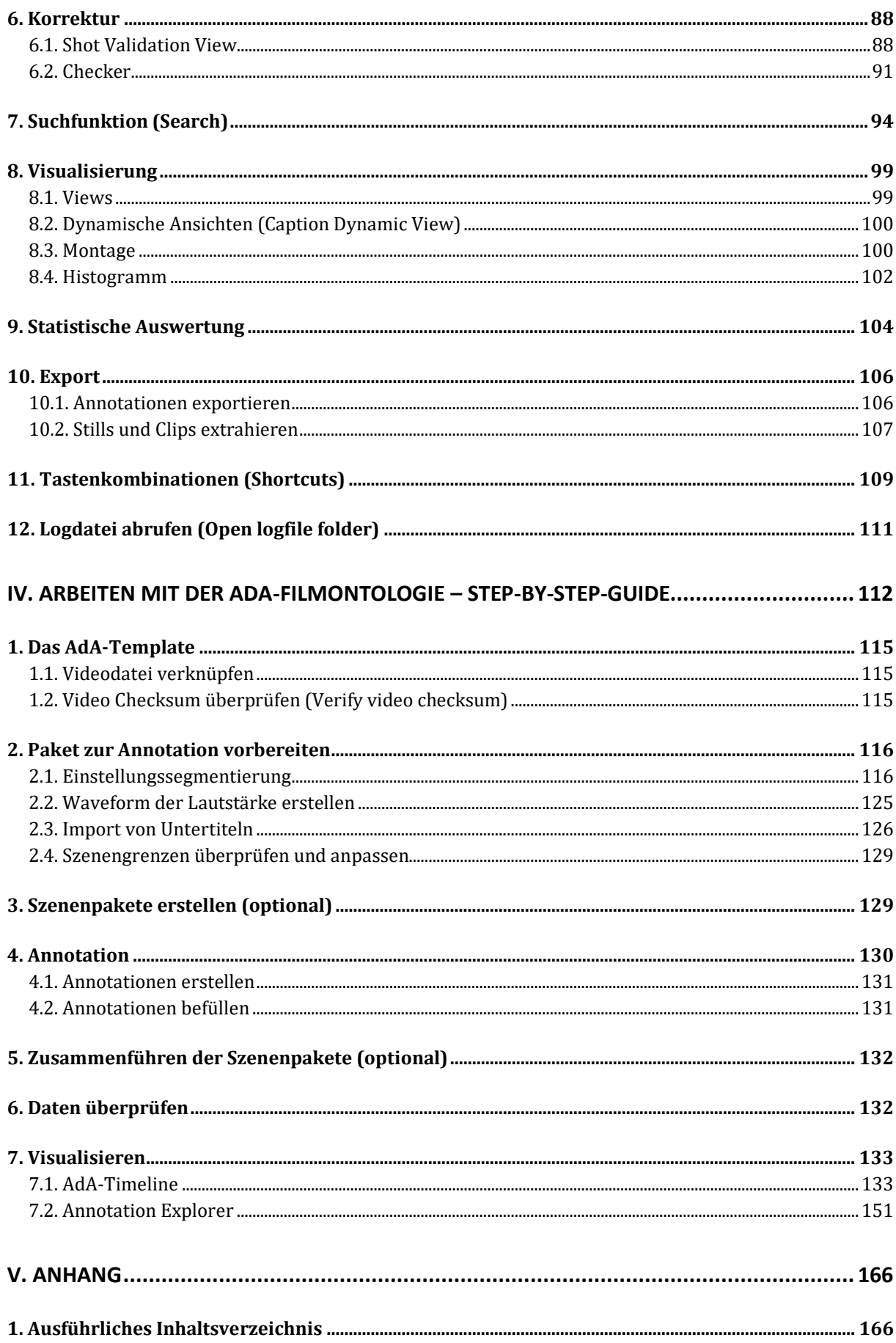

# <span id="page-3-0"></span>**I. Einleitung**

Dieses Manual gibt Einblick in Möglichkeiten der film- und medienwissenschaftlichen Verwendung der Annotationssoftware Advene (Aubert & Prié 2005; [www.advene.org\)](http://www.advene.org/). Ziel ist es diese vielfältig und strukturiert zu beschreiben, um damit den Einstieg und die Benutzung der Software möglichst einfach zu gestalten. Das vorliegende Dokument ist ein Ergebnis der BMBF-Nachwuchsgruppe "Affektrhetoriken des Audiovisuellen" und dokumentiert die Analyseschritte in Verbindung mit der AdA-Filmontologie, einem im Projekt erarbeiteten und auf [eMAEX](https://www.empirische-medienaesthetik.fu-berlin.de/media/emaex_methode_deutsch/eMAEX-_-Ansaetze-und-Potentiale-einer-systematisierten-Methode-zur-Untersuchung-filmischer-Ausdrucksqualitaeten.pdf) basierenden Analysevokabular.

Für das Manual bieten sich drei Einstiegspunkte an:

- Der [Quick Start Guide \(II\)](#page-6-0) ermöglicht einen direkten und unkomplizierten Einstieg, indem er die grundlegendsten Funktionalitäten der Software in Form einer Schritt-für-Schritt-Anleitung erläutert.
- [Advene Basics \(III\)](#page-11-0) erläutert im Detail die wichtigsten Bedienelemente, Funktionen, Einstellungsmöglichkeiten und Praxistipps für die Verwendung der Annotationssoftware Advene. Die Erläuterungen orientieren sich grob an der Chronologie eines Annotationsprozesses (vom Interface über die grundlegenden Einstellungen zur Erstellung und Bearbeitung von Annotationen bis hin zu deren Visualisierung, Auswertung und Ausgabe in andere Dateiformate), aufgrund ihres Detailreichtums dienen diese Ausführungen primär als non-lineares Nachschlagewerk.
- Der Abschnitt zum [Arbeiten mit der AdA-Filmontologie \(IV\)](#page-114-0) folgt in den einzelnen Schritten eines kompletten Annotationsprozesses der im Projekt entwickelten Analysesystematik – von Hinweisen zur (semi-)automatischen Einstellungssegmentierung bis hin zur Ausgabe von Analysedaten in einer anpassbaren html-Timeline. Dieses systematisierte Vorgehen lässt sich auch in andere Forschungskontexte übertragen.

Das vorliegende Manual richtet sich so an sehr unterschiedliche Nutzer\*innen: Neueinsteiger\*innen, die ausprobieren möchten, inwiefern Videoannotationen ein hilfreiches Tool für ihre Filmanalysen darstellen; Advene-Nutzer\*innen, die sich einen vertieften Einblick in den Funktionsumfang des Programms verschaffen möchten; Film- und Medienwissenschaftler\*innen, die sich das methodische Vorgehen zur Analyse von filmischen Ausdrucksbewegungen und Affektrhetoriken aneignen möchten. Das Manual ist mit zahlreichen internen und externen Verlinkungen versehen, die ein schnelles Navigieren zwischen den unterschiedlichen Anleitungsebenen ermöglichen sollen.

Alle Ressourcen, die in diesem Manual erwähnt werden, sind kostenfrei verfügbar und quelloffen. Wir hoffen damit Studierenden, Wissenschaftler\*innen und anderen Interessierten gleichermaßen einen Zugang zu Techniken und Praktiken der digitalen Filmanalyse zu ermöglichen.

Das Manual ist auf Deutsch und auf Englisch verfügbar und steht unter einer Creative Commons Attribution ShareAlike 3.0 Lizenz, d.h. es kann frei verbreitet und modifiziert werden. Das Manual ist nur ein Teil der Dokumentation, das im Zusammenspiel mit weiteren Projektveröffentlichungen genutzt werden kann. AdA-Filmontologie – [Ebenen, Typen, Werte](https://www.ada.cinepoetics.fu-berlin.de/ada-toolkit/index.html) ist eine Übersicht über die Analysekonzepte der AdA-Filmontologie, das gleichzeitig auch als Inspiration für die Zusammenstellung eigener Filmanalyse-Vokabularien dienen kann. In dem Arbeitspapier ["Hinweise zum kollaborativen Annotieren mit der AdA-Filmontologie"](https://www.ada.cinepoetics.fu-berlin.de/ada-toolkit/index.html) finden sich spezifische Hinweise zur konkreten Anwendung der AdA-Filmontologie in Projektkontexten, in

denen mehrere Analysierende gleichzeitig einen umfangreichen Filmkorpus konsistent beschreiben: Intersubjektive Abstimmungen zu spezifischen Analyseentscheidungen stehen hier im Zentrum und sind das Ergebnis projektinterner Abstimmungsprozesse zwischen Expertenannotator\*innen.

# <span id="page-4-0"></span>Projekt "Affektrhetoriken des Audiovisuellen" (AdA)

Die vom Bundesministerium für Bildung und Forschung geförderte eHumanities-Nachwuchsgruppe "Affektrhetoriken des Audiovisuellen" (2016–2021) war eine Kooperation zwischen dem Seminar für Filmwissenschaft an der Freien Universität Berlin und dem Hasso-Plattner-Institut für Digital Engineering in Potsdam. Leitung: Jan-Hendrik Bakels. Wissenschaftliche Mitarbeiter: Jasper Stratil und Thomas Scherer (FU), Henning Agt-Rickauer und Christian Hentschel (HPI). Unter Mitarbeit von Olivier Aubert, Matthias Grotkopp und Joscha Jäger. Mit Unterstützung durch Anton Buzal, Yvonne Pfeilschifter, João Pedro Prado, Rebecca Zorko und Maximilian Steck. Und unter der Mentorenschaft von Hermann Kappelhoff und Harald Sack.

<https://www.ada.cinepoetics.fu-berlin.de/> [https://projectada.github.io](https://projectada.github.io/) <https://github.com/ProjectAdA>

Die zugrundeliegende eMAEX-Systematik wird von Filmwissenschaftler\*innen der Kollegforschungsgruppe *Cinepoetics* weiterentwickelt und die methodischen Entwicklungen des AdA-Projekts werden dort aufgegriffen:

<http://www.cinepoetics.fu-berlin.de/> [https://www.empirische-medienaesthetik.fu-berlin.de/emaex](https://www.empirische-medienaesthetik.fu-berlin.de/emaex-system/emaex_kurzversion/index.html)[system/emaex\\_kurzversion/index.html](https://www.empirische-medienaesthetik.fu-berlin.de/emaex-system/emaex_kurzversion/index.html)

## <span id="page-4-1"></span>**AdA-Filmontologie**

Bei der AdA-Filmontologie handelt es sich um ein maschinenlesbares Filmanalysevokabular, das aus dem eMAEX-Ansatz entwickelt wurde. Filmanalytische Zuschreibungen an Video-Segmente können so als *Linked Open Data* ausgegeben werden. Die Filmontologie ist dreigliedrig strukturiert und umfasst 8 Ebenen, 78 Typen und 503 Werte, die allesamt auf Englisch und Deutsch definiert sind.

<span id="page-4-2"></span>Die AdA-Filmontologie steht unter Creative Commons Attribution-ShareAlike 3.0 Lizenz. Für genauere Angaben siehe:<https://projectada.github.io/ontology/>

# **Publikationen**

- Bakels, Jan-Hendrik/Grotkopp, Matthias/Scherer, Thomas/Stratil, Jasper: [»Matching](http://www.digitalhumanities.org/dhq/vol/14/4/000496/000496.html)  [Computational Analysis and Human Experience. Performative Arts and the Digital](http://www.digitalhumanities.org/dhq/vol/14/4/000496/000496.html)  [Humanities«](http://www.digitalhumanities.org/dhq/vol/14/4/000496/000496.html). In: *Digital Humanities Quarterly* 14(4), 2020.
- Bakels, Jan-Hendrik/Grotkopp, Matthias/Scherer, Thomas/Stratil, Jasper: »Digitale Empirie? Computergestützte Filmanalyse im Spannungsfeld von Datenmodellen und Gestalttheorie«. In: *montage/AV* 29(1), 2020, S. 99–118.
- Bakels, Jan-Hendrik/Scherer, Thomas/Stratil, Jasper/Agt-Rickauer, Henning: [AdA](https://dh2020.adho.org/wp-content/uploads/2020/07/488_AdAFilmontologyamachinereadableFilmAnalysisVocabularyforVideoAnnotation.html)  Filmontology – [a machine-readable Film Analysis Vocabulary for Video Annotation.](https://dh2020.adho.org/wp-content/uploads/2020/07/488_AdAFilmontologyamachinereadableFilmAnalysisVocabularyforVideoAnnotation.html) Konferenzbeitrag für: *DH2020 – carrefours/intersections*, 2020.
- Scherer, Thomas/Stratil, Jasper: »Can't Read my Broker Face? Tracing a Motif and Metaphor of Expert Knowledge Through Audiovisual Images of the Financial Crisis«. In: *Literature Compass*, in Vorb.
- Stratil, Jasper: »"Ja es ist wieder Zeit für so ein Video." Zur audiovisuellen Adressierung [und rhetorischen Situation des Rezo-YouTube-Videos "Die Zerstörung der CDU."«](https://www.mediaesthetics.org/index.php/mae/article/view/83/207) In: *mediaesthetics – Journal of Poetics of Audiovisual Images*, 2020.
- Beiträge von Anton Buzal, Jan-Hendrik Bakels, Matthias Grotkopp, Yvonne Pfeilschifter, João Pedro Prado, Thomas Scherer, Jasper Stratil und Rebecca Zorko in: ["Digitale Filmanalyse und Bilder der Krise"](http://www.mediaesthetics.org/index.php/mae/issue/view/12/showToc), in mediaesthetics #4 2021.
- Agt-Rickauer, Henning/Aubert, Olivier/Hentschel, Christian/Sack, Harald: ["Authoring](https://www.researchgate.net/profile/Henning-Agt-Rickauer/publication/328902207_Authoring_and_Publishing_Linked_Open_Film-Analytical_Data/links/5bea9fc4a6fdcc3a8dd211f0/Authoring-and-Publishing-Linked-Open-Film-Analytical-Data.pdf)  [and Publishing Linked Open Film-Analytical Data"](https://www.researchgate.net/profile/Henning-Agt-Rickauer/publication/328902207_Authoring_and_Publishing_Linked_Open_Film-Analytical_Data/links/5bea9fc4a6fdcc3a8dd211f0/Authoring-and-Publishing-Linked-Open-Film-Analytical-Data.pdf). *EKAW Posters and Demos* 2018. Nancy, 2018.
- Agt-Rickauer, Henning/Hentschel, Christian/Sack, Harald: ["Semantic Annotation and](https://www.fiz-karlsruhe.de/sites/default/files/FIZ/Dokumente/Forschung/ISE/Publications/Agt-Rickauer-Semantics-2018.pdf)  [Automated Extraction of Audio-Visual Staging Patterns in Large-Scale Empirical Film](https://www.fiz-karlsruhe.de/sites/default/files/FIZ/Dokumente/Forschung/ISE/Publications/Agt-Rickauer-Semantics-2018.pdf)  [Studies"](https://www.fiz-karlsruhe.de/sites/default/files/FIZ/Dokumente/Forschung/ISE/Publications/Agt-Rickauer-Semantics-2018.pdf). *14th International Conference on Semantic Systems* (SEMANTiCS 2018), 2018.

# <span id="page-5-0"></span>Advene

Advene ist eine frei verfügbare Open-Source-Software für Videoannotation und Hypervideoauthoring (auf Linux, Windows und MacOS), die eine Vielzahl von unterschiedlichen und stark modifizierbaren Funktionen anbietet. In enger Zusammenarbeit mit Olivier Aubert wurde Advene daraufhin erweitert, dass Nutzer\*innen ohne Programmierkenntnisse möglichst einfach semantische Filmanalysedaten nach der AdA-Filmontologie erzeugen und visualisieren können. Dazu wurden zahlreiche Optimierungen an der Bedienung sowie an Visualisierungsoptionen vorgenommen.

# <span id="page-5-1"></span>**Ressourcen**

- <http://advene.org/>
- Advene-Wiki:<https://github.com/oaubert/advene/wiki> (Anleitung, FAQ, etc.)
- Aubert, Olivier/Prié, Yannick: ["Advene: active reading through hypervideo.](https://dl.acm.org/doi/pdf/10.1145/1083356.1083405?casa_token=54W-BnqOQDoAAAAA:vOHdSvrNek3RWWF2esW-kfg0h7pDoZ6dGS-NBY1W3-9Fnjfh9EnZ1uCiqLjxtQujzMah5LjzmPka)" *ACM Hypertext'05*, 2005.

# <span id="page-6-0"></span>**II. Quick Start Guide**

Willkommen im Advene Quick Start Guide! Ziel dieses Kapitels ist es auf wenigen Seiten einen grundlegenden Eindruck der Software zu vermitteln und die Nutzer\*innen dazu zu befähigen einfache Analysen selbst zu erstellen ohne sich mit den Details des Programms zu befassen.

#### **Installation**

Die aktuelle Advene-Version (3.13) ist für Linux-, MacOS und Windowssysteme verfügbar und kann via [advene.org](https://advene.org/download.html) heruntergeladen werden.

#### **Einrichtung: Paket und Videodatei**

Advene dient zur Video-Annotation, d.h. im Zentrum des Prozesses stehen eine Videodatei des Untersuchungsgegenstandes sowie die in Advene erzeugten Metadaten in Form eines Pakets mit der advenespezifischen Dateiendung ".azp". Dieses Paket ist die Datei, die alle Annotationen für ein bestimmtes Video enthält. Ein neues, leeres Paket wird immer automatisch beim Öffnen von Advene erstellt.

Neben der Möglichkeit, ein neues Paket von Grund auf neu zu erstellen, ist es auch möglich, mit einem bereits vorhandenen Paket zu arbeiten, wie etwa einer Vorlage mit bereits definierten Analysesystematiken. Eine dieser Systematiken ist die bereits erwähnte [AdA-](https://www.ada.cinepoetics.fu-berlin.de/ada-toolkit/index.html)[Filmontologie,](https://www.ada.cinepoetics.fu-berlin.de/ada-toolkit/index.html) deren Templates [unter diesem Link](https://www.ada.cinepoetics.fu-berlin.de/ada-toolkit/index.html) heruntergeladen werden können (mehr zum [AdA-Template](#page-116-0) findet sich in [IV. Arbeiten mit der AdA-Filmontologie\)](#page-114-0). Um auf ein bestehendes Paket zuzugreifen unter dem Reiter *'File'* die Option *'Open package'* auswählen.

Da ein Paket jeweils die Annotationen für ein bestimmtes Video enthält, muss dieses in einem separaten Schritt verknüpft werden. Dafür unter dem Reiter *'File'* die Option *'Associate a video file'* auswählen. Um zu überprüfen, ob es sich um die richtige Videodatei handelt, empfiehlt es sich diese nach dem Verknüpfen im Videoplayer über den Playbutton anzuspielen – nur um zu sehen, ob Ton und Bild korrekt wiedergegeben werden.

#### **Interface / Views**

Sobald Paket und Video geöffnet sind, erscheinen die Annotationen in einem Funktionsbereich namens "Timeline" am unteren Rand der Benutzeroberfläche. Der Timeline-Bereich sieht wie die klassische Zeitlinie einer Videoschnittsoftware aus, in der Clips nacheinander angeordnet sind. Hier werden hauptsächlich die Annotationen und Annotationstypen bearbeitet. Die Timeline ist nur eine von mehreren sogenannten Views, die es in Advene gibt. Jede View entspricht einer anderen Darstellungs- oder Visualisierungsform für Annotationen. Anders gesagt bietet eine View immer eine alternative Möglichkeit, deine Annotationen im Programm anzuzeigen.

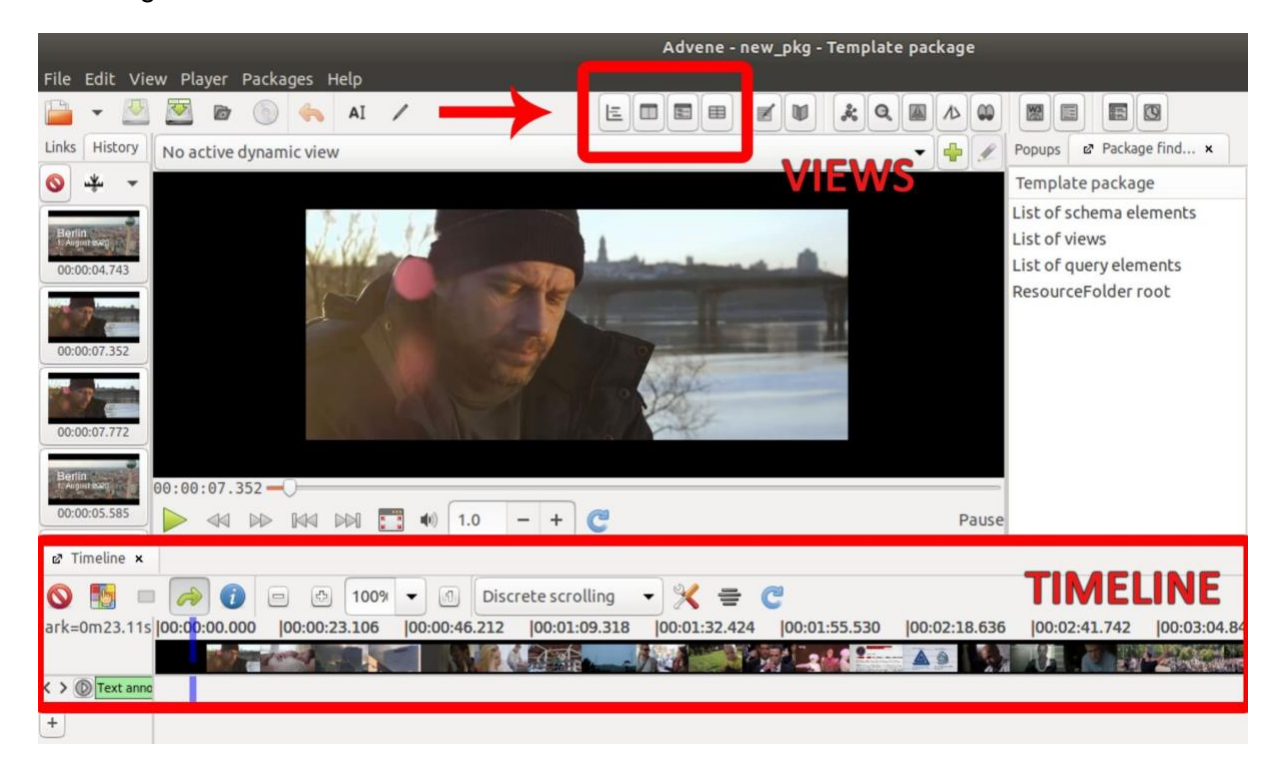

Im oberen Menü von Advene gibt es eine Reihe von Symbolen, mit denen diese Views auf der Benutzeroberfläche geöffnet werden können. Views werden aktiviert entweder durch das Klicken auf eines dieser Symbole, wodurch es automatisch in den dafür am besten geeigneten Bereich eingebettet wird, oder per Drag and Drop des Symbols in die von Dir gewählte Zone. Neben der bereits erwähnten Timeline-Ansicht ist die Tabellenansicht (Table View) auch von Bedeutung: Während in der Timeline Annotationen eines gleichen Typs in ihrer chronologischen Reihenfolge horizontal angezeigt werden – mit besonderem Fokus auf die Darstellung ihrer Dauer –, erscheinen die selben Annotationen in der Table View als vertikal ausgerichtete Tabelle, die nach unterschiedlichen Kriterien sortiert werden kann. Mehr Informationen zu den einzelnen Visualisierungsformen gibt es in den Kapiteln [1.2 Timeline](#page-18-0)  [View,](#page-18-0) [1.3 Table View](#page-26-0) und [1.4 Transcription View.](#page-28-0)

## **Annotieren**

Nun kann die Arbeit in der Timeline beginnen!

In Advene kann das gewählte Video auf mehreren Ebenen (Typen) beschrieben werden, denen die Annotationen jeweils zugeordnet sind. Ein Annotationstyp bezieht sich auf ein spezifisches Element im Bild oder Ton des geladenen Videos, etwa auf die Kameraperspektive oder die Musikstimmung. Jeder Typ wird als ein Balken auf der linken Seite der Timeline angezeigt; jeder Balken hat eine eigene Timeline-Spur, in der die Annotationen jeweils liegen.

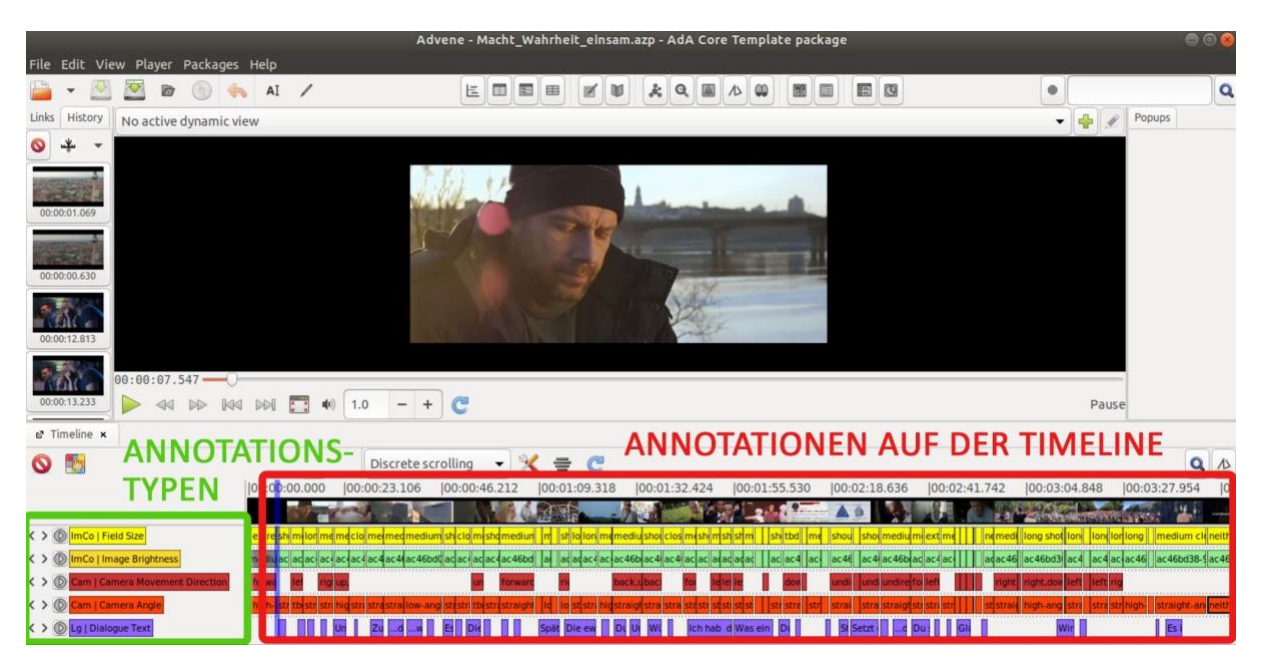

Die Annotationstypen können nach Belieben ein- und ausgeblendet werden (z. B. um die Übersichtlichkeit des Interfaces zu wahren). Die Auswahl der angezeigten Annotationstypen erfolgt nach dem Anklicken des Symbols in der linken, oberen Ecke der Timeline. Dies öffnet in einem Pop-Up-Fenster eine Tabelle, deren linke Seite die angezeigten und rechte Seite die versteckten Typen anzeigt. Die Auswahl wird mithilfe der Pfeiltasten in der Mitte der Tabelle durchgeführt. Auf der linken Tabellenseite können Annotationstypen außerdem per Drag and Drop auf der Timeline vertikal neu angeordnet werden.

Nachdem die gewünschten Annotationstypen ausgewählt worden sind, können Annotationen erstellt werden. Um eine neue Annotation zu erstellen, einfach mit der rechten Maustaste in die gewünschte Spur klicken und *'New annotation at mouse position'* oder *'New annotation at player time'* auswählen – abhängig davon, ob die neue Annotation nach der Position des Mauszeigers oder anhand des aktuellen Videoplayer-Timecodes erstellt werden soll (letzteres ist natürlich immer präziser). Falls eine Annotation auf einer nicht erwünschten Timelineposition erstellt wird, kann diese folgendermaßen angepasst werden: entweder durch Ausrichtung der Annotationsgrenze per Drag and Drop an einer anderen Annotation der Spur (die sogenannte *'align'*-Funktion) oder durch die einzelne Bearbeitung der Anfangs- und Endzeit der Annotation (in der Edit View). Zusätzlich kann die Bedienung durch die Verwendung von [Tastenkombinationen](#page-111-0) deutlich beschleunigt und vereinfacht werden. Darüber hinaus können Annotationen aus einer Spur kopiert und gelöscht sowie in andere Spuren kopiert oder verschoben werden. Eine detaillierte Beschreibung all dieser Vorgänge und Funktionen kann unter [5.2 Annotation erstellen und bearbeiten](#page-70-0) aufgerufen werden.

Nachdem Annotationen erstellt wurden, muss ihnen ein Wert zugeordnet werden. Werte sind nichts anderes als der Inhalt der Annotation. Annotiert man mit einem Paket, das auf dem [AdA-](#page-116-0)[Template](#page-116-0) beruht, und befindet man sich zum Beispiel auf der Spur *ImCo | Image Brightness*, sind die verfügbaren Werte zur Beschreibung der Bildhelligkeit laut der geltenden AdA-Filmontologie *bright*, *medium*, *dark* und *bright-dark*. Diese Werte können entweder in der oben bereits erwähnten Edit View bearbeitet, oder indem die Annotation auf der Timeline ausgewählt und auf der Tastatur die Eingabetaste gedrückt wird, manuell eingetippt werden. Mehr darüber unter [5.3 Annotationswerte eingeben.](#page-77-0)

Außerdem gibt es in Advene zwei wichtige Grundfunktionen, um bestimmte Annotationen automatisch zu erstellen. Die eine ist die [5.4.2. Automatische Einstellungssegmentierung,](#page-83-0) die mit jedem erkannten Schnitt auf Bildebene eine neue Annotation erstellt. Die andere ist die [5.4.1. Waveform der Lautstärke](#page-82-0) erstellen. Diese lässt sich durch den Filter *'Sound enveloppe'*  automatisch generieren (und im AdA-Template anschließend in den dafür vorgesehenen Annotationstyp *As | Volume* kopieren). Übrigens werden die resultierenden Annotationen nicht wie üblich als Text, sondern als Säulendiagramm numerischer Werte dargestellt.

Advene bietet nicht nur verschiedene Möglichkeiten, Annotationen und Ansichten herzustellen und zu bearbeiten, sondern ermöglicht es auch, diese nach Wunsch anzupassen. Dafür unter dem Reiter *'Edit'* die Option *'Preferences'* auswählen*.* In diesem Bereich sollte man auch bestimmte grundlegende Einstellungen vor Annotationsbeginn aktivieren und überprüfen. Detaillierte Angaben zu den Einstellungen finden sich in Sektion [2. Einstellungen](#page-39-0) dieses Manuals.

Und was kann man dann mit den Annotationen machen? Advene bietet verschiedene Funktionen, um die durch Annotationen erstellten komplexen und feingliedrigen Metadatensätze in aufschlussreichen Weisen zu visualisieren. Neben den bereits erwähnten Views, die vor allem für den Annotationsprozess gedacht sind, lassen sich Ergebnisse auch als dynamische Untertitel, Videomontage, Grafik oder Statistiken ausgeben. Siehe dafür die Kapitel [8. Visualisierung](#page-100-0) und [9. Statistische Auswertung.](#page-105-0) Nicht zuletzt können in Advene erstellte Annotationen für die weitere Verwendung in anderen Programmen oder für Einstellungsprotokolle als CSV- oder TSV-Dateien exportiert werden. Darüber hinaus lassen sich auch Videoclips und Stills exportieren. Hierfür lohnt sich ein Blick in das Kapitel [10. Export.](#page-107-0)

# <span id="page-10-0"></span>**Checkliste**

## *Habe ich alles bereit?*

- $\geq$  aktuelle Advene-Version installiert (3.13, Juni 2021)
- $\triangleright$  Videodatei (siehe dazu [III 4.\)](#page-52-0)
- ➢ Annotationsvokabular schon überlegt? zur AdA-Filmontologie [LINK](https://www.ada.cinepoetics.fu-berlin.de/ada-toolkit/index.html)
- ➢ Paketvorlage: AdA-Template.azp [LINK](https://www.ada.cinepoetics.fu-berlin.de/ada-toolkit/index.html)

## *Erste Schritte in Advene…*

- ➢ Paket öffnen bzw. neu speichern
- ➢ Video verknüpfen
- ➢ Advene-Settings überprüft? (zu u.a. Framerate siehe [III 2.6.\)](#page-42-0)

#### *...und es kann losgehen mit der Annotation*

- $\triangleright$  Was soll annotiert werden?
	- Vorschlag für Basisspuren im AdA-Template als Ausgangspunkt
	- Wie kann ich neue Annotationsspuren anlegen? (siehe [III 5.1.1.\)](#page-56-0)
- $\triangleright$  Annotationen anfertigen
	- Automatische Annotationen? siehe z. B. Einstellungserkennung oder Lautstärke [\(III 5.4.\)](#page-81-0)
	- Manuelle Annotationen erstellen [\(III 5.2.\)](#page-70-0) und befüllen [\(III 5.3.\)](#page-77-0)
- ➢ Annotationen überprüfen? siehe [III 6.](#page-90-0)
- ➢ Annotationen visualisieren? zur AdA-Timeline [\(IV 7.\)](#page-135-0)

#### *Weiterarbeiten mit den Annotationen*

- $\triangleright$  Export in andere Programme z. B. als Tabelle  $III$  10.
- $\triangleright$  Export als AdA-Timeline-Grafik [\(IV 7.1.4.\)](#page-151-0)

# <span id="page-11-0"></span>**III. Advene Basics**

Im Folgenden werden die wichtigsten Ansichten, Funktionen, Einstellungsmöglichkeiten und Bedienelemente für die Verwendung der Annotationssoftware Advene erläutert, die Advene Basics. Die Reihenfolge der einzelnen Abschnitte folgt dabei grob der Chronologie eines Annotationsprozesses, aufgrund der detaillierten Erklärungen soll dieser Abschnitt aber primär als non-lineares Nachschlagewerk dienen.

Advene ist eine frei verfügbare Open-Source-Software, die es ermöglicht ohne Programmierkenntnisse Annotationen – zum Beispiel semantische Filmanalysedaten nach Logik der [AdA-Filmontologie](#page-4-1) – in zeitlicher Abhängigkeit von einer Videodatei zu erstellen, bearbeiten und visualisieren.

Die folgenden Erläuterungen bieten keine Gesamtdarstellung der Software, sondern orientieren sich an den zentralen Funktionen und Vorgehensweisen wie sie im [Projekt](/Users/thomassc/Google%20Drive/AdA/AdA%20FU/Hauptphase/Publikationen/Manual/Affektrhetoriken_des#_Projekt_)  ["Affektrhetoriken des Audiovisuellen"](/Users/thomassc/Google%20Drive/AdA/AdA%20FU/Hauptphase/Publikationen/Manual/Affektrhetoriken_des#_Projekt_) Anwendung gefunden haben.

*Hinweis:* Eine eigene Einführung in die Software Advene bieten die Tutorial-Screencasts: <https://www.advene.org/screencasts.html#screencasts>

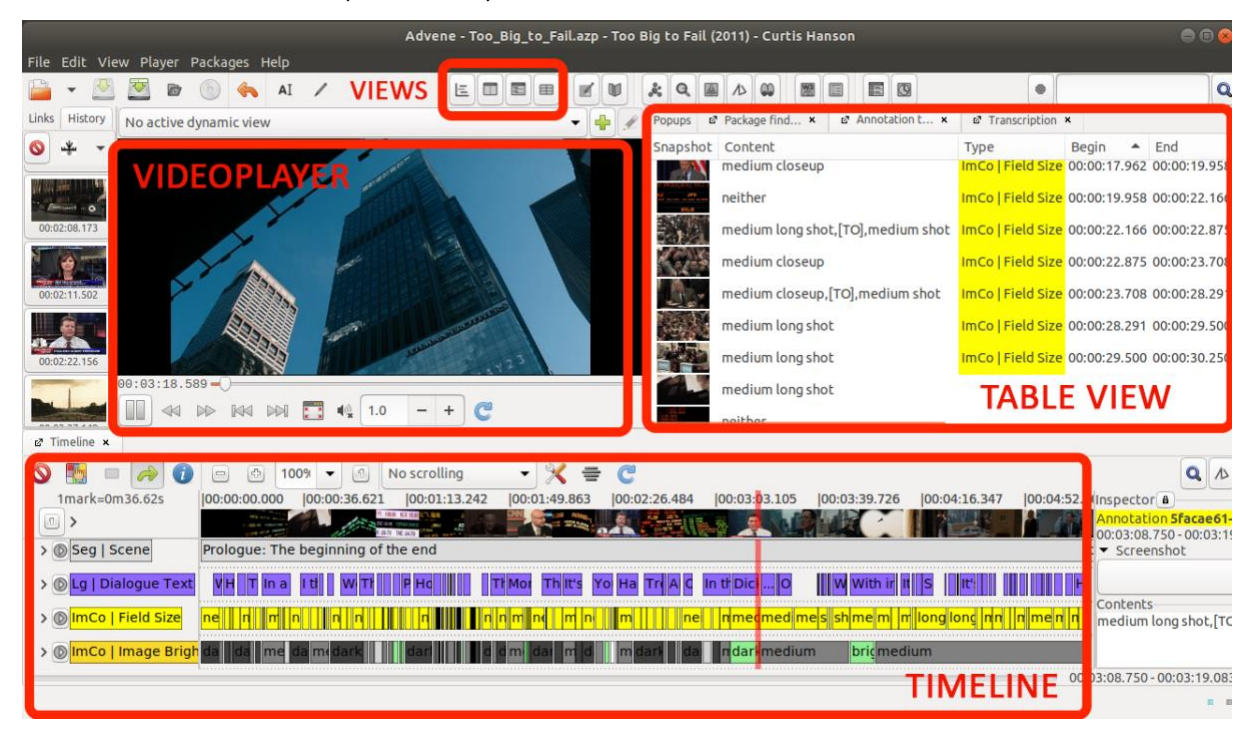

# <span id="page-11-1"></span>1. Arbeitsoberfläche (Interface)

Der obige Screenshot zeigt einen typischen Workspace in Advene. Ganz oben findet sich die Menüleiste, über die verschiedene Funktionen in Advene aufgerufen werden können. Direkt darunter werden in der Icon-Leiste Symbole angezeigt, über die wichtige Funktionen und Ansichten in Advene direkt ausgewählt werden können. In der linken oberen Hälfte wird im [Videoplayer](#page-14-0) die verknüpfte Videodatei wiedergegeben.

Advene erlaubt es Annotationsdaten auf unterschiedliche Arten zu visualisieren und sie in diesen Ansichten zu bearbeiten. Für unterschiedliche Aufgaben eignen sich verschiedene dieser Views, die neben den Symbolen in der Icon-Leiste auch über den Reiter *'View'* aufgerufen werden können. Im obigen Beispiel werden links die Snapshots (Vorschaubilder, die Advene während des Annotierens automatisch generiert) und rechts die [Table View](#page-26-0) angezeigt. Vor allem für textlastige Annotationen kann an dieser Stelle auch die [Transcription](#page-28-0)  [View](#page-28-0) angezeigt werden. Zur Transkription größerer Textmengen bietet sich zudem der [Note](#page-33-0)[taking Editor](#page-33-0) an. Im unteren Bereich des Workspaces, unterhalb des Videoplayers, wird üblicherweise die [Timeline View](#page-18-0) angezeigt. Der [Package Finder](#page-30-0) bietet die Möglichkeit, sich alle im Paket befindlichen Elemente und Views anzeigen zu lassen.

Neben diesen Views gibt es weitere Formen der funktionsgebundenen Visualisierung, wie den [Checker](#page-92-0) zur Überprüfung der Dateneingabe oder [Montage](#page-102-0) zur Erstellung von annotationsbasierten Videozusammenschnitten.

#### <span id="page-12-0"></span>Binnenunterteilung in Arbeitsbereiche

Es ist möglich den Standard-Workspace zu verändern und sich jede Ansicht in einem beliebigen Arbeitsbereich anzeigen zu lassen. Advene unterscheidet dabei zwischen drei Bereichen, die relativ zum Videoplayer mit Himmelsrichtungen bezeichnet werden.

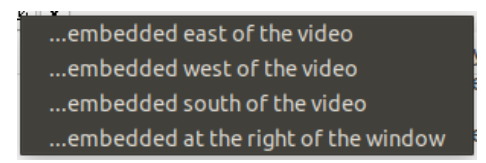

Um eine bereits geöffnete Ansicht zu verschieben, einen Rechtsklick auf die Ansicht – im unteren Beispiel *'Timeline'* – ausführen und unter der Option *'Detach'* die gewünschte Position auswählen. Außerdem ist es möglich eine Ansicht in einem neuen Bereich rechts vom aktuellen Arbeitsbereich oder auch in einem eigenen Fenster zu öffnen.

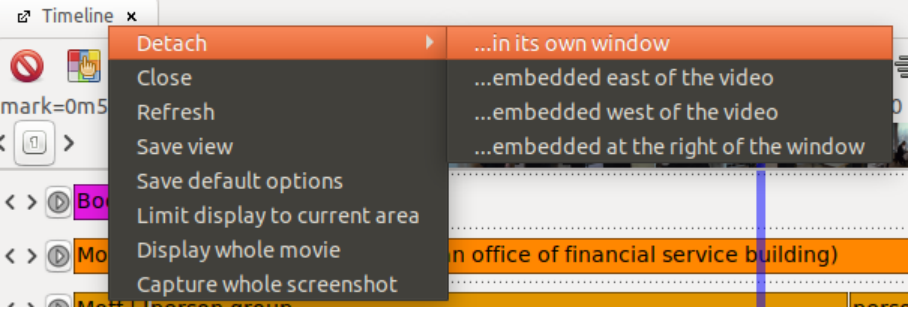

**Tipp:** So lassen sich auch mehrere unterschiedliche Ansichten der Timeline gleichzeitig anzeigen.

#### Workspace speichern und aufrufen

Um einen Workspace zu speichern, unter dem Reiter *'File'* die Option *'Save workspace'* und *'...as package view'* auswählen.

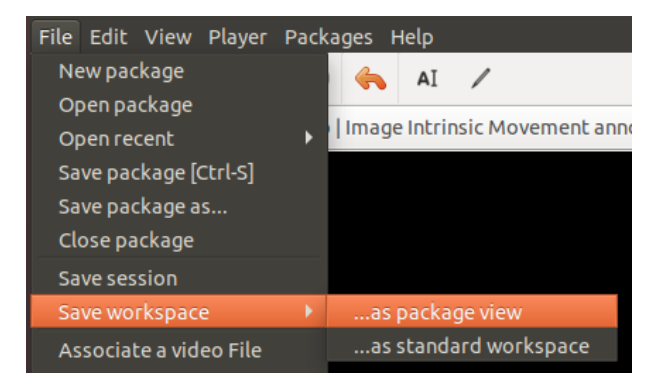

Im sich öffnenden Fenster können nun Name und Id für den Workspace vergeben werden. Außerdem kann er als Standard-Workspace festgelegt werden.

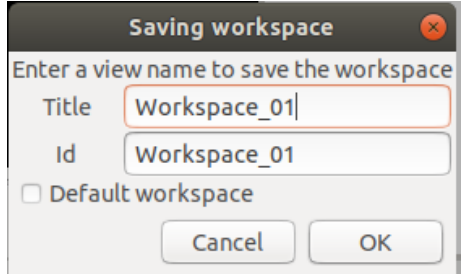

Alle Workspaces lassen sich über den [Package Finder](#page-30-0) aufrufen und verwalten. Dazu unter dem Reiter *'View'* die Option *'Package finder'* auswählen. Unter *'List of views'* und *'Adhoc views'* werden alle gespeicherten Workspaces aufgeführt.

## <span id="page-14-0"></span>**1.1 Videoplayer**

Die Wiedergabe von Videos ist natürlich zentral für den Annotationsprozess. Daher wird im Folgenden kurz die [Bedienung des Videoplayers,](#page-14-1) die [Abfrage von Medieninformationen](#page-16-0) sowie die [Verwendung von dynamischen Ansichten](#page-17-0) erläutert.

(Für eine bebilderte Schritt-für-Schritt-Anleitung zur Verknüpfung einer Videodatei siehe: [Videodatei](#page-52-0)  [verknüpfen\)](#page-52-0)

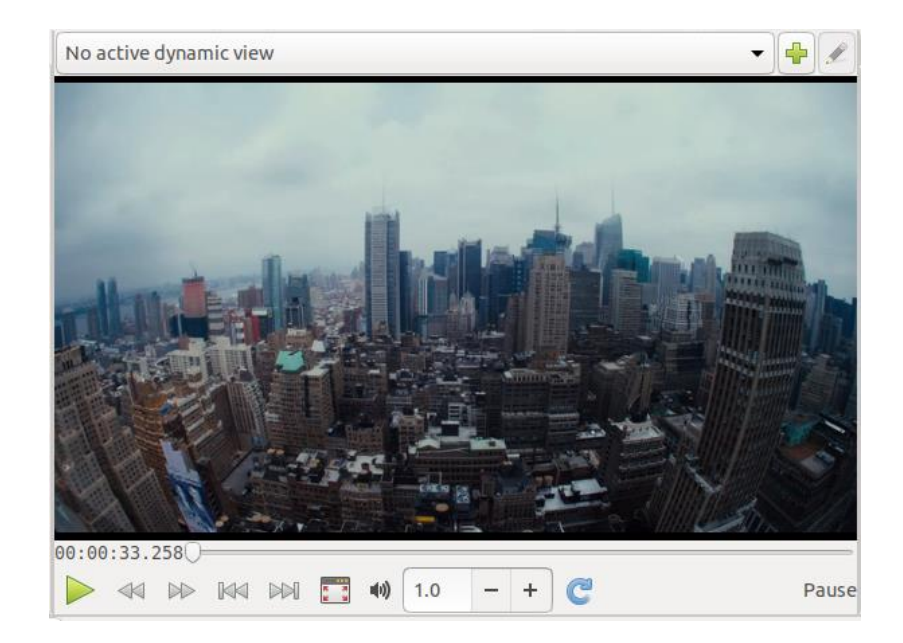

#### <span id="page-14-1"></span>1.1.1. Playersteuerung

Die Steuerung des Videoplayers funktioniert sehr intuitiv. Über die Verwendung von [Tastenkombinationen](#page-111-0) kann der Arbeitsprozess zusätzlich vereinfacht und beschleunigt werden.

Über das Play- bzw. Pause-Symbol kann die Wiedergabe des Videos gestartet bzw. angehalten werden. Alternativ können dafür auch die Tastenkombinationen [CTRL] + [space] und [CTRL] + [tab] verwendet werden.

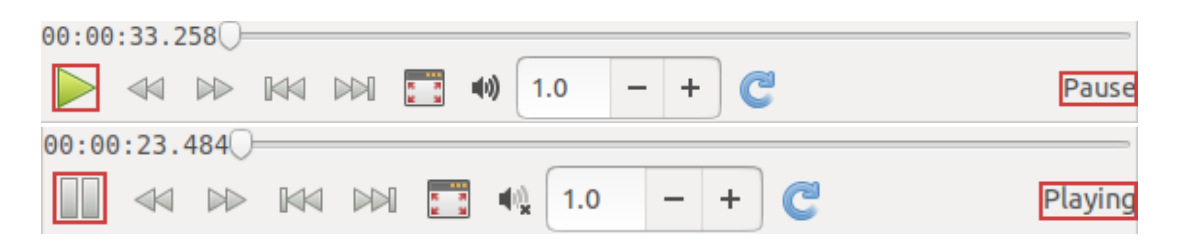

Über das doppelte Pfeilsymbol mit dem Strich nach links bzw. rechts kann im Video einen Frame zurück bzw. nach vorne gesprungen werden. Alternativ kann dafür auch die Tastenkombination [CTRL] + [down] bzw. [CTRL] + [up] verwendet werden.

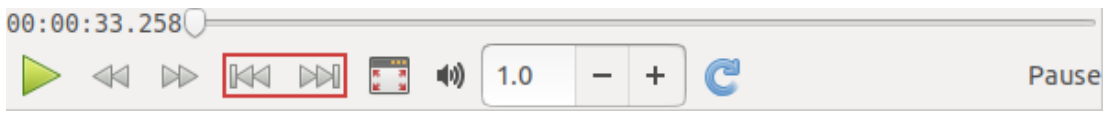

Über das doppelte Pfeilsymbol nach links bzw. rechts kann im Video in größeren Abständen zurück bzw. nach vorne gesprungen werden. Alternativ kann dafür auch die Tastenkombination [CTRL] + [left] bzw. [CTRL] + [right] verwendet werden.

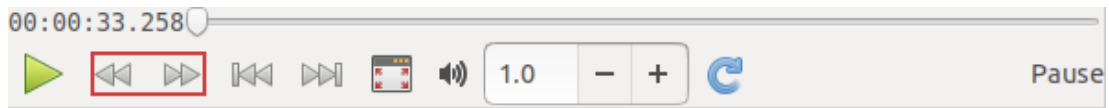

Der gewünschte Zeitsprung kann unter dem Reiter *'Edit'* in den *'Preferences'* unter *['Time](#page-42-0)[related'](#page-42-0)* festgelegt und dort jederzeit verändert werden.

Die Zeile *'Time increment'* definiert das doppelte Pfeilsymbol nach links bzw. rechts. Im unteren Beispiel ist hier ein Wert von 1000 ms, also einer Sekunde pro Sprung festgelegt.

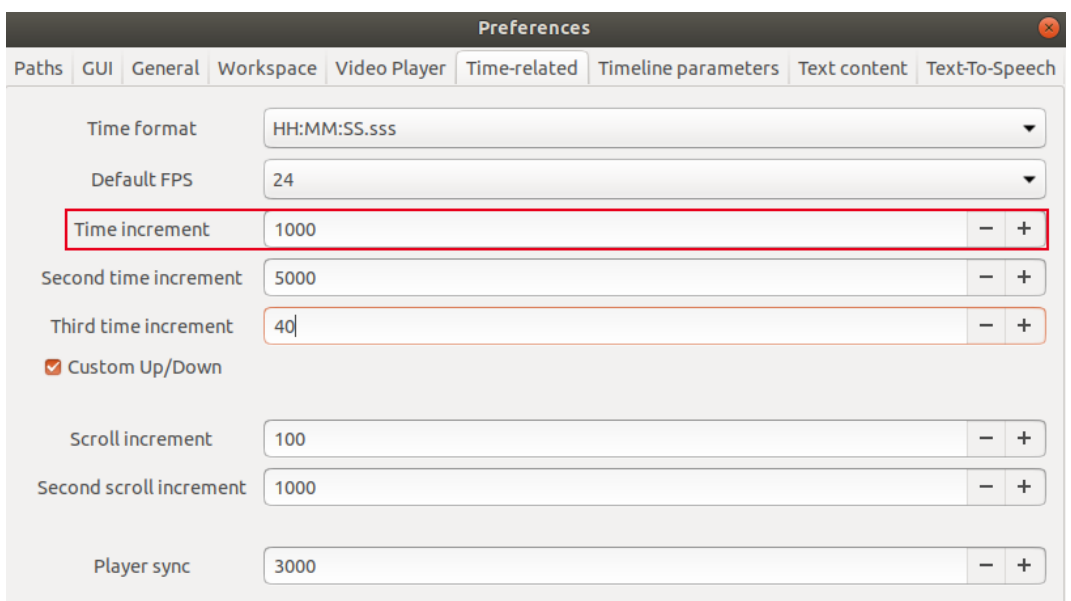

*Achtung:* Die Funktionalität der Pfeilsymbole und Tastenkombinationen ändert sich sofort mit der Änderung in den *'Preferences'*. Damit auch das Textfeld den neu festgelegten Zeitsprung anzeigt, wenn der Mauszeiger darüber bewegt wird, muss Advene neu gestartet werden.

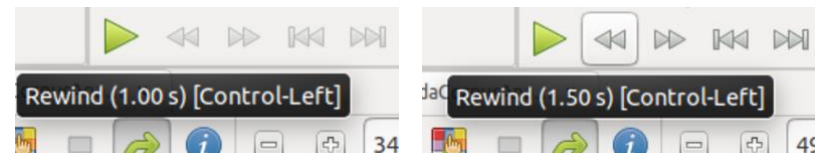

Über einen Klick auf das Vollbild-Symbol wird das Video bildschirmfüllend dargestellt. Über die Taste [esc] kann die Ansicht wieder verlassen werden.

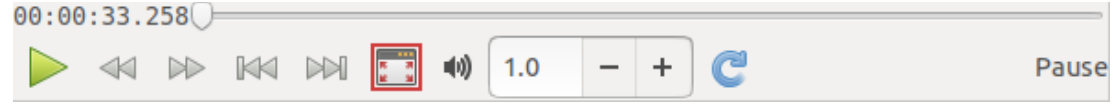

Über das Lautsprecher-Symbol kann die Lautstärke geregelt sowie der Ton komplett stummgeschaltet werden.

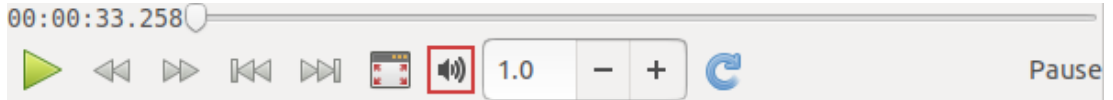

Über das Eingabefenster sowie das Plus- und Minus-Symbol kann die Wiedergabegeschwindigkeit gesteuert werden. Die normale Wiedergabegeschwindigkeit entspricht dabei dem Wert 1.0.

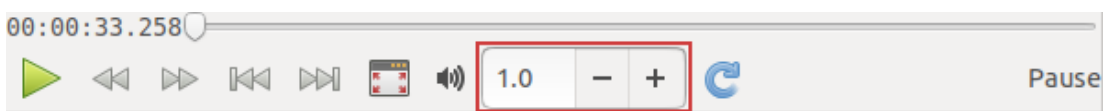

Über einen Klick auf den blauen Pfeil wird das Loopen für die aktuell ausgewählte Annotation aktiviert. Der der Annotation entsprechende Videoabschnitt wird dann in Dauerschleife immer wieder abgespielt.

Erfordert der Annotationsprozess das mehrfache Ansehen eines Segments, kann durch die Loopfunktion eine Endlosschleife der aktuell ausgewählten Annotation wiedergegeben werden. Dies kann zum Beispiel beim Heraushören eines schwer verständlichen Wortes oder bei der ausführlichen Freitextbeschreibung komplexer Bildkompositionen von Nutzen sein.

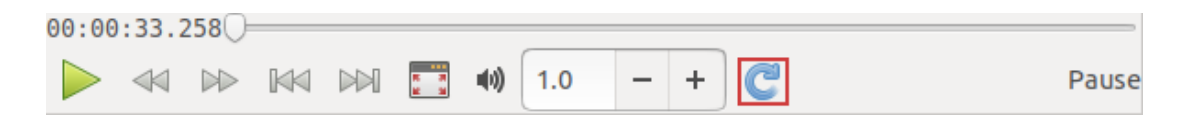

#### <span id="page-16-0"></span>1.1.2. Medieninformationen abrufen (Display media information)

Um sich die Medieninformationen des [verknüpften Videos](#page-52-0) anzeigen zu lassen, unter dem Reiter *'Player'* die Option *'Display Media information'* auswählen.

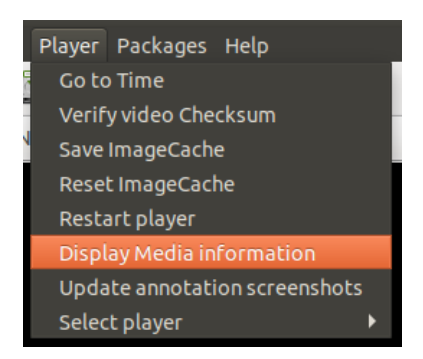

Im sich öffnenden Fenster werden nun Informationen wie der Dateipfad des Videos und die Framerate angezeigt.

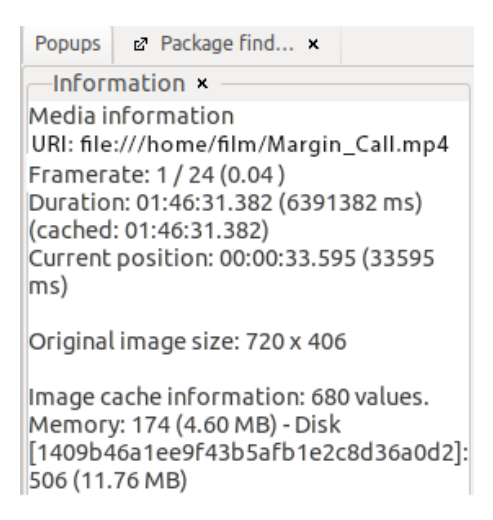

#### <span id="page-17-0"></span>1.1.3. Dynamische Ansichten (Caption Dynamic View)

Über einen Rechtsklick auf einen Annotationstyp in der Timeline View und die Option *'Generate a caption dynamic view…'* kann eine dynamische Ansicht dieser Spur erstellt werden.

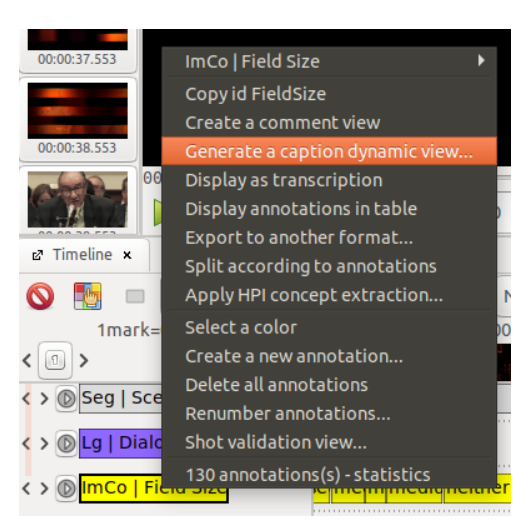

Dynamische Ansichten werden beim Erstellen automatisch gespeichert. Sie können entweder im [Package Finder](#page-30-0) unter *'List of views'* und *'Dynamic views'* aufgerufen werden oder in der Zeile über dem Videoplayer. Dort wird zudem die gerade aktive View angezeigt.

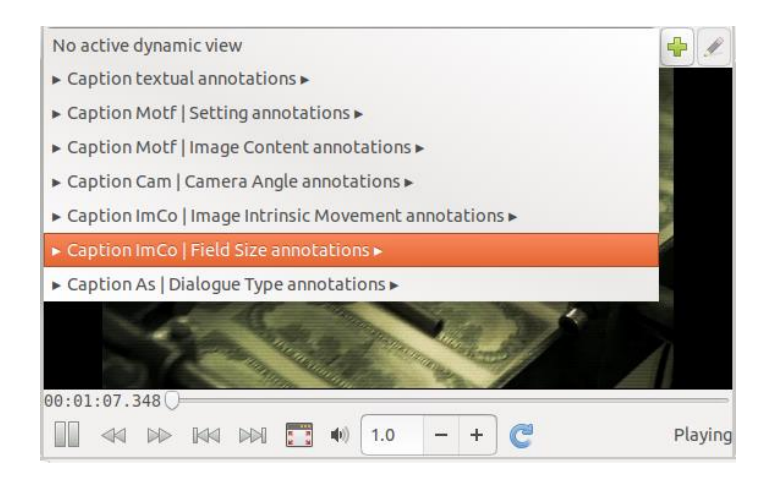

Der Inhalt der Annotationen der ausgewählten Spur wird nun im Videoplayer als Untertitel angezeigt.

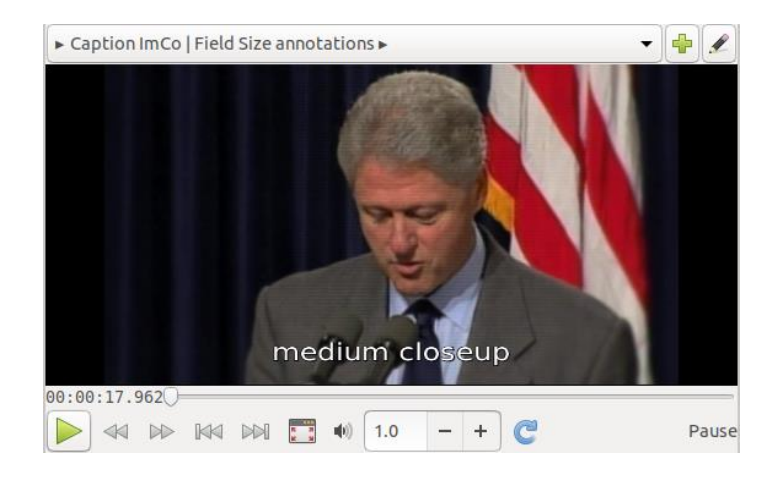

Diese Funktion eignet sich zum Beispiel gut zur einfachen Überprüfung von Annotationen.

#### <span id="page-18-0"></span>**1.2. Timeline View**

In der Timeline View sind die Annotationen in ihrer zeitlichen Anordnung und Ausdehnung grafisch angezeigt. Je weiter rechts eine Annotation auf der Timeline liegt, desto später der Abschnitt im Video, der sie zugeordnet ist – zum Beispiel eine Einstellung im Film. Die verschiedenen Annotationstypen sind als einzelne Zeilen, auch Spuren genannt, dargestellt. Da in dieser Ansicht mehrere Annotationstypen gleichzeitig visualisiert werden können, wird das Zusammenspiel unterschiedlicher Beschreibungsdimensionen besonders deutlich. Außerdem können in dieser Ansicht neue Annotationen besonders einfach und präzise erstellt werden.

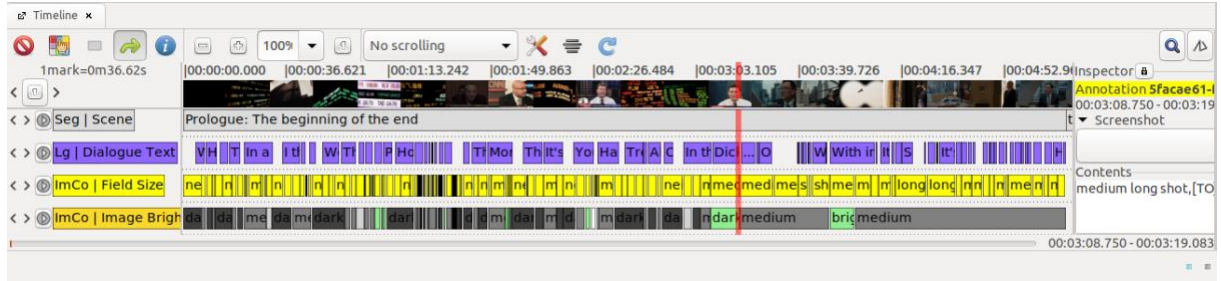

Zum Öffnen der Timeline View das Timeline-Symbol aus der Icon-Leiste auf einen [Arbeitsbereich](#page-12-0) ziehen.

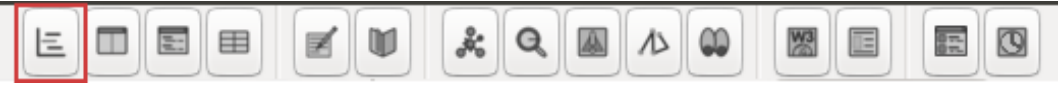

*Tipp:* Eine Anpassung der Darstellung der Timeline ist unter dem Reiter *'Edit'* in den *'Preferences'* unter *['Timeline parameter'](#page-42-1)* möglich.

Im Folgenden werden kurz der Inspector als Element der Timeline View, die verschiedenen Funktionen zur Anpassung der Ansicht sowie das Speichern und Aufrufen einer Timeline View erläutert.

#### 1.2.1. Inspector

Im Inspector – meist rechts neben der Timeline angezeigt – werden die zentralen Informationen zur aktuell ausgewählten Annotation dargestellt. Dies umfasst den Namen der Annotation bzw. (sofern aktiviert) die individuelle [UUID](#page-40-1) der Annotation (hinterlegt mit der der Annotation zugewiesenen Farbe), ihre Dauer sowie die Beginn- und Endzeit der Annotation. Darunter wird bei Screenshot ein dem Bereich der Annotation zugeordneter Snapshot angezeigt. Unter Contents findet sich der Inhalt der Annotation, in diesem Beispiel die einer Einstellung zugewiesene Einstellungsgröße.

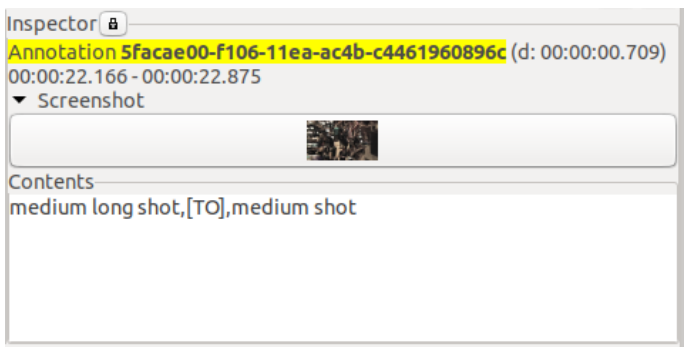

<span id="page-19-0"></span>1.2.2. Annotationstypen zur Anzeige auswählen (Displayed annotation types)

Die einzelnen Zeilen in der Timeline View bilden je einen Annotationstyp ab.

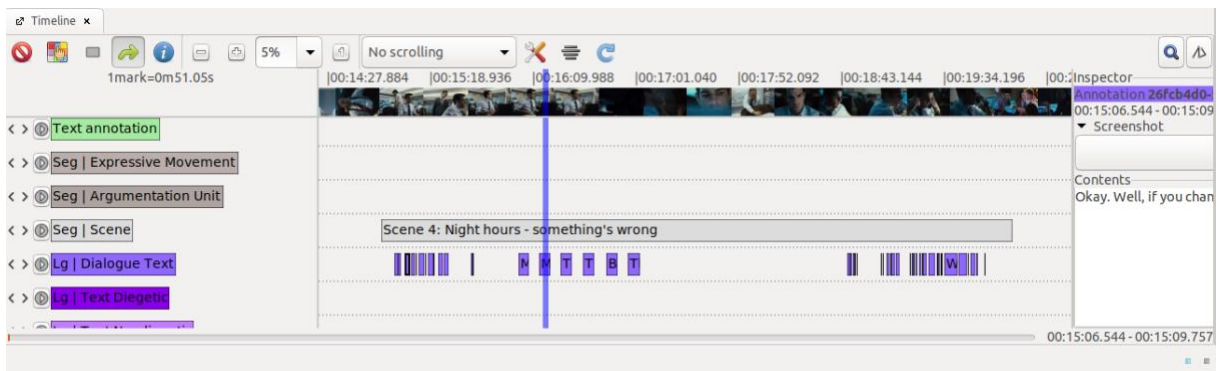

Da meist nicht alle vorhandenen Spuren annotiert werden, kann es sinnvoll sein, sich nur eine Auswahl an Annotationstypen in der Timeline anzuzeigen zu lassen. Über einen Klick auf das bunte Quadrat mit der gelben Hand können Annotationstypen in der Timeline ein- und ausgeblendet sowie ihre Reihenfolge angepasst werden.

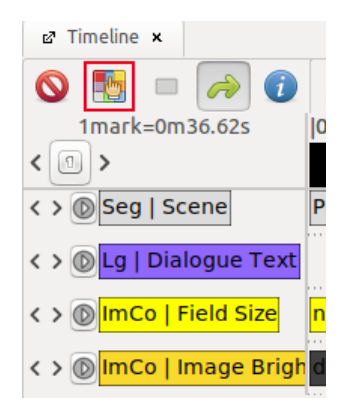

Im sich öffnenden Fenster sind auf der linken Seite alle Annotationstypen angezeigt, die aktuell in der Timeline zu sehen sind (eingeblendet), während auf der rechten Seite die Annotationstypen angezeigt sind, die nicht zu sehen sind (ausgeblendet).

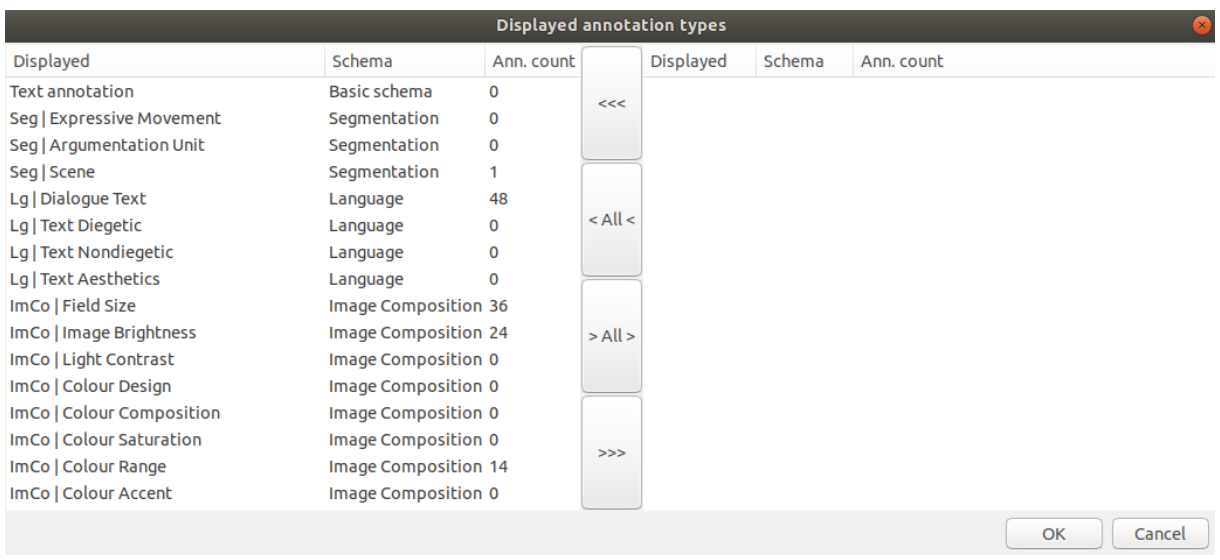

Über den Button *'<All<'* bzw. *'>All>'* können alle Annotationstypen nach links bzw. nach rechts verschoben werden. Um einen einzelnen Annotationstypen zu verschieben, diesen auswählen (orange hinterlegt) und anschließend über den Button *'<<<'* bzw. *'>>>'* nach links bzw. nach rechts verschieben. Die Reihenfolge der Annotationstypen kann per Drag and Drop angepasst werden. Die Auswahl abschließend mit *'OK'* bestätigen.

An der Zahl, die hinter dem jeweiligen Annotationstyp eingeblendet ist, kann abgelesen werden, wie viele Annotationen in dieser Spur bereits vorliegen.

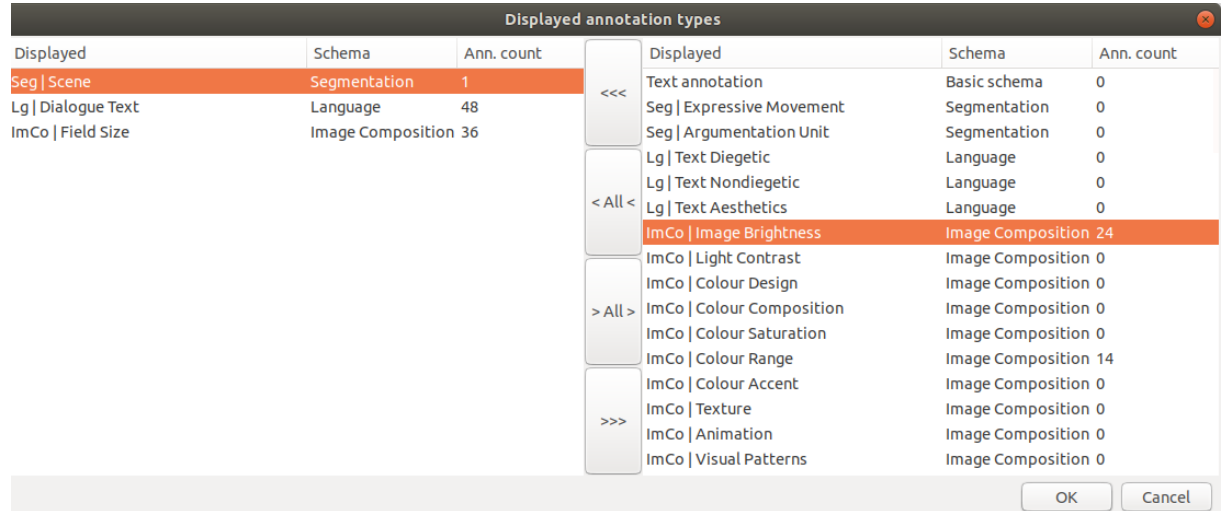

Nach Auswahl der Annotationstypen kann die Timeline zum Beispiel so aussehen:

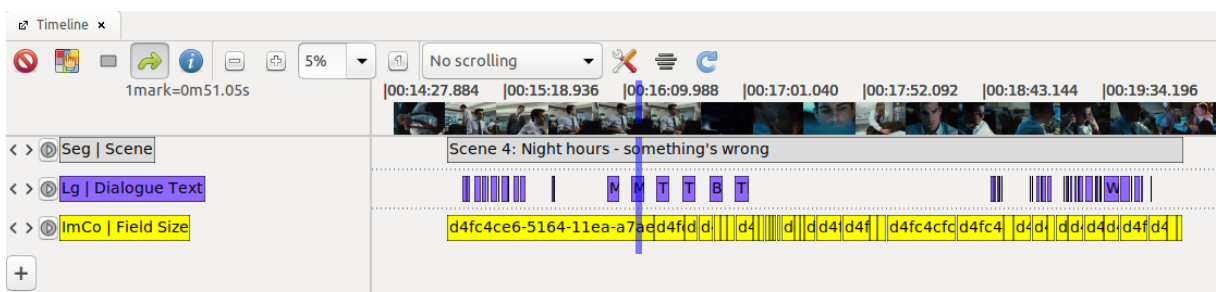

*Tipp:* Auch in der Timeline View kann die Reihenfolge der Spuren per Drag and Drop geändert werden.

#### 1.2.3. Scrolling-Einstellungen

Für die Timeline View sind verschiedene Scrolling-Einstellungen verfügbar. Wird nicht die gesamte Laufzeit des Videos in der Timeline abgebildet, sondern näher [gezoomt,](#page-22-0) kann so eingestellt werden, ob und wie sich der angezeigte Bereich beim Abspielen des Videos bewegt.

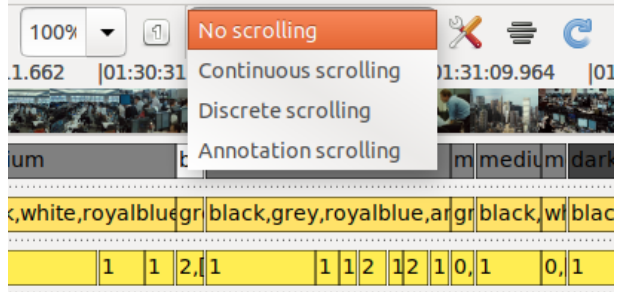

Bei *'No scrolling'* bewegt sich der angezeigte Bereich der Timeline nicht automatisch, sondern nur durch manuelles Scrollen.

Bei *'Continuous scrolling'* bewegt sich der angezeigte Bereich in der Timeline kontinuierlich und parallel zur Wiedergabe im Videoplayer, sodass der Playhead – die vertikale Linie, die sich in der Timeline entsprechend dem Timecode im Videoplayer bewegt – immer in der Mitte des Bereichs bleibt.

Bei *'Discrete scrolling'* bewegt sich der Playhead immer bis zum Ende des angezeigten Bereichs. Sobald der Playhead nicht mehr zu sehen ist, springt der angezeigte Bereich automatisch so weit nach vorne, dass sich der Playhead erneut in der Mitte des angezeigten Bereiches befindet.

Bei *'Annotation scrolling'* springt der angezeigte Bereich immer in dem Moment ein Stück nach vorne, in dem der Playhead eine neue Annotation erreicht und richtet den angezeigten Bereich so aus, dass die betreffende Annotation mittig dargestellt wird.

## <span id="page-22-0"></span>1.2.4. Zoomstufe einstellen

Über die Zoomstufe kann der in der Timeline angezeigte Bereich angepasst werden. So kann zum Beispiel für detailliertes Arbeiten an kurzen Einstellungen hineingezoomt werden, damit ein kürzerer Zeitabschnitt über die gesamte Länge der Timeline angezeigt wird. Ebenso kann für einen besseren Überblick herausgezoomt werden, um die gesamte Dauer des verknüpften Videos in der Timeline darzustellen.

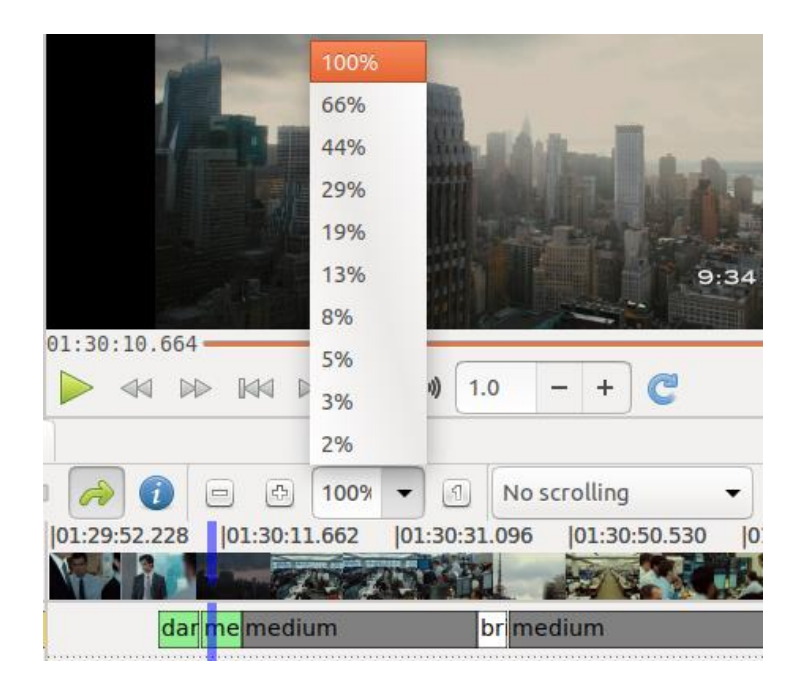

Über die Schaltfläche kann entweder einer der voreingestellten Werte ausgewählt werden oder manuell ein Wert zwischen 1 und 100 eingegeben werden. Alternativ kann die Zoomstufe auch über die Tastenkombination [CTRL] + [Zahl] angepasst werden – von 100% ([CTRL] + [1]) bis  $2\%$  ([CTRL] + [9]).

Über das Minus- bzw. Plus-Symbol kann schrittweise heraus- bzw. hineingezoomt werden. Alternativ kann zum Heraus- bzw. Hineinzoomen auch die Tastenkombination [CTRL] + [-] bzw. [CTRL] + [+] verwendet werden.

Über einen Klick auf die  $\Box$  wird der angezeigte Bereich wieder auf 100% gesetzt.

**Tipp:** Sollten die Annotationen in der Timeline View nicht richtig angezeigt werden, kann es helfen die Zoomstufe zu verändern und so die Timeline neu zu laden. Die Timeline kann außerdem über einen Rechtsklick auf *'Timeline'* (Registerkarte links über der Timeline View) und die Option *'Refresh'* neu geladen werden.

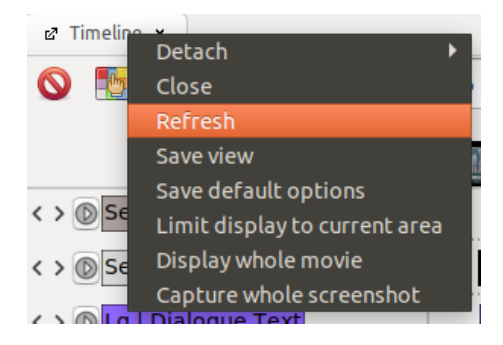

# <span id="page-23-0"></span>1.2.5. Anzeigebereich begrenzen (Limit display to current area)

Über einen Rechtsklick auf *'Timeline'* (Registerkarte links über der Timeline View) und die Option *'Limit display to current area'* wird der in der Timeline angezeigte Bereich auf die aktuelle (hineingezoomte) Auswahl begrenzt.

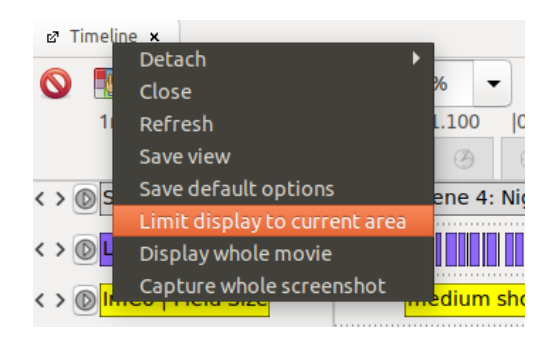

Die aktuelle Zoomstufe – im Beispiel 5% – wird so zu den neuen 100%. Auf diese Weise kann stufenweise sehr viel näher gezoomt werden als auf die ursprünglichen 1% der verknüpften Videodatei.

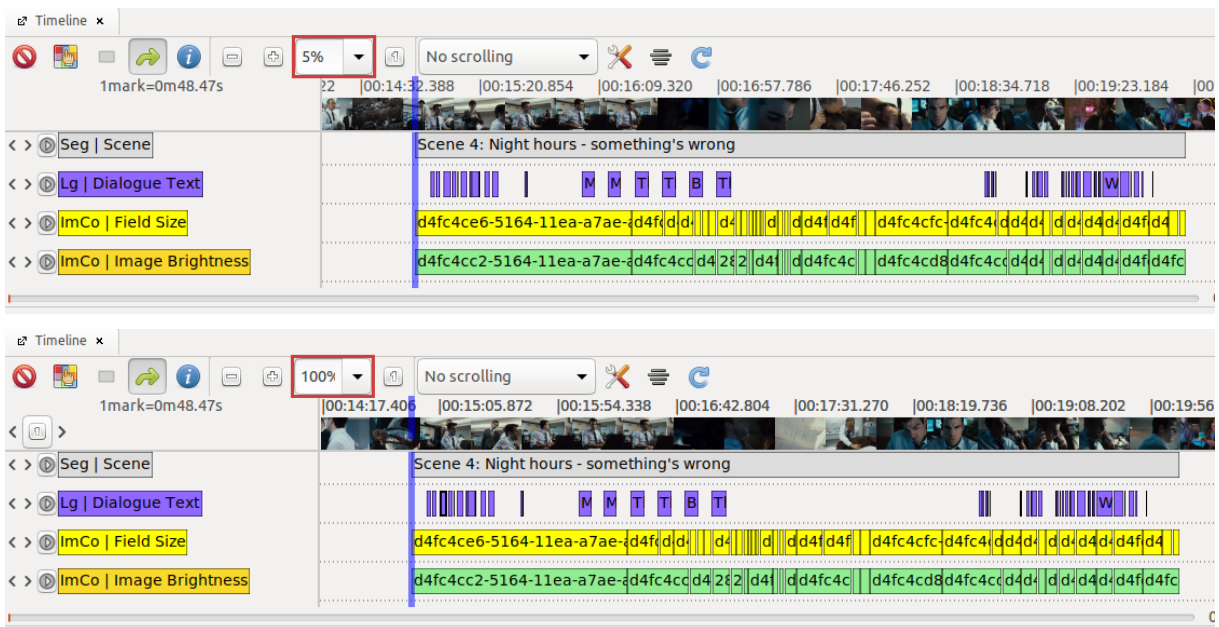

Auch um einen Untersuchungsabschnitt abzugrenzen – wenn zum Beispiel nur eine Szene aus einem Film annotiert wird – bietet sich diese Funktion an.

Mit der Funktion 'Display whole movie' kann wieder zur Anzeige des gesamten verknüpften Videos in der Timeline zurückgekehrt werden.

## 1.2.6. Ganze Videodatei anzeigen (Display whole movie)

Wurde der in der Timeline angezeigte Bereich über *['Limit display to current area'](#page-23-0)* auf einen Teil des verknüpften Videos beschränkt, kann diese Begrenzung über einen Rechtsklick auf *'Timeline'* (Registerkarte links über der Timeline View) und die Option *'Display whole movie'* wieder aufgehoben werden.

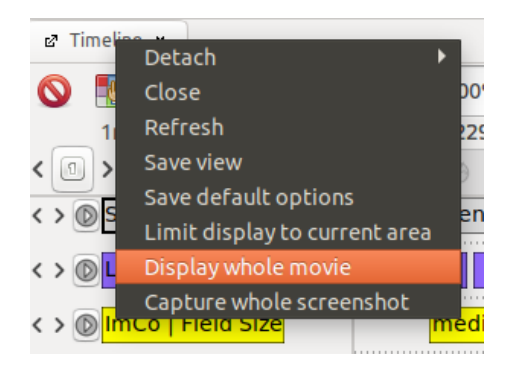

Nun wird in der Timeline wieder das gesamte verknüpfte Video angezeigt.

#### <span id="page-24-0"></span>1.2.7. Timeline View speichern und aufrufen

Um eine Timeline View – das bedeutet die [Auswahl und Reihenfolge von Annotationstypen,](#page-19-0) die [Zoomstufe](#page-22-0) sowie den [Anzeigebereich](#page-23-0) – zu speichern, einen Rechtsklick auf *'Timeline'* (Registerkarte links über der Timeline View) ausführen und die Option *'Save view'* auswählen.

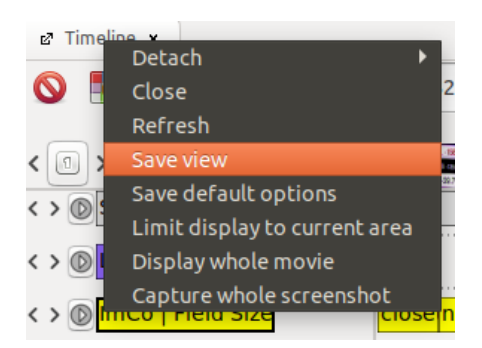

Im sich öffnenden Fenster können nun Name und Id für die Timeline vergeben werden.

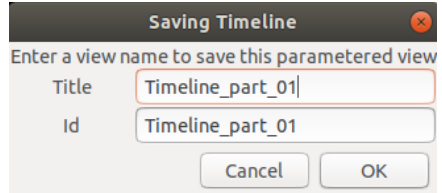

Die Views lassen sich über den [Package Finder](#page-30-0) – unter dem Reiter *'View'* die Option *'Package finder'* auswählen – aufrufen und verwalten. Unter *'List of views'* und *'Adhoc views'* werden alle gespeicherten Timeline Views aufgeführt. Dort kann die gewünschte Timeline View beim Öffnen eines Pakets aufgerufen werden, sollte sie nicht bereits angezeigt werden.

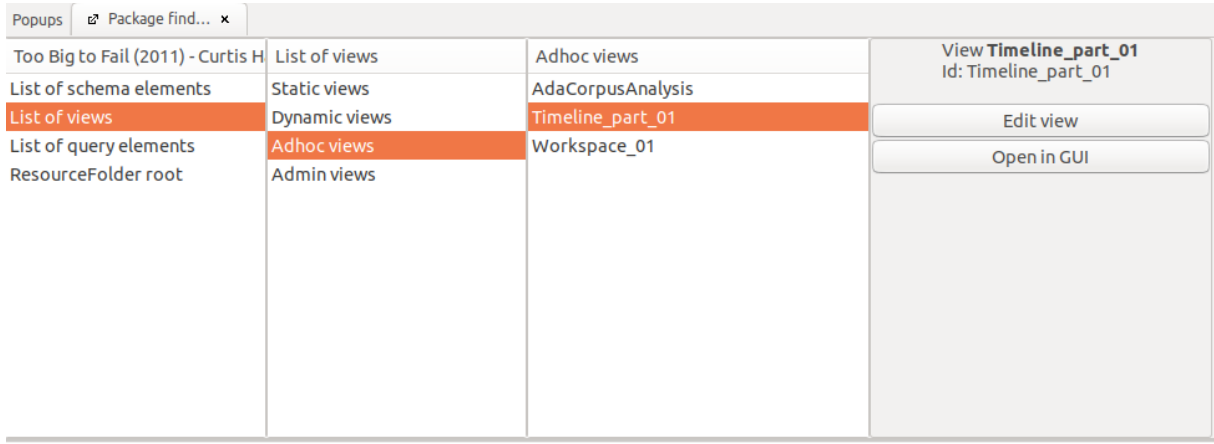

*Hinweis:* Bei der Verwendung des [AdA-Templates](#page-116-0) ist bei den *'Adhoc views'* im Package Finder bereits die Ada Corpus Analysis View mit einem ausgewählten Basis-Set an Annotationstypen gespeichert.

Auch beim Öffnen einer neuen Timeline – dazu das Timeline-Symbol aus der Icon-Leiste auf einen [Arbeitsbereich](#page-12-0) ziehen – können die gespeicherten Timeline Views geöffnet werden.

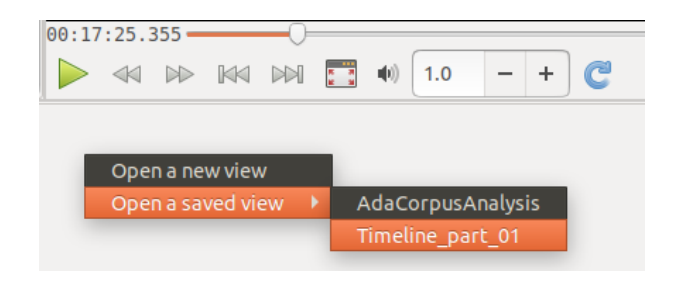

#### <span id="page-26-0"></span>**1.3. Table View**

In der Table View lassen sich die Annotationen eines Annotationstyps als Tabelle darstellen und bieten so einen schnellen Überblick über die bestehenden Annotationen in einer Spur. So können die Annotationswerte – jedoch nicht die Annotationsgrenzen – schnell und einfach bearbeitet werden. In dieser Ansicht ist es außerdem möglich die Annotationen zum Beispiel nach Dauer oder nach Werten zu sortieren.

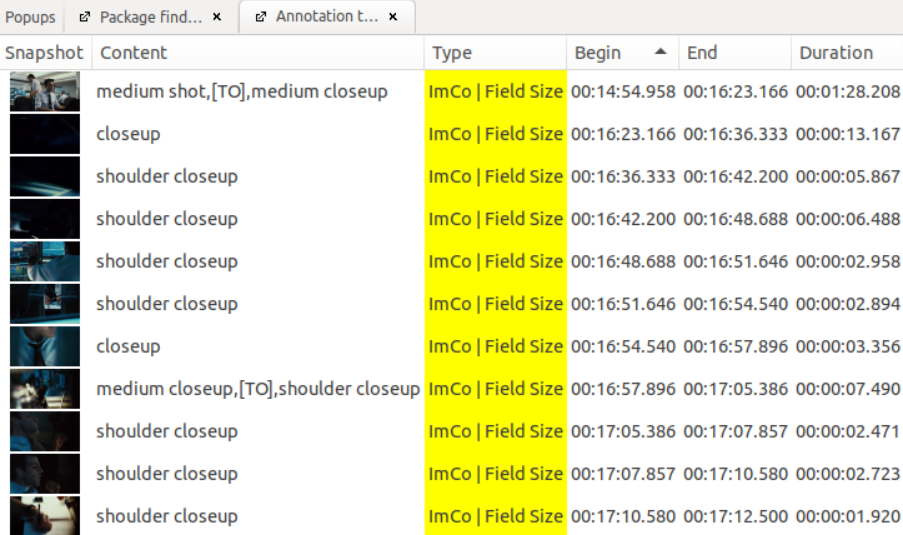

Zum Öffnen der Table View das Table-Symbol aus der Icon-Leiste auf einen [Arbeitsbereich](#page-12-0) ziehen und anschließend den gewünschten Annotationstyp, für den die Table View geöffnet werden soll, auswählen.

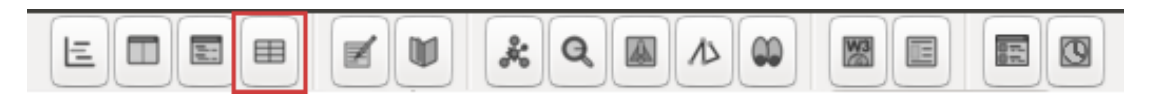

Alternativ kann die Table View über einen Rechtsklick auf den gewünschten Annotationstyp in der Timeline View und die Option *'Display annotations in table'* geöffnet werden.

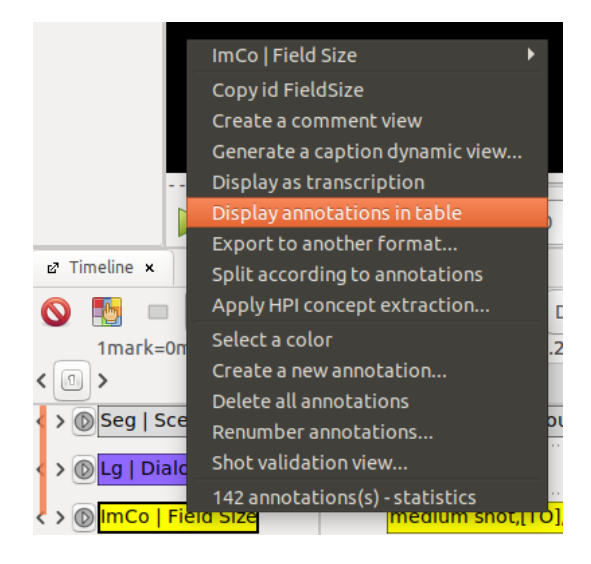

Außerdem können Annotationstypen, aber auch eine [Auswahl von Annotationen](#page-74-0) per Drag and Drop aus der Timeline View auf einen Arbeitsbereich gezogen werden. Im sich öffnenden Fenster können sie über die Option *'in a table'* in der Table View geöffnet werden.

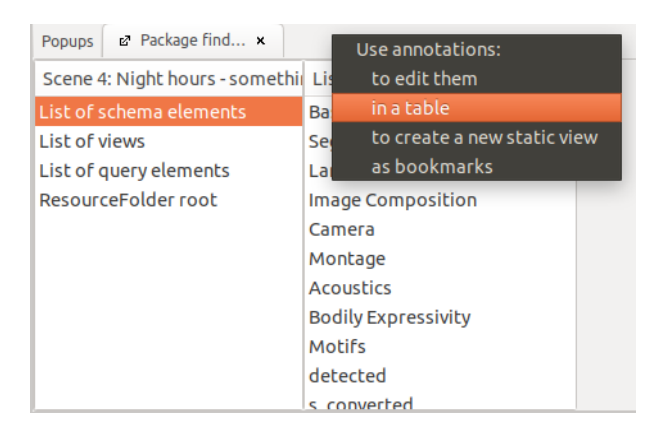

Die Bearbeitung und Sortierung der Werte in der Table View funktioniert im Wesentlichen wie in einem Textverarbeitungsprogramm. Über einen Klick auf einen der Reiter wird die Tabelle nach der jeweiligen Kategorie, zum Beispiel alphabetisch nach dem Inhalt oder nach dem Beginn der Annotationen geordnet.

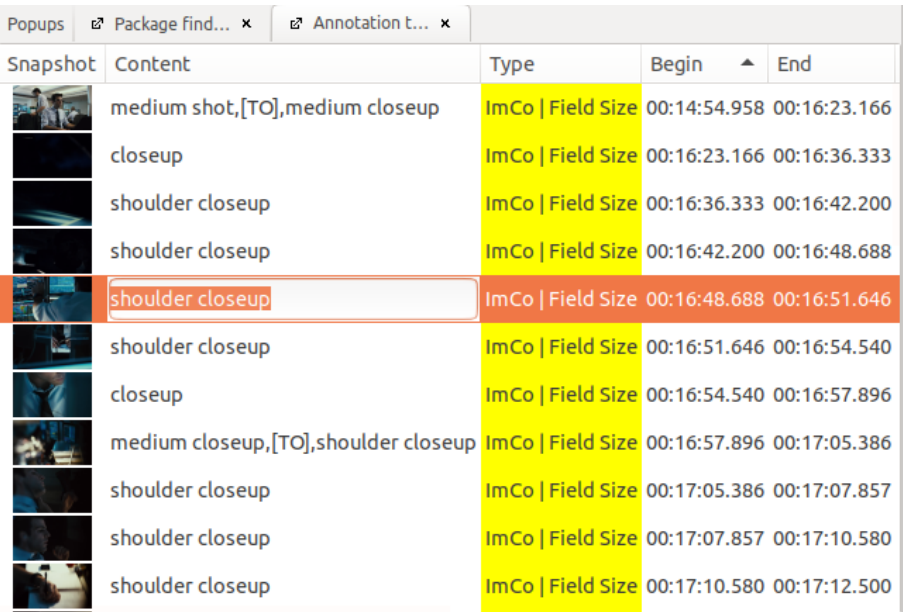

Über einen Klick auf einen der Snapshots (Vorschaubilder) kann eine einzelne Annotation ausgewählt werden. Diese ist dann orange hinterlegt.

Über [enter] oder einen Klick auf den Inhalt öffnet sich das Texteingabefeld, sodass der Inhalt der Annotation bearbeitet werden kann. Über ein erneutes [enter] wird das Texteingabefeld wieder geschlossen und automatisch zur nächsten Annotation in der Table View gesprungen. Diese kann nun auf die selbe Weise bearbeitet werden.

Zudem ist es möglich, sich mit den Pfeiltasten [up] und [down] in der Table View zu bewegen.

Über [space] springt der Videoplayer an den Beginn der ausgewählten (und orange hinterlegten) Annotation und kann – ohne die Tabelle zu verlassen – über die Tastenkombinationen der [Playersteuerung](#page-14-1) bedient werden.

*Hinweis:* Über einen Rechtsklick auf *'Annotation table view'* und die Option *'Export as CSV'* können die [Annotationen als CSV-Datei exportiert](#page-108-1) werden.

#### <span id="page-28-0"></span>**1.4. Transcription View**

In der Transcription View werden alle Annotationen eines Annotationstyps aufeinanderfolgend als Fließtext dargestellt. Jede Zeile bildet dabei den Inhalt einer Annotation ab. Diese Ansicht eignet sich vor allem, um bei der Annotation von großen Textmengen den Überblick zu behalten und ist daher besonders bei der Transkription von gesprochenen Inhalten oder der manuellen Korrektur von Untertiteln hilfreich.

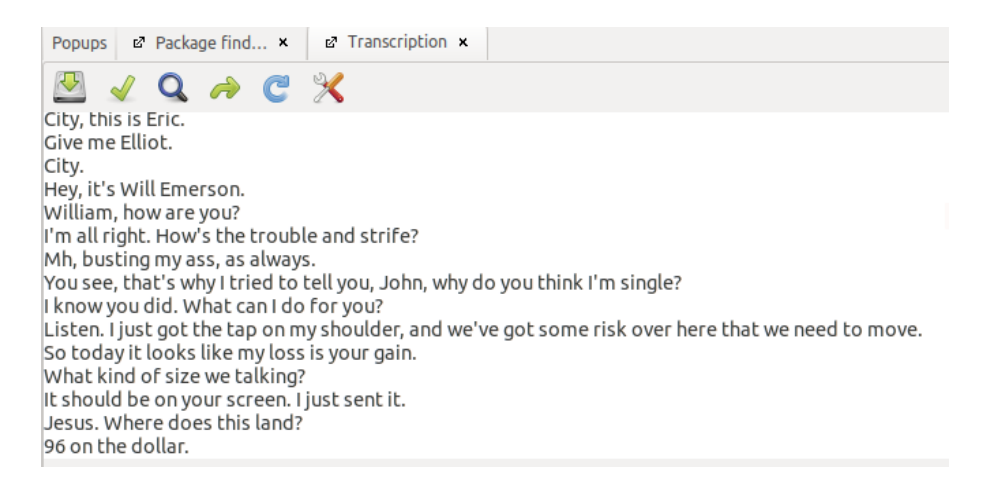

Zum Öffnen der Transcription View das Transcription-Symbol aus der Icon-Leiste auf einen [Arbeitsbereich](#page-12-0) ziehen und anschließend den gewünschten Annotationstyp, für den die Transcription View geöffnet werden soll, auswählen.

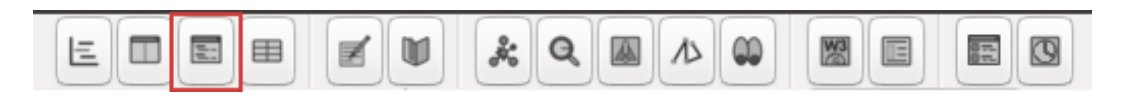

Alternativ kann die Transcription View über einen Rechtsklick auf den gewünschten Annotationstyp in der Timeline View und die Option *'Display as transcription'* geöffnet werden.

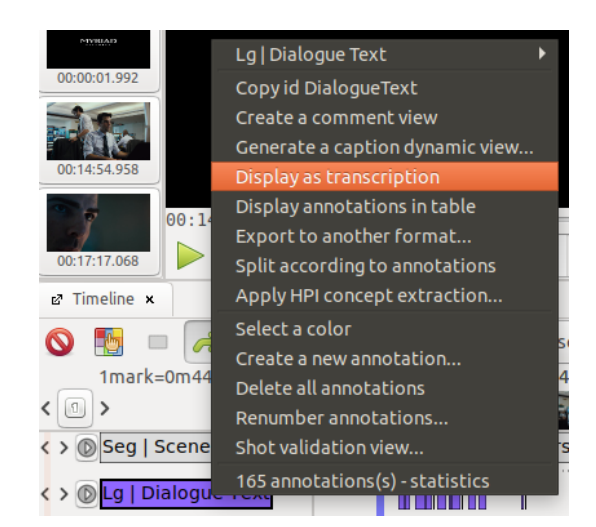

Die Transcription View eignet sich, um bestehende Annotationen zu überprüfen und zu bearbeiten, neue Annotationen zu erstellen oder Annotationsgrenzen zu verändern ist in dieser Ansicht nicht möglich.

Jede Annotation wird als eine Zeile dargestellt. Die Annotation, die dem aktuellen Timecode im Videoplayer zugeordnet ist, wird jeweils fett hervorgehoben. So kann zum Beispiel parallel zur Wiedergabe des Videos der Dialog mitgelesen und nicht nur der Inhalt, sondern auch grob die Annotationsgrenzen kontrolliert werden. Zum Bearbeiten einer Annotation einfach an die gewünschte Stelle klicken.

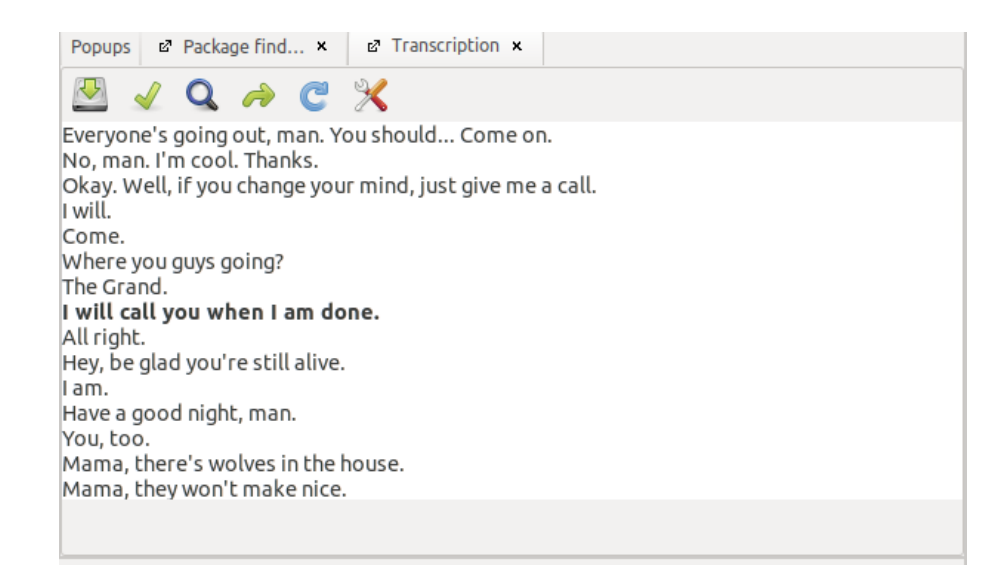

Über einen Klick auf den grünen Pfeil kann zwischen verschiedenen voreingestellten Darstellungsoptionen gewechselt werden, die zum Beispiel Anfangs- und Endtimecodes der Annotationen mit anzeigen oder die Annotationen nicht in einzelnen Zeilen, sondern als durchgehenden Fließtext darstellen. Über einen Klick auf das Werkzeug-Symbol (ganz rechts in der Transcription View) lässt sich die gewünschte Darstellungsweise spezifizieren und eine *'Default representation'* festlegen.

Über einen Klick auf den grünen Haken werden die Änderungen an den Annotationen übernommen.

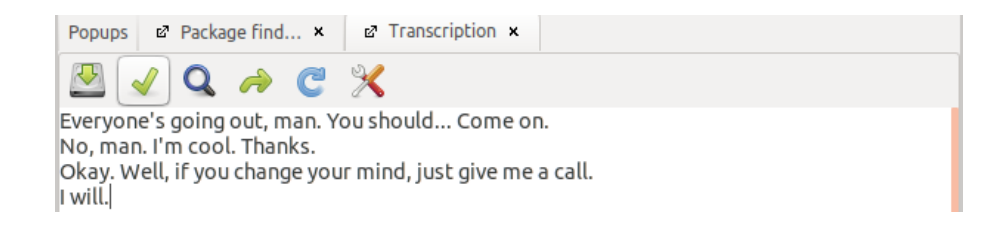

#### Export als Textdokument

Über einen Klick auf das Download-Symbol (ganz links in der Transcription View) kann der Inhalt des angezeigten Annotationstyps als Textdokument exportiert werden.

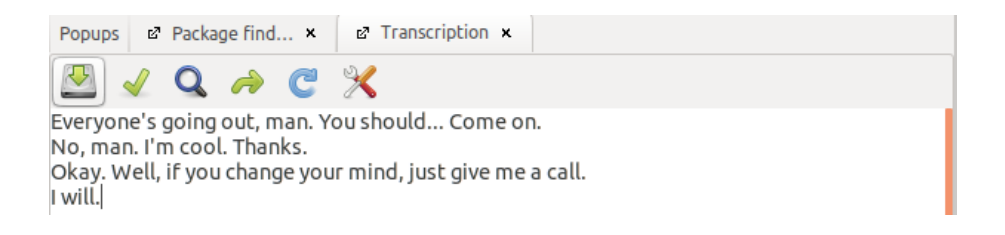

#### <span id="page-30-0"></span>**1.5. Package Finder**

Der Package Finder wird direkt beim Öffnen eines neuen Pakets (meist rechts vom Videoplayer) angezeigt. Zum manuellen Öffnen des Package Finder das entsprechende Symbol aus der Icon-Leiste auf einen [Arbeitsbereich](#page-12-0) ziehen.

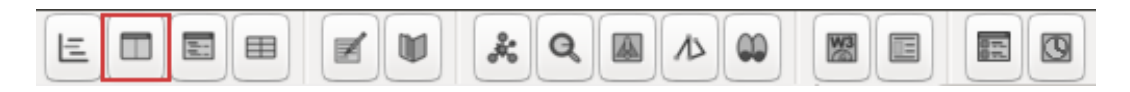

Alternativ kann der Package Finder auch über den Reiter *'View'* und die Option *'Package finder'* geöffnet werden.

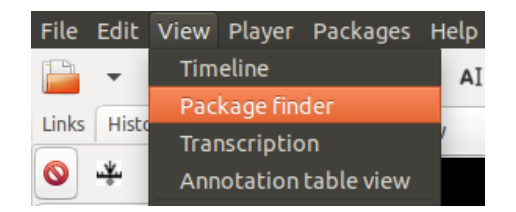

*Hinweis:* Sollten beim Öffnen eines Pakets nicht alle Views angezeigt werden, den Package Finder noch einmal manuell öffnen, um alle im Paket enthaltenen Daten wiederzugeben.

In der linken Spalte des Package Finder findet sich in der obersten Zeile der Name des Pakets. Über einen Klick darauf werden verschiedene statistische Angaben zu den im Paket enthaltenen Daten aufgelistet, unter anderem die Gesamtzahl der enthaltenen Annotationstypen und Annotationen.

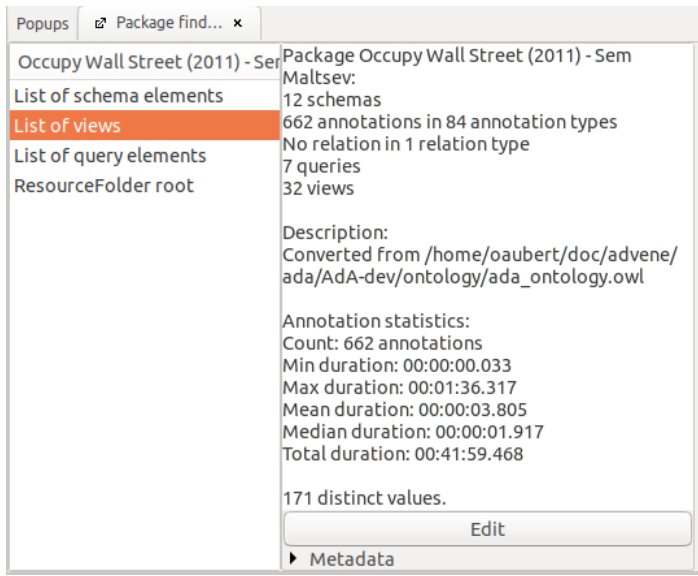

Über einen Klick auf *'List of schema elements'* kann man sich jedes Schema des Pakets, die zugehörigen Annotationstypen sowie die wiederum dazu zugehörigen Annotationen auffächern lassen. Zur jeweils nächsten Ebene gelangt man über die Auswahl eines Schemas bzw. Annotationstyps. So kann man sich beispielsweise vom Schema *'Image Composition'* zum Annotationstyp *'Field Size'* zur Annotation *'medium shot'* durchklicken.

*Hinweis:* Unter einem Schema lassen sich mehrere Annotationstypen bündeln, die zum Beispiel alle die Sprache oder die Bildkomposition beschreiben.

*Hinweis:* Im [AdA-Template](#page-116-0) sind hier bereits verschiedene Annotationslevel als Schema sowie die darin enthaltenen Annotationstypen hinterlegt.

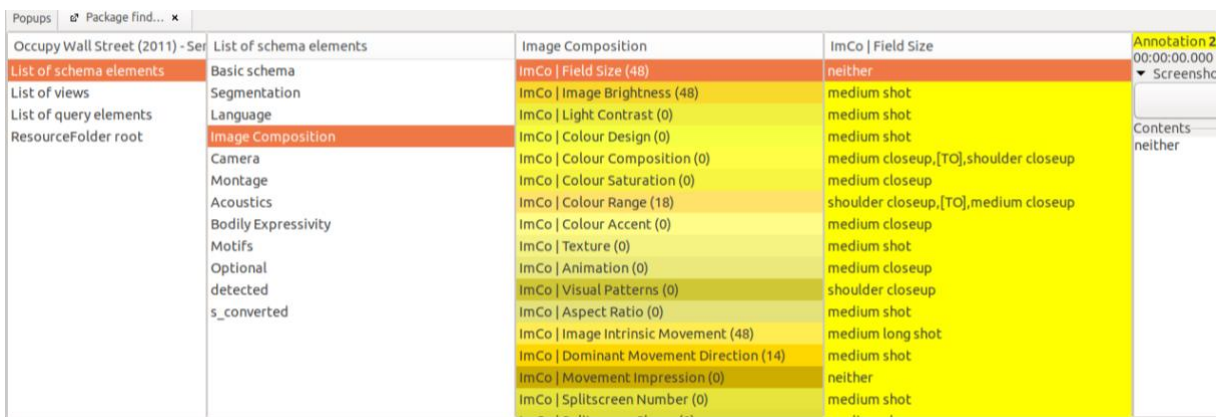

Über einen Rechtsklick in die Spalte *'List of schema elements'* können neue Schemata angelegt werden.

Über einen Rechtsklick auf einen Annotationstyp können wie in der Timeline View verschiedene Aktionen ausgeführt werden.

**Tipp:** Über den Package Finder lassen sich Annotationstypen mit sehr vielen Annotationen am einfachsten löschen. Soll ein Annotationstyp zum Beispiel in der Timeline View gelöscht werden, werden zunächst alle Annotationen grafisch dargestellt, was bei einer hohen Anzahl an Annotationen durchaus etwas Zeit in Anspruch nehmen kann. Da beim Package Finder diese grafische Darstellung entfällt, klappt das Löschen hier deutlich schneller.

Es kann sein, dass der Annotationstyp auch nach dem Löschen noch im Package Finder angezeigt wird. Dieser Fehler lässt sich beheben, indem ein anderes Schema ausgewählt und dann zurückgewechselt wird.

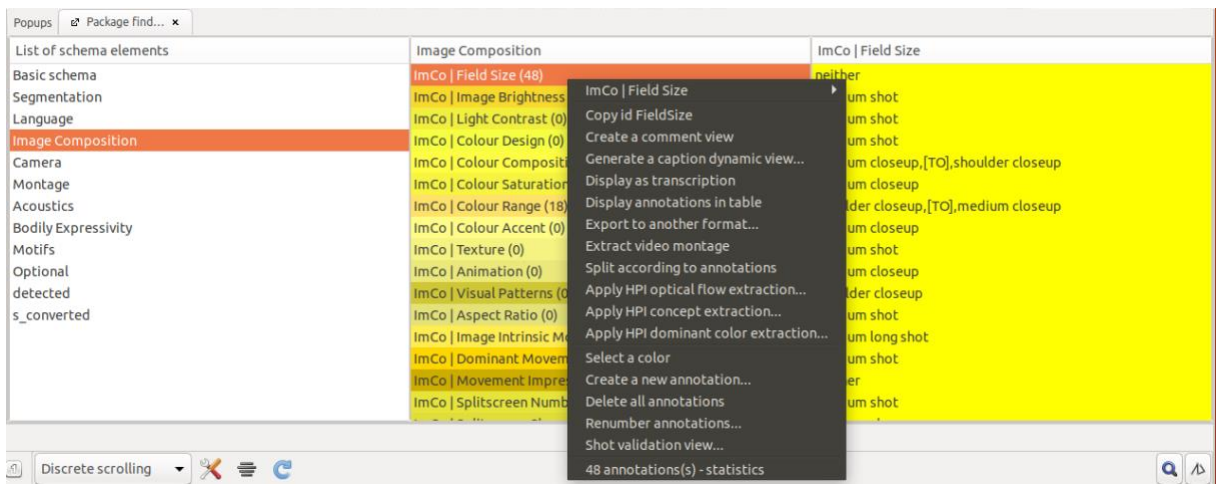

Unter *'List of views'* werden alle im Paket enthaltenen Views aufgeführt.

Dabei finden sich unter *'Dynamic views'* alle für einzelne Annotationstypen angelegten [Caption](#page-17-0)  [Dynamic Views.](#page-17-0)

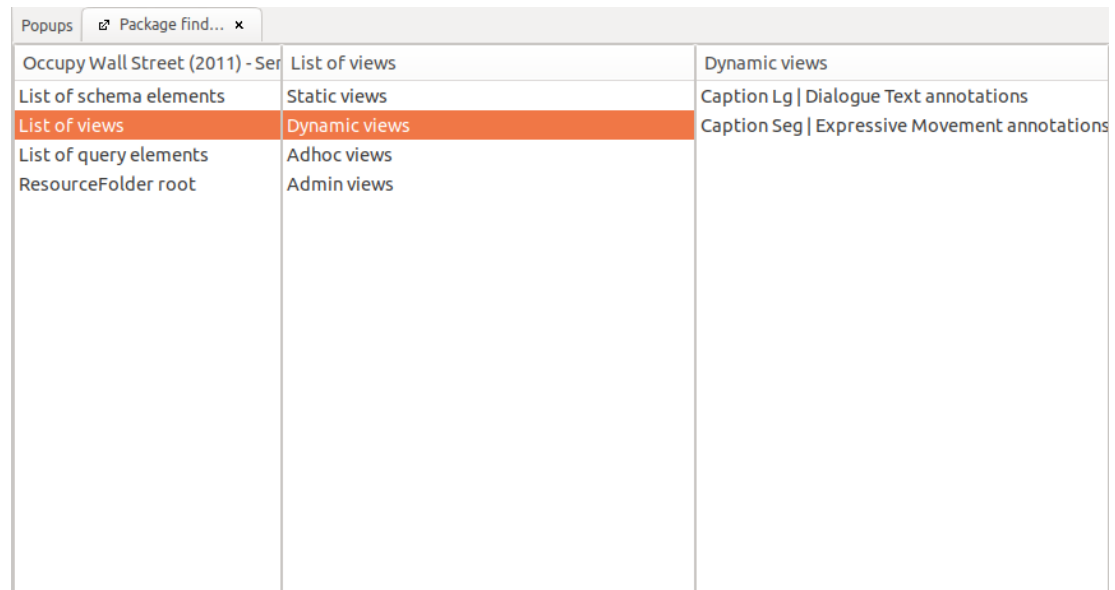

Unter *'Adhoc views'* finden sind wiederum alle [gespeicherten Views für die Timeline.](#page-24-0)

*Hinweis:* Im [AdA-Template](#page-116-0) ist hier zudem die Ada Corpus Analysis View hinterlegt.

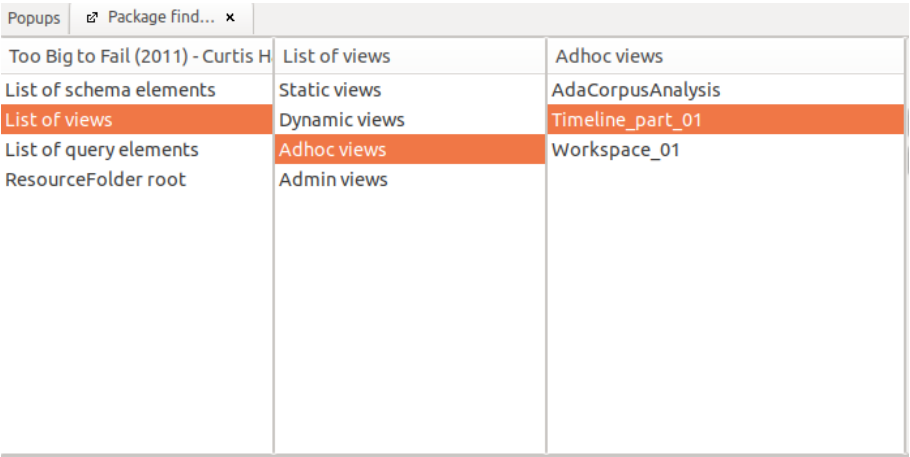

#### <span id="page-33-0"></span>**1.6. Note-taking Editor**

Im Note-taking Editor können größere Textmengen einfach transkribiert und über das Setzen von Zeitstempeln den Timecodes im Videoplayer zugeordnet werden. Die Texte werden nicht automatisch mit anderen Ansichten synchronisiert, können aber in Annotationen konvertiert werden. Daher eignet sich die Funktion, um zunächst größere Textmengen anzulegen und erst im Folgenden die [Annotationsgrenzen genauer anzupassen.](#page-72-0)

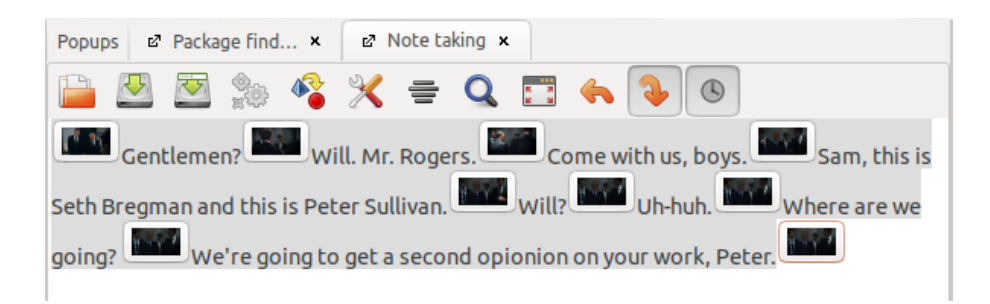

Zum Öffnen des Note-taking Editors das Note-taking-Symbol aus der Icon-Leiste auf einen [Arbeitsbereich](#page-12-0) ziehen.

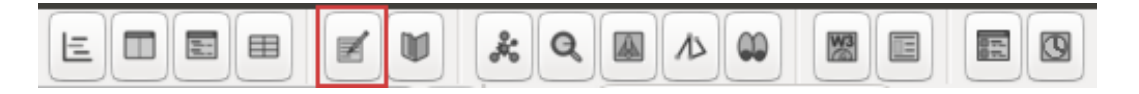

Alternativ kann der Note-taking Editor auch über den Reiter *'View'* und die Option *'Note taking'* geöffnet werden.

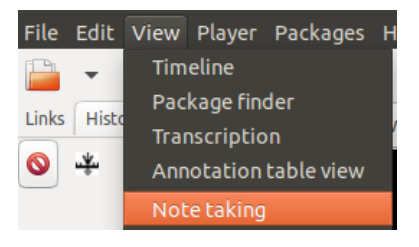

Im sich öffnenden Fenster kann nun Text eingegeben werden. Über einen Doppelklick wird an der gewünschten Stelle ein Zeitstempel eingefügt, der dem aktuellen Timecode im Videoplayer entspricht. Alternativ kann dazu die Tastenkombination [CTRL] + [enter] verwendet werden. Über einen Klick auf einen Zeitstempel springt der Videoplayer zum hinterlegten Timecode. Bei einer späteren Konvertierung entspricht der Text zwischen zwei Zeitstempeln dem Inhalt einer Annotation. Die Annotationsgrenzen werden ebenfalls an den Zeitstempeln ausgerichtet.

*Tipp:* Mit der Tastenkombination [CTRL] + [space] kann die Wiedergabe im Videoplayer einfach gestoppt und fortgesetzt werden.

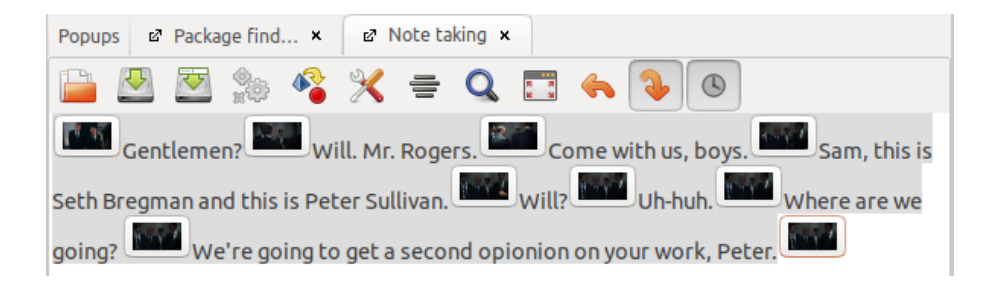

Ist das Uhren-Symbol aktiviert, wird, wenn nach einer Unterbrechung erneut Text eingegeben wird, automatisch ein Zeitstempel vor diese neue Eingabe gesetzt. Diese Funktion kann den Transkriptions-Prozess enorm beschleunigen.

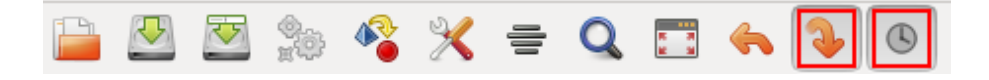

Ist der orange, nach unten zeigende Pfeil aktiviert, werden im Note-taking Editor alle Zeitabschnitte grau hinterlegt, die im Videoplayer vor dem aktuellen Timecode liegen. Ab dem Zeitabschnitt, der dem aktuellen Timecode im Videoplayer entspricht, ist der Text nicht mehr hinterlegt. So ist zu einem Timecode im Videoplayer immer direkt der entsprechende Zeitabschnitt im Note-taking Editor ersichtlich.

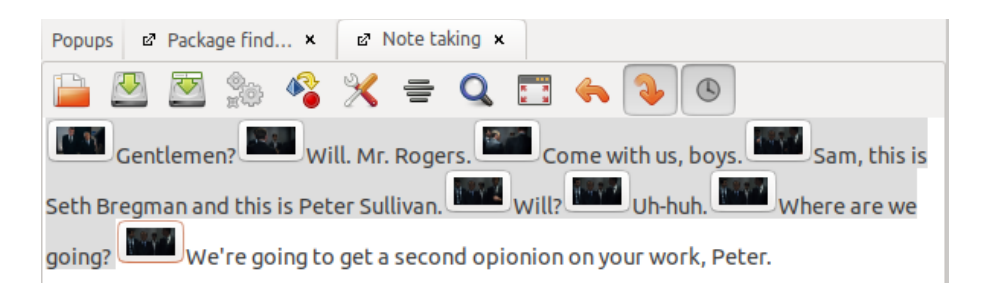

Es ist auch möglich, mit einem Zeitstempel nicht nur (wie im obigen Beispiel) den Beginn einer Eingabe – der dann automatisch durch den Zeitstempel zum Beginn der nächsten Eingabe begrenzt wird –, sondern auch (wie im unteren Beispiel) das Ende einer Eingabe zu markieren. Dadurch entsteht automatisch ein "leerer" Zeitabschnitt ohne Text, der bei einer Konvertierung eine leere Annotation produziert. Soll für einen solchen Fall keine eigene Annotation erstellt werden, kann beim Konvertieren die Option *'Generate annotations for empty contents'* abgewählt werden.

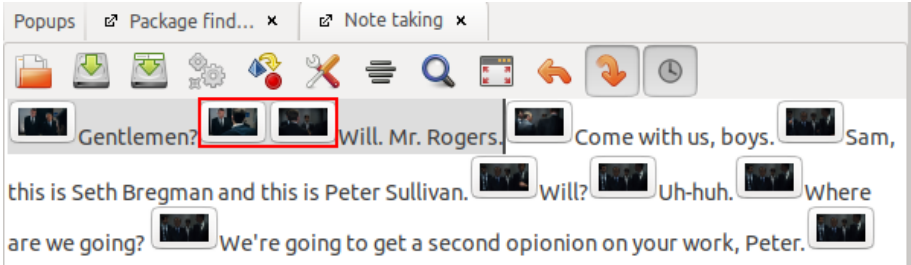

*Achtung:* Eingaben und Änderungen, die im Note-taking Editor gemacht werden, werden nicht (wie zum Beispiel bei der [Transcription View\)](#page-28-0) automatisch mit anderen Ansichten synchronisiert. Die Annotationen müssen für einen Wechsel in den oder aus dem Note-taking Editor immer konvertiert werden.

Über das Zahnrad-Symbol können Annotationen aus vorhandenen Annotationstypen in den Note-taking Editor konvertiert werden und stehen dann dort als Text mit Zeitstempeln zur Verfügung.

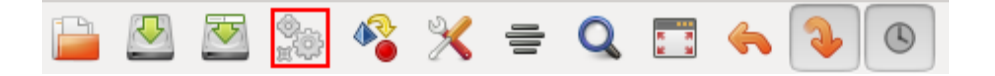

Über das unten umrandete Symbol (unten) können Texte aus dem Note-taking Editor in Annotationen konvertiert werden.

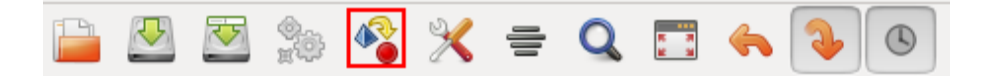

Die Annotationen können in jeden bestehenden Annotationstyp eingefügt werden. Über die Option *'Delete existing annotations in this type'* kann dabei ausgewählt werden, ob die vorhandenen Annotationen bestehen bleiben oder vor dem Einfügen gelöscht werden.

Alternativ kann über *'Create a new annotation typ'* auch eine neue Spur für die im Note-taking Editor erstellten Annotationen angelegt werden.

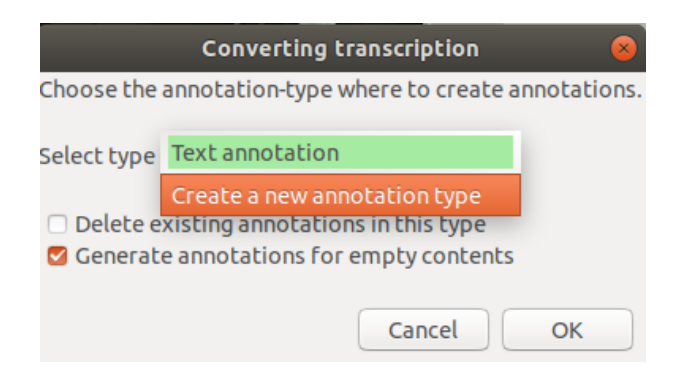
Nach dem Konvertieren können die Annotationen nun zum Beispiel in der [Timeline View](#page-18-0) dargestellt und [weiter bearbeitet werden.](#page-70-0)

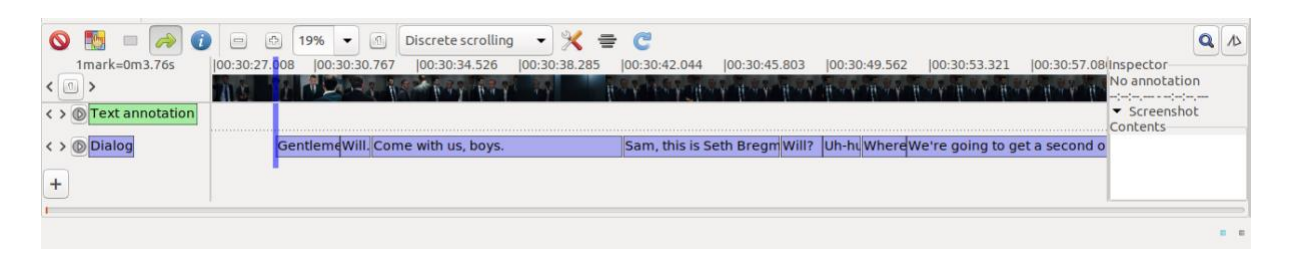

Über die beiden Speicher-Symbole können die Eingaben im Note-taking Editor als txt-Datei gespeichert werden.

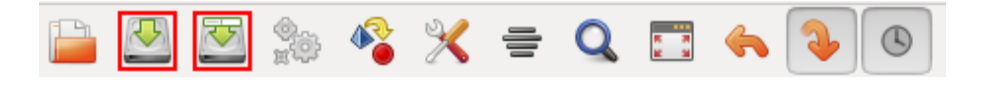

Über das Datei-Symbol kann eine Textdatei im Note-taking Editor – zum Beispiel eine zuvor mit dem Note-taking Editor erstellte und gespeicherte Datei – geöffnet, bearbeitet und in Annotationen konvertiert werden.

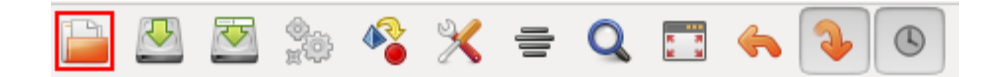

## <span id="page-36-0"></span>**1.7. Edit View (für einzelne Annotationen)**

Um die Edit View einer einzelnen Annotation zu öffnen, in der Timeline View einen Rechtsklick auf die gewünschte Annotation ausführen, die oberste Zeile im sich öffnenden Fenster (hier wird der Inhalt der Annotation angezeigt) und dann die Option *'Edit'* auswählen.

*Hinweis:* Auch für Annotationstypen gibt es eine [Edit View.](#page-59-0) Dort können die Einstellungen für eine Spur angepasst werden.

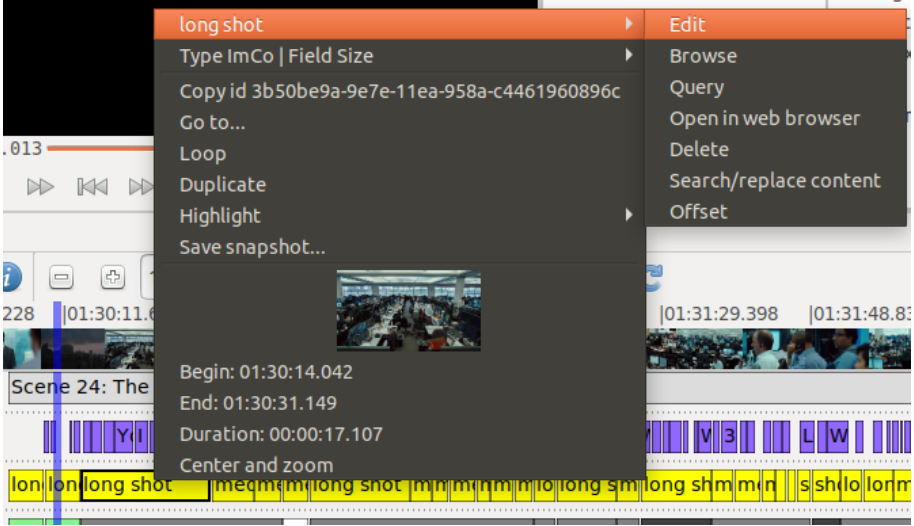

In der Edit View können nun Anfangs- und Endzeit der Annotation sowie ihr Inhalt bearbeitet werden.

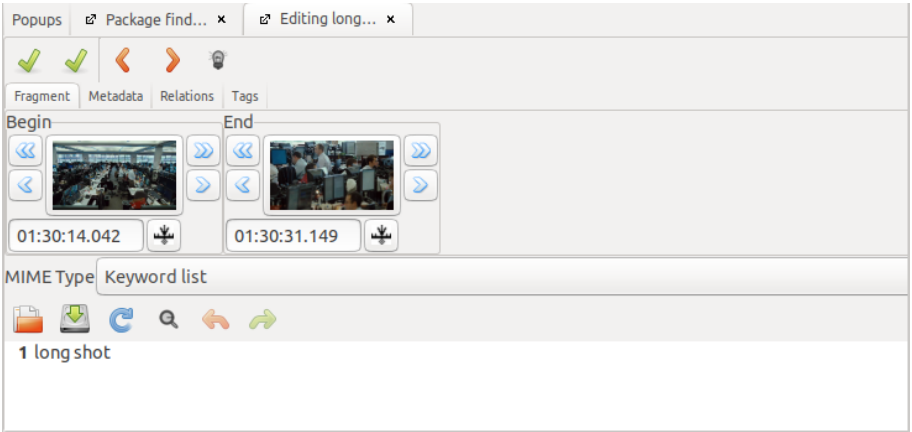

Die Zeiten können entweder manuell eingegeben werden oder über einen Klick auf das Symbol neben dem Eingabefenster auf den aktuellen Timecode im Videoplayer angepasst werden. Über die Pfeiltasten kann der Timecode je um eine Sekunde (doppelte Pfeile) bzw. eine Zehntelsekunde (einfache Pfeile) verändert werden.

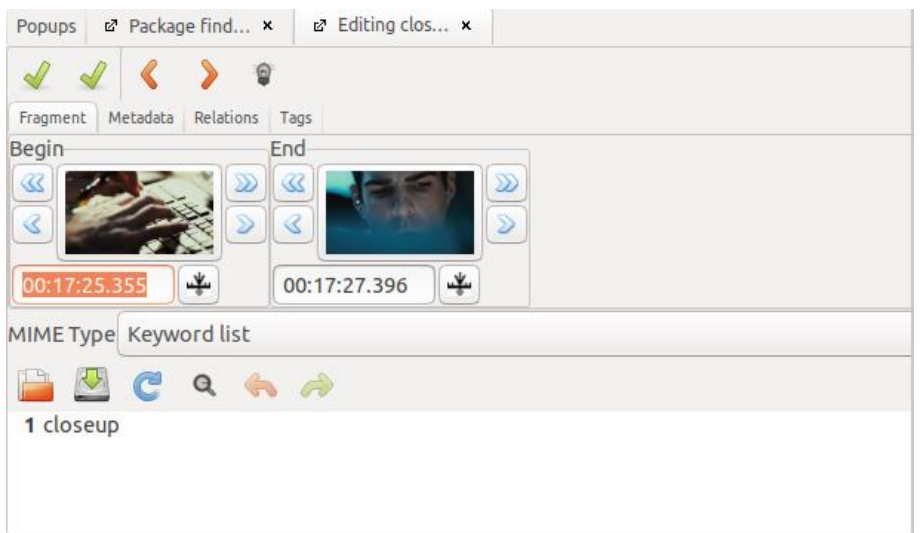

Im unteren Eingabefeld kann der Inhalt der Annotation in Freitexteingabe eingefügt werden. Wird mit [enter] ein Umbruch eingefügt, erscheint in der nächsten Zeile die Zahl Zwei und so fort. Um Problemen bei der Darstellung und Auswertung der Annotationswerte vorzubeugen, empfiehlt es sich den gesamten Inhalt einer Annotation ohne Umbruch einzugeben.

Oberhalb des Eingabefeldes wird der [MIME-Type](#page-61-0) angezeigt, der dem ganzen Annotationstyp zugeordnet ist.

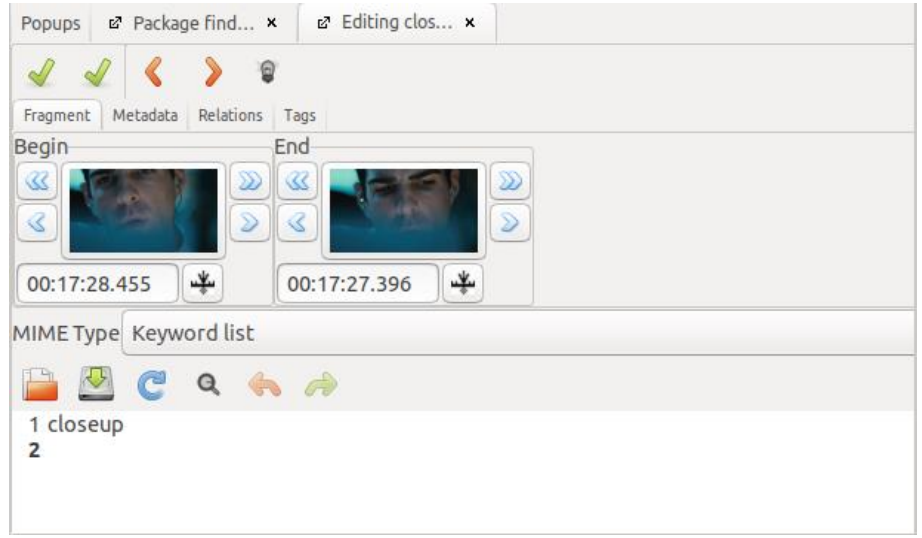

Über einen Klick auf den rechten der beiden grünen Haken werden alle Änderungen auf die Annotation übernommen. Über einen Klick auf den linken grünen Haken werden ebenfalls die Änderungen übernommen sowie die Edit View geschlossen.

Über die beiden orangenen Pfeiltasten kann zur Edit View der vorherigen bzw. der nächsten Annotation in diesem Annotationstyp gesprungen werden.

## 2. Einstellungen (Preferences)

Vor dem Annotieren sollten unter dem Reiter *'Edit'* in den *'Preferences'* einige grundlegende Einstellungen überprüft und gegebenenfalls angepasst werden.

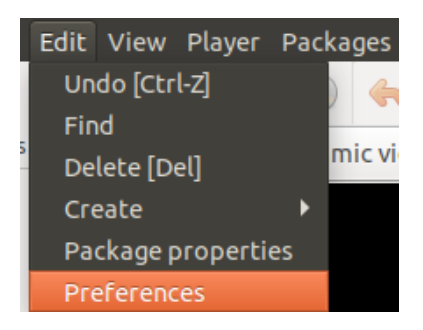

Im Folgenden sind kurz die einzelnen Bereiche der *'Preferences'* sowie ausgewählte relevante Einstellungen dargestellt.

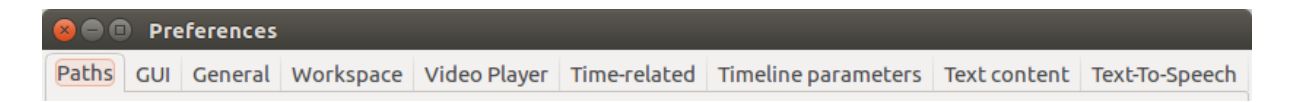

## **2.1. Paths**

Unter *'Paths'* kann der Imagecache für Snapshots (Vorschaubilder) entweder in einem temporären Ordner oder in einem anderen Ordner lokal gespeichert werden, sodass die Snapshots beim nächsten Öffnen des Projekts wieder genutzt werden können.

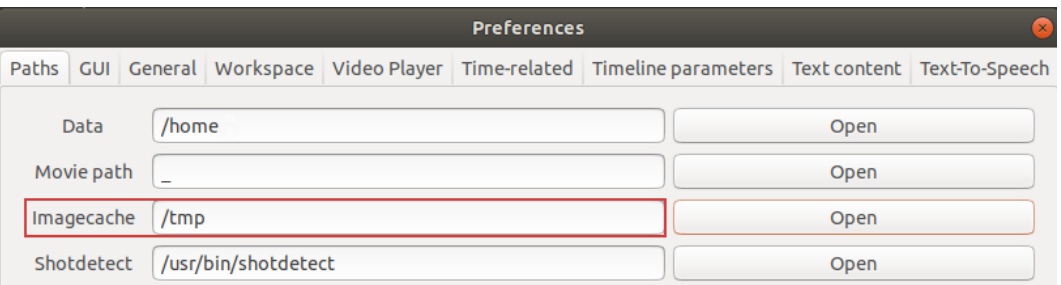

## **2.2. GUI**

Unter *'GUI'* sollte bei *'Expert mode'* ein Häkchen gesetzt sein, damit alle in Advene verfügbaren Einstellungsmöglichkeiten und Funktionen verwendet werden können.

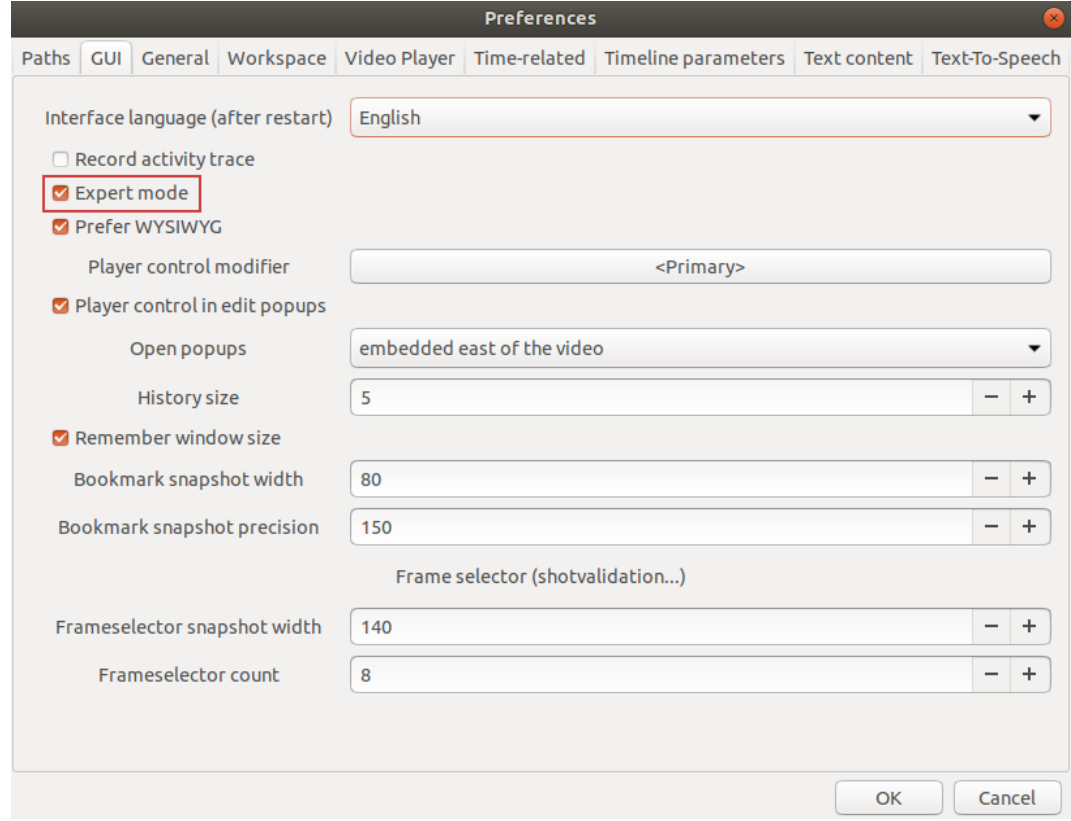

## **2.3. General**

Unter *'General'* sollte bei *'Use UUIDs'* ein Häkchen gesetzt sein, damit jeder Annotation eine UUID (universally unique identifier) zugeordnet wird. Dies vereinfacht die Verarbeitung und Durchsuchbarkeit von Annotationsdaten aus mehreren Paketen. Da sich durch die Aktivierung keine Nachteile ergeben, ist eine dauerhafte Aktivierung empfohlen.

Außerdem ist es sinnvoll bei *'Auto-save'* die Option *'is done automatically'* auszuwählen, um im bei *'Auto-save interval (in s)'* festgelegten Abstand automatisch Backups des Pakets im aktuellen Bearbeitungsstand zu erstellen.

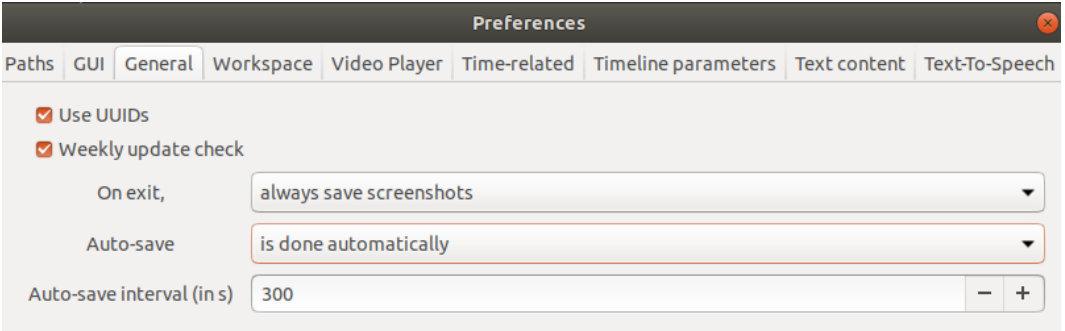

#### **2.4. Workspace**

Unter *'Workspace'* kann eingestellt werden, dass der jeweilige Workspace (Anordnung von Videoplayer, Timeline View und weiteren Views) beim Speichern des Pakets ebenfalls gespeichert wird und dass dieser Workspace beim Öffnen des Pakets direkt geladen wird.

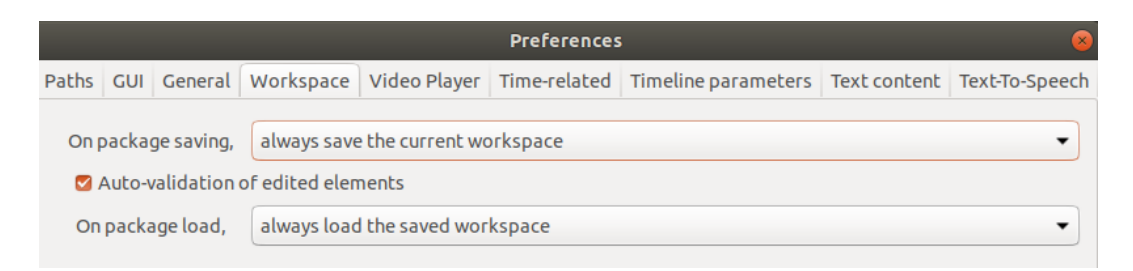

#### **2.5. Video Player**

Unter *'Video Player'* sollte der *'Video output'* auf *'Gtk'* gestellt sein. Diese Einstellung funktioniert für die meisten Systeme.

*Tipp:* Bei Problemen mit der Videowiedergabe empfiehlt es sich, die anderen Auswahlmöglichkeiten für den *'Video output'* auszuprobieren. Um sicherzustellen, dass das Problem nicht bei der Videodatei liegt, sollte diese zudem testweise in einem anderen Videoplayer, zum Beispiel dem VLC-Player, abgespielt werden.

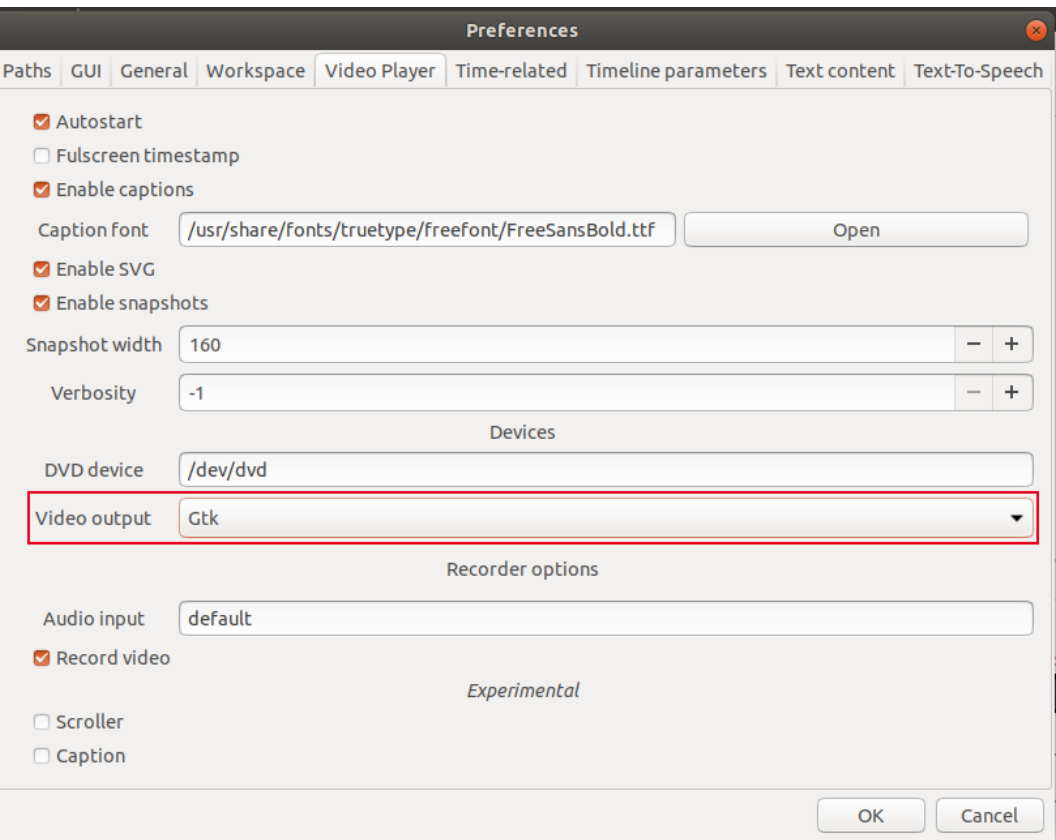

## <span id="page-42-0"></span>**2.6. Time-related**

Unter *'Time-related'* sollten bei *'Default FPS'* die jeweiligen fps (Frames per second) des [verknüpften Videos](#page-52-0) ausgewählt werden, damit Schnittgrenzen korrekt und einheitlich dargestellt werden.

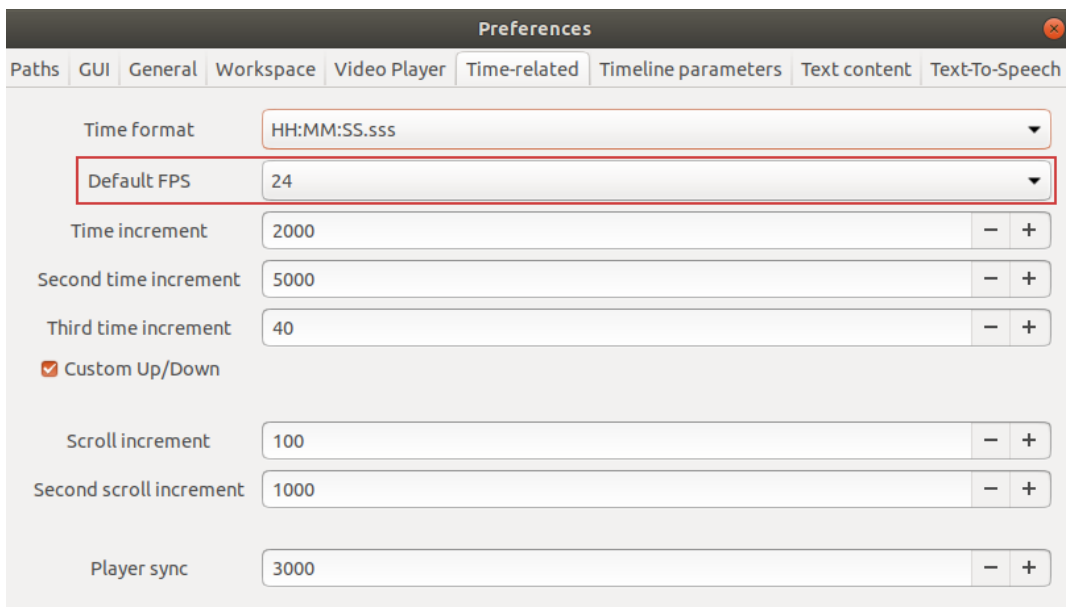

*Hinweis:* Auf die Einstellung der *'time increments'* wird in der [Playersteuerung](#page-14-0) näher eingegangen.

## **2.7. Timeline parameter**

Unter *'Timeline parameters'* können die Schriftgröße (*'Font size'*), Höhe der Annotationen und Annotationstypen (*'Button height'*) sowie die Abstände zwischen den Spuren (*'Interline height'*) in der Timeline View eingestellt werden, um sie an Auflösung und/oder Displaygröße anzupassen, falls die Standardeinstellungen schwer zu lesen sind oder sich überlappen.

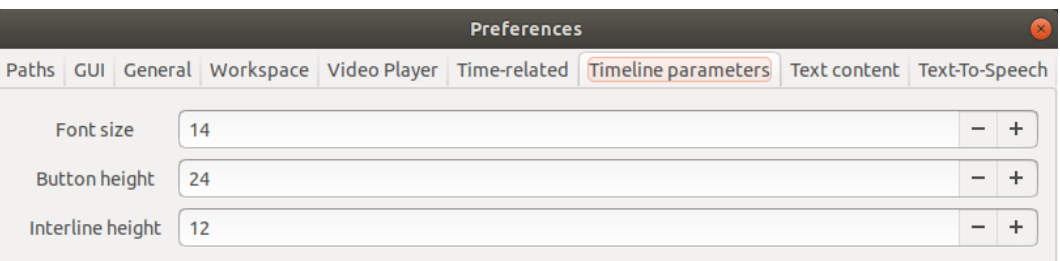

## <span id="page-43-0"></span>**2.8. Text content**

Unter *'Text-content'* können die Optionen *'Completion mode'*, *'Predefined terms only'* und *'Quick fill'* ausgewählt werden.

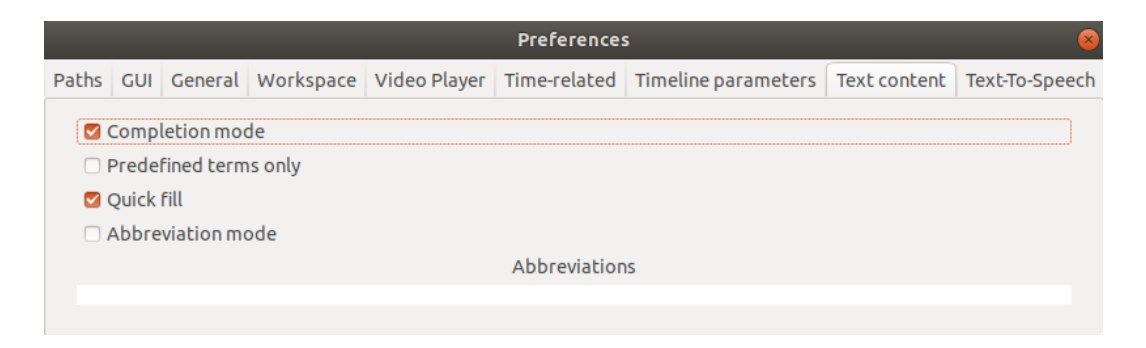

## Completion mode

Mit *'Completion mode'* wird eine Autovervollständigung aktiviert, die auf alle bereits annotierten Texte zugreift und basierend darauf Vorschläge zur automatischen Vervollständigung macht.

#### Predefined terms only

Mit *'Predefined terms only'* wird eine Autovervollständigung aktiviert, die die Werte, die für den jeweiligen Annotationstyp als *['Completions'](#page-63-0)* festgelegt sind, zur automatischen Vervollständigung vorschlägt.

### Quick fill

Mit *['Quick fill'](#page-77-0)* können für einen Annotationstyp als *['Completions'](#page-63-0)* festgelegte Werte über die Zifferntasten einer Annotation zugewiesen werden. Ist eine Annotation (zum Beispiel über den Mauszeiger) markiert – am dickeren Rahmen erkennbar – kann sie durch das Drücken der entsprechenden Zifferntasten mit dem gewünschten Wert befüllt werden. Durch nochmaliges Drücken der gleichen Zifferntasten wird der Wert wieder entfernt.

## 3. Paket erstellen und bearbeiten

Für die Arbeit mit Advene werden Pakete verwendet, die als Dateien mit der Endung .azp (alternativ auch .xml oder .apl) abgespeichert werden. Im Folgenden ist kurz der Umgang mit einem bzw. mehreren Paketen dargestellt.

## <span id="page-44-0"></span>**3.1. Paket öffnen und schließen**

## Paket öffnen

Um ein Paket zu öffnen unter dem Reiter *'File'* die Option *'Open package'* auswählen.

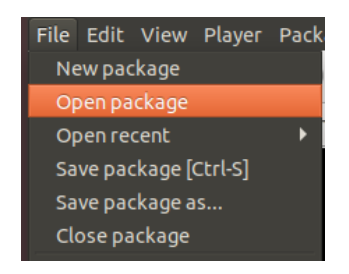

Im sich öffnenden Fenster das gewünschte Paket auswählen.

Die zuletzt verwendeten Pakete können außerdem unter dem Reiter *'File'* über die Option *'Open recent'* geöffnet werden. Dort werden die zehn zuletzt verwendeten Pakete angezeigt.

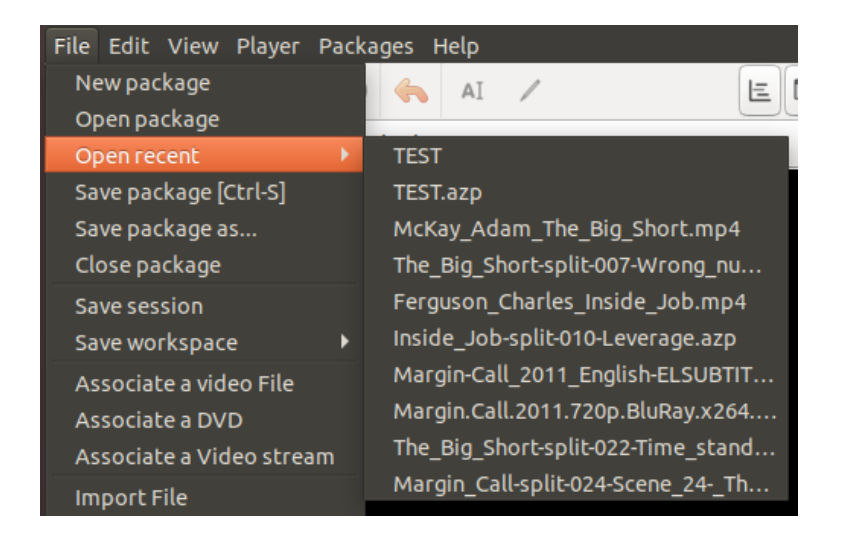

## <span id="page-44-1"></span>Paket schließen

Um ein Paket zu schließen unter dem Reiter *'File'* die Option *'Close package'* auswählen.

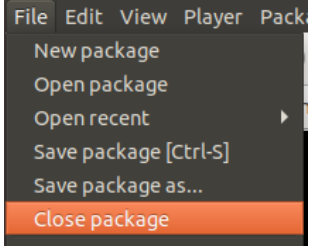

*Hinweis:* Es ist möglich, mehrere Pakete parallel zu öffnen und [zwischen den Paketen zu](#page-46-0)  [wechseln.](#page-46-0) Mit *'Close package'* wird dann das aktuell aufgerufene Paket geschlossen.

Beim Schließen von Advene werden alle geöffneten Pakete geschlossen und gegebenenfalls abgefragt, ob Änderungen gespeichert werden sollen.

## **3.2. Paket erstellen und speichern**

## Neues Paket erstellen

Beim Öffnen von Advene wird immer automatisch ein neues, leeres Paket aufgerufen. Sofern kein bestehendes [Paket geöffnet](#page-44-0) werden soll, kann direkt in diesem leeren Paket annotiert werden. Um dieses Paket zu speichern unter dem Reiter *'File'* die Option *'Save package as...'*  auswählen.

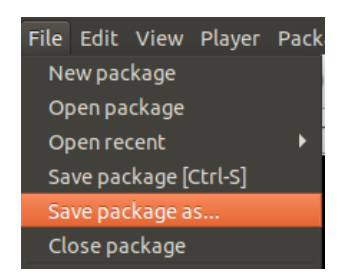

Im sich öffnenden Fenster können nun der Name des Pakets sowie der Speicherort festgelegt und mit *'Save'* bestätigt werden.

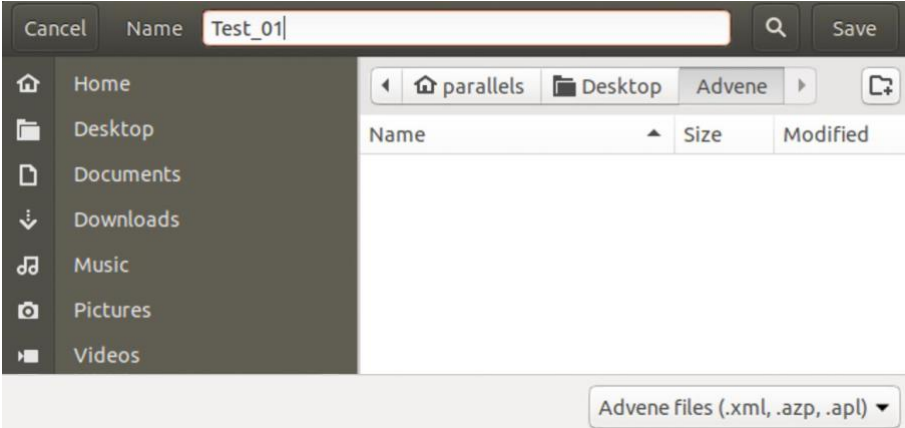

Entscheidet man sich beim [Schließen des Pakets](#page-44-1) oder von Advene, das Paket zu speichern, öffnet sich ebenfalls das obige Fenster, um Name und Speicherort des Pakets festzulegen.

*Hinweis:* Zur Annotation anhand der AdA-Routine kann das entsprechende [AdA-Template](#page-116-0) heruntergeladen und verwendet werden.

## Änderungen an einem bestehendem Paket speichern

Um Änderungen an einem bereits existierenden Paket zu speichern, unter dem Reiter *'File'* die Option *'Save package [Ctrl-S]'* auswählen.

Alternativ kann auch die Tastenkombination [CTRL] + [s] verwendet werden.

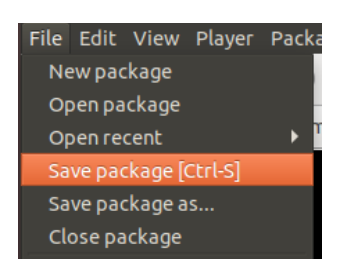

Sollen die Änderungen in einem neuen Paket gespeichert werden, unter dem Reiter *'File'* die Option *'Save package as…'* auswählen. Diese Option bietet sich an, wenn Änderungen an einem Paket vorgenommen wurden, die Ausgangsdatei aber dennoch erhalten bleiben soll.

## <span id="page-46-0"></span>Parallel an mehreren Paketen arbeiten

In Advene ist es möglich, mehrere Pakete parallel geöffnet zu haben. Unter dem Reiter *'Packages'* werden alle geöffneten Pakete angezeigt. Hier kann vom aktuell dargestellten und annotierbaren Paket zu einem anderen, ebenfalls geöffneten Paket gewechselt werden, um dieses zu bearbeiten.

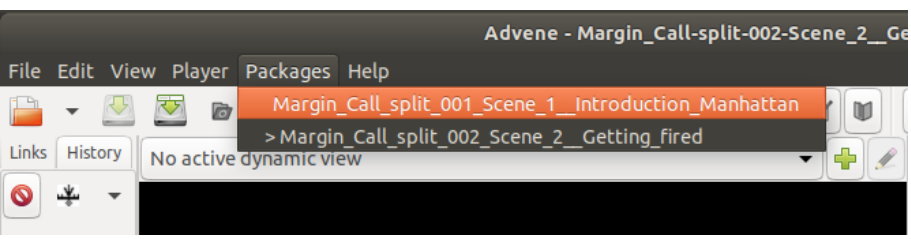

Ist bereits ein Paket geöffnet, kann unter dem Reiter *'File'* über die Option *'New package'* ein weiteres, neues Paket erstellt werden.

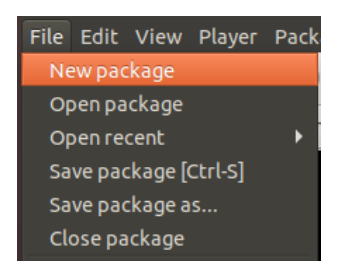

## <span id="page-47-0"></span>**3.3. Paket importieren (Import package)**

Um ein Paket in ein anderes zu importieren unter dem Reiter *'File'* die Option *'Import package'* auswählen.

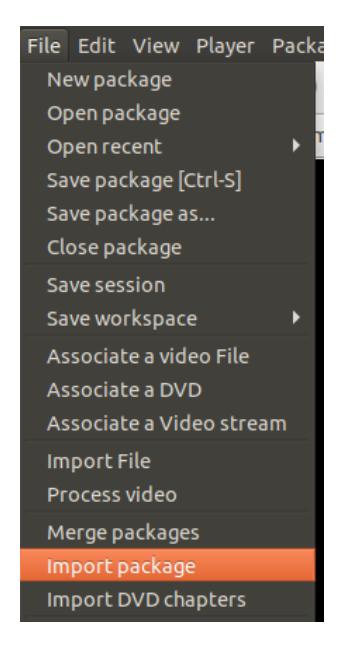

Im sich öffnenden Fenster das zu importierende Paket auswählen.

In der *'Package importer view'* kann nun ein Zusatz – im Beispiel "IMPORTED" – vergeben werden, der an die Namen aller ausgewählten und anschließend importierten Annotationstypen angehängt wird.

Die Annotationstypen, die importiert werden sollen, können durch Anklicken ausgewählt werden. Zur Orientierung ist jeweils hinter dem Namen des Annotationstypen in Klammern die Anzahl der in dieser Spur vorhanden Annotationen angegeben. So können leere Annotationstypen beim Import einfach übersprungen werden.

Über den Button *'All'* können alle Annotationstypen ausgewählt werden. Über den Button *'None'* können alle Annotationstypen abgewählt werden. Über *'OK'* wird die Auswahl bestätigt und die ausgewählten Annotationstypen in die Ausgangsdatei importiert.

*Tipp:* Mit gedrückter SHIFT-Taste können mehrere aufeinanderfolgende Elemente markiert und dann über einen Klick auf *'Selection'* zur Auswahl hinzugefügt werden. Mit gedrückter CTRL-Taste können mehrere einzelne Elemente markiert und über einem Klick auf *'Selection'* ebenfalls der Auswahl hinzugefügt werden.

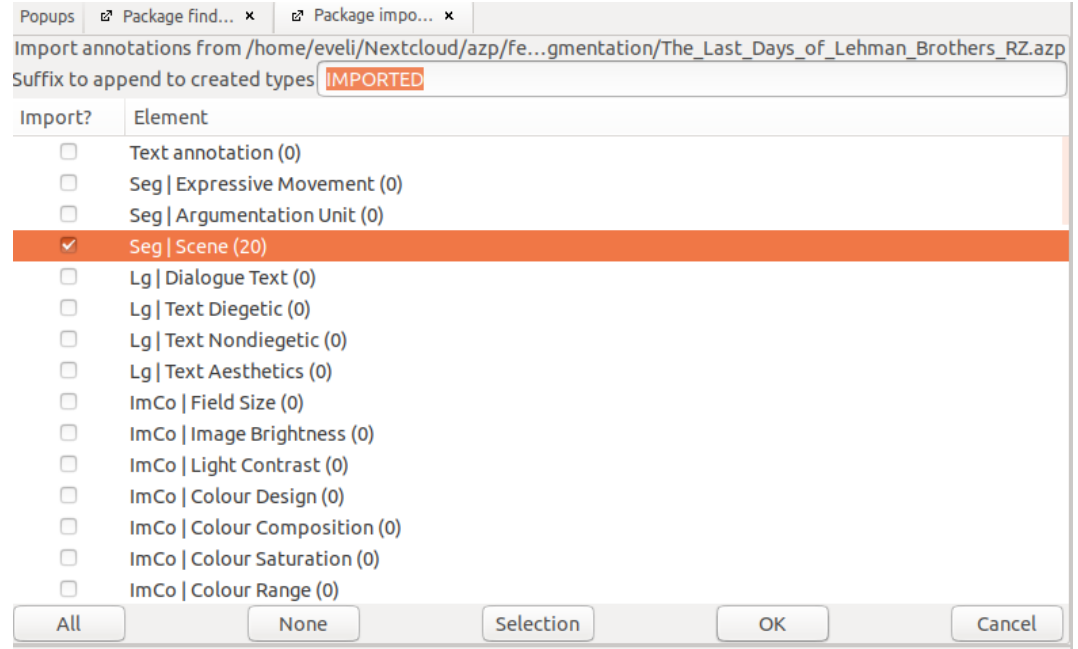

Die importierten Annotationstypen stehen nun im Ausgangspaket zur Verfügung und können zum Beispiel in der Timeline View angezeigt werden.

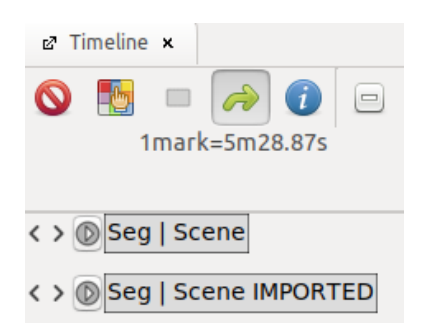

Diese Funktion ist beispielsweise hilfreich, um verschiedene Annotationen, die zum gleichen Video erstellt wurden, miteinander zu vergleichen.

*Hinweis:* Andere Dateiformate können mit der Funktion *['Import File'](#page-88-0)* in ein bestehendes Paket importiert werden.

## <span id="page-49-0"></span>**3.4. Pakete zusammenführen (Merge packages)**

Annotationen aus mehreren Paketen, zum Beispiel separat annotierte Szenen eines Films, können nahtlos in einem Paket zusammengeführt werden, sodass am Ende der Zusammenführung nicht nur alle Annotationen in einem Paket vorliegen, sondern auch alle Annotationen, die dem gleichen Annotationstyp zugewiesen sind, in einer Spur vorliegen.

*Tipp:* Sollen mehrere Pakete zusammengeführt werden, die Annotationen aber in getrennten Annotationstypen verbleiben, zum Beispiel um die Annotationen zu vergleichen, die Funktion *['Import package'](#page-47-0)* verwenden.

Das Ausgangspaket, zum Beispiel das mit den meisten gewünschten Annotationen öffnen und unter dem Reiter *'File'* die Option *'Merge packages'* auswählen.

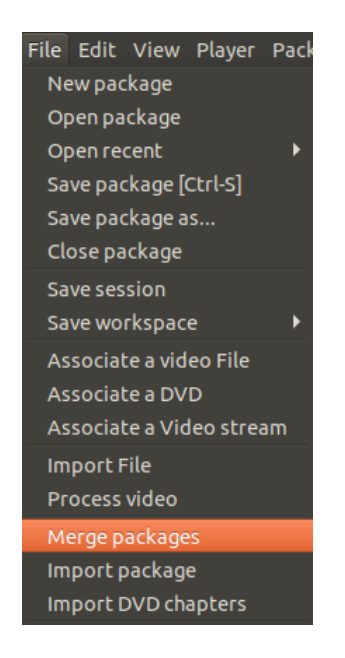

Im sich öffnenden Fenster das Paket auswählen, das mit dem bestehenden Paket zusammengeführt werden soll.

Im nächsten sich öffnenden Fenster können nun die Elemente des Pakets ausgewählt werden, die dem Ausgangspaket hinzugefügt werden sollen.

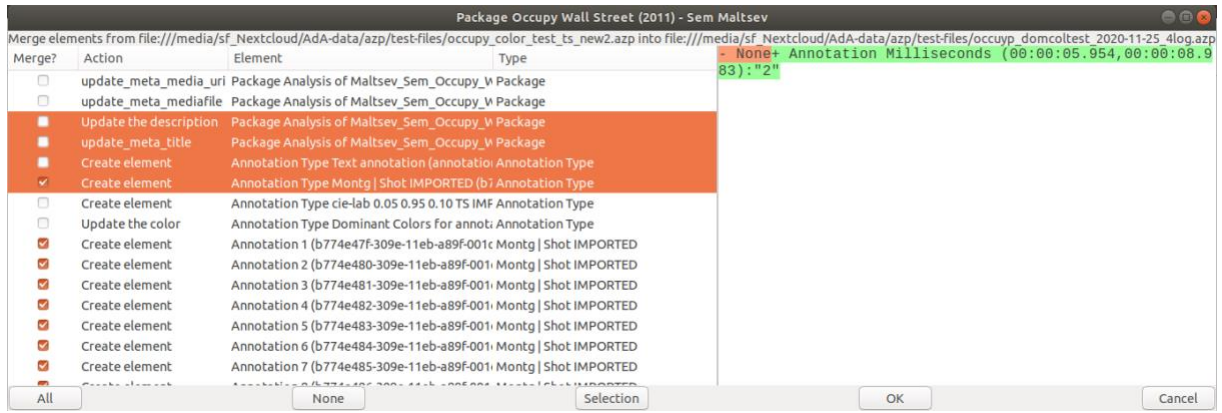

Die Elemente, die importiert werden sollen, können durch Anklicken ausgewählt werden. Mit *'Create element'* werden zum Beispiel Annotationstypen oder Annotationen aus dem zu importierenden Paket hinzugefügt und dafür im Ausgangspaket neu erstellt. Mit *'Update ...'* werden die Eigenschaften oder Metadaten bestehender Elemente im Ausgangspaket, zum Beispiel die für einen Annotationstyp hinterlegte Farbe, an die Angaben des zu importierenden Pakets angepasst.

*Hinweis:* Jede Annotation des zu importierenden Pakets wird einzeln aufgeführt. Unter *'Element'* wird dabei die jeweilige Annotation benannt, unter *'Type'* der Annotationstyp, dem die Annotation zugeordnet wurde.

Um alle oder alle gewünschten Annotationen eines Annotationstyps dem Ausgangspaket hinzuzufügen, müssen sowohl die Annotationen als auch der Annotationstyp ausgewählt werden. Ist derselbe Annotationstyp im Ausgangspaket bereits vorhanden (das ist zum Beispiel der Fall, wenn beide Pakete mit demselben Template erstellt wurden), genügt es alle gewünschten Annotationen dieser Spur auszuwählen.

Über den Button *'All'* können alle Elemente ausgewählt werden. Über den Button *'None'* können alle Elemente abgewählt werden. Über *'OK'* wird die Auswahl bestätigt und die ausgewählten Elemente in die Ausgangsdatei importiert. Die Timeline wird nun mit den hinzugefügten Daten neu geladen.

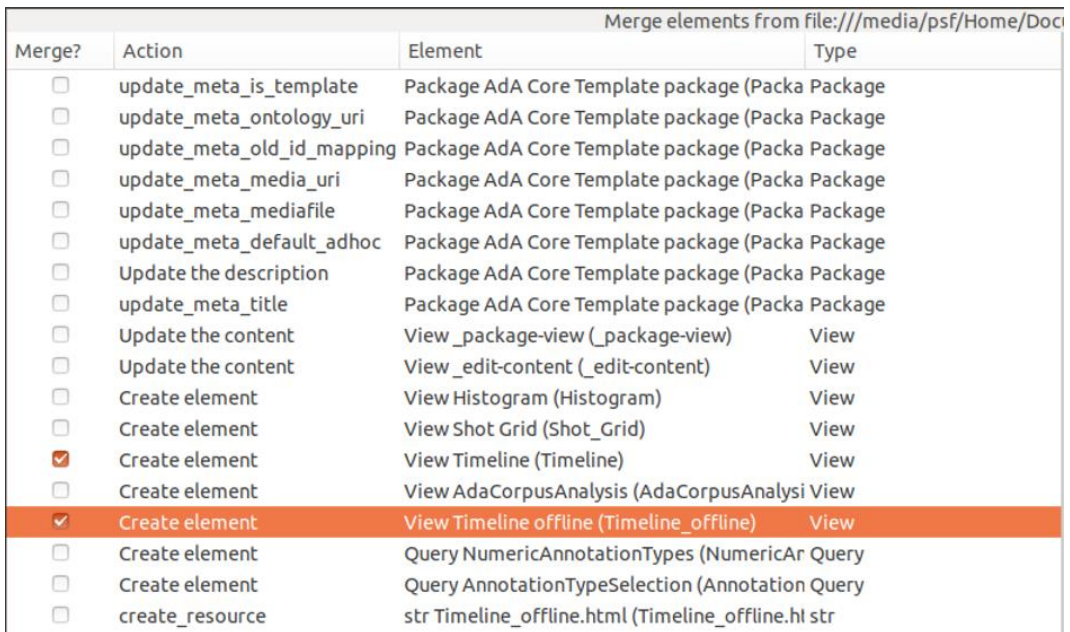

*Tipp:* Mit gedrückter SHIFT-Taste können mehrere aufeinanderfolgende Elemente markiert und dann über einen Klick auf *'Selection'* zur Auswahl hinzugefügt werden. Mit gedrückter CTRL-Taste können mehrere einzelne Elemente markiert und mit einem Klick auf *'Selection'* ebenfalls der Auswahl hinzugefügt werden.

*Hinweis:* Mit diesem Vorgehen ist es auch möglich einem bestehenden Paket ein Template hinzuzufügen. So kann beispielsweise das **AdA-Template** in ein Paket importiert werden, um die html-Visualisierung der [AdA-Timeline](#page-135-0) zu ermöglichen. Dazu alle Elemente aus dem AdA-Template auswählen und dem gewünschten Ausgangspaket hinzufügen. Solche

Visualisierungen können, wie im unteren Beispiel, auch einzeln als *'Views'* einem bestehenden Paket hinzugefügt werden.

## **3.5. Paket aufteilen**

Mit der Funktion *['Split according to annotations'](#page-69-0)* können aus einem vorliegenden Paket mehrere neue Pakete erstellt werden. Die Anfangs- und Endpunkte der neuen Pakete ergeben sich dabei aus den Annotationsgrenzen der Annotationen, die im gewählten Annotationstyp vorliegen. Das Ausgangspaket wird sozusagen anhand der Annotationsgrenzen aufgeteilt, wobei auch die Ausgangsdatei als Paket erhalten bleibt. Um ein Paket aufzuteilen in der Timeline View einen Rechtsklick auf den Annotationstyp, auf dem die Unterteilung in Pakete basieren soll, ausführen und die Option *'Split according to annotations'* auswählen.

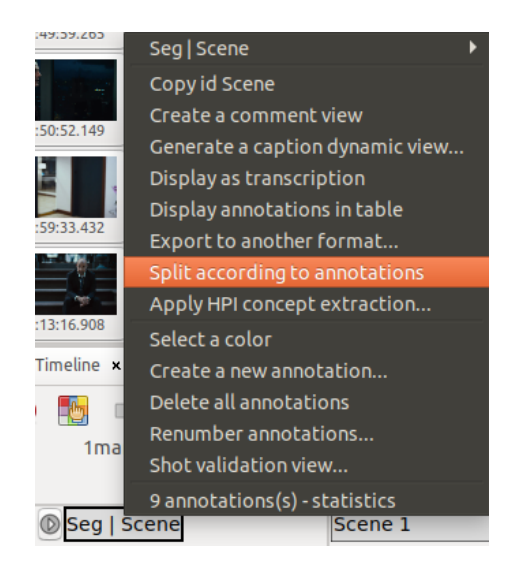

## <span id="page-52-0"></span>4. Videodatei verknüpfen

Bevor die Arbeit in Advene beginnen kann, muss das zu annotierende Video verknüpft und die Einstellungen auf die entsprechende Videodatei angepasst werden.

## Videodatei verknüpfen (Associate a video file)

Um eine Videodatei zu verknüpfen unter dem Reiter *'File'* die Option *'Associate a video file'*  auswählen und im sich öffnenden Fenster eine [geeignete Videodatei](#page-54-0) festlegen.

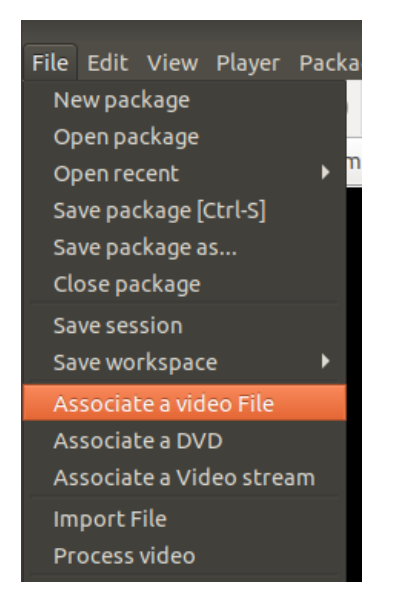

Alternativ kann eine Videodatei auch über das Video-Symbol in der Icon-Leiste ausgewählt werden.

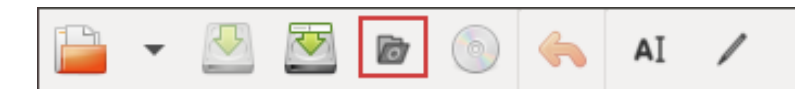

*Hinweis:* Nach dem Verknüpfen einer Videodatei sollte immer die Framerate des Videos überprüft und diese entsprechend in den ['Preferences'](#page-42-0) angepasst werden.

## Framerate des Videos überprüfen

Vor dem Erstellen von Annotationen sollte immer überprüft werden, ob die Framerate des verknüpften Videos mit der in den *'Preferences'* eingestellten Framerate übereinstimmt. Dazu unter dem Reiter *'Player'* die Option *['Display Media information'](#page-16-0)* aufrufen. Die Framerate wird zusammen mit anderen Videoinformationen im sich öffnenden Fenster angezeigt.

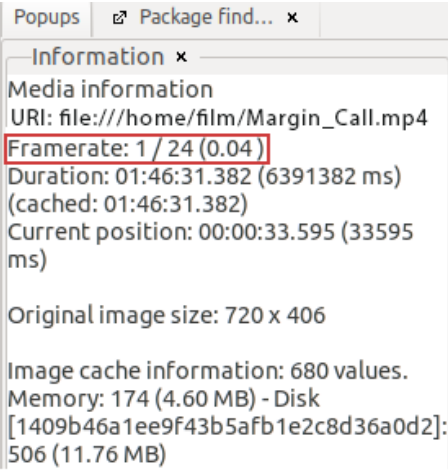

## Framerate entsprechend in *'Preferences'* anpassen

Unter dem Reiter *'Edit'* die Option *'Preferences'* öffnen. Dort unter *'Time-related'* die Framerate überprüfen und gegebenenfalls bei *'Default FPS'* im Dropdown-Menü an die Framerate des verknüpften Videos anpassen.

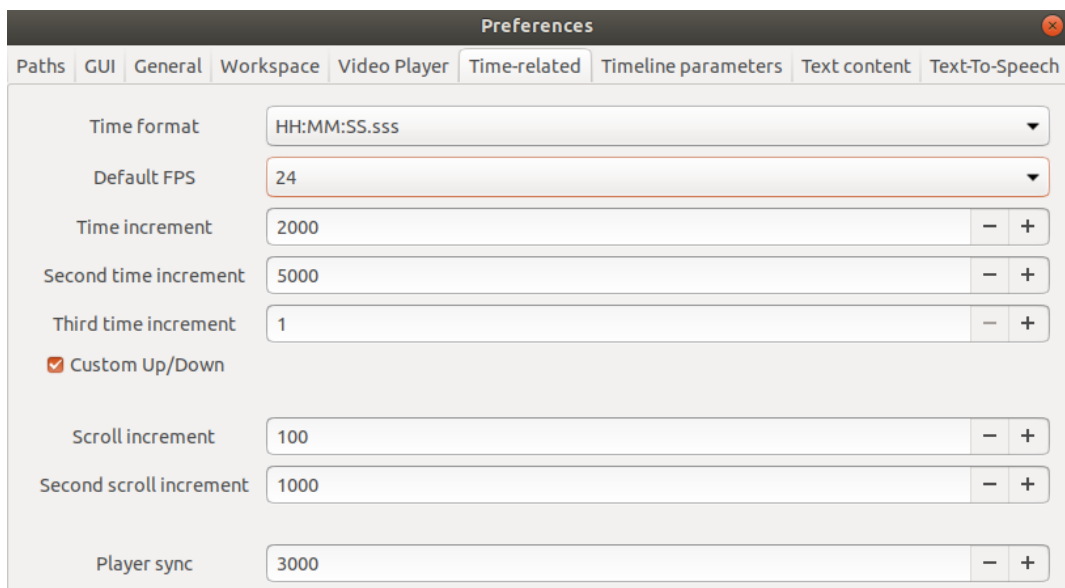

*Hinweis:* Bei jedem Programmstart empfiehlt es sich auf diese Weise zu überprüfen, ob die *'Default FPS'* in Advene mit der Framerate der verknüpften Videodatei übereinstimmt. Besonders wenn abwechselnd in verschiedenen Paketen mit verschiedenen Videodateien gearbeitet wird, ist dieser Schritt empfehlenswert.

## <span id="page-54-0"></span>Empfehlungen für Videodateien

Um Probleme bei der Videowiedergabe zu vermeiden, sind im Folgenden einige Hinweise zu den technischen Spezifika der verwendeten Videodatei aufgeführt.

Die Videodatei sollte bestenfalls als mp4 vorliegen (Videocodec: H.264 und Audiocodec: AAC).

Die Framerate sollte unbedingt dem Original entsprechen, da sich der Bewegungseindruck sowie die Laufzeit durch eine abweichende Framerate verändern können. Eine konstante Framerate ist dabei einer dynamischen vorzuziehen. Gängige Frameraten sind 24, 25, 29.97 oder 30 fps.

Ebenso sollte die Auflösung der DVD bzw. Bluray übernommen werden (Bildbreite: 480p bzw. 1080p). Anamorphische Bildformate sind besser zu vermeiden. Falls Cropping notwendig ist, sollte unbedingt das Bildseitenverhältnis ("Aspect Ratio") beibehalten werden.

Deinterlacing sollte, falls vorhanden, wenn möglich bei der Transcodierung zum Beispiel über "Decomb" ausgeglichen werden.

Für eine gute Tonqualität ist eine Bitrate von mindestens 192 Kbit/s zu empfehlen.

Bei ausreichender Rechenleistung des verwendeten Computers, kommt Advene auch gut mit großen Videodateien zurecht. Es sollte daher eher darauf geachtet werden, dass die Datei nicht zu stark komprimiert ist. So ist eine Dateigröße von weniger als 500 MB für einen 90 minütigen Film eher ungewöhnlich.

## 5. Annotationsprozess

Das Annotieren steht im Zentrum der Arbeit mit Advene. Dabei werden Annotationen erstellt, das bedeutet einzelne Abschnitte eines [verknüpften Videos](#page-52-0) in einem Annotationstyp festgelegt und mit Werten befüllt.

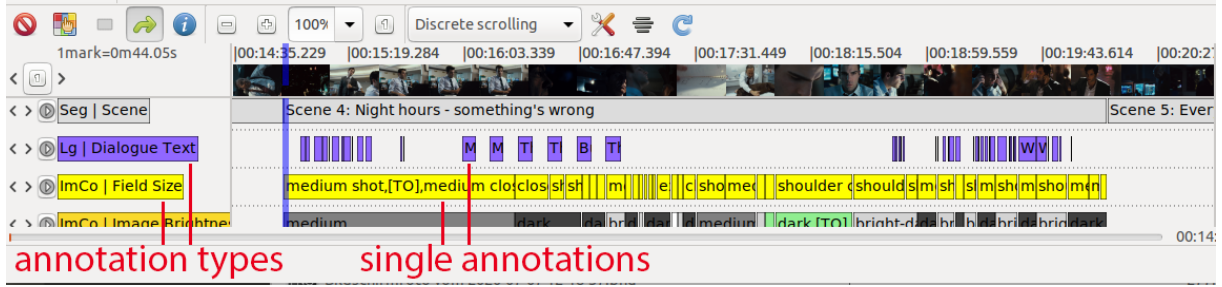

Annotationstypen bezeichnen eine bestimmte Dimension der Beschreibung audiovisueller Medien, wie die Perspektive der Kamera oder die Stimmung der Musik. In Advene lassen sich Annotationstypen unter anderem als einzelne Spuren darstellen wie es in der [Timeline View](#page-18-0) der Fall ist. Annotationen sind zeitlich begrenzte Einheiten, die sich zum Beispiel an Einstellungen oder Szenen orientieren können und je einem Annotationstypen zugeordnet sind. Ihr Inhalt beschreibt auf Ebene des jeweiligen Annotationstyps einen zeitlich festgelegten Abschnitt des ausgewählten Videos, zum Beispiel eine Untersicht auf Ebene der Kameraperspektive oder ein trauriges Musikstück.

Für die [Eingabe der Annotationswerte](#page-77-1) gibt es verschiedene Möglichkeiten und Ansichten, die die Arbeit für je bestimmte Annotationstypen einfacher machen. Für manche Annotationstypen macht es dabei Sinn, eine Auswahl an [vorher definierten Werten](#page-63-0) festzulegen, andere können mit individuell formuliertem Freitext gefüllt werden. Außerdem ist es für manche Annotationstypen auch möglich [Annotationen automatisch zu generieren.](#page-81-0)

Der Umgang mit Annotationstypen und Annotationen wird im Folgenden genauer dargestellt.

## **5.1. Annotationstypen erstellen und bearbeiten**

Annotationen sind in Advene immer einem Annotationstyp zugeordnet, das bedeutet einer Beschreibungsebene, auf die sie sich beziehen. So bezieht sich beispielsweise die Annotation einer halbtotalen Einstellung auf den Annotationstyp der Einstellungsgröße. Annotationstypen lassen sich in de[r Timeline View](#page-18-0) als Spuren darstellen, die dann mit Annotationen zu einzelnen Abschnitten des Video befüllt werden können. Zur Bearbeitung der Annotationen lassen sich die Annotationstypen aber auch in anderen Ansichten, wie der [Table View](#page-26-0) oder der [Transcription View](#page-28-0) anzeigen.

## 5.1.1. Neuen Annotationstyp erstellen

Ein neuer Annotationstyp kann durch Klicken auf das Pluszeichen links unter den bestehenden Annotationstypen in der Timeline View erstellt werden.

*Tipp:* Werden in der Timeline bereits mehrere Annotationstypen angezeigt, muss ganz nach unten gescrollt werden. Das Plus wird in der Regel nach der untersten Spur angezeigt. Wird es nicht angezeigt, können über die Funktion *['Displayed annotation types'](#page-19-0)* alle bestehenden Annotationstypen ausgeblendet werden, um das Plus sichtbar zu machen.

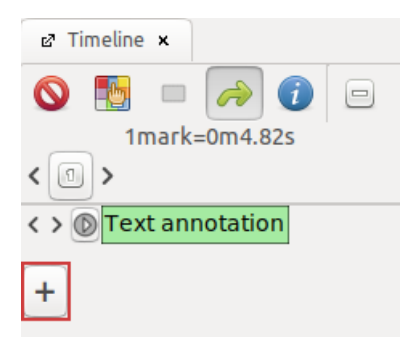

Im sich öffnenden Fenster können nun Name, Id und MIME-Type für den Annotationstyp festgelegt werden. Außerdem kann er einem Schema zugeordnet werden.

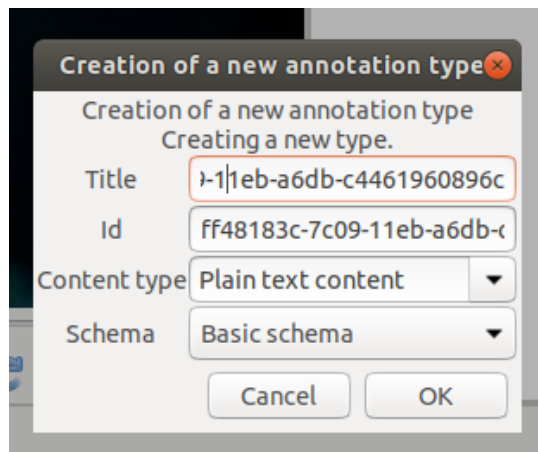

#### **Name und Id festlegen**

Advene erstellt zwar automatisch einen Namen und eine Id, es empfiehlt sich aber, dem Annotationstyp einen aussagekräftigen Namen zu geben. Dabei können Name und Id identisch sein.

*Achtung:* Die Id kann nachträglich nicht mehr geändert werden.

#### <span id="page-56-0"></span>**MIME-Type festlegen**

In diesem Fenster wird außerdem mit dem MIME-Type (Content type) festgelegt, in welcher Form die Annotationen dieser Spur befüllt werden sollen.

## Plain text content

Sollen die Annotationen mit Freitext befüllt werden, wird als MIME-Type *'Plain text content'* ausgewählt.

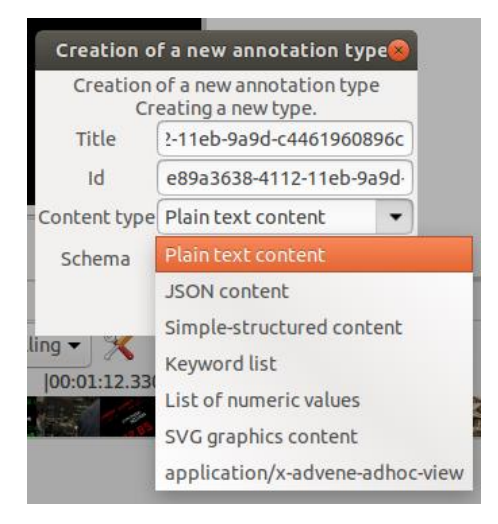

Dieser MIME-Type bietet sich zum Beispiel für die Annotation von Sprache an.

## <span id="page-57-0"></span>Keyword list

Sollen die Werte, die für Annotationen in diesen Annotationstyp vergeben werden können, auf bestimmte Begriffe beschränkt werden, wird als MIME-Type *'Keyword list'* ausgewählt. Die gewünschten Werte können in der Edit View des Annotationstyps als *['Completions'](#page-63-0)* festgelegt werden.

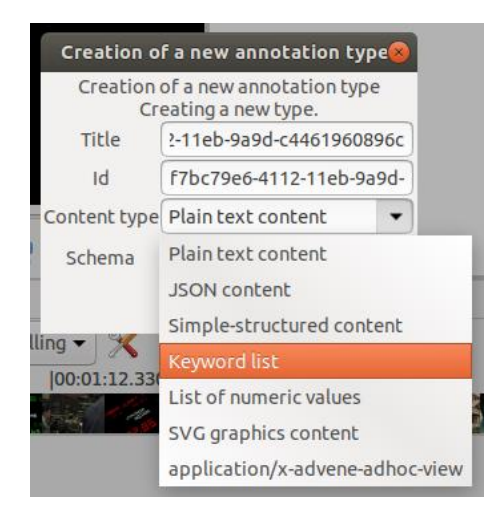

Dieser MIME-Type eignet sich für Annotationstypen, in denen immer wiederkehrend die gleichen Begriffe annotiert werden, zum Beispiel Einstellungsgröße oder Kameraperspektive.

#### List of numeric values

Für manche Annotationstypen liegen die annotierten Werte als Zahlenwerte vor und können in der Timeline View als Wellenform dargestellt werden. Das gilt zum Beispiel für die automatisch erstellbare [Waveform der Lautstärke](#page-82-0) oder auch andere [importierte Daten.](#page-88-0) Für diese Spuren wird als MIME-Type *'List of numeric values'* ausgewählt.

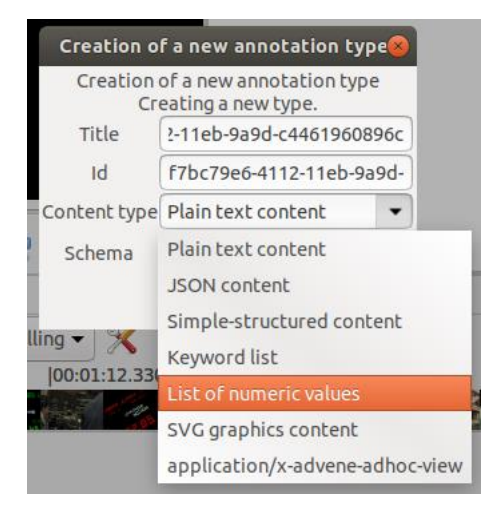

## **Annotationstyp einem Schema zuordnen**

Der neu erstellte Annotationstyp kann zudem einem Schema zugeordnet werden. Unter einem Schema lassen sich mehrere Annotationstypen bündeln, die zum Beispiel alle die Sprache oder die Bildkomposition beschreiben.

*Hinweis:* Bei Verwendung des [AdA-Templates](#page-116-0) sind die Level der AdA-Filmontologie, wie im unteren Beispiel, bereits als Schemata hinterlegt.

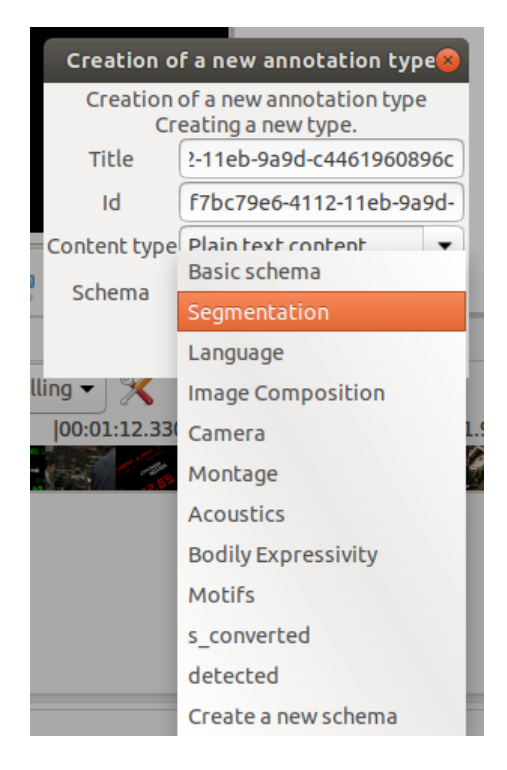

Soll der Annotationstyp keinem bestehenden Schema zugeordnet werden, kann über die Option *'Create a new schema'* ein neues Schema erstellt werden. Der neu erstellte Annotationstyp wird dann direkt diesem Schema zugeordnet.

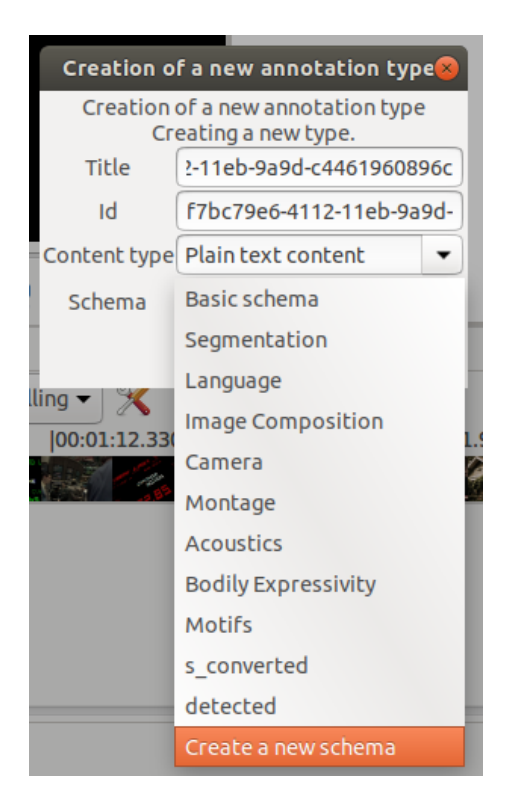

Wie bei der Erstellung eines Annotationstyps können hier Name und Id für das neu erstellte Schema vergeben werden. Es empfiehlt sich, einen aussagekräftigen Namen zu wählen, wobei Name und Id identisch sein können.

<span id="page-59-0"></span>*Achtung:* Auch die Id eines Schemas kann nachträglich nicht mehr geändert werden.

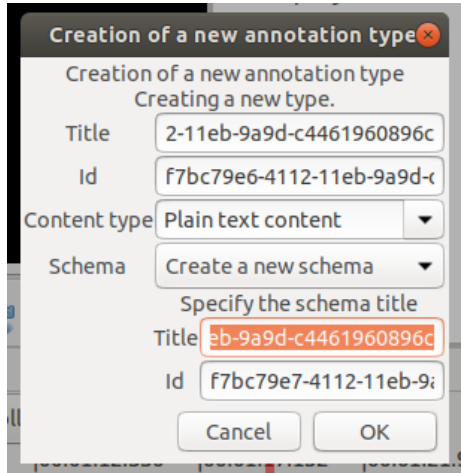

## 5.1.2. Annotationstyp in der Edit View bearbeiten

Alle Eigenschaften eines Annotationstyps – ausgenommen die Id – können auch nach dem Erstellen noch geändert werden. Dazu in der Timeline View einen Rechtsklick auf die gewünschte Spur ausführen, dann den Namen des Annotationstyps in der obersten Zeile und die Option *'Edit'* auswählen.

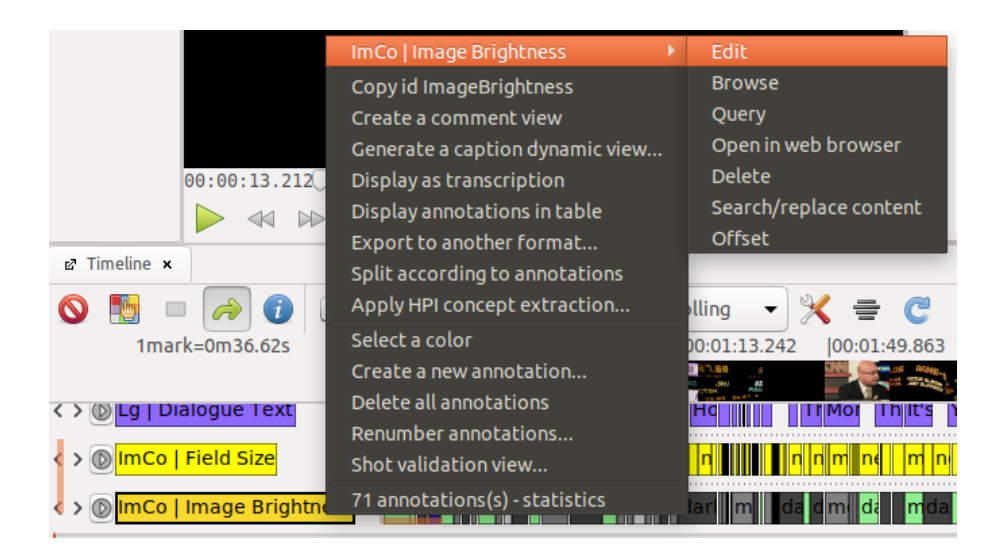

In einem [Arbeitsbereich](#page-12-0) (üblicherweise rechts neben dem Videoplayer) öffnet sich daraufhin die Edit View des Annotationstyps.

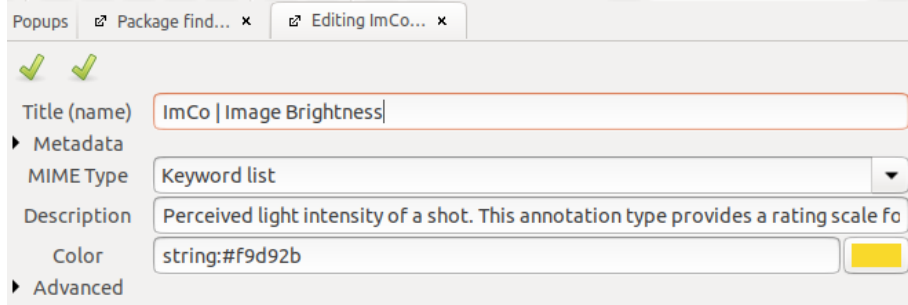

## Name bearbeiten

Bei *'Title (name)'* kann der Name des Annotationstyps geändert werden.

#### Metadaten überprüfen

Im Dropdown-Menü *'Metadata'* kann die Id des Annotationstyps überprüft, allerdings nicht mehr geändert werden.

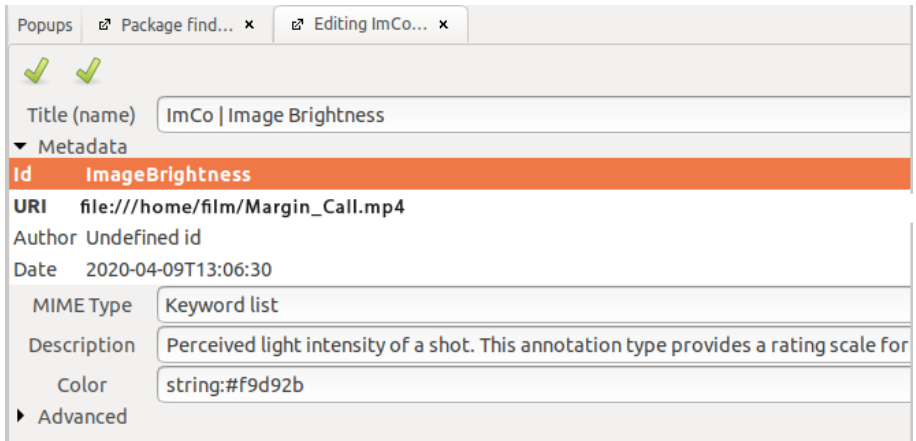

*Hinweis:* Die Id wird zum Beispiel für die Anpassung der [AdA-Timeline](#page-116-0) benötigt.

#### <span id="page-61-0"></span>MIME-Type bearbeiten

Bei *'MIME Type'* kann der dem Annotationstyp zugeordnete MIME-Type geändert werden.

(Für eine Übersicht der gängigen MIME-Types siehe: [MIME-Type festlegen\)](#page-56-0)

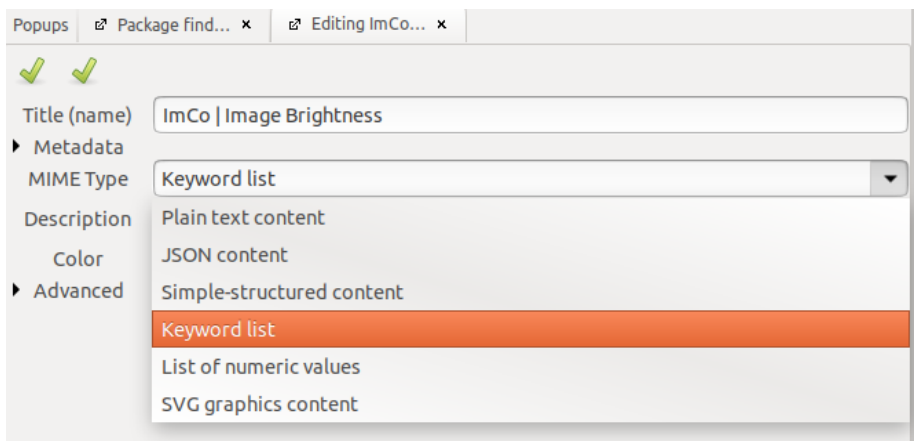

#### Beschreibung hinterlegen

Bei *'Description'* kann eine Beschreibung des Annotationstyps eingefügt werden.

*Hinweis:* Im [AdA-Template](#page-116-0) sind hier die entsprechenden Definitionen der AdA-Filmontologie hinterlegt.

## Farbe des Annotationstyps ändern

Bei *'Color'* kann die Farbe ausgewählt werden, mit der der Name des Annotationstyps in der Timeline View hinterlegt ist. Die gewünschte Farbe kann entweder als Farbcode eingegeben oder über einen Klick auf das farbige Rechteck festgelegt werden.

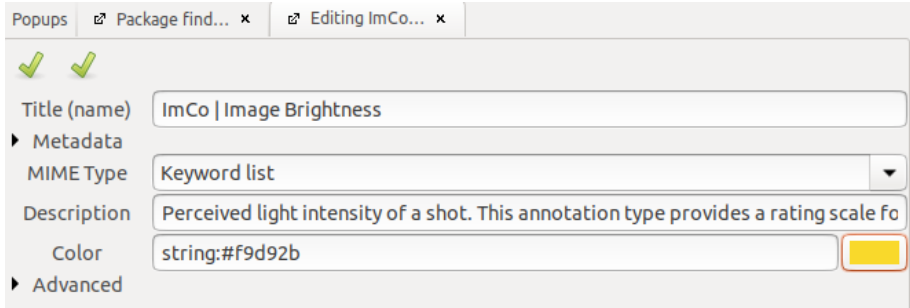

#### Farbe der Annotationen ändern

Standardmäßig sind die Annotationen in der Farbe des Annotationstyps hinterlegt. Im Dropdown-Menü *'Advanced'* kann bei *'Item color'* die Farbe der einzelnen Annotationen abhängig vom annotierten Wert festgelegt werden. Dies ist vor allem für Spuren interessant, deren Annotationswerte [auf bestimmte Begriffe beschränkt](#page-63-0) sind. Wird jeder Begriff einer bestimmten Farbe zugeordnet, ermöglicht die farbige Visualisierung in der Timeline View einen guten Überblick über Menge und Verteilung der Werte über die Dauer des Videos.

Um einen Wert mit einer Farbe zu verknüpfen, wird nach dieser Logik vorgegangen:

python:('FARBE1' if here.content.data=='WERT1' else ('FARBE2' if here.content.data=='WERT2' else 'FARBEderSPUR'))

*Achtung:* Alle geöffneten Klammern müssen am Ende wieder geschlossen werden.

#### Beispiel aus dem AdA-Template

Im [AdA-Template](#page-116-0) sieht die Farbzuordnung für den Annotationstyp *ImCo | Image Brightness* beispielsweise so aus:

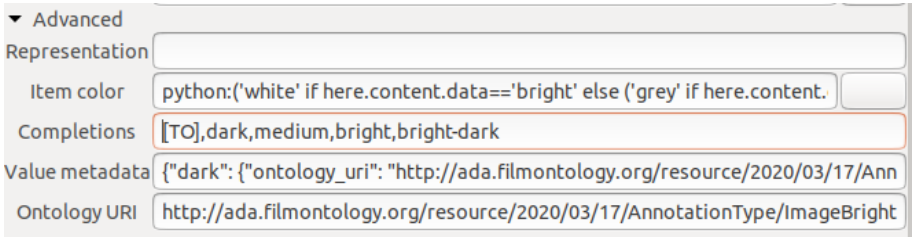

#### Der komplette Befehl lautet:

python:('white' if here.content.data=='bright' else ('grey' if here.content.data=='medium' else ('#404040' if here.content.data=='dark' else ('lightgrey' if here.content.data=='bright-dark' else 'lightgreen'))))

Die dahinterliegende Zuordnung der Werte zu den Farben:

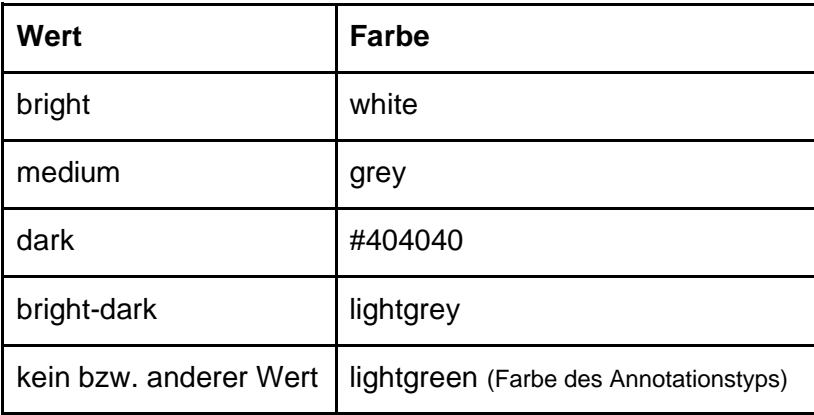

So sehen die entsprechenden Annotationen dann in der Timeline View aus:

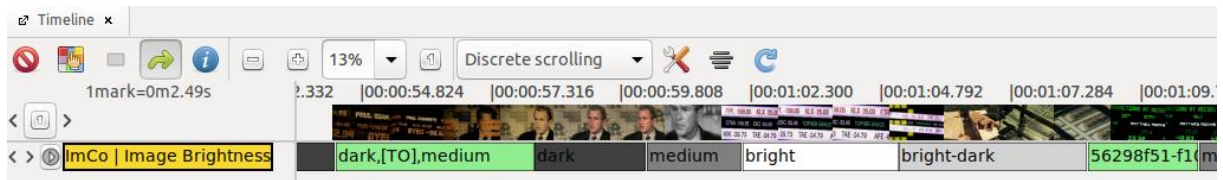

## <span id="page-63-0"></span>Completions festlegen

Ist als MIME-Type *['Keyword list'](#page-57-0)* festgelegt, können im Dropdown-Menü *'Advanced'* bei *'Completions'* die für die Annotationen in dieser Spur zur Verfügung stehenden Werte festgelegt werden. Dazu die einzelnen Werte, getrennt durch Kommata, aber ohne Leerzeichen, nacheinander eingeben.

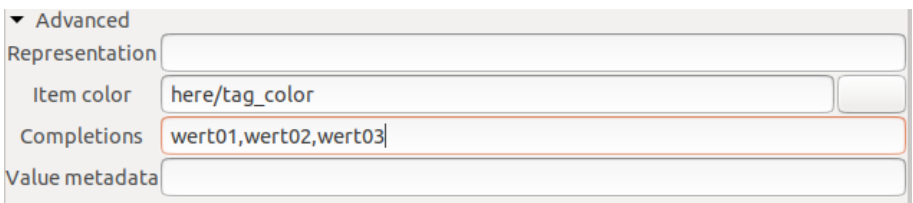

Sofern in den *'Preferences'* unter *['Text content'](#page-43-0)* die Option *'Quick fill'* aktiviert ist, werden die Begriffe, die unter *'Completions'* angegeben sind, den Zifferntasten (angefangen bei 1) zugeordnet. Die Werte können dann, sofern eine Annotation (zum Beispiel über den Mauszeiger) markiert ist, allein über die zugehörige Zifferntaste eingefügt werden.

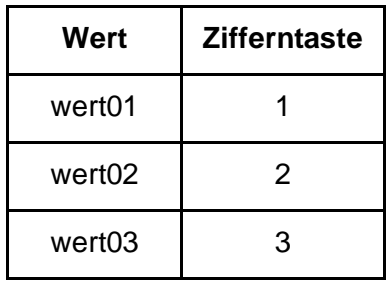

*Hinweis:* Im [AdA-Template](#page-116-0) sind auf diese Weise für alle entsprechenden Annotationstypen die Werte der AdA-Filmontologie hinterlegt und mit [Quick fill](#page-77-0) verwendbar.

## 5.1.3. Annotationstyp löschen

Um einen Annotationstyp einschließlich aller enthaltenen Annotationen zu löschen in der Timeline View einen Rechtsklick auf die gewünschte Spur ausführen, dann den Namen des Annotationstyps in der obersten Zeile und die Option *'Delete'* auswählen.

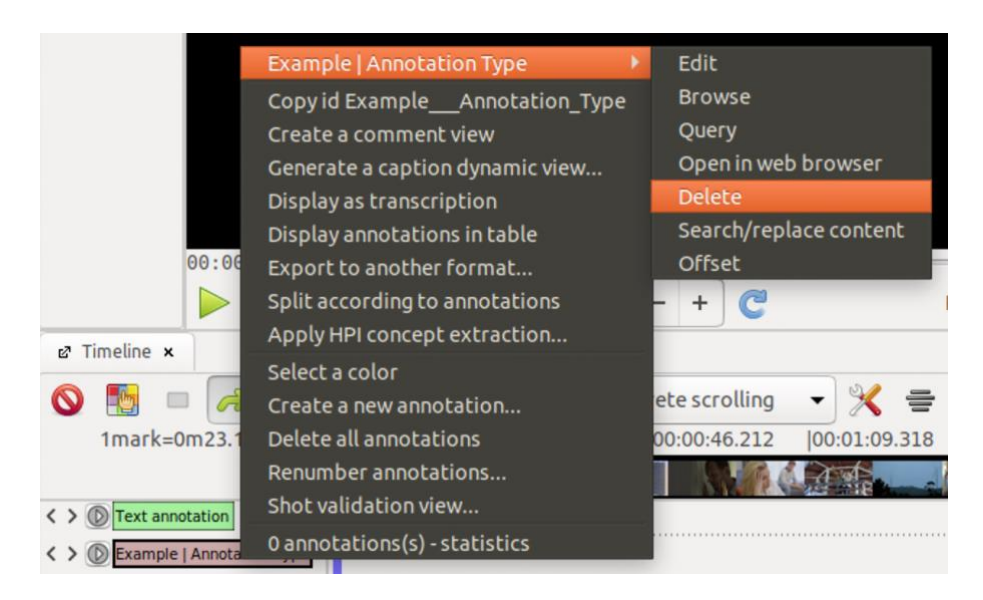

*Achtung:* Das Löschen eines Annotationstyps kann nicht rückgängig gemacht werden.

**Tipp:** Annotationstypen mit sehr vielen Annotationen lassen sich am einfachsten über den [Package Finder löschen,](#page-32-0) da die Annotationen dort im Gegensatz zur Timeline View nicht grafisch dargestellt werden.

## 5.1.4. Id eines Annotationstyps kopieren (Copy id)

Um die Id eines Annotationstyps in die Zwischenablage zu kopieren, in der Timeline View einen Rechtsklick auf die gewünschte Spur ausführen und die Option *'Copy id (...)'* auswählen.

*Hinweis:* Die Id wird zum Beispiel für die Anpassung der [AdA-Timeline](#page-135-0) benötigt.

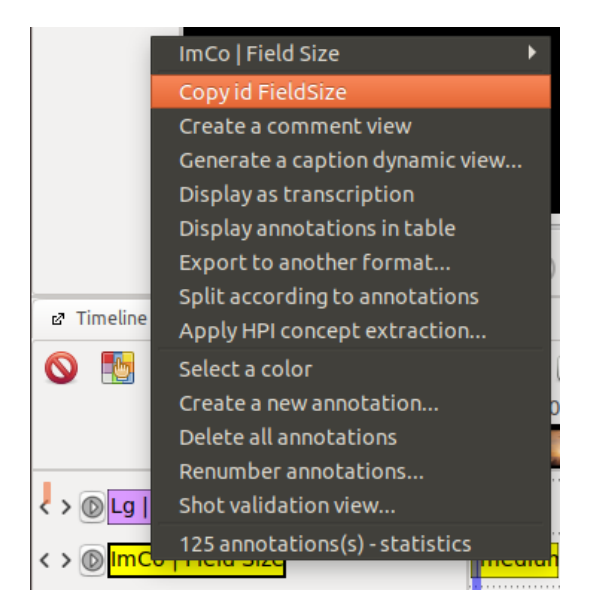

# 5.1.5. Alle Annotationen eines Annotationstyps kopieren (Duplicate all annotations to type

 $(..)$ 

Um alle Annotationen eines Annotationstyps in einen anderen zu kopieren, in der Timeline View den Annotationstyp mit den zu kopierenden Annotationen per Drag and Drop auf einen anderen ziehen und im sich öffnenden Fenster die Option *'Duplicate all annotations to type (...)'* auswählen.

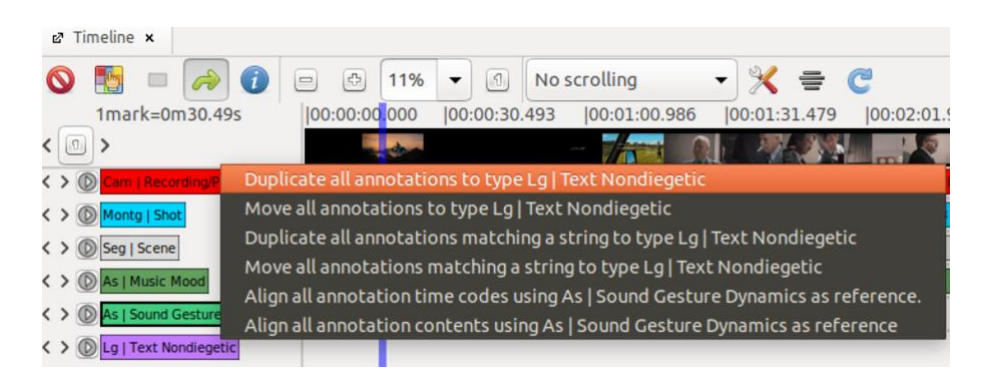

5.1.6. Alle Annotationen eines Annotationstyps verschieben (Move all annotations to type

## $\left(\ldots\right)$

Um alle Annotationen eines Annotationstyps in einen anderen zu verschieben, in der Timeline View den Annotationstyp mit den zu verschiebenden Annotationen per Drag and Drop auf einen anderen ziehen und im sich öffnenden Fenster die Option *'Move all annotations to type (...)'* auswählen.

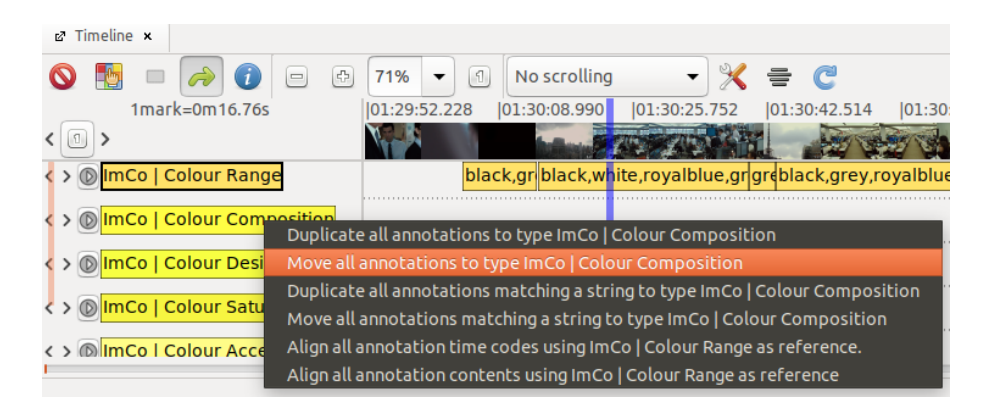

## 5.1.7. Suchen und ersetzen (Search/replace content)

Um in einem Annotationstyp einen Begriff in allen Annotationen durch einen anderen zu ersetzen, empfiehlt sich die Funktion *'Search/replace content'*. Dazu in der Timeline View einen Rechtsklick auf die gewünschte Spur ausführen, dann den Namen des Annotationstyps in der obersten Zeile und die Option *'Search/replace content'* auswählen.

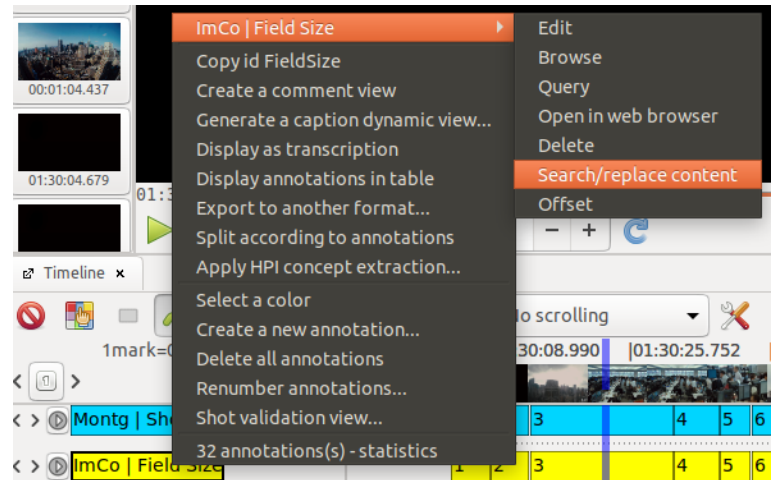

Das sich öffnende Suchfenster verfügt über die gängige Suchen/Ersetzen-Funktionalität.

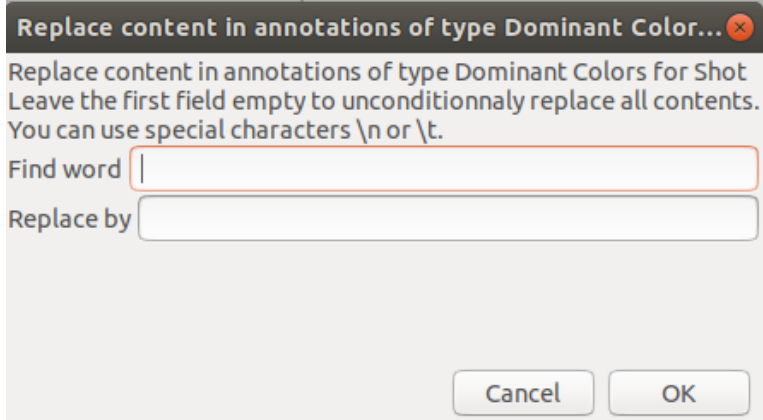

Mit dieser Funktion lässt sich unkompliziert ein Wert durch einen anderen Wert ersetzen, zum Beispiel um eine veraltete Bezeichnung in allen Annotationen eines Annotationstyps durch einen neu benannten Wert zu ersetzen.

Ein Wert kann auch aus allen Annotationen gelöscht werden. Dazu das untere Feld *'Replace by'* leer lassen.

Ebenso kann der gesamte Inhalt aller Annotationen der ausgewählten Spur gelöscht werden. Dazu beide Felder leer lassen. Die leeren Annotationen bleiben bestehen und können nun neu befüllt werden. Dies ist zum Beispiel von Nutzen, wenn nur die Annotationseinteilung, nicht aber der Inhalt aus einem anderen Annotationstyp übernommen werden soll.

## 5.1.8. Einen Offset für alle Annotationen eines Annotationstyps festlegen

Ist festzustellen, dass alle Annotationen eines Annotationstyps einheitlich etwas zu früh bzw. etwas zu spät einsetzen, kann für die Spur ein *'Offset'* festgelegt werden. Dazu einen Rechtsklick auf den Annotationstyp ausführen, dann den Namen der Spur in der obersten Zeile und die Option *'Offset'* auswählen.

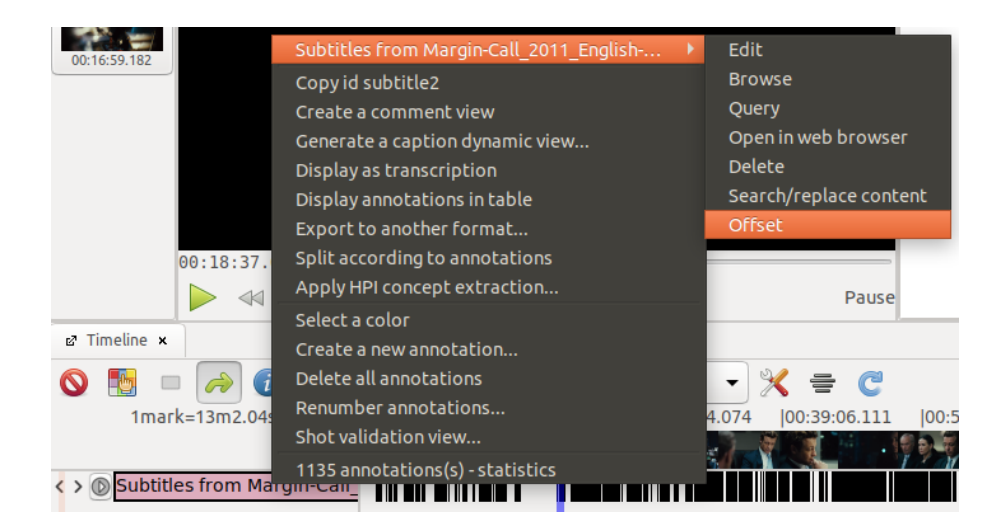

Im sich öffnenden Fenster kann ein *'Offset'* eingestellt werden, um den alle Annotationen in dieser Spur verschoben werden. Der *'Offset'* wird in ms eingegeben, bei 25 fps entspricht das pro versetztem Frame 40 ms. Mit einem positiven Wert werden die Annotationen auf der Timeline nach rechts, also zeitlich nach hinten verschoben. Wird ein Minus vor den Wert gesetzt, werden die Annotationen nach links, also nach vorne verschoben.

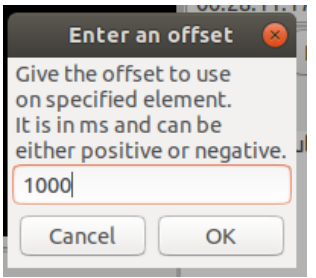

**Tipp:** Diese Funktion kann zum Beispiel hilfreich sein, um [Untertitel nach dem Import](#page-128-0) zeitlich an den Dialog anzupassen.

## 5.1.9. Alle Annotationen eines Annotationstyps löschen (Delete all annotations)

Um alle Annotationen eines Annotationstyps zu löschen, in der Timeline View einen Rechtsklick auf die gewünschte Spur ausführen und die Option *'Delete all annotations'* auswählen.

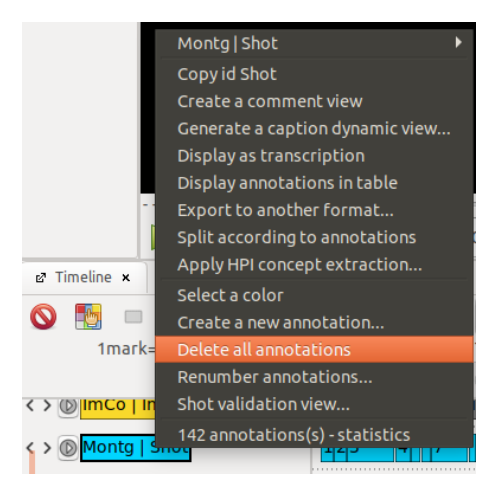

**Tipp:** Auch im [Package Finder](#page-30-0) ist es möglich über einen Rechtsklick auf den gewünschten Annotationstyp und die Option *'Delete all annotations'* alle Annotationen in einer Spur zu löschen.

## 5.1.10. Annotationen durchnummerieren (Renumber annotations)

Um alle Annotationen in einem Annotationstyp (neu) durchzunummerieren, in der Timeline View einen Rechtsklick auf die gewünschte Spur ausführen und die Option *'Renumber annotations…'* auswählen.

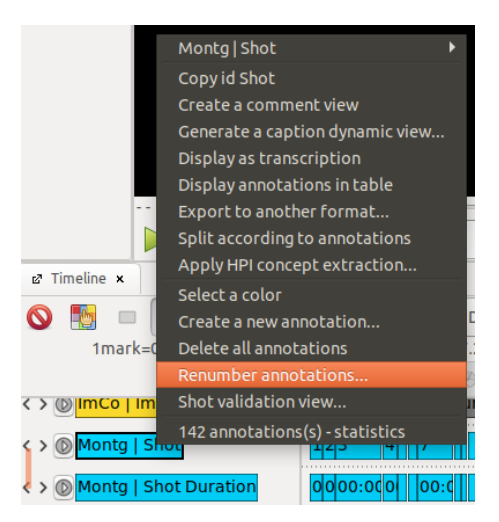

Im sich öffnenden Fenster kann über den *'Offset'* eingestellt werden, mit welcher Zahl die Nummerierung beginnen soll.

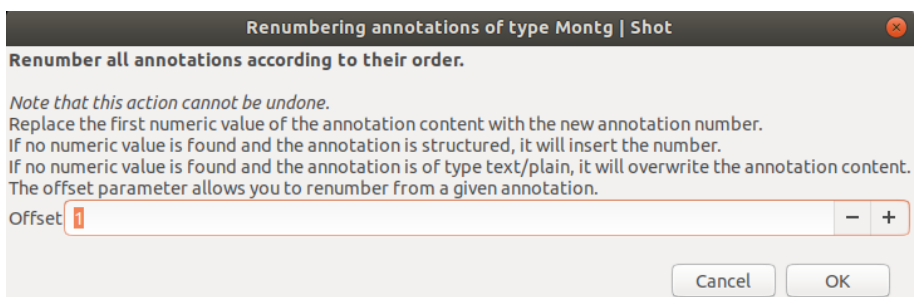

*Achtung:* Werden Veränderungen am betroffenen Annotationstyp bzw. den enthaltenen Annotationen vorgenommen – zum Beispiel einzelne Annotationen gelöscht –, sollte die Spur erneut durchnummeriert werden, da die Nummerierung nicht automatisch angeglichen wird.

## <span id="page-69-0"></span>5.1.11. Paket aufteilen (Split according to annotations)

Mit der Funktion *'Split according to annotations'* können aus einem vorliegenden Paket mehrere neue Pakete erstellt werden. Die Anfangs- und Endpunkte der neuen Pakete ergeben sich dabei aus den Annotationsgrenzen der Annotationen, die im gewählten Annotationstyp vorliegen. Das Ausgangspaket wird sozusagen anhand der Annotationsgrenzen aufgeteilt, wobei auch die Ausgangsdatei als Paket erhalten bleibt. Wendet man sie zum Beispiel auf die Spur an, in der die Szenen eines Films annotiert sind, wird entsprechend der annotierten Szenengrenzen für jede Szene ein eigenes Paket erstellt. Die Annotationen, die in allen anderen Annotationstypen der Ausgangsdatei vorliegen, werden ebenfalls aufgeteilt und liegen in den neu erstellten Paketen vor.

Um ein Paket aufzuteilen in der Timeline View einen Rechtsklick auf den Annotationstyp, auf dem die Unterteilung in Pakete basieren soll, ausführen und die Option *'Split according to annotations'* auswählen.

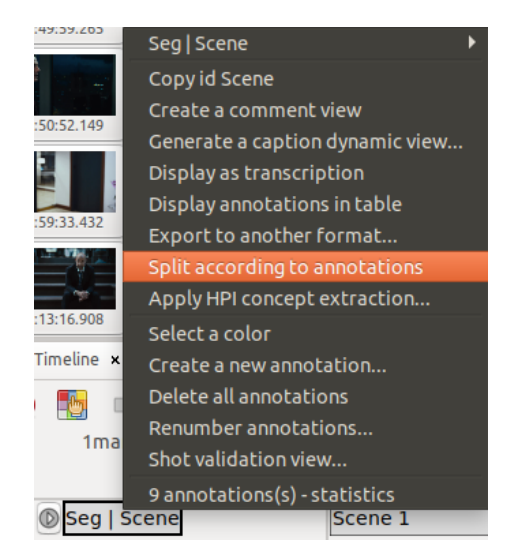

Die einzelnen neuen Pakete werden im gleichen Ordner erstellt, in dem die Ausgangsdatei liegt. Die Benennung der neuen Pakete setzt sich zusammen aus dem Namen der Ausgangsdatei, dem Zusatz "split", einer Nummerierung sowie dem Inhalt der jeweiligen Annotation.

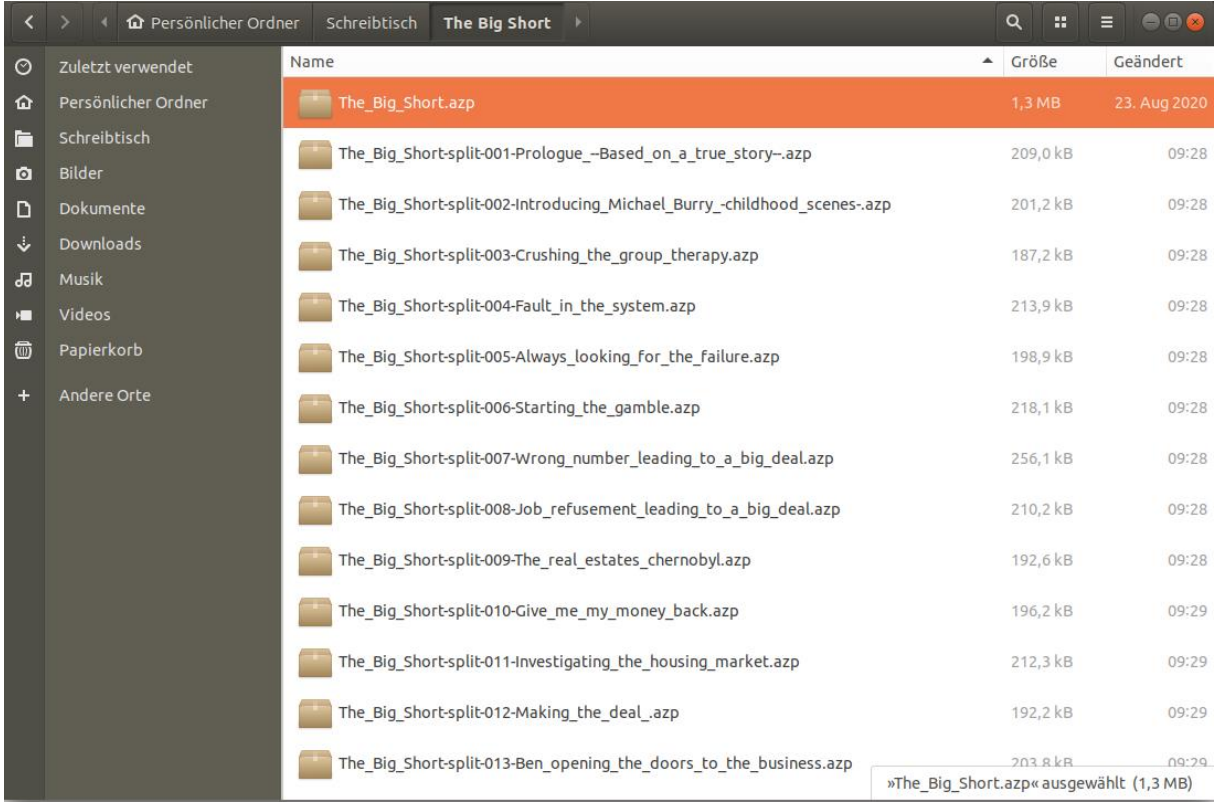

Diese Funktion bietet sich zum Beispiel an, wenn die Annotation eines Films entsprechend der Einteilung in Szenen in einzelne Szenenpakete aufgeteilt werden soll, um den Annotationsprozess auf mehrere Personen zu verteilen.

<span id="page-70-0"></span>*Tipp:* Einzelne Pakete können, zum Beispiel nach dem Annotieren durch verschiedene Personen, mit der Funktion *['Merge packages'](#page-49-0)* wieder in einem Paket zusammengeführt werden.

## **5.2. Annotationen erstellen und bearbeiten**

Annotationen sind zeitlich begrenzte Einheiten, die je einem Annotationstyp zugeordnet sind. Ihr Inhalt beschreibt auf Ebene des jeweiligen Annotationstyps einen über die zeitliche Ausdehnung der Annotation definierten Abschnitt des ausgewählten Videos.

## 5.2.1. Annotation erstellen (New annotation at (...))

Um eine neue Annotation zu erstellen im Videoplayer zur gewünschten Startzeit für die Annotation navigieren. In der Timeline View einen Rechtsklick in der gewünschten Spur ausführen und im sich öffnenden Fenster die Option *'New annotation at player time'* auswählen.

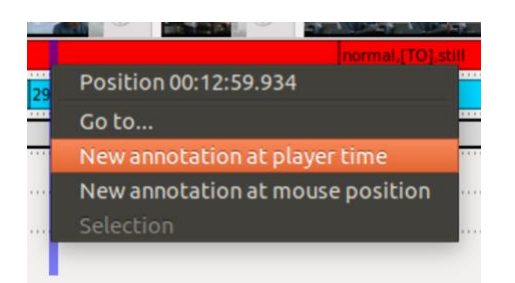

Alternativ kann über die Option *'New annotation at mouse position'* die Anfangszeit der Annotation auch entsprechend der Mausposition beim Rechtsklick festgelegt werden.

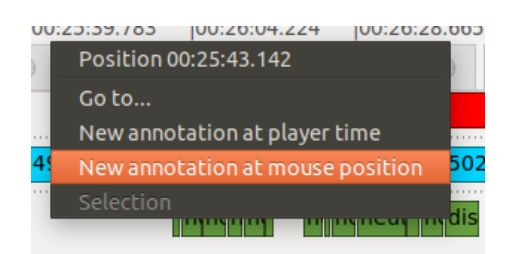

Die Länge der Annotation und damit ihre Endzeit wird automatisch generiert und kann zum Beispiel über die Funktionen *['Split at current player position'](#page-73-0)* oder *['Align end time to selected](#page-72-0)  [begin time'](#page-72-0)* oder auch in der [Edit View](#page-36-0) angepasst werden.

*Tipp:* Klickt man bei gedrückter CTRL-Taste auf den Anfangs- bzw. Endbereich einer Annotation, wird die Anfangs- bzw. Endzeit einer Annotation an den aktuellen Timecode im Videoplayer angepasst.
# 5.2.2. Annotation löschen (Delete)

Um eine Annotation zu löschen, in der Timeline View einen Rechtsklick auf die gewünschte Annotation ausführen, die oberste Zeile im sich öffnenden Fenster (hier wird der Inhalt der Annotation angezeigt) und dann die Option *'Delete'* auswählen.

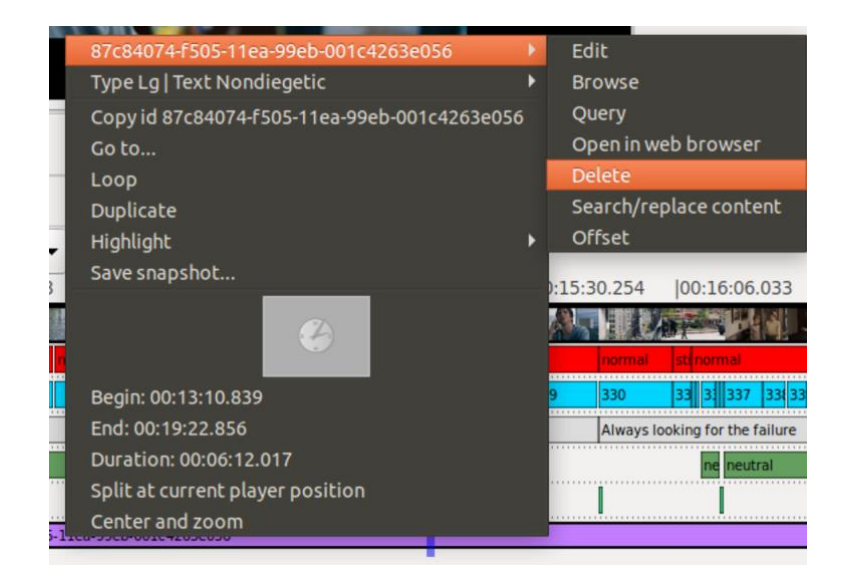

Alternativ ist es auch möglich, den Mauszeiger über die zu löschende Annotation zu bewegen und sie dann mit der Backspace-Taste zu löschen.

*Tipp:* Löschungen – mit Ausnahme gelöschter Annotationstypen – können über die gängige [Tastenkombination](#page-111-0) [CTRL] + [z] oder unter dem Reiter *'Edit'* über die Option *'Undo [Ctrl-Z]'* rückgängig gemacht werden.

# <span id="page-72-0"></span>5.2.3. Annotationsgrenzen an anderer Annotation ausrichten (Align end/begin time to

## selected begin/end time)

Die Annotationsgrenzen, das bedeutet Anfang und Ende einer Annotation, können einfach an anderen Annotationen ausgerichtet werden. Dafür die Annotation, die angepasst werden soll, per Drag and Drop auf die Annotation ziehen, an die sie angepasst werden soll, und im sich öffnenden Fenster die Option *'Align end time to selected begin time'* bzw. *'Align begin time to selected end time'* auswählen. Die Lücke zwischen den beiden Annotationen ist nun geschlossen.

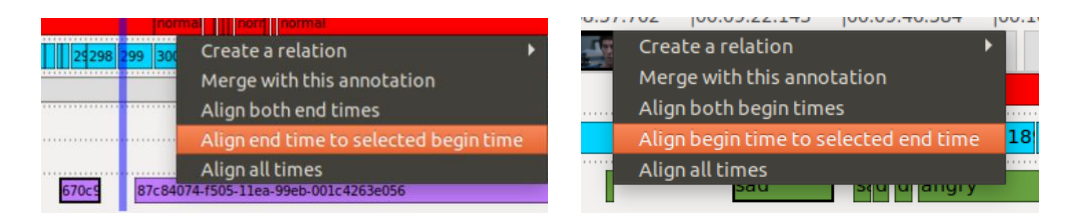

*Tipp:* Die Annotationsgrenzen können auch mit der Funktion *['Split at current player position'](#page-73-0)* oder in der [Edit View](#page-36-0) angepasst werden. Um die Anfangs- bzw. Endzeit einer Annotation an den aktuellen Timecode im Videoplayer anzupassen, bei gedrückter CTRL-Taste auf den Anfangs- bzw. Endbereich einer Annotation klicken.

## 5.2.4. Annotationen verbinden (Merge with this annotation)

Um zwei Annotationen zu einer zu verbinden, eine der beiden Annotationen per Drag and Drop auf die andere ziehen und im sich öffnenden Fenster die Option *'Merge with this annotation'* auswählen.

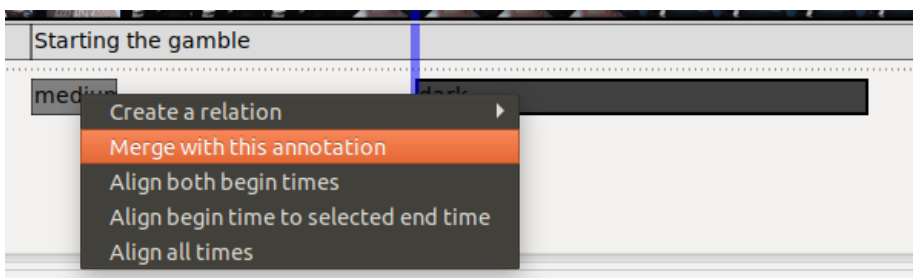

Für die neue Annotation wird jeweils die frühere Anfangszeit sowie die spätere Endzeit der beiden Ausgangsannotationen verwendet.

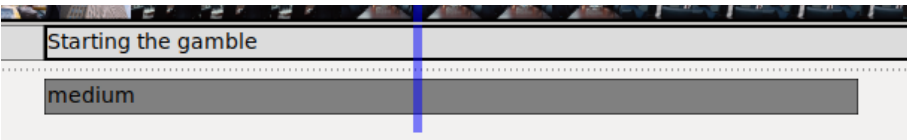

*Hinweis:* Für die neue Annotation wird der Inhalt derjenigen Annotation übernommen, auf die die erste Annotation gezogen wurde. Verbindet man eine Annotation mit dem Inhalt "medium" mit einer Annotation mit dem Inhalt "dark" und zieht dazu die "dark"-Annotation per Drag and Drop auf die "medium"-Annotation, so enthält die neue Annotation anschließend den Inhalt "medium".

## <span id="page-73-0"></span>5.2.5. Annotation teilen (Split at current player position)

Um eine Annotation in zwei Annotationen zu teilen, in der Timeline View einen Rechtsklick auf die gewünschte Annotation ausführen und im sich öffnenden Fenster die Option *'Split at current player position'* auswählen.

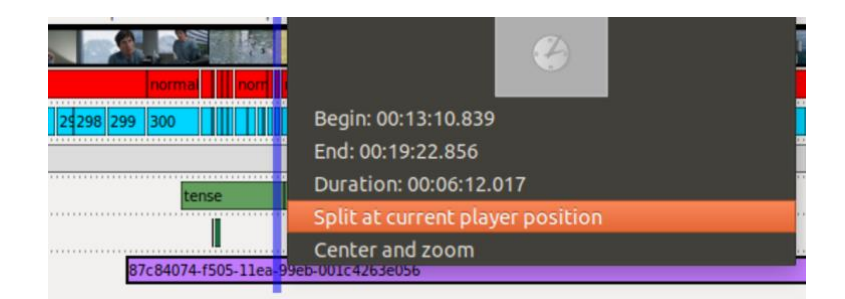

Die Trennung erfolgt immer basierend auf dem aktuellen Timecode im Videoplayer, der in der Timeline View durch die senkrechte blaue Linie abgebildet wird. Um eine Annotation an einer exakten Stelle, zum Beispiel dem Wechsel von einer Einstellung zu einer anderen, zu trennen, vor dem Teilen im Videoplayer zum gewünschten Timecode navigieren.

*Hinweis:* Der Inhalt der geteilten Ausgangsannotation bleibt in beiden neuen Annotationen vollständig erhalten.

*Tipp:* Die Annotationsgrenzen können auch mit den Funktionen *['Align end time to selected](#page-72-0)  [begin time'](#page-72-0)* bzw. *['Align begin time to selected end time'](#page-72-0)* oder in der [Edit View](#page-36-0) angepasst werden. Um die Anfangs- bzw. Endzeit einer Annotation an den aktuellen Timecode im Videoplayer anzupassen, bei gedrückter CTRL-Taste auf den Anfangs- bzw. Endbereich einer Annotation klicken.

#### <span id="page-74-1"></span>5.2.6. Auswahl an Annotationen markieren, kopieren und verschieben

Um eine Auswahl an Annotationen zu markieren, in der Timeline View mit gedrückter Maustaste ein Rechteck über die gewünschten Annotationen ziehen. Die Auswahl kann sich dabei auch über mehrere Spuren erstrecken.

*Achtung:* Es werden nur Annotationen markiert, die vollständig innerhalb des Rechtecks liegen.

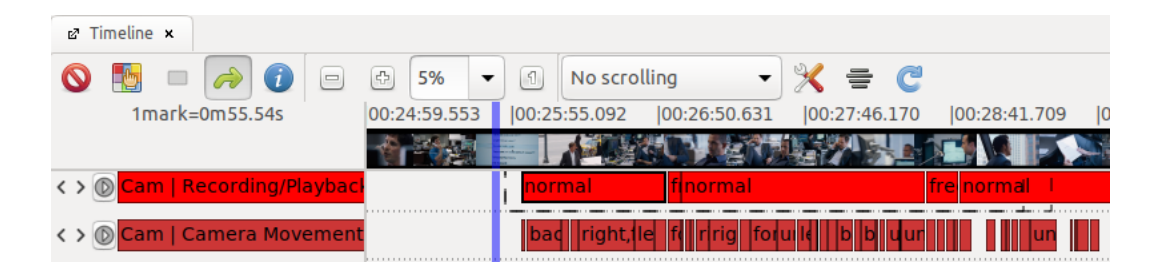

Wird die Maustaste wieder losgelassen, sind die markierten Annotationen gelb hinterlegt.

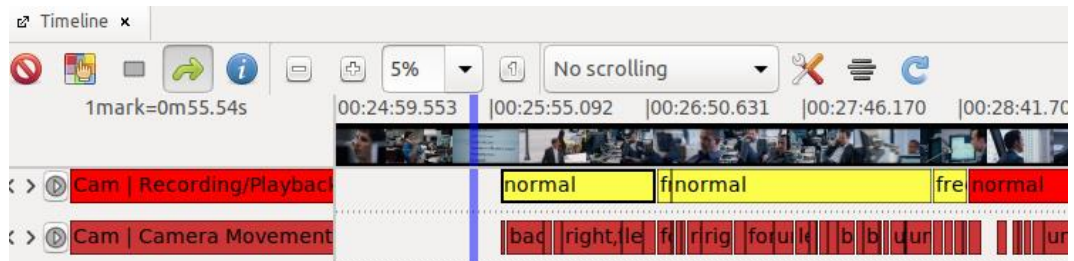

<span id="page-74-0"></span>Die markierten Annotationen können nun in eine andere Spur [kopiert](#page-74-0) ode[r verschoben](#page-75-0) werden. Dies gilt auch für einzelne Annotationen. Alternativ kann über einen Rechtsklick auf die Auswahl an Annotationen ein Menü mit [weiteren Optionen](#page-76-0) geöffnet werden.

Auswahl an Annotationen in einen anderen Annotationstyp kopieren (Duplicate selection to type (...))

Die markierten Annotationen per Drag and Drop in den Annotationstyp ziehen, in den sie kopiert werden sollen und im sich öffnenden Fenster die Option *'Duplicate selection to type (...)'* auswählen.

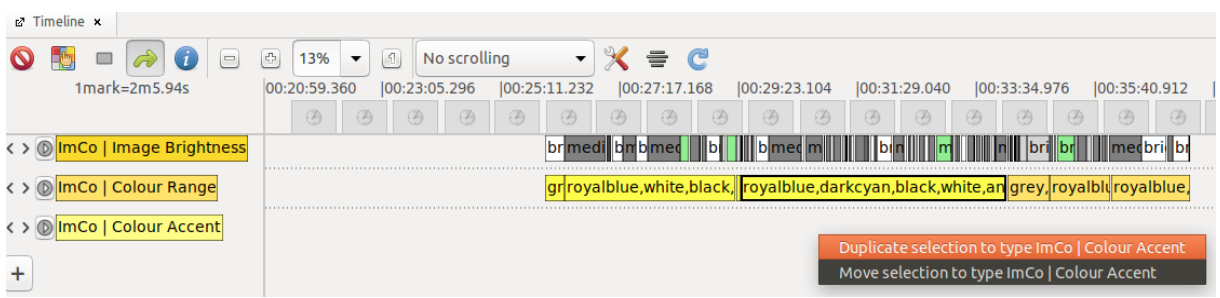

Die Auswahl an Annotationen liegt nun in beiden Annotationstypen vor.

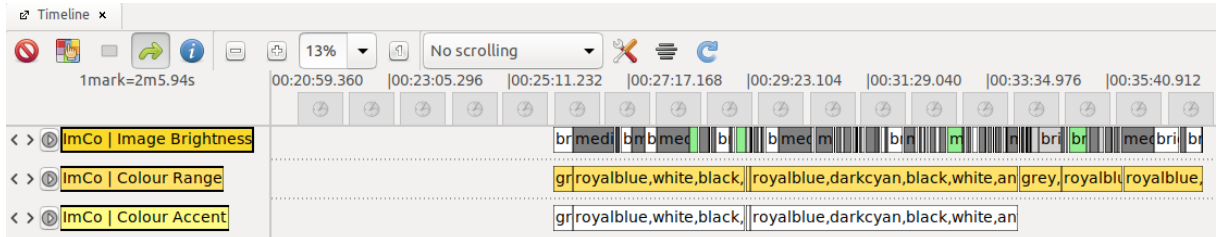

*Hinweis:* Auf die gleiche Art können auch einzelne Annotationen in andere Annotationstypen kopiert werden. Mit der Funktion *['Duplicate all annotations to](#page-65-0) type (...)'* ist es außerdem möglich alle Annotationen eines Annotationstyps in einen anderen zu kopieren.

<span id="page-75-0"></span>Auswahl an Annotationen in einen anderen Annotationstyp verschieben (Move selection to type (...))

Die markierten Annotationen per Drag and Drop in den Annotationstyp ziehen, in den sie verschoben werden sollen und im sich öffnenden Fenster die Option *'Move selection to type (...)'* auswählen.

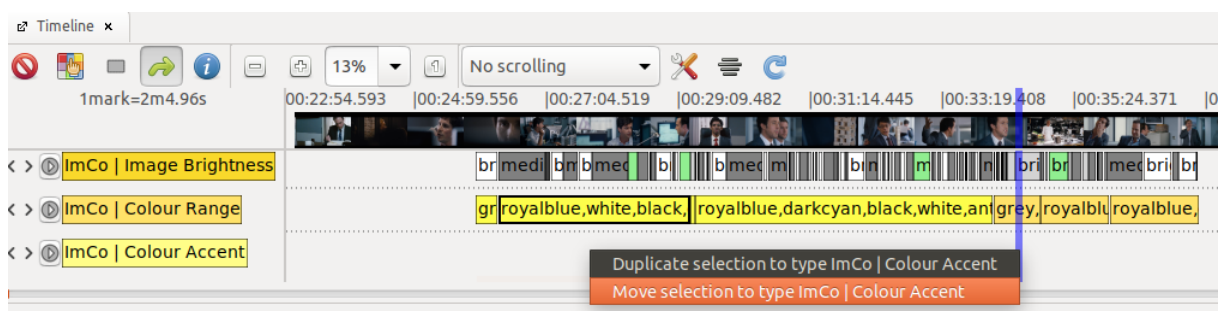

Die Auswahl an Annotationen liegt nun nur noch im neu ausgewählten Annotationstyp vor.

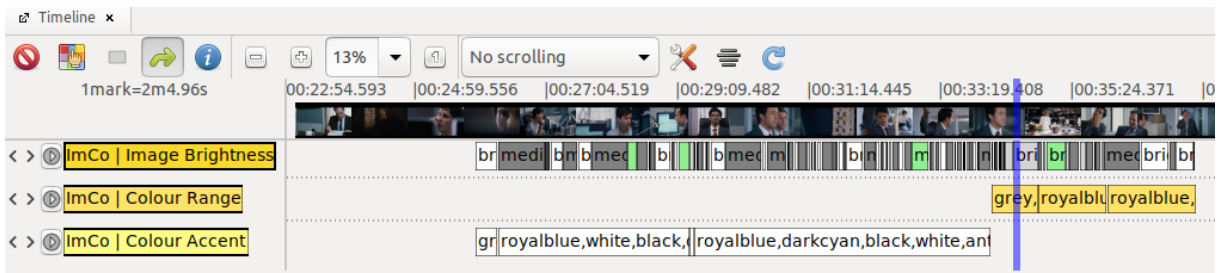

*Hinweis:* Auf die gleiche Art können auch einzelne Annotationen in andere Annotationstypen verschoben werden. Mit der Funktion *['Move all annotations to type \(...\)'](#page-65-1)* ist es außerdem möglich alle Annotationen eines Annotationstyps in einen anderen zu verschieben.

#### <span id="page-76-0"></span>Weitere Bearbeitungsoptionen für eine Auswahl an Annotationen

Soll die Auswahl an Annotationen weder [kopiert](#page-74-0) noch [verschoben](#page-75-0) werden, kann über einen Rechtsklick auf eine Annotation in der Auswahl ein Menü mit weiteren Optionen geöffnet werden.

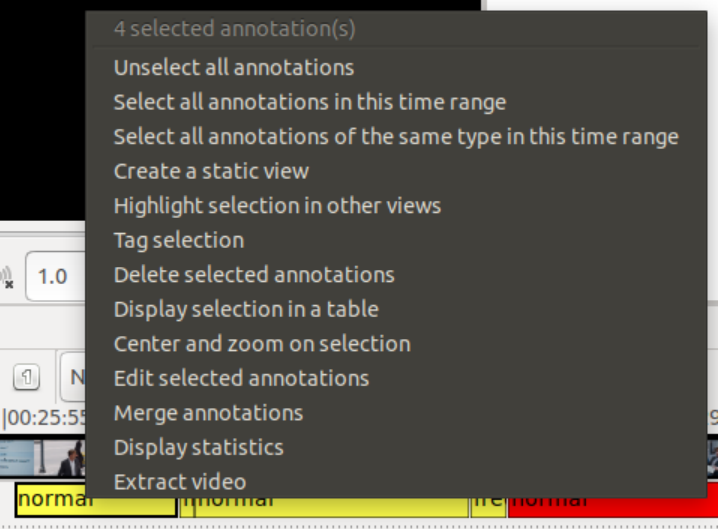

Über die Option *'Select all annotations in this time range'* werden alle Annotationen in allen Annotationstypen markiert, die sich auf den gleichen Zeitraum beziehen wie die Auswahl an Annotationen.

Über die Option *'Delete selected annotations'* – oder alternativ mit der Backspace-Taste – können alle markierten Annotationen gelöscht werden.

Über die Option *'Center and zoom on selection'* wird der Untersuchungsabschnitt in der Timeline View auf die markierten Annotationen begrenzt und zentriert.

Über die Option *'Merge annotations'* können die markierten Annotationen zu einer Annotationen verbunden werden. Sind Annotationen aus mehreren Annotationstypen markiert, werden jeweils alle Annotationen innerhalb einer Spur zu einer Annotation verbunden.

Über die Option *'Extract video'* kann eine Videodatei des Zeitabschnitts, in dem die markierten Annotationen liegen, exportiert werden.

## **5.3. Annotationswerte eingeben**

Die [erstellten Annotationen](#page-70-0) können auf verschiedenen Wegen befüllt werden. Im Folgenden werden die gängigsten Funktionen und Ansichten dafür kurz vorgestellt.

## 5.3.1. Quick edit

Mit Quick edit kann direkt in der [Timeline View](#page-18-0) annotiert werden. Ist eine Annotation (zum Beispiel über den Mauszeiger) markiert – am dickeren Rahmen erkennbar – kann sie über [enter] zur Bearbeitung geöffnet werden. Es öffnet sich ein Textfenster, das sowohl mit einem unter *['Completions'](#page-63-0)* festgelegten Wert wie auch mit Freitext befüllt werden kann. Über ein erneutes [enter] schließt sich das Textfenster wieder und die Änderungen an der Annotation werden übernommen.

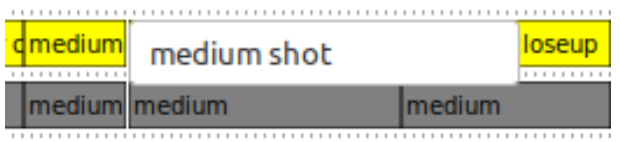

Über [tab] kann nun zur nächsten Annotation in der Timeline View gesprungen werden. Über [space] springt der Videoplayer zum Anfang der markierten Annotation, um den entsprechenden Abschnitt im verknüpften Video abzuspielen. Über die [Tastenkombination](#page-111-0) [CTRL] + [space] wird der Videoplayer gestartet bzw. gestoppt. Nach dem Sichten kann die Annotation wiederum über [enter] geöffnet, bearbeitet und wieder geschlossen werden.

#### 5.3.2. Quick fill

Die Funktion Quick fill ermöglicht ein Annotieren mithilfe der Zifferntasten und kann so den Annotationsprozess stark beschleunigen.

*Achtung:* Um diese Funktion verwenden zu können, muss in den *'Preferences'* unter *['Text](#page-43-0)  [content'](#page-43-0)* die Option *'Quick fill'* aktiviert sein.

Sind für einen Annotationstyp bestimmte Werte als *['Completions'](#page-63-0)* festgelegt, werden diese automatisch den Zifferntasten (angefangen bei 1) zugeordnet.

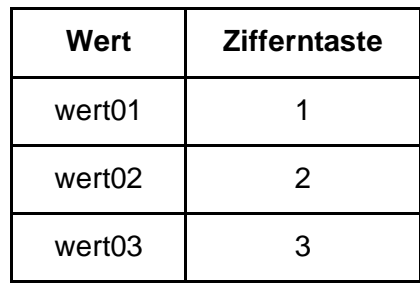

Die Annotationen in dieser Spur können nun über die Zifferntasten befüllt werden. Ist eine Annotation in der [Timeline View](#page-18-0) (zum Beispiel über den Mauszeiger) markiert – am dickeren Rahmen erkennbar – kann sie durch das Drücken der entsprechenden Zifferntaste mit dem gewünschten Wert befüllt werden, ohne die Annotation zur Bearbeitung zu öffnen. Durch nochmaliges Drücken der gleichen Zifferntaste wird der Wert wieder entfernt. So ist es auch

möglich einer Annotation über verschiedene Zifferntasten mehrere, verschiedene Werte zuzuordnen.

Über [tab] kann nun zur nächsten Annotation in der Timeline View gesprungen werden und diese ebenfalls über die Zifferntasten befüllt werden. Über [space] springt der Videoplayer zum Anfang der markierten Annotation, um den entsprechenden Abschnitt im verknüpften Video abzuspielen. Über die [Tastenkombination](#page-111-0) [CTRL] + [space] wird der Videoplayer gestartet bzw. gestoppt.

**Tipp:** Quick fill kann auch in der [Table View](#page-26-0) verwendet werden, um eine markierte – orange hinterlegte – Annotation über die Zifferntasten zu befüllen. Nachdem ein Wert vergeben wurde, springt die Table View automatisch zur nächsten Annotation. Sollen einer Annotation mehrere Werte zugeordnet werden, kann über die Tasten [up] und [down] in der Tabelle navigiert werden.

*Hinweis:* Im [AdA-Template](#page-116-0) sind auf diese Weise für alle entsprechenden Annotationstypen die Werte der AdA-Filmontologie hinterlegt und mit Quick fill verwendbar. So können beispielsweise die Einstellungsgrößen in der Spur *ImCo | Field Size* über die entsprechenden Zifferntasten zugewiesen werden. Zudem sind in der [AdA-Filmontologie](https://www.ada.cinepoetics.fu-berlin.de/ada-toolkit/index.html) alle, den jeweiligen Annotationstypen zugeordneten Quick-fill-Ziffern vermerkt.

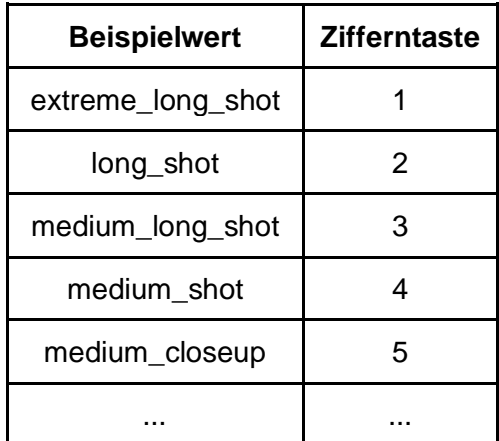

#### 5.3.3. Edit View

In der Edit View kann eine einzelne Annotation bearbeitet werden.

Um die Edit View zu öffnen, in der Timeline View einen Rechtsklick auf die gewünschte Annotation ausführen, die oberste Zeile im sich öffnenden Fenster (hier wird der Inhalt der Annotation angezeigt) und dann die Option *'Edit'* auswählen.

In der Edit View können nun Anfangs- und Endzeit der Annotation sowie ihr Inhalt bearbeitet werden. Über einen Klick auf einen der beiden grünen Haken werden alle Änderungen auf die Annotation übernommen.

(Für eine ausführliche Darstellung der Edit View siehe: **Edit View)** 

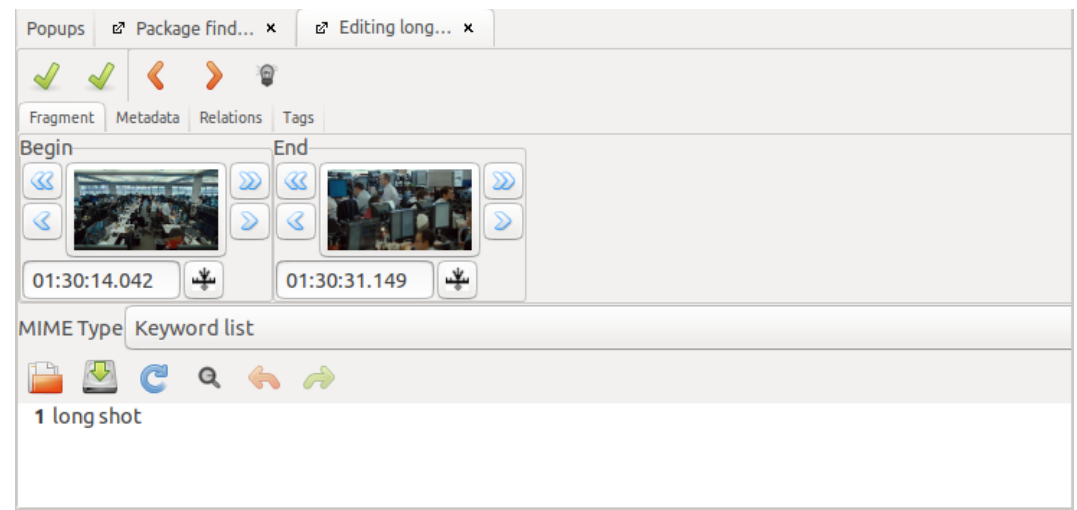

#### 5.3.4. Table View

In der Table View werden die Annotationen eines Annotationstyps als Tabelle dargestellt und können so zum Beispiel nach Dauer oder nach Werten sortiert, aber auch bearbeitet werden.

Um die Table View zu öffnen, in der Timeline View einen Rechtsklick auf den gewünschten Annotationstyp ausführen und die Option *'Display annotations in table'* auswählen.

Über einen Klick auf einen der Snapshots (Vorschaubilder) kann eine einzelne Annotation ausgewählt werden. Diese ist dann orange hinterlegt. Über [enter] oder einen Klick auf den Inhalt öffnet sich das Texteingabefeld, sodass der Inhalt der Annotation bearbeitet werden kann. Über ein erneutes [enter] wird das Texteingabefeld wieder geschlossen und automatisch zur nächsten Annotation in der Table View gesprungen.

(Für eine ausführliche Darstellung der Table View siehe: [Table View\)](#page-26-0)

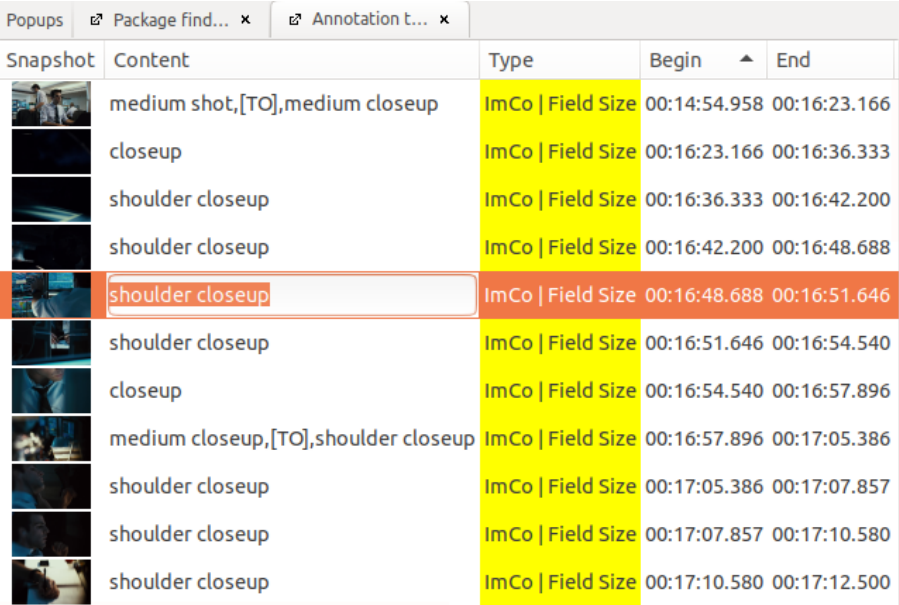

## 5.3.5. Transcription View

In der Transcription View werden alle Annotationen eines Annotationstyps aufeinanderfolgend als Fließtext dargestellt. Jede Zeile bildet dabei den Inhalt einer Annotation ab. Diese Ansicht eignet sich vor allem, um bei der Annotation von großen Textmengen – zum Beispiel bei Untertiteln – den Überblick zu behalten sowie um bestehende Annotationen zu überprüfen und zu bearbeiten.

Um die Transcription View zu öffnen, in der Timeline View einen Rechtsklick auf den gewünschten Annotationstyp ausführen und die Option *'Display as transcription'* auswählen.

Die Annotation, die dem aktuellen Timecode im Videoplayer zugeordnet ist, wird jeweils fett hervorgehoben. So kann zum Beispiel parallel zur Wiedergabe des Videos der Dialog mitgelesen und nicht nur der Inhalt, sondern auch grob die Annotationsgrenzen kontrolliert werden. Zum Bearbeiten einer Annotation einfach an die gewünschte Stelle klicken. Über einen Klick auf den grünen Haken werden die Änderungen an den Annotationen übernommen.

(Für eine ausführliche Darstellung der Transcription View siehe: [Transcription View\)](#page-28-0)

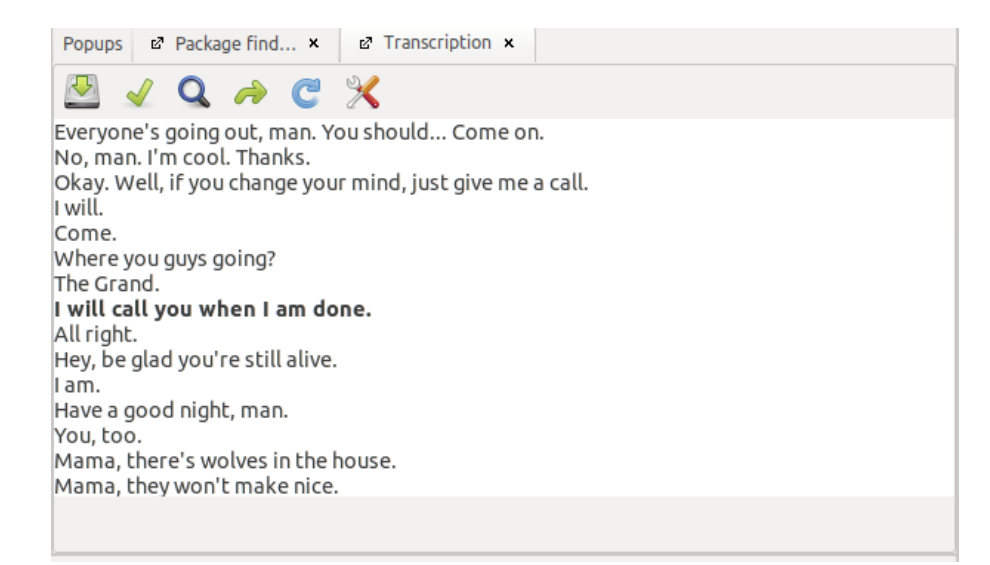

## **5.4. Automatische Erstellung von Annotationen (Process video)**

Für einige Annotationstypen können über die Funktion *'Process video'* automatisch Annotationen erstellt werden. Im Folgenden werden die gängigsten Anwendungen kurz vorgestellt.

#### 5.4.1. Waveform der Lautstärke erstellen (Sound enveloppe)

Um eine Waveform der Lautstärke für die [verknüpfte Videodatei](#page-52-0) zu erstellen, unter dem Reiter *'File'* die Option *'Process video'* auswählen.

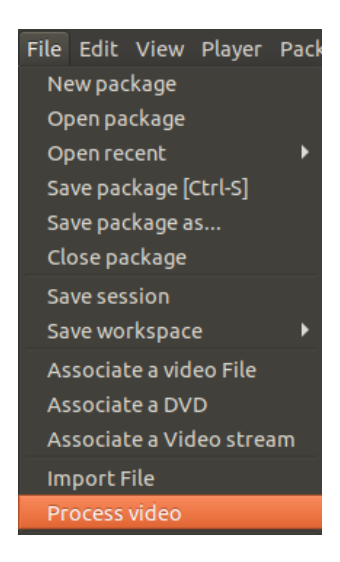

Im sich öffnenden Fenster im Dropdown-Menü den *'Filter' 'Sound enveloppe'* auswählen und den Vorgang starten.

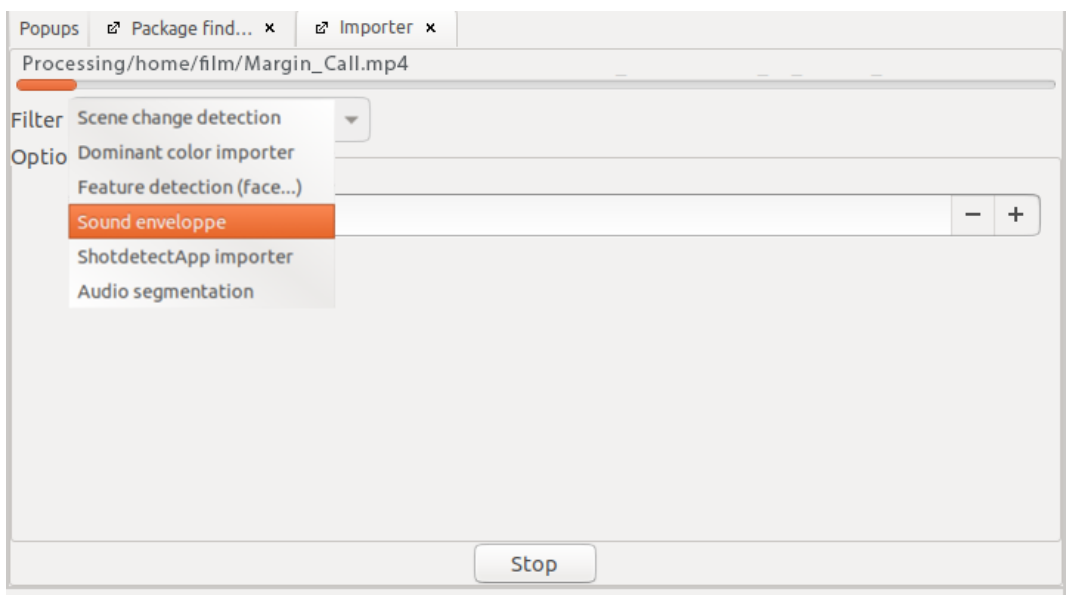

Standardmäßig sind die Optionen entsprechend dem unteren Beispiel voreingestellt.

*Achtung:* Advene setzt die Werte nicht automatisch auf die Standardeinstellungen zurück, sondern verwendet immer die zuletzt benutzten Werte. Daher empfiehlt es sich die unten festgestellten Standardwerte als Ausgangspunkt für jedes neue Projekt zu verwenden.

Durch eine Veränderung der Parameter können die Ergebnisse optimiert werden. Bei kürzeren Formaten empfiehlt sich eine Verringerung des Werts *'interval'* (angegeben in ms), die zu einer höher aufgelösten Wellenform führt. Durch eine Erhöhung des *'lower-db-limit'* können Hintergrundgeräusche ausgeblendet werden und die Ausschläge der Kurve werden deutlicher sichtbar. Ein zu hoher Wert kann jedoch Passagen trotz vielfältiger Geräuschkulisse als Stille erscheinen lassen und so zu einem verfälschten Eindruck führen.

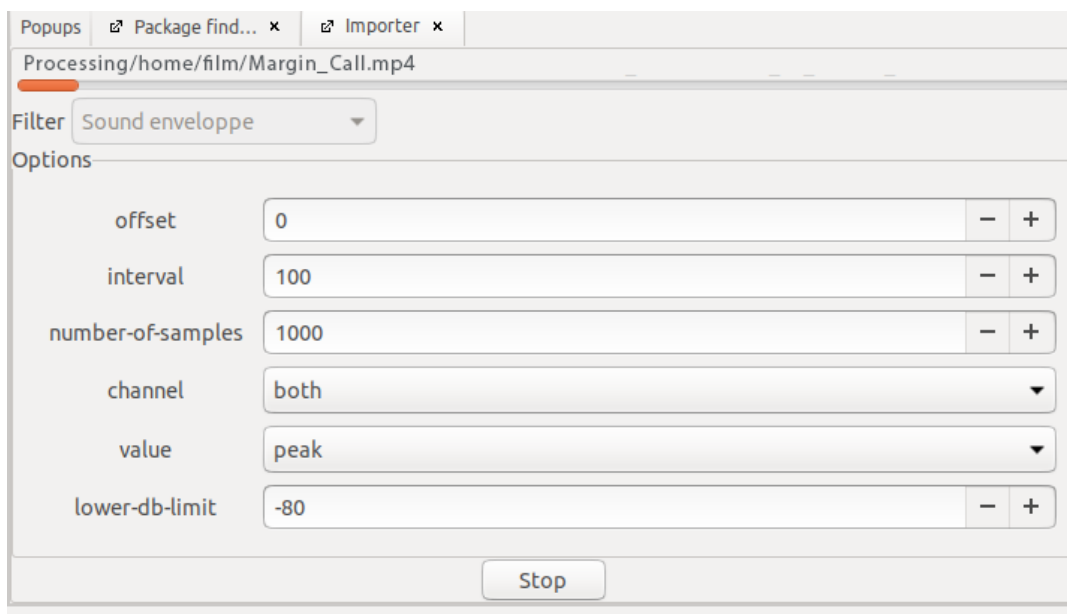

Die generierten Annotationen werden in dem automatisch erstellten Annotationstyp *Sound enveloppe* angezeigt.

*Hinweis:* Wird der automatisch erstellte Annotationstyp nicht direkt in der Timeline View angezeigt, kann er über die Funktion *['Displayed annotation types'](#page-19-0)* ausgewählt werden.

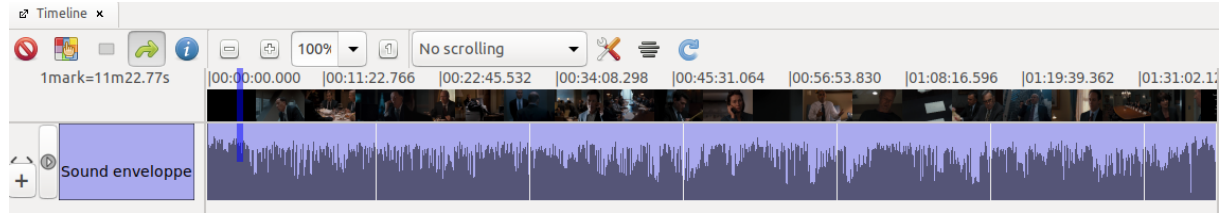

**Tipp:** Die Annotationen können nach dem Erstellen einfach in eine andere Spur [kopiert](#page-65-0) oder [verschoben](#page-65-1) werden.

## 5.4.2. Automatische Einstellungssegmentierung (ShotdetectApp importer)

Um eine automatische Einstellungssegmentierung für die [verknüpfte Videodatei](#page-52-0) durchzuführen, unter dem Reiter *'File'* die Option *'Process video'* auswählen.

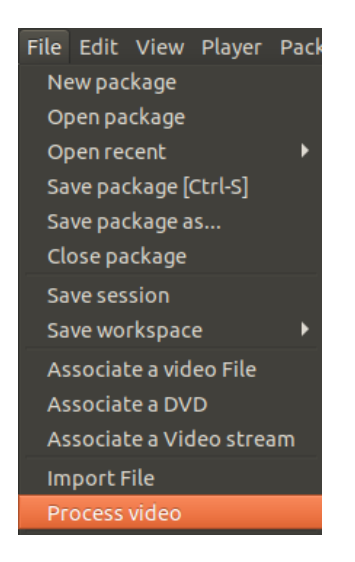

Im sich öffnenden Fenster im Dropdown-Menü den *'Filter' 'ShotdetectApp importer'* auswählen.

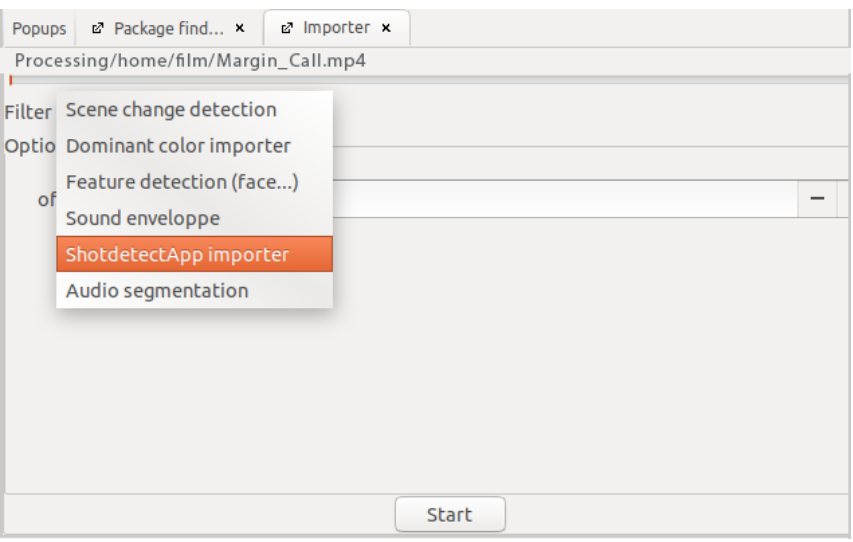

*Tipp:* Funktioniert der *'ShotdetectApp importer'* nicht, sollte in den *'Preferences'* unter *['GUI'](#page-40-0)* überprüft werden, ob der Pfad zur Anwendung korrekt angegeben ist.

*Hinweis:* Sollte der *'ShotdetectApp importer'* nicht funktionieren oder auf dem verwendeten Betriebssystem (zum Beispiel Windows) nicht verfügbar sein, produziert der Filter *'Scene change detection'* in den meisten Fällen ähnliche Ergebnisse. Da bei diesem Filter aber keine Einstellungsanpassungen möglich sind, erhöht sich unter Umständen, zum Beispiel bei komplexeren Schnittmustern, der manuelle Korrekturaufwand.

Vor dem Starten des Vorgangs sollten die Empfindlichkeit (*'sensitivity'*) sowie gegebenenfalls eine Verschiebung (*'offset'*) eingestellt werden.

## **Sensitivity**

Über die *'sensitivity'* wird eingestellt, wie empfindlich die Shotdetect das Video abscannt. Je gröber, desto größer müssen die Unterschiede von Frame zu Frame sein, damit ein Schnitt erkannt wird.

*Tipp:* Es empfiehlt sich, die Shotdetect zunächst mit einem Mittelwert von 60 durchlaufen zu lassen. Anschließend kann überprüft werden, ob eher zu viele oder zu wenig Schnitte erkannt wurden, das bedeutet, ob die Shotdetect Annotationen geteilt hat, obwohl die Einstellung keinen Schnitt aufweist, oder zu viele Schnitte übersehen hat. Für eine aussagekräftige Einschätzung eignet sich eine Überprüfung an einfachen Stellen wie einer Schuss-Gegenschuss-Sequenz und komplexeren Schnittmustern wie einer schnell geschnittenen Montagesequenz. Erkennt die Shotdetect deutlich zu viele oder zu wenige Schnitte, kann durch die Anpassung der *'sensitivity'* gegengesteuert werden.

*Achtung:* Die *'sensitivity'* wird erhöht, wenn der Wert niedriger wird, also zum Beispiel von 60 auf 50 gesenkt wird.

## **Offset**

In der Regel ist es nicht notwendig ein *'offset'* einzustellen. Sollten aber alle mit der Shotdetect erstellten Schnitte zum Beispiel um 2 Frames nach vorne verschoben sein, kann dieser Fehler für alle Annotationen über ein *'offset'* behoben werden. Der *'offset'* wird in ms eingegeben, bei 25 fps entspricht das pro versetztem Frame 40 ms. Mit einem positiven Wert werden die Annotationen auf der Timeline nach rechts, also zeitlich nach hinten verschoben. Wird ein Minus vor den Wert gesetzt, werden die Annotationen nach links, also nach vorne verschoben.

*Hinweis:* Sollte eine solche Anpassung vorgenommen werden, muss der Beginn der ersten Einstellung [manuell auf 00:00:00 gesetzt werden.](#page-36-0)

*Tipp:* Die erstellten Annotationen können auch nachträglich noch über eine andere *['offset'](#page-67-0)*- [Funktion](#page-67-0) verschoben werden.

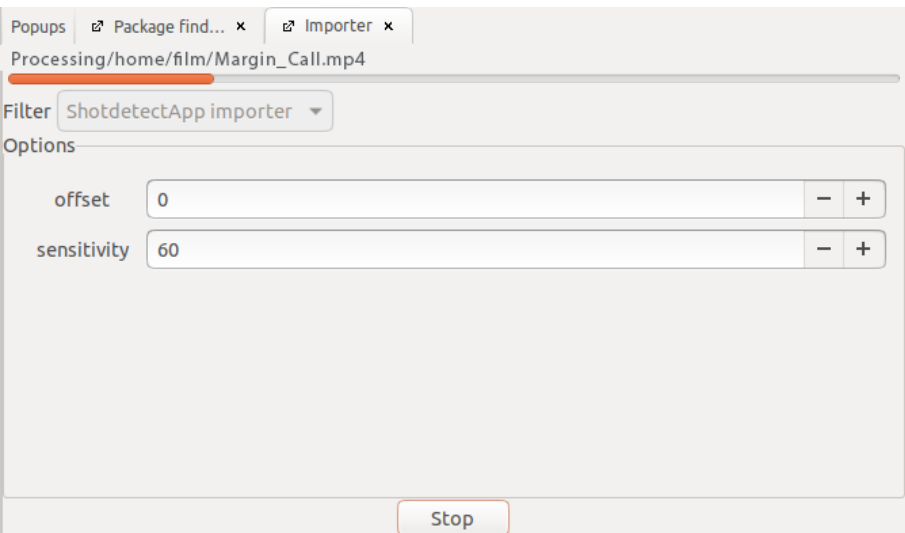

Die generierten Annotationen werden in dem automatisch erstellten Annotationstyp *Detected shots* angezeigt. Jede Annotation stellt dabei eine erkannte Einstellung dar, deren Annotationsgrenzen den erkannten Schnitten entsprechen.

*Hinweis:* Wird der automatisch erstellte Annotationstyp nicht direkt in der Timeline View angezeigt, kann er über die Funktion *['Displayed annotation types'](#page-19-0)* ausgewählt werden.

*Tipp:* Umso akkurater die Shotdetect eingestellt ist, umso weniger müssen die automatisch erstellten zum Beispiel in der [Shot Validation View](#page-90-0) korrigiert werden.

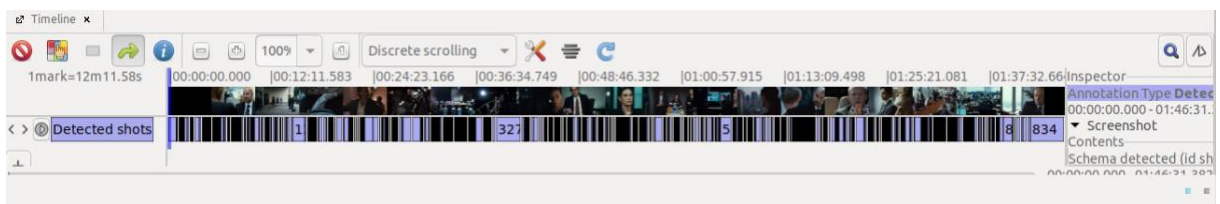

*Tipp:* Die Annotationen können nach dem Erstellen einfach in eine andere Spur [kopiert](#page-65-0) oder [verschoben](#page-65-1) werden.

*Hinweis:* Größere Abweichungen der Einstellungssegmentierung von den tatsächlich vorhandenen Schnitten können verschiedene Ursachen haben. Werden zu viele Schnitte erkannt, kann das unter anderem an einer schlechten Bildqualität, zum Beispiel Kompressionsartefakten liegen, oder auch daran, dass die analysierte Videodatei alte Filmaufnahmen enthält. Auch Blitzlichter, zum Beispiel bei Pressekonferenzen oder in actionreichen Sequenzen, können dafür sorgen, dass zu viele Schnitte erkannt werden. Werden Schnitte nicht erkannt, kann es sein, dass beispielsweise eine Überblendung vorliegt oder auch ein Overlay, zum Beispiel eine Bauchbinde, das sich über mehrere Einstellungen erstreckt.

## 5.4.3. Extraktoren aus der Entwicklung des AdA-Projekts

Im Zuge des AdA-Projekts wurden von Christian Hentschel und Jacob Löbkens weitere Extraktoren entwickelt, die auch in der [Advene Version 3.13](http://advene.org/article/advene-313-is-released-and-for-macos-x-too.html#advene-313-is-released-and-for-macos-x-too) (auf Linux) veröffentlicht sind. Im Folgenden werden der AdA Motion Dynamics Extractor und die Dominant Color Extraction kurz vorgestellt.

#### AdA Motion Dynamics Extractor

Der Motion Dynamics Extractor ermöglicht die Bewegtheit des Bildes aus dem Videocodec zu errechnen. Der Bewegtheitsgrad wird relativ zwischen 0% und 100% angegeben, wobei 100% den jeweiligen Maximalwert des Videos bezeichnet. Die Darstellung in der Timeline (bzw. der HTML-basierten AdA-Timeline) kann schnell einen groben Eindruck über die Dynamik einer Sequenz vermitteln.

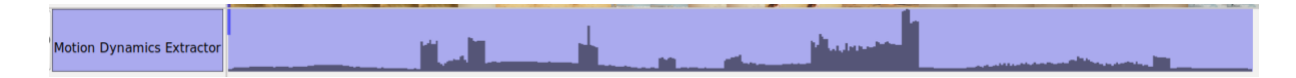

Folgende Parameter können angepasst werden:

Mit einem *'Offset'* kann der Timecode der generierten Daten angepasst werden.

Die 'step\_size' legt fest, zwischen welchen Intervallen die Bewegungsdynamik berechnet wird, das heißt eine Sequenz zur Berechnung beginnt. Der Standardwert beträgt 300 Millisekunden.

Die 'window size' legt wiederum fest, in welchem Intervall ein Frame extrahiert wird, das heißt die Dauer der Sequenz für die ein Bewegungsgrad-Wert berechnet wird. Der Standardwert beträgt 300 Millisekunden. Wenn 'window\_size' und 'step\_size' den gleichen Wert haben, wird die Bewegungsdynamik genau zwischen zwei Frames extrahiert.

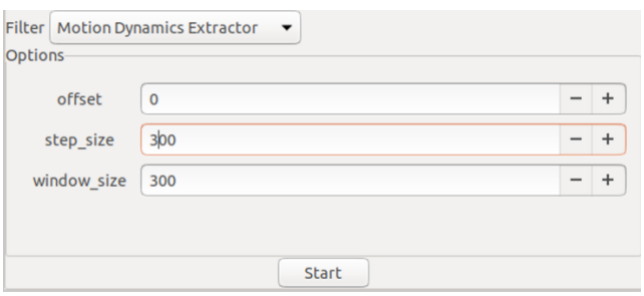

*Hinweis:* Die Berechnung kann von der menschlichen Erfahrung abweichen. So wird beispielsweise das Filmkorn von Archivaufnahmen stets als Bewegungsexzess angezeigt, da die Textur des Bildes bereits alle Parameter voll ausschlagen lässt, obwohl die Bilder in der Seherfahrung durchaus auch einen ruhigen Eindruck vermitteln können.

#### Dominant Color Extraction

Die Dominant Color Extraction erstellt eine Farbanalyse, die die Farbwerte eines Segments als Auflistung von Farbnamen in Textform ausgibt. Ziel ist es die meistverwendeten Farbtöne einer Sequenz aufzulisten. Dabei erachtet der Extraktor die Pixelmenge der Farbverteilung als entscheidendes Kriterium. Der einzelne knallrote Fleck in einer düsteren Umgebung wird dadurch meist nicht erkannt.

Diverse Parameter erlauben die Anpassung des Erkenners, so etwa die Auswahlmöglichkeit zwischen den Farbräumen cie-lab, hsv und rgb. Mit dem Parameter 'source-type-id' kann ausgewählt werden, welche Annotationseinheiten als Segmente für die Berechnung verwendet werden. Kurze Beschreibungen zu den jeweiligen Parametern werden durch Hoovern über das jeweilige Eingabefeld angezeigt.

Übereinstimmung mit menschlicher Farbwahrnehmung stellt sich hier momentan noch als Herausforderung dar.

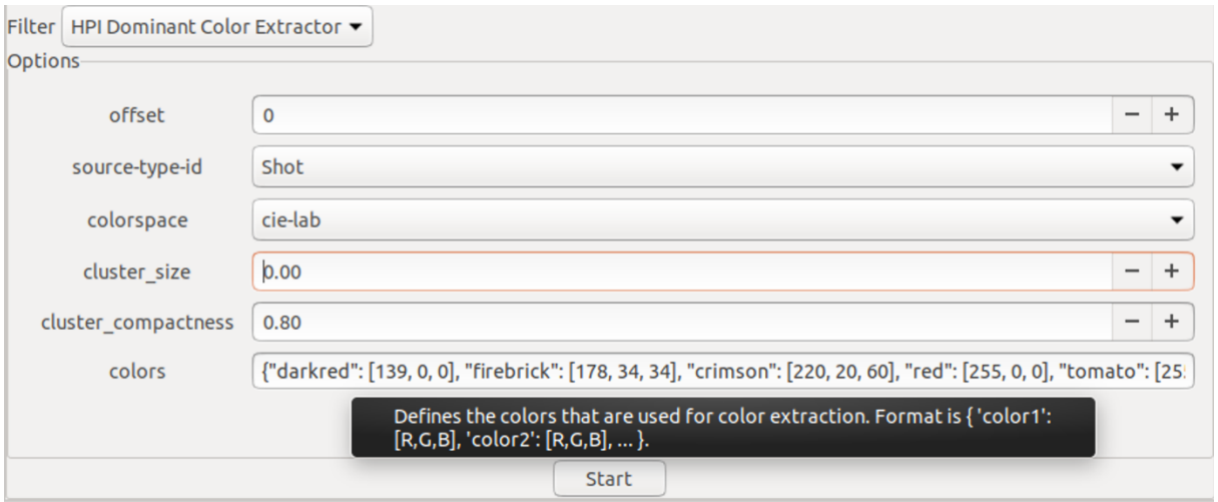

#### **5.5. Externe Dateien importieren (Import File)**

Um die Inhalte einer Datei zu importieren, die nicht mit Advene erstellt wurde, unter dem Reiter *'File'* die Option *'Import File'* auswählen.

*Hinweis:* Um ein anderes Annotationspaket zu importieren die Funktion *['Import package'](#page-47-0)* bzw. *['Merge packages'](#page-49-0)* verwenden.

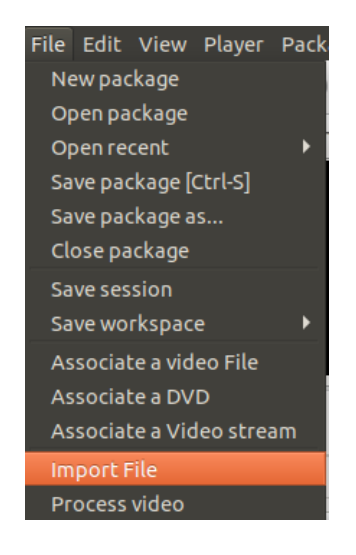

Im sich öffnenden Fenster die gewünschte Datei auswählen.

Diese Datei wird nun im *'Importer'* angezeigt. Im Dropdown-Menü den passenden Filter für die Datei auswählen und den Vorgang starten. Die importierten Dateien liegen anschließend als Annotationen in einem automatisch neu erstellten Annotationstyp vor.

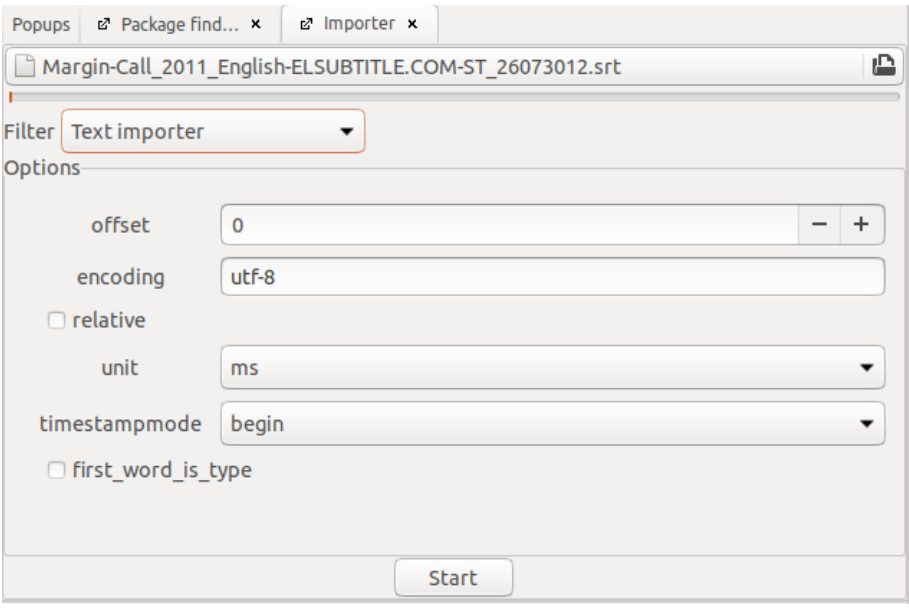

Die Filter dienen als Voreinstellung für den Import verschiedener Dateiformate. Daher ändern sich abhängig vom gewählten Filter die zusätzlichen Einstellungsmöglichkeiten für den Import.

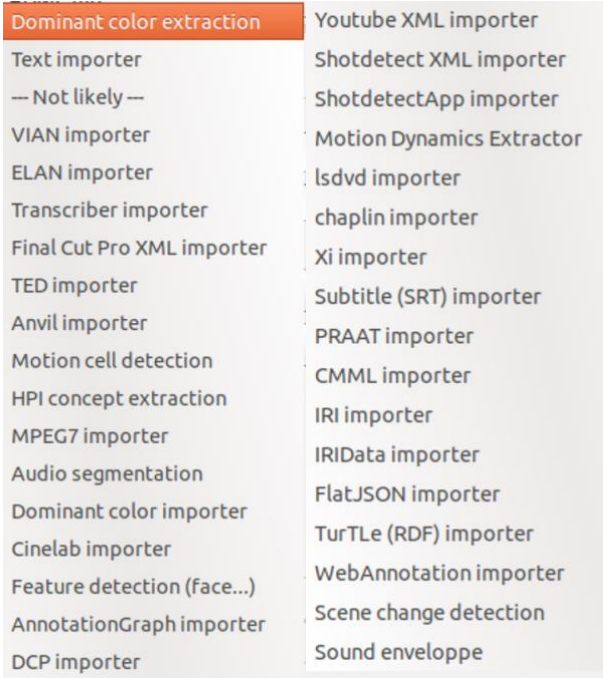

Für den Import von Untertitel-Dateien den Filter *'Subtitle (SRT) importer'* verwenden. (Für eine bebilderte Schritt-für-Schritt-Anleitung siehe: *[Import von Untertiteln](#page-128-0)*)

Um CSV bzw. TSV-Tabellen (und damit zum Beispiel die Ergebnisse eines automatischen Erkenners) zu importieren, den Filter *'Text importer'* verwenden.

Für andere verbreitete Videoannotationsprogramme stehen mit dem *'VIAN importer'*, dem *'ELAN importer'* und dem *'Anvil importer'* ebenfalls Filter für den Import zur Verfügung.

# 6. Korrektur

Advene verfügt über verschiedene Funktionen, die sowohl die Korrektur von automatisch generierten als auch manuell erstellten Annotationen vereinfachen. Mit der Shot Validation View können Einstellungsgrenzen überprüft werden, insbesondere die Ergebnisse der [automatischen Einstellungssegmentierung.](#page-118-0) Der Checker bietet wiederum verschiedene Funktionen, um eventuell fehlerhafte Annotationen unterschiedlicher Annotationstypen anzuzeigen und zu korrigieren. Beide Korrekturansichten und ihre Funktionen werden im Folgenden kurz dargestellt.

# <span id="page-90-0"></span>**6.1. Shot Validation View**

Mit der Shot Validation View können Einstellungsgrenzen, insbesondere die Ergebnisse der [automatischen Einstellungssegmentierung,](#page-118-1) manuell überprüft und korrigiert werden. Dazu die Shot Validation View über einen Rechtsklick auf den zu überprüfenden Annotationstyp (die bei der automatischen Einstellungssegmentierung generierte Spur wird automatisch *Detected shots* benannt) und die Option *'Shot validation view…'* öffnen und für die gesamte Spur, wie nachfolgend erläutert, durchführen.

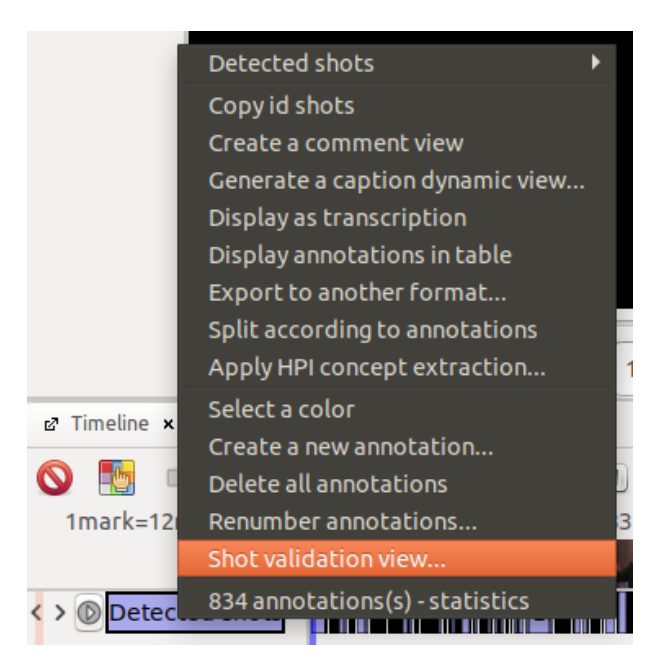

Die Shot Validation View zeigt nacheinander jeden erfassten Schnitt zur Überprüfung an. Der gesetzte Schnitt befindet sich dabei zwischen dem rosa und dem schwarz hinterlegten Frame.

Ist der Schnitt korrekt erfasst, mit einem Klick auf *'Next cut >'* zur Überprüfung des nächsten Schnitts springen. Über einen Klick auf *'< Previous cut'* wird zum vorhergehenden Schnitt zurückgekehrt.

Über einen Klick auf *'Current time'* springt die Shot Validation View zum aktuellen Timecode im Videoplayer.

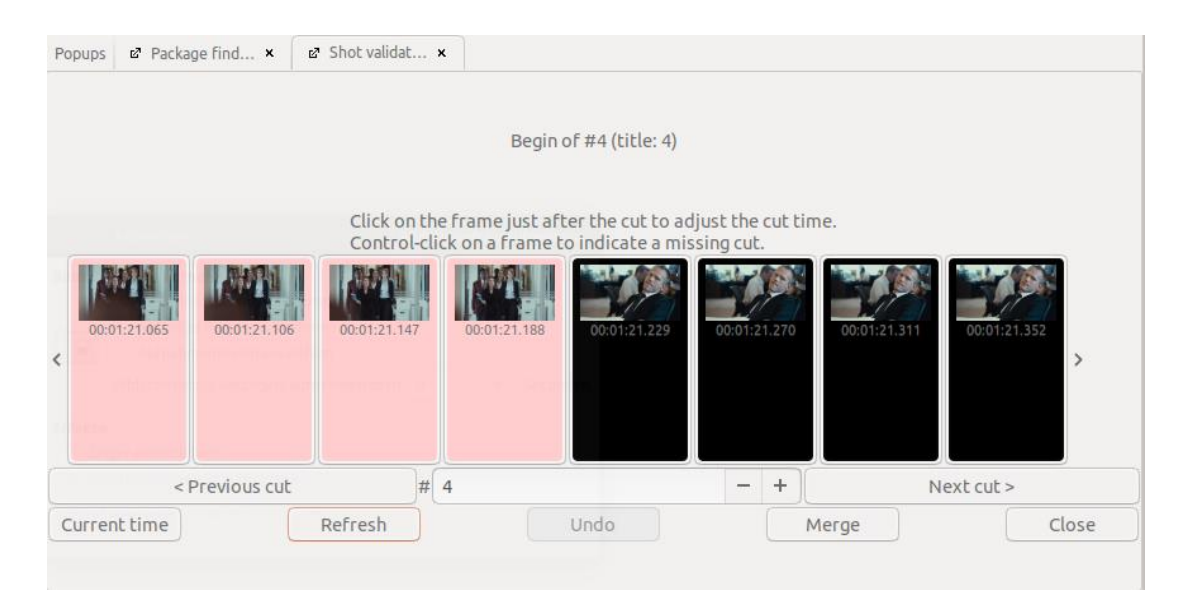

Entspricht der Schnitt in der Auswahl der angezeigten Frames keinem Einstellungswechsel im Video, können die beiden zugrundeliegenden Annotationen mit einem Klick auf *'Merge'* verbunden werden.

Ist in der Auswahl der angezeigten Frames ein Schnitt vorhanden, jedoch nicht korrekt erfasst, wird mit einem Klick auf den ersten Frame der zweiten Einstellung die Annotationsgrenze an die richtige Stelle verschoben.

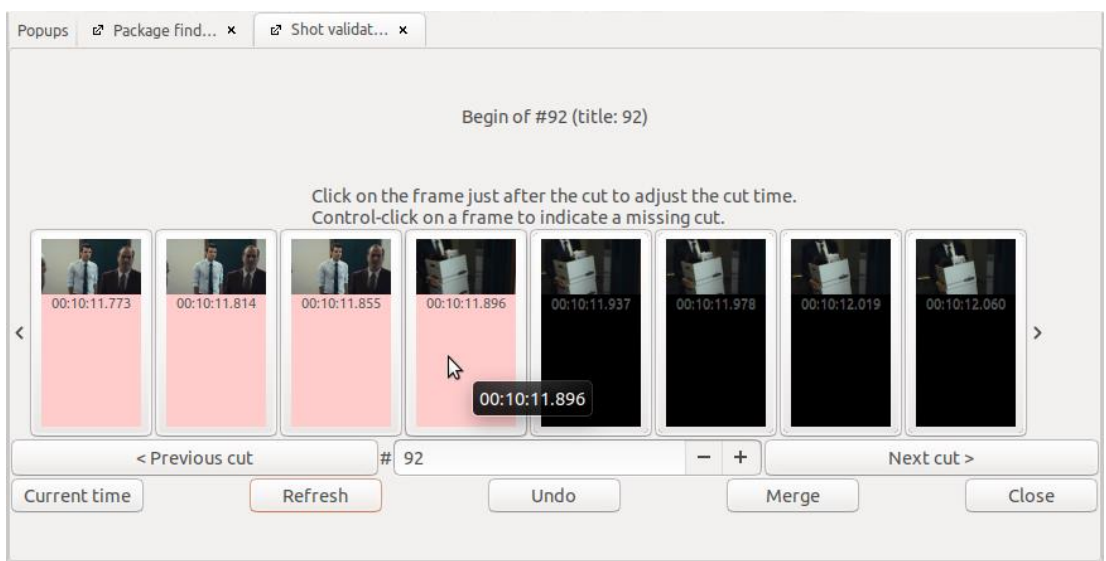

Wurden nicht alle/keine Frames geladen, können die Platzhalter über einen Klick auf *'Refresh'* durch die tatsächlichen Frames ersetzt werden.

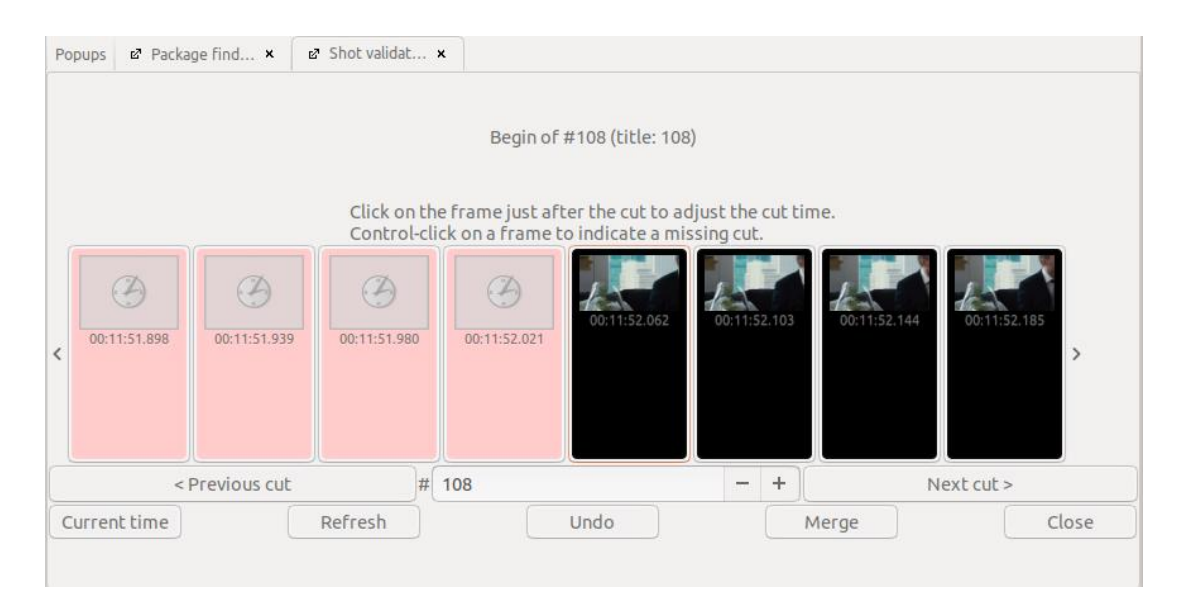

Soll zusätzlich zum dargestellten Schnitt ein weiterer Schnitt ergänzt werden, kann dieser bei gedrückter CTRL-Taste über einen Klick auf den ersten Frame der Einstellung nach dem Schnitt eingefügt werden. Liegt der fehlende Schnitt außerhalb der angezeigten Frames, kann mit den Pfeilen links bzw. rechts neben den Frames oder mit den Pfeiltasten an die gewünschte Stelle navigiert werden.

*Hinweis:* Bei der Bearbeitung von komplexen Schnittmustern in der Shot Validation View können fälschlicherweise einzelne, sich überlagernde Annotationen von minimaler Länge entstehen. Diese lassen sich am einfachsten im [Checker](#page-92-0) finden und korrigieren.

<span id="page-92-0"></span>*Tipp:* Nach der Überprüfung empfiehlt es sich, die Annotationen im überprüften Annotationstyp mit der Funktion *['Renumber annotations…'](#page-68-0)* neu durchzunummerieren.

## **6.2. Checker**

Mit dem Checker können auf unterschiedliche Weise Annotationen ermittelt werden, die möglicherweise fehlerhaft sind. Um den Checker aufzurufen unter dem Reiter *'View'* die Option *'Checker'* auswählen.

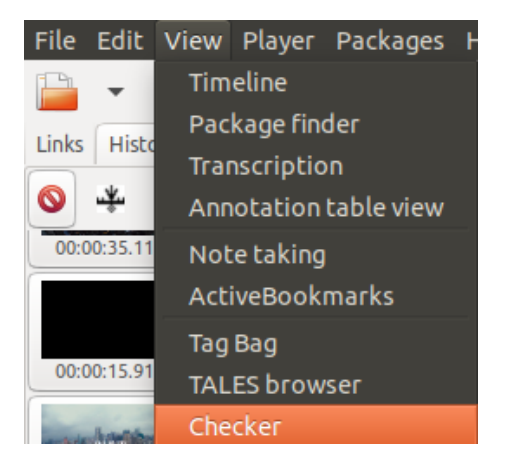

In einem [Arbeitsbereich](#page-12-0) (üblicherweise rechts neben dem Videoplayer) öffnet sich daraufhin der Checker. Die wichtigsten Funktionen des Checkers werden im Folgenden kurz dargestellt.

## 6.2.1. Overlapping

Unter dem Reiter *'Overlapping'* werden alle Annotationen angezeigt, die sich teilweise oder ganz überlappen. Die rote Hinterlegung zeigt dabei an, ob sich eine Annotation am Anfang, am Ende oder komplett mit einer anderen Annotation überschneidet. Solche Annotationen können zum Beispiel bei der Überprüfung mit der [Shot Validation View](#page-90-0) entstehen. Dabei kann es auch passieren, dass kürzere Annotationen in der [Timeline View](#page-18-0) komplett unter längeren [versteckt](#page-126-0) und deshalb nur im Checker zu sehen sind.

*Tipp:* Es empfiehlt sich, überlappende Annotationen nur bewusst und im Einzelfall einzusetzen, zum Beispiel um zwei Montageprinzipien, die sich an einer zentralen Stelle überlagern, festzuhalten.

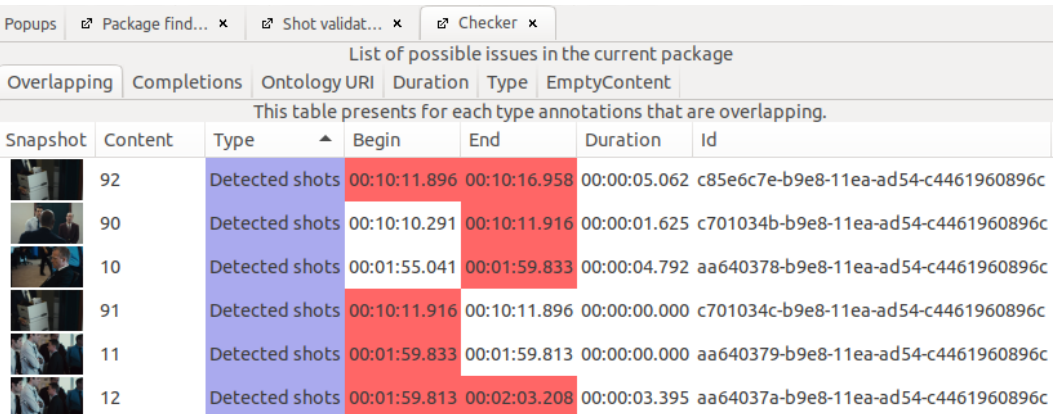

## 6.2.2. Completions

*Hinweis:* Für manche Annotationstypen macht es Sinn eine Auswahl an möglichen Werten zur Annotation zu bestimmen, zum Beispiel eine Reihe an Einstellungsgrößen. Diese können als *['Completions'](#page-63-0)* festgelegt werden.

Unter dem Reiter *'Completions'* im Checker werden nun alle Annotationen angezeigt, die zwar einem solchen Annotationstypen zugeordnet sind, deren Inhalt allerdings keinem der für diese Spur festgelegten Werte entspricht. Das kann zum einen daran liegen, dass der verwendete Wert für diese Spur tatsächlich nicht vorgesehen ist, zum anderen lassen sich so Tippfehler leicht ausfindig machen.

*Tipp:* Diese Funktion kann auch genutzt werden, um zu überprüfen, ob einzelne Annotationen Kommentare enthalten. So können – wie in der unteren Abbildung – Annotationen beispielsweise für eine spätere Diskussion als "tbd" markiert werden.

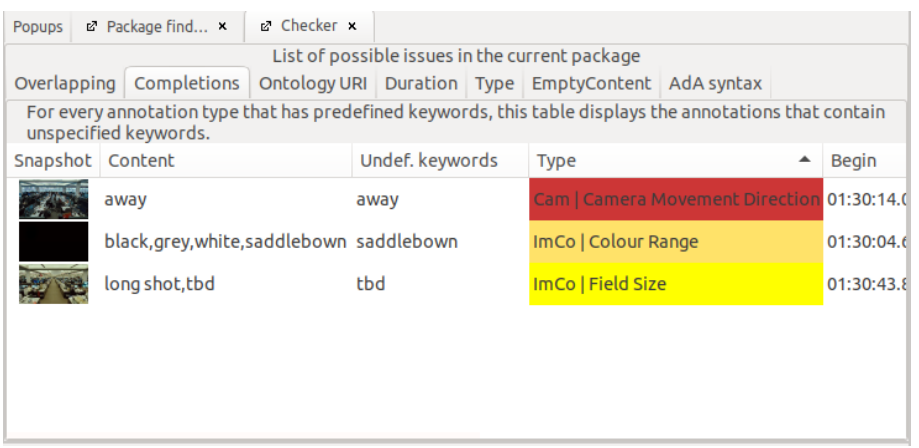

## 6.2.3. Duration

Unter dem Reiter *'Duration'* werden alle Annotationen angezeigt, die keine Dauer haben. Solche Annotationen können zum Beispiel bei der Überprüfung mit der [Shot Validation View](#page-90-0) entstehen.

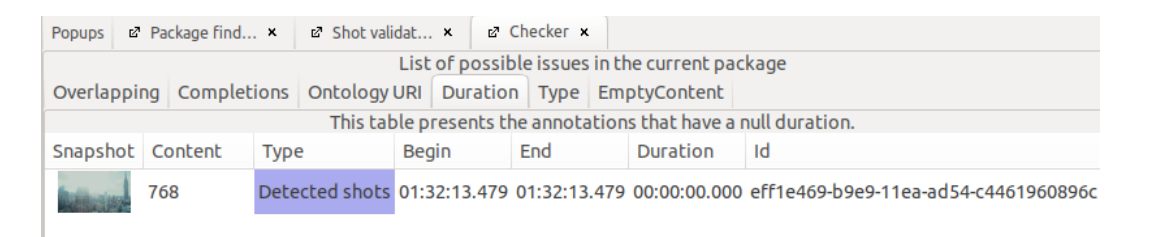

Da sie keine Dauer haben, werden diese Annotationen zwar in der [Timeline View](#page-18-0) nicht angezeigt, können aber später dennoch zu Problemen führen, da sie von Advene zum Beispiel beim Durchnummerieren berücksichtigt werden.

**Tipp:** Auch Annotationen mit einer Dauer kürzer als einem Frame (zum Beispiel unter 40 ms bei 25 fps) können zu Problemen führen. Diese werden zwar im Checker nicht erfasst, sind aber in der [Table View](#page-26-0) zu finden. Dazu über einen Klick auf *'Duration'* die Annotationen nach ihrer Dauer sortieren.

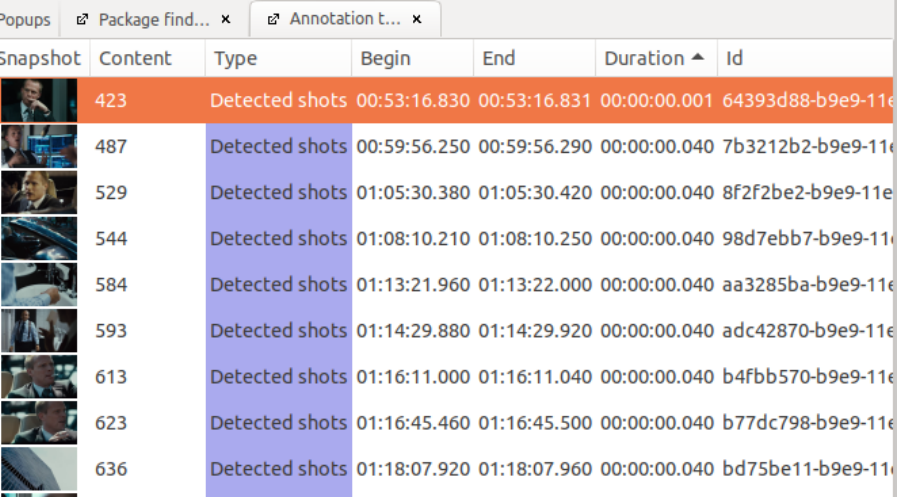

## 6.2.4. Empty Content

Unter dem Reiter *'Empty Content'* werden alle Annotationen angezeigt, die zwar erstellt, aber (noch) nicht mit einem Wert befüllt wurden. So kann einfach überprüft werden, ob beim Annotieren einzelne Annotationen übersehen wurden.

*Hinweis:* Sofern in den *'Preferences'* unter *['General'](#page-40-1)* bei *'Use UUIDs'* ein Häkchen gesetzt wurde, wird jeder Annotation eine UUID (universally unique identifier) zugeordnet. Diese UUID wird angezeigt, solange die Annotation (noch) keinen Inhalt hat.

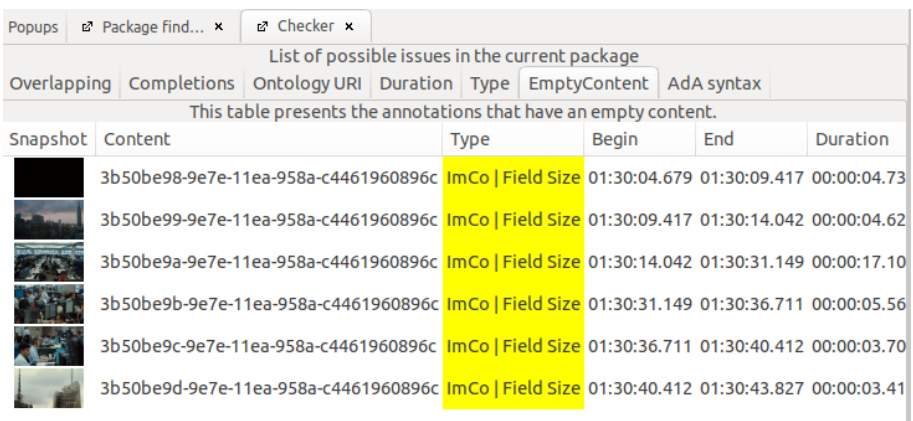

# 7. Suchfunktion (Search)

In der Icon-Leiste findet sich ganz rechts ein Suchfeld mit gängiger Suchfunktion.

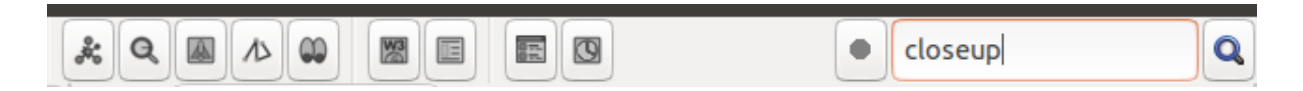

Als Suchergebnisse werden alle Annotationen, die den gesuchten Begriff enthalten, in einer [Table View](#page-26-0) aufgeführt. Es wird nicht nur der gesuchte Begriff, sondern der komplette Inhalt der Annotation angezeigt.

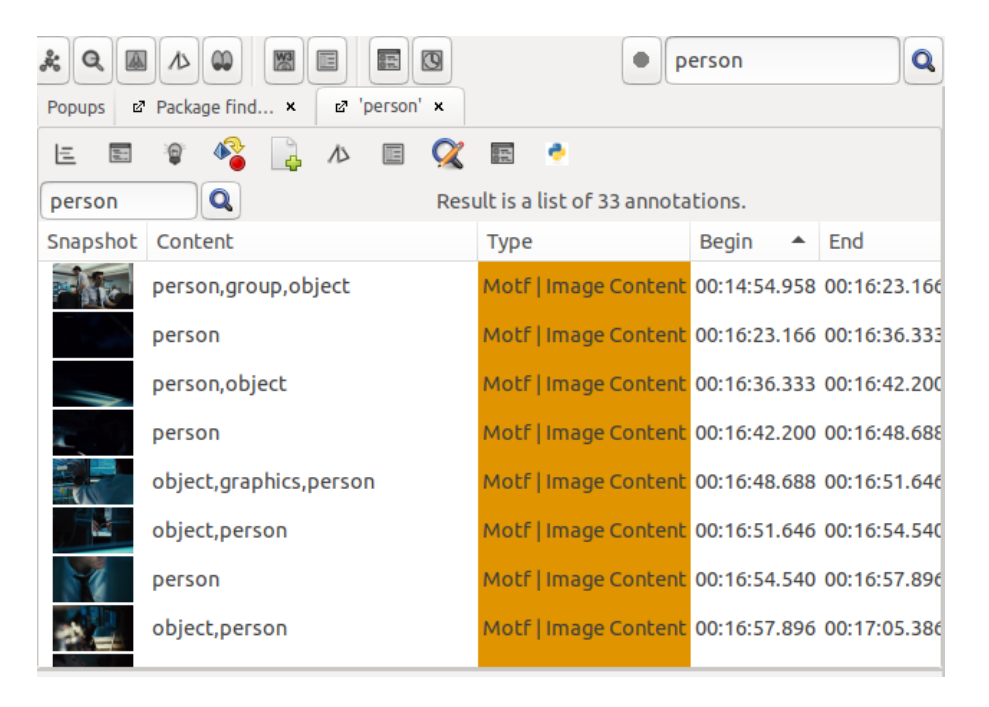

Die Suchergebnisse enthalten auch Annotationen, bei denen der Suchbegriff nur einen Teil des Wertes ausmacht. So wird zum Beispiel bei der Suche nach "closeup" auch die Annotation des Wertes "shoulder\_closeup" aufgeführt.

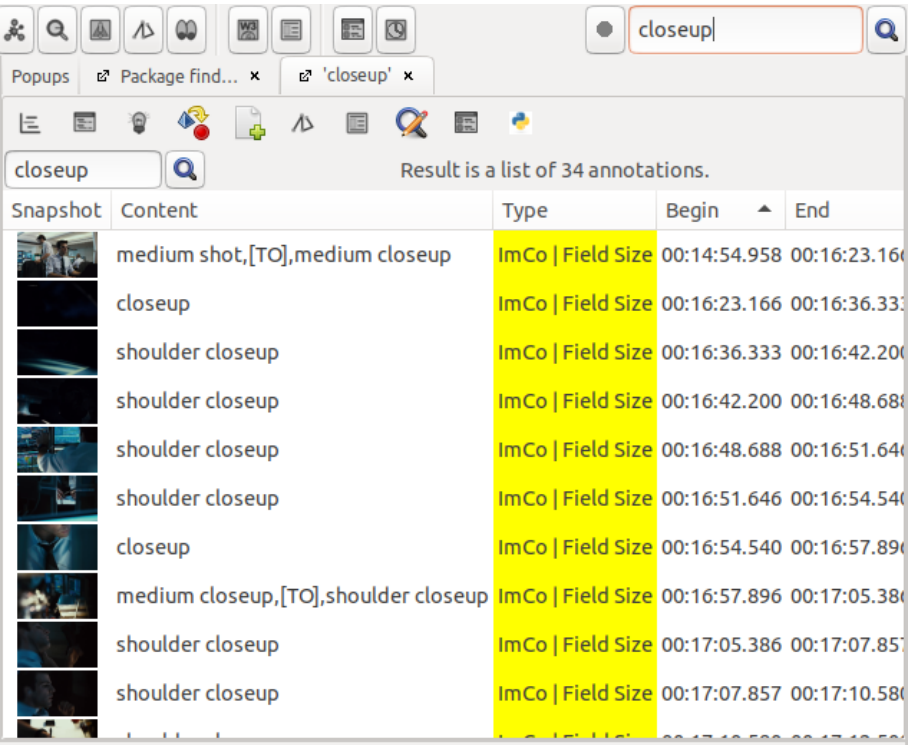

Die Suche überprüft alle Annotationen im geöffneten Paket und zeigt somit gegebenenfalls auch Annotationen aus verschiedenen Annotationstypen an. Für einen besseren Überblick können die Suchergebnisse über einen Klick auf eine Spalte neu sortiert werden, zum Beispiel nach *'Type'*.

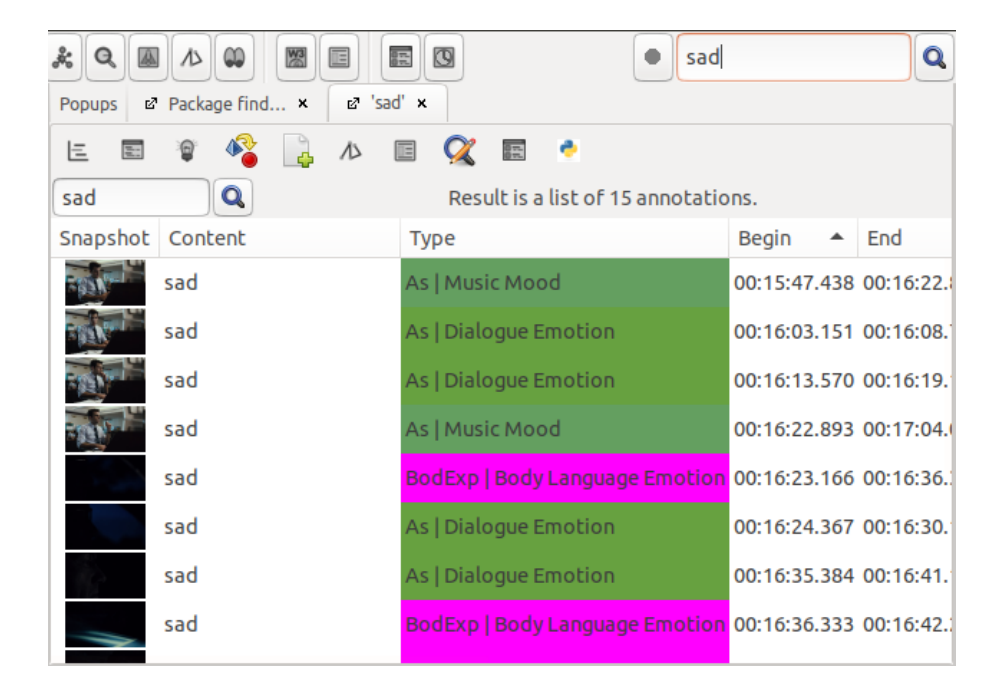

Für die Suchergebnisse gibt es zudem verschiedene Visualisierungsmöglichkeiten.

Suchergebnisse in einer Timeline anzeigen (Display annotations in timeline)

Über einen Klick auf das Timeline-Symbol ganz links werden die Suchergebnisse in einer Timeline dargestellt.

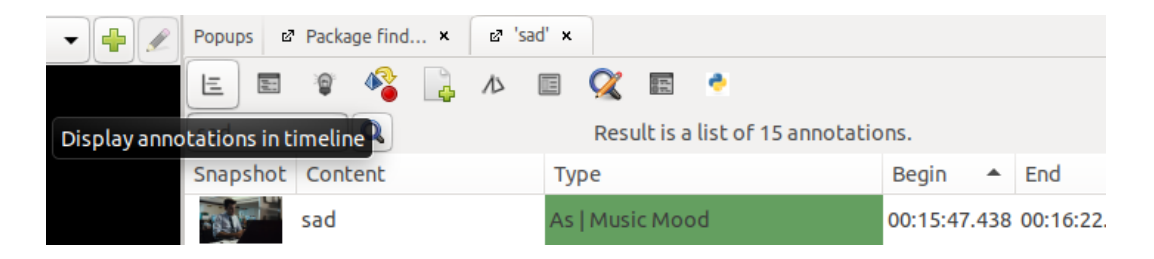

In der Timeline View werden nur die Annotationen angezeigt, die den gesuchten Begriff enthalten. Andere Annotationen, die ebenfalls im gleichen Annotationstyp vorliegen, werden nicht dargestellt. Diese Funktion eignet sich zum Beispiel, um die Häufigkeit eines Wertes über verschiedene Annotationstypen hinweg nachzuvollziehen.

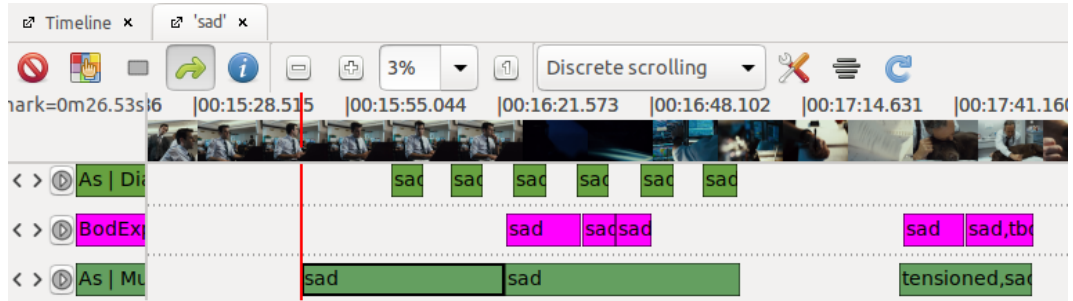

Suchergebnisse in der Timeline View hervorheben (Highlight annotations)

Über einen Klick auf das Glühbirnen-Symbol werden die Suchergebnisse in der Timeline View gelb hinterlegt.

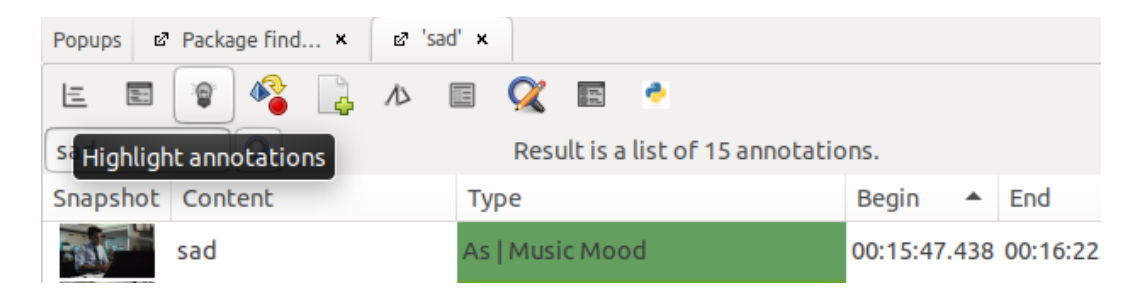

In der Timeline View werden weiterhin alle Annotationen, die in den jeweiligen Annotationstypen vorliegen, angezeigt. Die Annotationen, die einen Suchbegriff enthalten, sind gelb hinterlegt. Diese Funktion eignet sich zum Beispiel um nachzuvollziehen, wo ein bestimmter Wert auftritt.

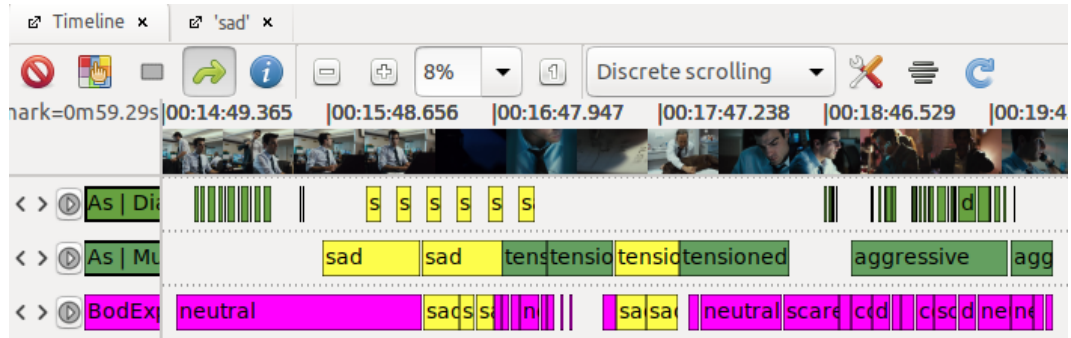

## Suche nach UUIDs

Sofern in den *'Preferences'* unter *['General'](#page-40-1)* bei *'Use UUIDs'* ein Häkchen gesetzt wurde und damit jeder Annotation eine UUID (universally unique identifier) zugeordnet wird, kann über diese Id nach bestimmten Annotationen in einem Paket gesucht werden. Da sich die UUIDs auch über einzelne Pakete hinweg nicht wiederholen, kann paketübergreifend eindeutig auf eine individuelle Annotation verwiesen werden.

Um nach UUIDs suchen zu können, muss die Suchfunktion angepasst werden. Dazu einen Rechtsklick auf das Lupen-Symbol neben dem Suchfeld ausführen und die Option *'Searched elements'* auswählen.

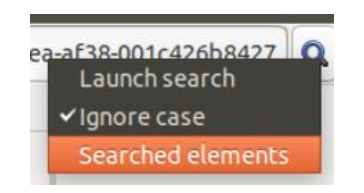

Im sich öffnenden Fenster die Option *'Ids'* (am Ende der Liste) auswählen.

*Tipp:* Dieses Menü ermöglicht außerdem die Eingrenzung der Suche auf einzelne Annotationstypen, sodass zum Beispiel nur die Ergebnisse aus einer Spur angezeigt werden.

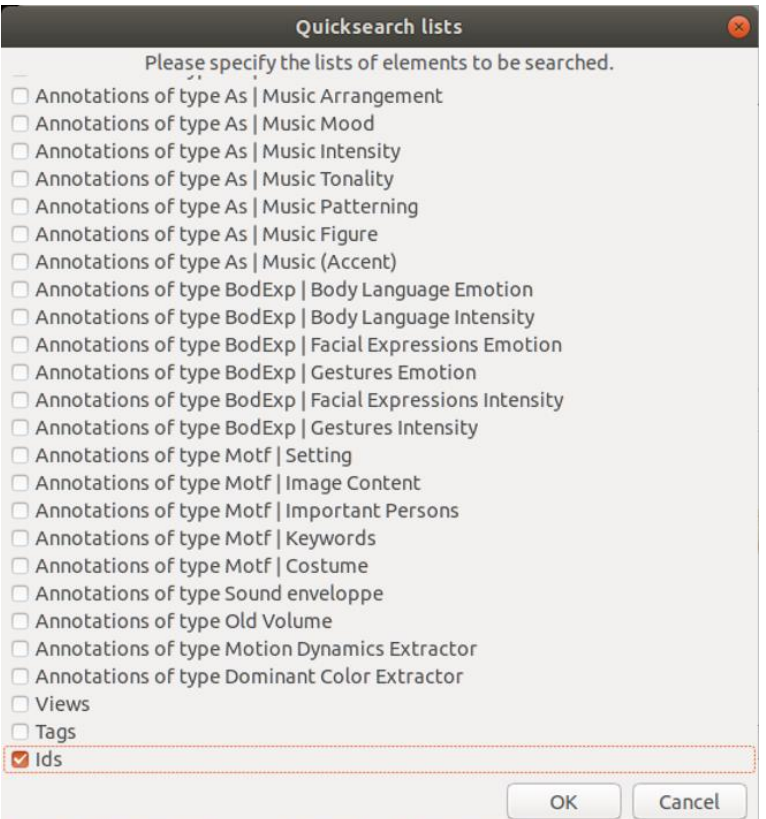

Nun werden die UUIDs der Annotationen durchsucht und auch entsprechend als Suchergebnis angezeigt.

*Tipp:* Um die Id einer Annotation in die Zwischenablage zu kopieren, einen Rechtsklick auf die gewünschte Annotation ausführen und die Option *'Copy id (...)'* auswählen.

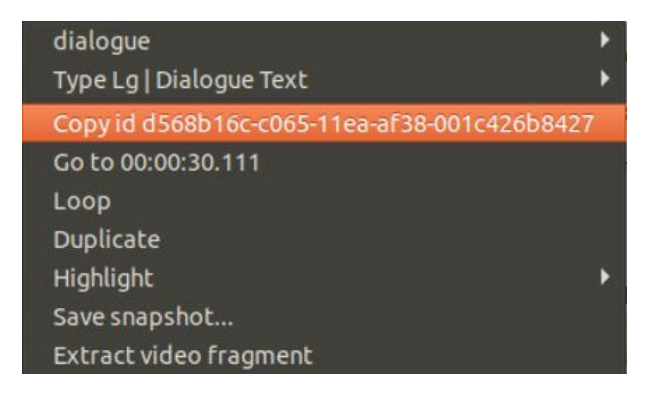

# 8. Visualisierung

Advene bietet verschiedene Funktionen, um Annotationen zu visualisieren. Im Folgenden werden die wichtigsten Darstellungsformen kurz vorgestellt.

**Tipp:** Wird mit dem [AdA-Template](#page-116-0) gearbeitet, steht neben den nachfolgenden Visualisierungen auch die [AdA-Timeline](#page-135-0) als sehr umfassende und individuell modifizierbare Visualisierungsoption zur Verfügung.

## **8.1. Views**

Advene ermöglicht es, Annotationsdaten auf unterschiedliche Arten zu visualisieren und sie in diesen Ansichten zu bearbeiten. Für unterschiedliche Aufgaben eignen sich verschiedene dieser Views, die sowohl über die Symbole in der Icon-Leiste als auch über den Reiter *'View'* aufgerufen werden können. In der [Timeline View](#page-18-0) lassen sich mehrere Annotationstypen parallel als Spuren anzeigen. In der [Table View](#page-26-0) werden Annotationen als Tabelle, in der [Transcription View](#page-28-0) als Fließtext angezeigt. Dabei bilden beide jeweils die Annotationen eines Annotationstyps ab. Einzelne Annotationen können auch in der [Edit View](#page-36-0) angezeigt und bearbeitet werden. Auch für die Bearbeitung einzelner Annotationstypen gibt es eine [Edit View.](#page-59-0)

*Tipp:* Damit die Auswahl und Reihenfolge der in der Timeline angezeigten Spuren nicht bei jedem Start von Advene neu erstellt werden muss, kann die [Timeline View gespeichert](#page-24-0) werden. So können auch verschiedene Views für unterschiedliche Arbeitsschritte im gleichen Paket gespeichert werden.

Im [Package Finder](#page-30-0) lassen sich alle in einem Paket befindlichen Elemente und Views anzeigen und verwalten.

Im [Note-taking Editor](#page-33-0) können längere Texte frei transkribiert und anschließend in Annotationen umgewandelt werden.

Neben diesen Views gibt es weitere Formen der funktionsgebundenen Visualisierung, wie den [Checker](#page-92-0) zur Überprüfung der Dateneingabe oder die [Shot Validation View](#page-90-0) zur Kontrolle von Einstellungsgrenzen.

# **8.2. Dynamische Ansichten (Caption Dynamic View)**

Über einen Rechtsklick auf einen Annotationstyp in der Timeline View und die Option *'Generate a caption dynamic view…'* kann eine dynamische Ansicht dieser Spur erstellt werden. Der Inhalt der Annotationen der ausgewählten Spur wird nun im Videoplayer als Untertitel angezeigt.

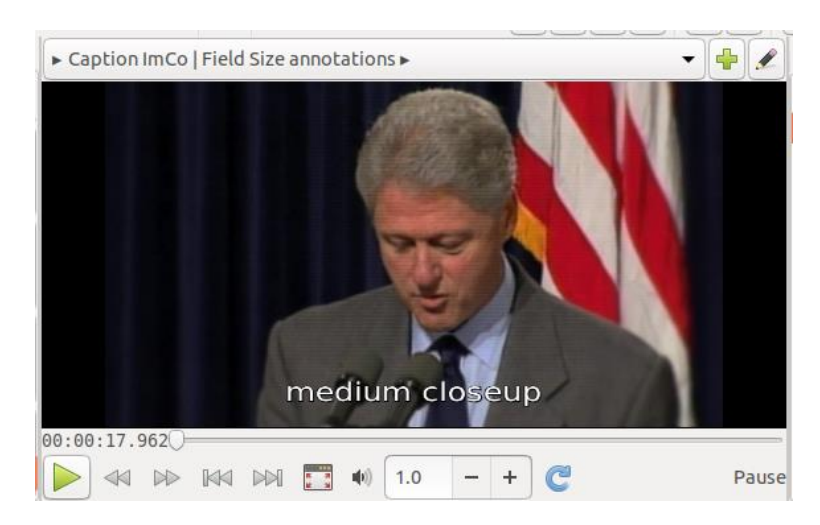

(Für eine ausführliche Darstellung der Caption Dynamic View siehe: [Dynamische Ansichten\)](#page-17-0)

#### **8.3. Montage**

In einer Montage können verschiedene Annotationen frei kombiniert werden und so ein Zusammenschnitt der Zeitabschnitte des Videos generiert werden, die den jeweiligen Annotationen zugeordnet sind.

Zum Öffnen der Montage das Montage-Symbol aus der Icon-Leiste auswählen.

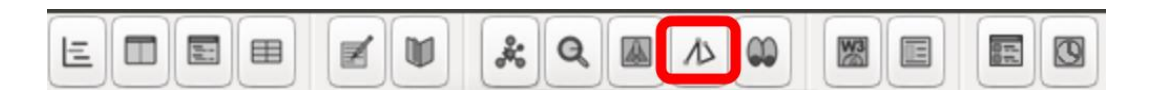

Alternativ kann die Montage über den Reiter *'View'* und die Option *'Montage'* geöffnet werden.

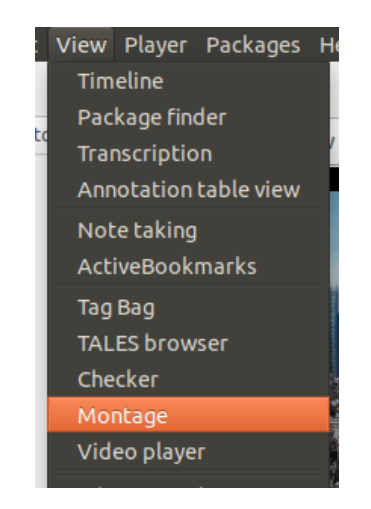

In die sich öffnende Montage Ansicht können nun per Drag and Drop einzelne Annotationen oder auch eine **Auswahl von Annotationen** gezogen werden. Die Reihenfolge der Annotationen in der Montage kann ebenfalls per Drag and Drop verändert werden. Über einen Klick auf das Play-Symbol wird die Montage abgespielt. Um eine Annotation aus der Montage zu löschen, diese per Drag and Drop auf das rote Kreis-Symbol ziehen.

Über das Minus- bzw. Plus-Symbol kann schrittweise aus der Montage heraus- bzw. hineingezoomt werden. Über die Schaltfläche kann entweder einer der voreingestellten Werte ausgewählt oder manuell ein Wert zwischen 1 und 100 eingegeben werden.

Über einen Klick auf die wird der angezeigte Bereich wieder auf 100% gesetzt.

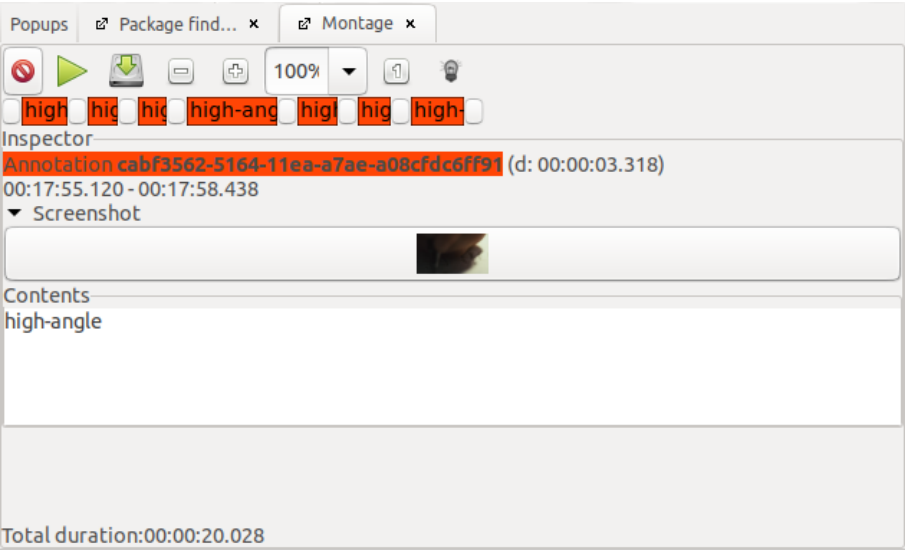

Über einen Klick auf das Glühbirnen-Symbol werden die Annotationen sowohl in der Montage als auch in der Timeline View gelb hinterlegt.

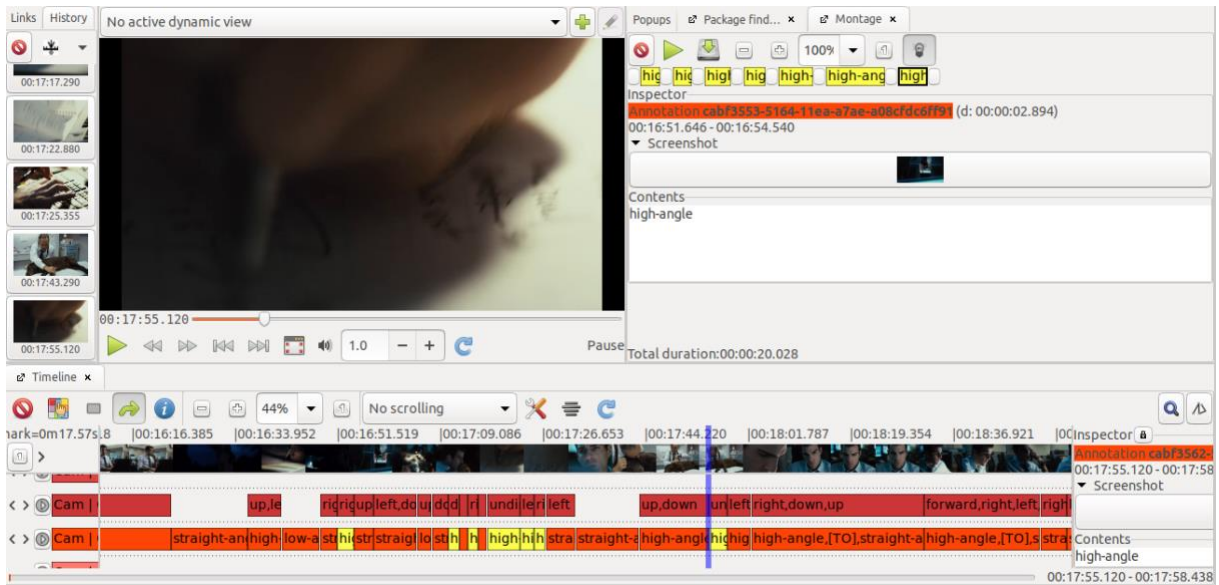

Über das Speichern-Symbol kann die Montage als View gespeichert werden. Im sich öffnenden Fenster können Name und Id für die Montage vergeben werden.

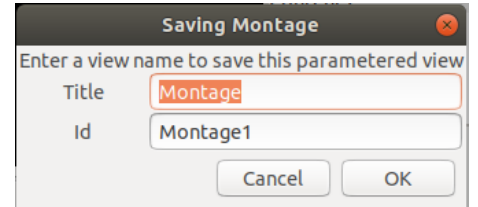

Um die Montage als Video zu exportieren, einen Rechtsklick auf den Tab *'Montage'* ausführen und die Option *'Render'* auswählen.

*Hinweis:* Um diese Funktion in Linux verwenden zu können, muss sie zuvor über den Befehl "apt install gir1.2-ges-1.0" installiert werden.

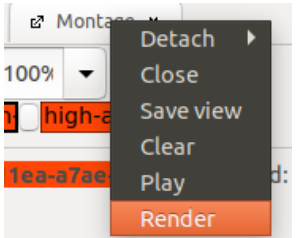

Im sich öffnenden Fenster können nun der Name des Clips sowie der Speicherort festgelegt und mit *'Save'* bestätigt werden.

#### **8.4. Histogramm**

Um ein Histogramm zu erstellen, in der Icon-Leiste das W3-Symbol und die Option *'Histogram'* auswählen.

*Hinweis:* Wird das [AdA-Template](#page-116-0) verwendet, bezieht sich das Histogramm automatisch auf die Annotationen des Annotationstyps *Seg | Shot*.

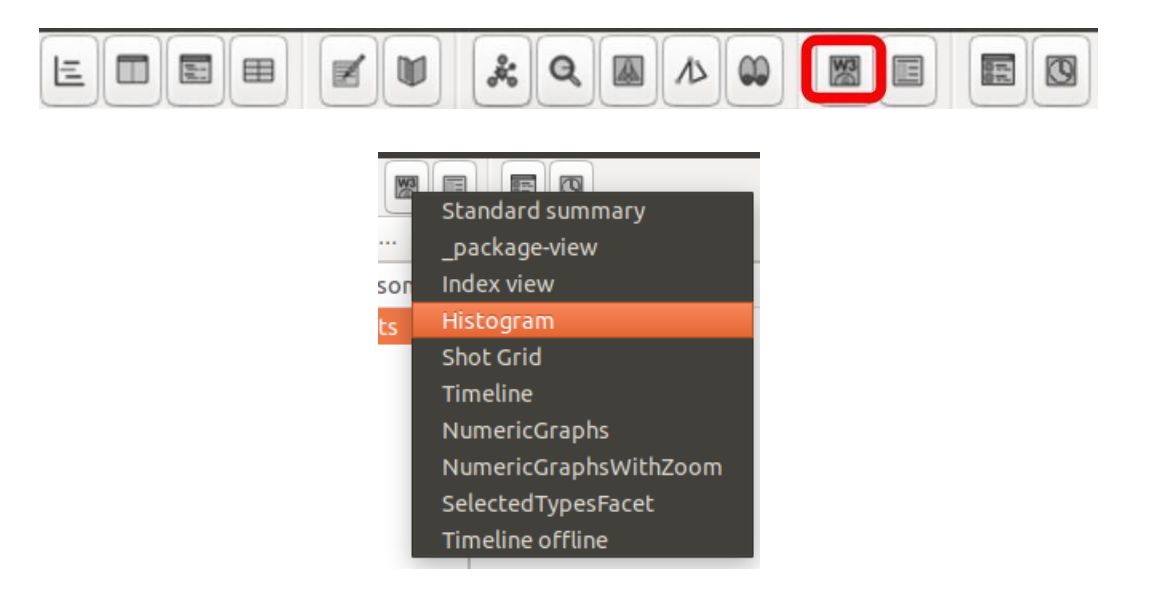

Es öffnet sich ein Browser-Fenster, in dem die Annotationen entsprechend ihrer Dauer in einem Säulen-Diagramm dargestellt sind. Je länger eine Annotation – im Beispiel von *Seg | Shot* eine Einstellung –, desto höher und breiter die Säule im Histogramm.

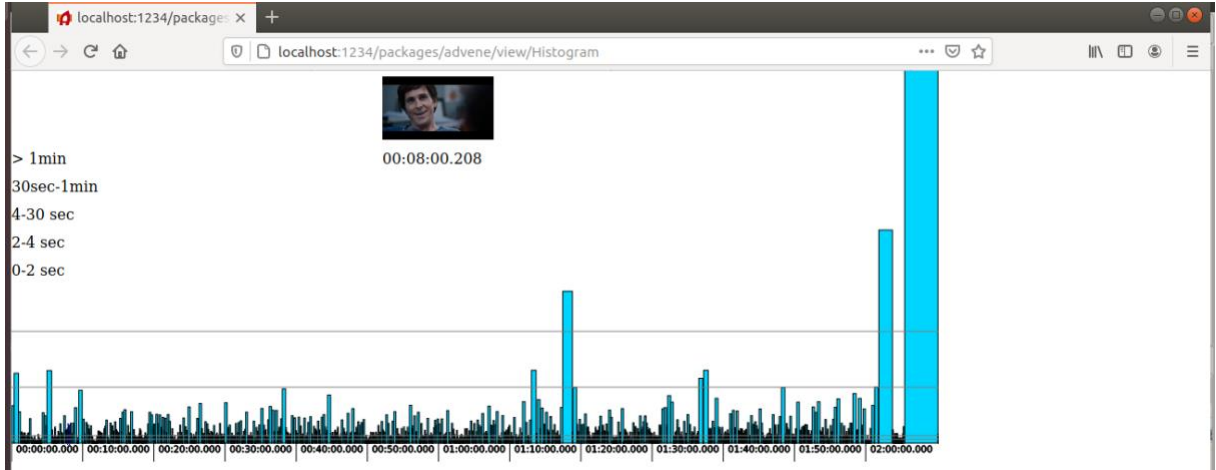

Über einen Klick auf eine der Säulen springt der Videoplayer in Advene zum Beginn der zugrundeliegenden Annotation. Bewegt man den Mauszeiger über die Angaben der Dauer, die im unteren Beispiel links aufgelistet sind, werden nur die Annotationen angezeigt, die in den ausgewählten Bereich fallen.

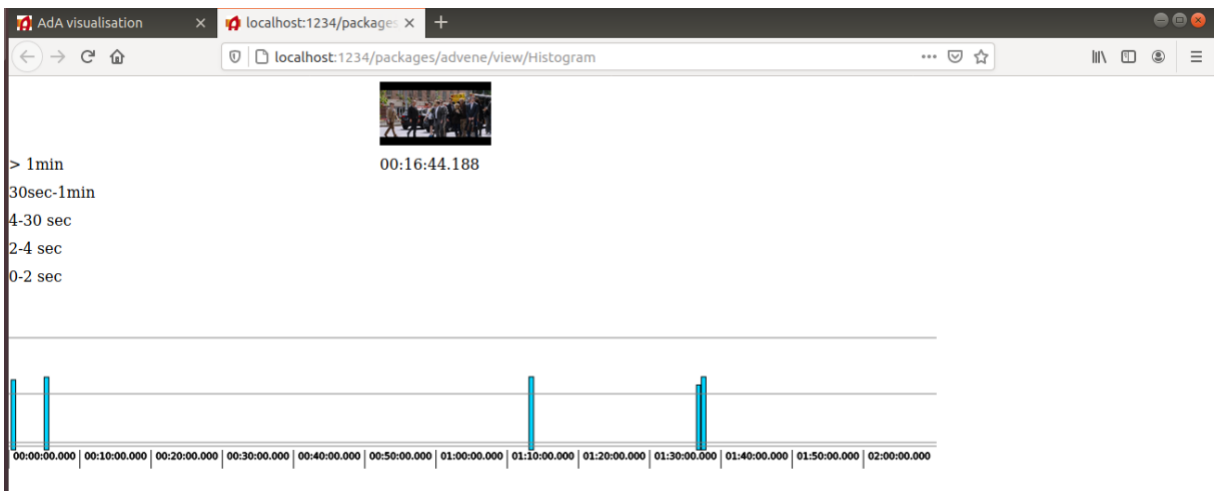

# 9. Statistische Auswertung

Um die Statistik eines Annotationstypen, das bedeutet eine Übersicht über die in dieser Spur vorliegenden Annotationen, zu öffnen, einen Rechtsklick auf den gewünschten Annotationstypen ausführen und die Option *'(...) - statistics'* auswählen.

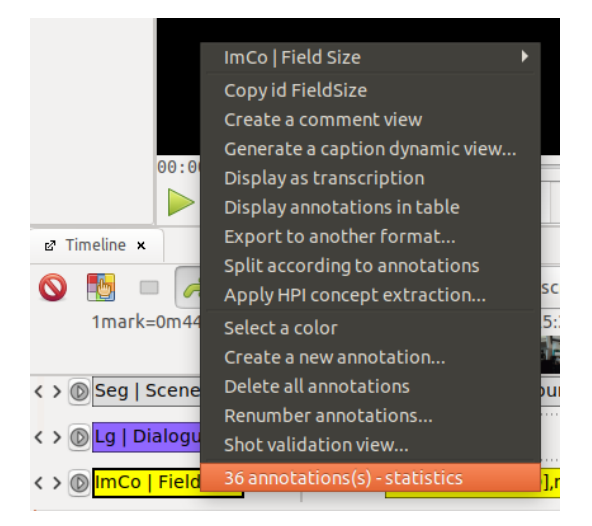

Im sich öffnenden Fenster wird nun eine Übersicht über die Anzahl, Dauer und Werte der in dieser Spur vorliegenden Annotationen angezeigt.

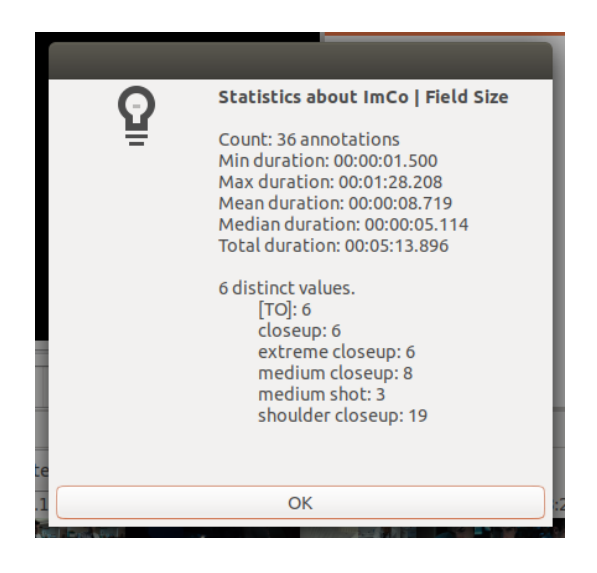

Es ist auch möglich, sich die Statistik einer [Auswahl an Annotationen](#page-74-1) anzeigen zu lassen.

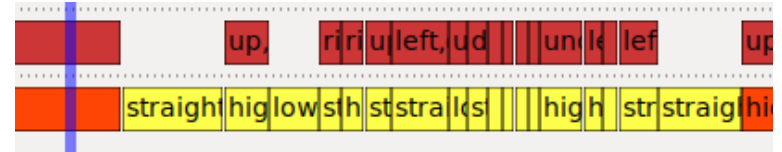

Über einen Rechtsklick auf die Auswahl und die Option *'Display statistics'* wird die Statistik für diese Auswahl an Annotationen geöffnet.

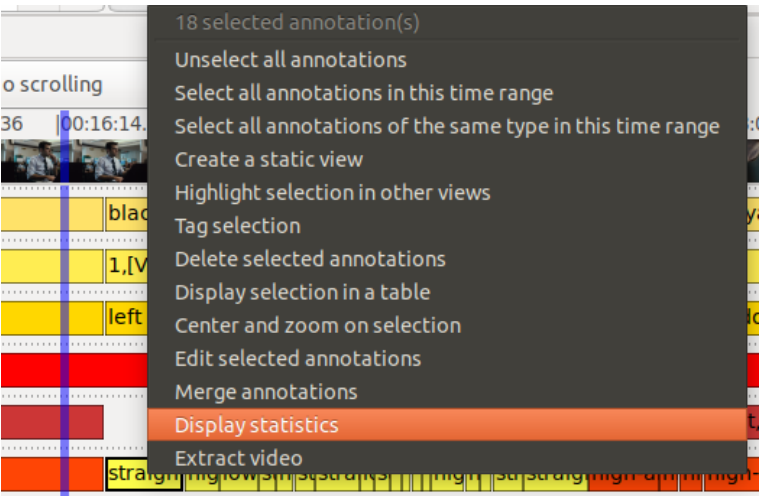

Im sich öffnenden Fenster wird nun eine Übersicht über die Anzahl, Dauer und Werte der im ausgewählten Bereich vorliegenden Annotationen angezeigt.

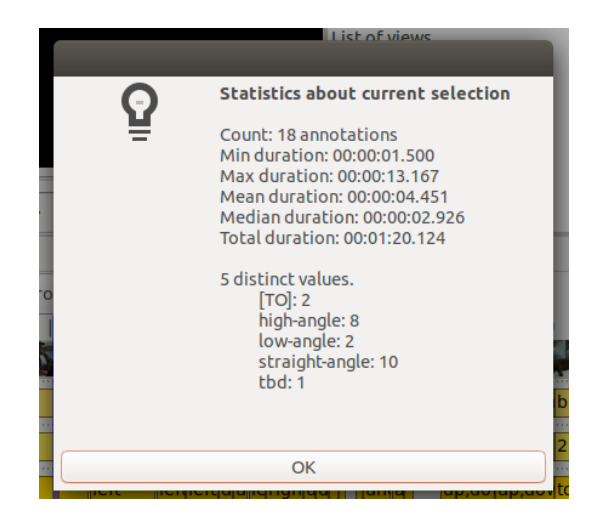

**Tipp:** Für weitergehende statistische Analysen empfiehlt sich der Export als [CSV-](#page-108-0) oder [TSV-](#page-108-1)[Datei,](#page-108-1) der eine Auswertung der Daten in anderen Programmen ermöglicht.
## 10. Export

In Advene erstellte Annotationen können für die weitere Verwendung in anderen Programmen als CSV- oder TSV-Dateien exportiert werden. Zudem ist es möglich, auf Annotationen basierende Stills und Clips zu extrahieren. Beide Exportmöglichkeiten werden im Folgenden kurz dargestellt.

### <span id="page-108-0"></span>**10.1. Annotationen exportieren**

Für die weitere Arbeit mit Annotationsdaten können diese in verschiedenen Formaten exportiert werden. Im Folgenden ist der Export als CSV-Datei sowie als TSV-Datei erläutert.

#### Annotationen als CSV-Datei exportieren (Export as CSV)

Über einen Rechtsklick auf *'Annotation table view'* in der [Table View](#page-26-0) und die Option *'Export as CSV'* kann der Inhalt der Tabelle als CSV-Datei exportiert werden.

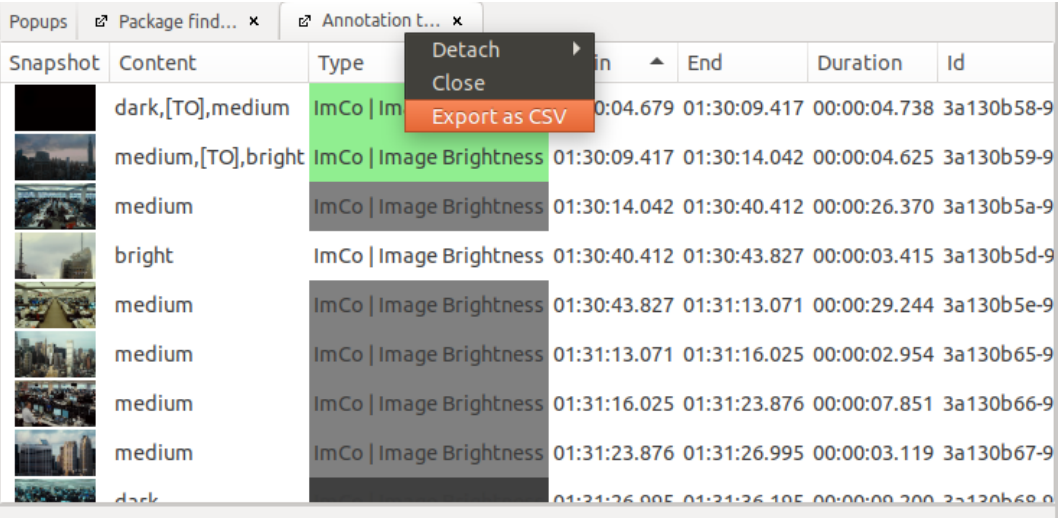

Dieses Format erlaubt es, Annotationsdaten in andere Anwendungen – zum Beispiel das Annotationsprogramm VIAN – zu importieren oder sie mit Hilfe eines Tabellenkalkulationsprogramms zu visualisieren.

#### Annotationen als TSV-Datei exportieren

Über den Reiter *'File'* und die Option *'Export…'* lassen sich unterschiedliche Export-Filter auswählen. Über den Filter *'Spreadsheet (tab separated values)'* ist zum Beispiel der Export aller Annotationen eines Pakets als TSV-Datei möglich. Dazu werden die Informationen zu allen Annotationen – Anfangs- und Endtimecode, Dauer in Millisekunden, Typenbezeichnung sowie Annotationsinhalt – in eine Tabelle exportiert.

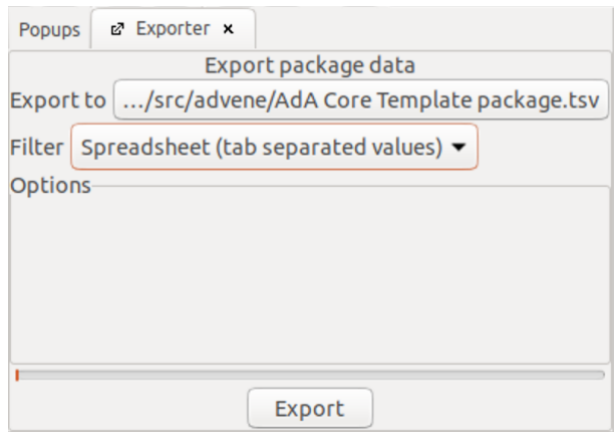

*Hinweis:* In der aktuellen Advene-Version lassen sich Speicherort und Dateiname nicht verändern. Dieses Problem sollte in den folgenden Versionen behoben sein.

### **10.2. Stills und Clips extrahieren**

Stills extrahieren (Save as...)

Um ein Still des [verknüpften Videos](#page-52-0) zu extrahieren, im [Inspector](#page-19-0) einen Rechtsklick auf den Snapshot ausführen und die Option *'Save as…'* auswählen.

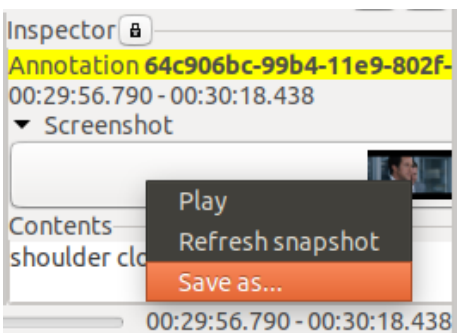

Alternativ im Videoplayer zum gewünschten Timecode navigieren und einen Rechtsklick auf das Bild ausführen. Es öffnet sich die Ansicht *'ActiveBookmarks'* und eine *'bookmark'* wird erstellt. Um ein Still zu extrahieren, einen Rechtsklick auf die gewünschte *'bookmark'* ausführen und die Option *'Save as…'* auswählen.

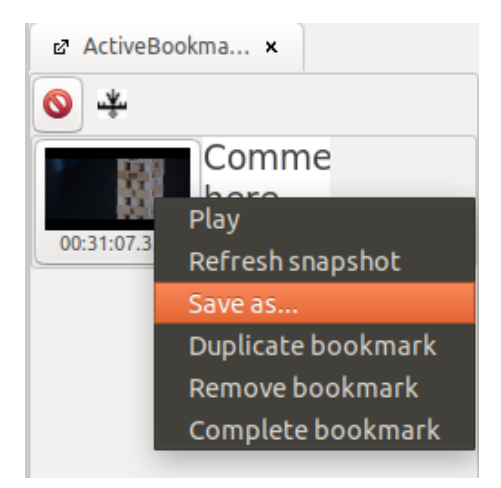

In beiden Fällen können im sich öffnenden Fenster nun der Name des Stills sowie der Speicherort festgelegt und mit *'Save'* bestätigt werden.

## Clips extrahieren (Extract Video)

Um ein Video zu extrahieren, einen Rechtsklick auf eine [Auswahl an Annotationen](#page-74-0) ausführen und die Option *'Extract video'* auswählen.

*Hinweis:* Um die Funktion *'Extract video'* in Linux verwenden zu können, muss sie zuvor über den Befehl  $apt$  install  $qir1.2-qes-1.0$  im Terminal installiert werden.

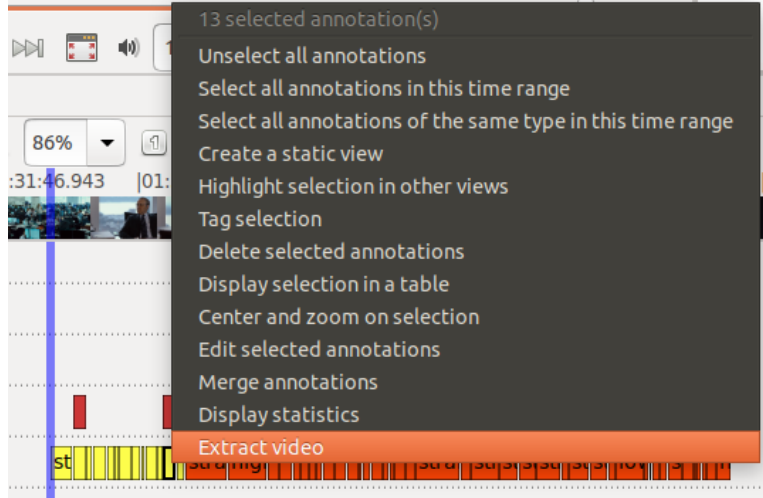

Im sich öffnenden Fenster können nun der Name des Clips sowie der Speicherort festgelegt und mit *'Save'* bestätigt werden.

*Tipp:* Es ist auch möglich eine [Montage](#page-102-0) aus einzelnen Annotationen zusammenzustellen und zu exportieren.

## <span id="page-111-0"></span>11. Tastenkombinationen (Shortcuts)

Die Benutzung von Advene kann mittels zahlreicher Tastenkombinationen deutlich vereinfacht und beschleunigt werden. Die zentralen Shortcuts werden in der folgenden Übersicht dargestellt.

*Hinweis:* In Advene sind die Tastenkombinationen auch unter dem Reiter *'Help'* über die Option *'Display shortcuts'* verfügbar. Weitere Shortcuts finden sich unter: <https://github.com/oaubert/advene/wiki/AdveneShortcuts>

#### Allgemein

[CTRL] + [z]: letzte Aktion rückgängig machen [CTRL] + [s]: Paket speichern

#### [Videoplayer](#page-14-0)

[CTRL] + [space] oder [CTRL] + [tab]: Start/Pause [CTRL] + [left]/[right]: Schritt zurück/vor (Zeitsprung kann in den *['Preferences'](#page-42-0)* manuell festgelegt werden) [CTRL] + [down]/[up]: Frame zurück/vor (muss in den *['Preferences'](#page-42-0)* manuell an die Framerate des Videos angepasst werden) [esc]: Vollbild-Modus beenden

### [Timeline View](#page-18-0)

[CTRL] + [+]/[-]: reinzoomen/rauszoomen [CTRL] + [Zahl]: Zoomstufe anpassen von 100% ([CTRL] + [1]) bis 2% ([CTRL] + [9])

*Hinweis:* Um eine Annotation auszuwählen, diese anklicken oder den Mauszeiger darüber bewegen. Eine dicke schwarze Umrandung zeigt an, dass die Annotation ausgewählt ist.

[backspace]: ausgewählte Annotation löschen [space]: Videoplayer springt an den Anfang der ausgewählten Annotation [CTRL] + [enter]: ausgewählte Annotation dem aktuellen Timecode entsprechend teilen Mauszeiger über Anfang/Ende einer Annotation bewegen + [CTRL]: Anfang/Ende einer Annotation wird an den aktuelle Timecode im Videoplayer angepasst [1]-[9]: über die Funktion [Quick fill](#page-77-0) können mit den Zifferntasten der ausgewählten Annotation Werte zugeordnet werden

#### [Quick edit](#page-77-1)

[enter]: ausgewählte Annotation zur Bearbeitung öffnen erneut [enter]: Änderungen bestätigen und Annotation schließen [esc]: zur Bearbeitung geöffnete Annotation ohne Änderung schließen [tab]: Änderungen bestätigen, Annotation schließen und nächste Annotation öffnen

## **[Table View](#page-26-0)**

[enter]: ausgewählte Annotation zur Bearbeitung öffnen nochmal [enter]: Änderungen bestätigen und Annotation schließen (die Auswahl springt automatisch zur nächsten Annotation, die direkt über [enter] geöffnet werden kann) [CTRL] + [enter]: **Edit View** für die ausgewählte Annotation öffnen [space]: im Videoplayer zum Beginn der ausgewählten Annotation springen [up]/[down]: Navigation nach oben/unten in der Tabelle

#### [Note-taking Editor](#page-33-0)

[CTRL] + [enter]: Zeitstempel einfügen, der dem aktuellen Timecode im Videoplayer entspricht

## 12. Logdatei abrufen (Open logfile folder)

Bei Problemen mit Advene können Logdateien – automatisch erstellte Protokolldateien der Prozesse, die in einem System oder Programm (hier Advene) ablaufen – die Diagnose und Kommunikation zu einem möglichen Fehler vereinfachen. Um den Ordner, in dem die Logdateien abgespeichert sind, aufzurufen unter dem Reiter 'Help' die Option 'Open logfile folder' auswählen.

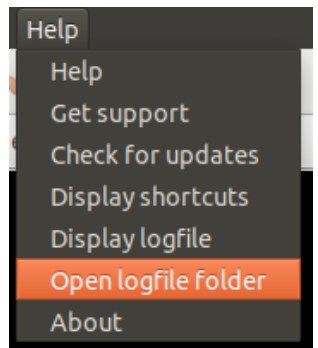

Im sich öffnenden Ordner empfiehlt es sich die Dokumente in der Listenansicht nach dem Änderungsdatum zu sortieren, um sich die aktuellste Logdatei ganz oben anzeigen zu lassen.

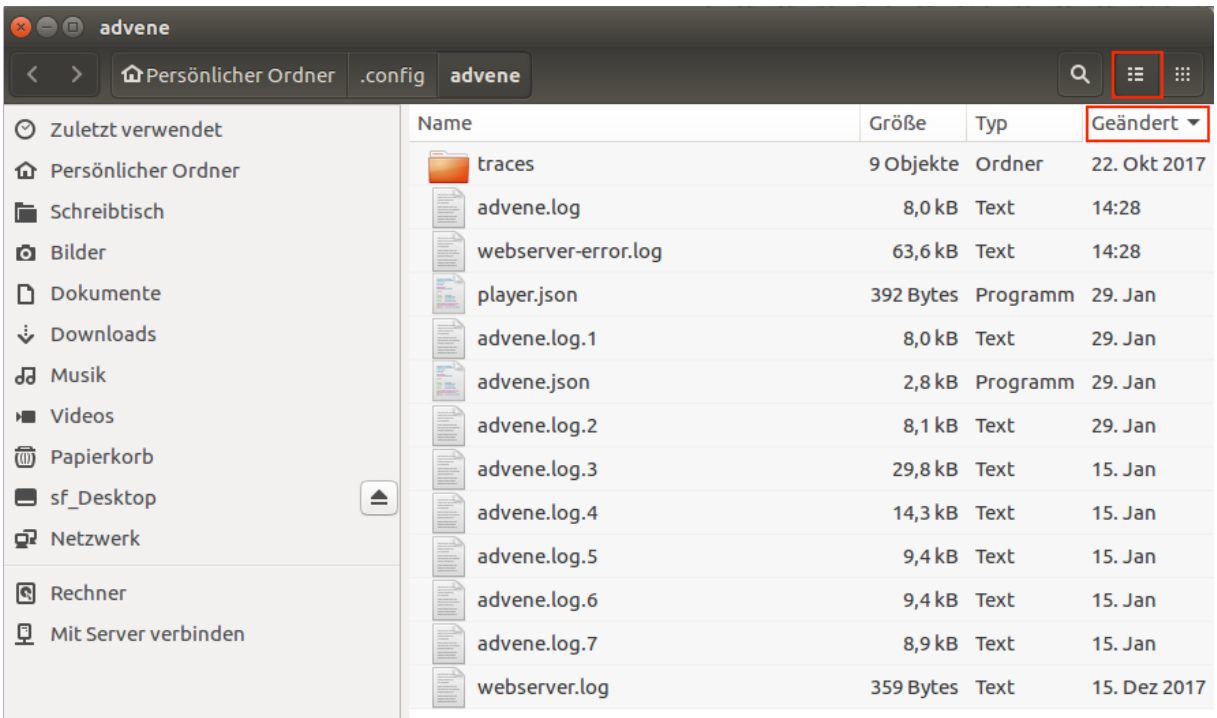

# **IV. Arbeiten mit der AdA-Filmontologie – Step-by-Step-Guide**

Im Zuge des [AdA-Projekts](/Users/thomassc/Google%20Drive/AdA/AdA%20FU/Hauptphase/Publikationen/Manual/Affektrhetoriken_des#_Projekt_) wurde ein umfangreicher Korpus von Spielfilmen, Dokumentationen und Nachrichtenbeiträgen zur globalen Finanzkrise (2007–) durch ein mehrköpfiges Team filmwissenschaftlicher Experten-Annotator\*innen umfassend annotiert. Der folgende Step-by-Step-Guide zeichnet die grundlegenden Züge der hier entwickelten Analysepraktiken nach und veranschaulicht wie im Zusammenspiel von Annotationssoftware, Annotationsroutinen und strukturiertem Analysevokabular ein systematisches, interpersonelles Annotieren ermöglicht wird, das die Vergleichbarkeit von Annotationsdaten erlaubt.

Grundlage für diese Annotationen, die als *Linked Open Data* vorliegen, ist das Vokabular der AdA-Filmontologie (für einem Ein- und Überblick zur AdA-Filmontologie siehe auch <https://projectada.github.io/ontology/> und [Bakels et al. 2020\)](https://dh2020.adho.org/wp-content/uploads/2020/07/488_AdAFilmontologyamachinereadableFilmAnalysisVocabularyforVideoAnnotation.html). Das Vokabular ist in drei Ebenen strukturiert:

- Übergreifenden Analysedimensionen wie Bildkomposition oder Akustik werden als **Levels (Ebenen)** gefasst.
- Diese sind in verschiedene **Types (Typen)** unterteilt, die konkreten ästhetischen Parametern der Filmanalyse entsprechen (*CameraAngle*, *CameraMovementDirection*).
- Innerhalb dieser Typen lassen sich nun verschiedene **Values (Werte)** bestimmten Segmenten eines Videos zuordnen.

Insgesamt umfasst die AdA-Filmontologie 8 Ebenen, 78 Typen und 503 Werte. Während Level und Typen eine Ordnungsstruktur filmanalytischer Zuschreibungen darstellen, sind die Werte konkrete Zuschreibungen an bestimmte Segmente eines Videos. Alle Ebenen, Typen und Werte werden als filmwissenschaftliche Konzepte in kurzen Definitionstexten umrissen.

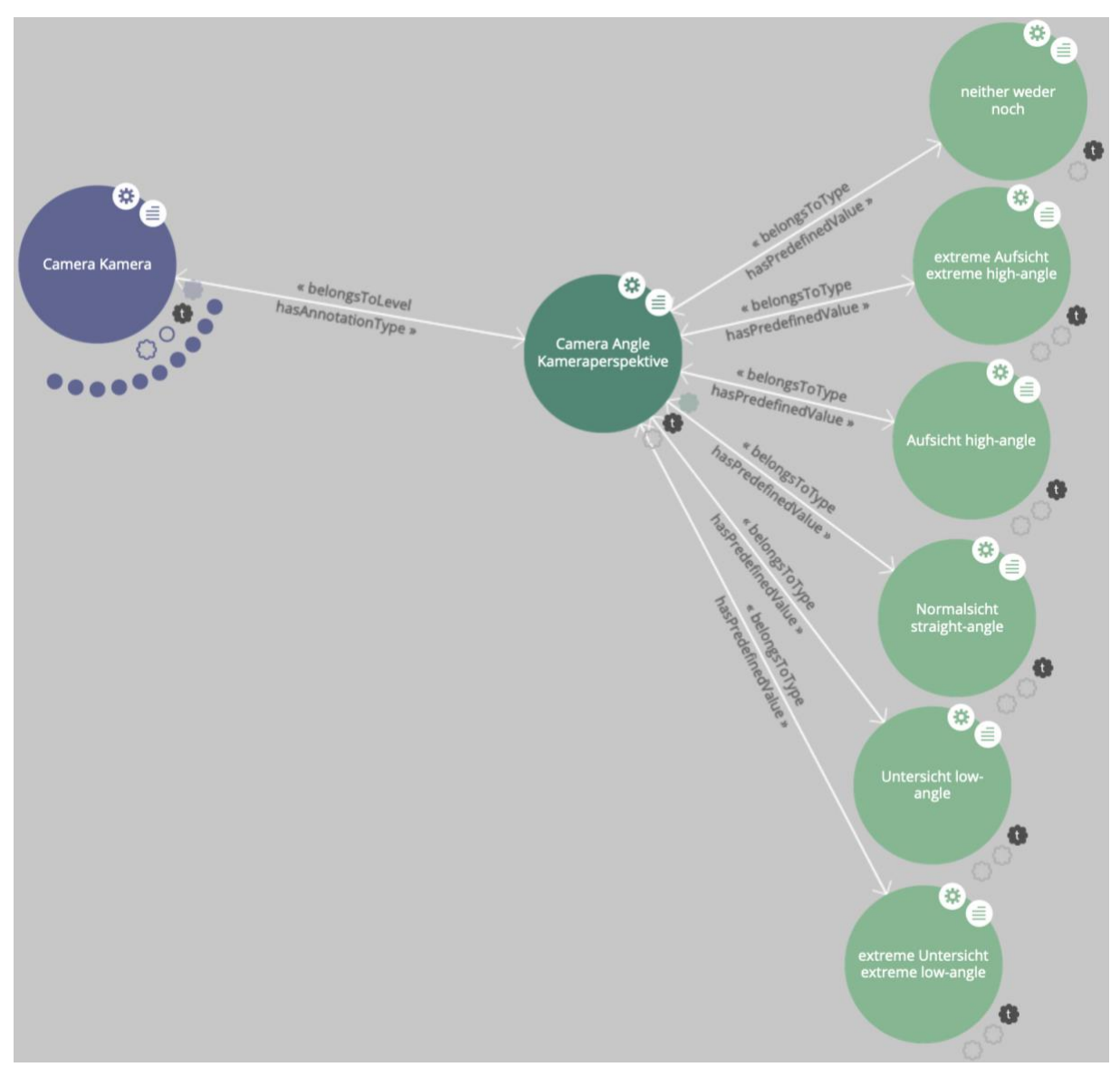

Visualisierung der AdA-Filmontologie in LOD-View: Levels – Types – Values.

Eine kompakte Präsentation des gesamten Vokabulars findet sich hier: [AdA-Filmontologie –](https://www.ada.cinepoetics.fu-berlin.de/ada-toolkit/index.html) [Ebenen, Typen, Werte.](https://www.ada.cinepoetics.fu-berlin.de/ada-toolkit/index.html)

Weitere Hinweise zur Annotationspraxis, das bedeutet Praxistipps sowie den Segmentierungsund Annotationsentscheidungen des AdA-Projekts finden sich hier: Hinweise zum [projektbasierten Annotieren mit der AdA-Filmontologie.](https://www.ada.cinepoetics.fu-berlin.de/ada-toolkit/index.html)

Die AdA-Filmontologie selbst ist so angelegt, dass sie unter Creative Commons Attribution-ShareAlike 3.0 Lizenz frei bezogen, genutzt, erweitert und modifiziert werden kann.

In der folgenden Schritt-für-Schritt-Anleitung wird es nicht um die filmanalytischen Hintergründe einzelner Annotationstypen gehen, sondern um technische und praktische Grundlagen für Analysen auf Basis der Annotation mit der AdA-Filmontologie in Advene.

Für die Annotation gibt es eine Vorlage, die die gesamte Analysesystematik als Vokabular in Advene verfügbar macht. Zum Download des AdA-Templates für Advene: [Download-Link.](https://www.ada.cinepoetics.fu-berlin.de/ada-toolkit/index.html)

Dieses Template enthält die verschiedenen Typen als **Annotationstypen**, die sich direkt in der [Timeline View](#page-18-0) anzeigen lassen. In diesen Annotationstypen sind die Werte der AdA-

Filmontologie als *['Completions'](#page-63-0)* bereits hinterlegt. Das umfasst auch verschiedene [Syntaxelemente](#page-133-0) für die Kombination von Werten.

Des Weiteren enthält das AdA-Template einen gespeicherten [AdA Corpus Analysis View,](#page-25-0) der die sog. Basisspuren, das bedeutet 21 ausgewählte Typen, umfasst, die sich direkt in der Timeline View anzeigen lassen. Die Basisspuren wurden als Fundament zur vergleichenden Analyse grundlegender audiovisueller Dynamiken zusammengestellt. Andere Typen können jederzeit nach Bedarf hinzugezogen werden oder durch eigene Analysedimensionen [ergänzt](#page-56-0) werden.

Für die Annotation ganzer Filme wird im AdA-Projekt die Annotation szenenbasiert zwischen mehreren Annotator\*innen aufgeteilt. Ein erster Arbeitsschritt besteht in der Szenensegmentierung, die von zwei Personen unabhängig durchgeführt und von einer dritten Person, die den Film gesehen, aber noch nicht in Szenen eingeteilt hat, verglichen und abschließend festgelegt wird. Dieses Vorgehen beruht auf der [eMAEX-Methode.](https://www.empirische-medienaesthetik.fu-berlin.de/emaex-system/emaex_kurzversion/index.html) Annotationspakete mit basalen Daten (Szenen, [Einstellungen,](#page-118-0) [Lautstärke,](#page-127-0) [Untertitel\)](#page-128-0) werden daraufhin [für den gesamten Film erstellt](#page-118-1) und anschließend [nach Szenen aufgeteilt.](#page-131-0) Im Anschluss an den individuellen Annotationsprozess werden die Szenen verbunden mit einem Redaktionsprozess [zu einem Paket des gesamten Films zusammengeführt.](#page-134-0) (Bei kürzeren audiovisuellen Formaten oder der Annotation durch eine einzige Bearbeiter\*in sind diese Schritte des Aufteilens und Zusammenführens von Szenenpaketen nicht erforderlich.) Die so gewonnenen, strukturierten Annotationsdaten können nun zur Analyse auf unterschiedliche Weisen [visualisiert](#page-135-0) oder zur weiteren Nutzung in anderen Anwendungen [exportiert](#page-108-0) werden.

<span id="page-116-0"></span>Als strukturierter Überblick über die Schritte der AdA-(Annotations-)Routinen orientiert sich die folgende Darstellung an der Annotation ganzer Filme, soll aber in erster Linie Erfahrungswerte und Hilfestellungen für Filmanalysen basierend auf vergleichbaren Annotationsprozessen bieten.

## 1. Das AdA-Template

Das AdA-Template ist ein [Annotationspaket,](#page-44-0) in dem das Vokabular der [AdA-Filmontologie](https://www.ada.cinepoetics.fu-berlin.de/ada-toolkit/index.html) bereits für die Annotation in Advene hinterlegt ist. Alle Annotationstypen sind entsprechend definiert, einem [Farbschema](#page-61-0) zugeordnet, die festgelegten Werte sind als *['Completions'](#page-63-0)* verfügbar und die [Syntaxelemente](#page-133-0) zugeordnet. Über die [AdA Corpus Analysis View](#page-25-0) im AdA-Template lassen sich die Basisspuren, die als Grundlage zur vergleichenden Analyse im [AdA-](/Users/thomassc/Google%20Drive/AdA/AdA%20FU/Hauptphase/Publikationen/Manual/Affektrhetoriken_des#_Projekt_)[Projekt](/Users/thomassc/Google%20Drive/AdA/AdA%20FU/Hauptphase/Publikationen/Manual/Affektrhetoriken_des#_Projekt_) verwendet wurden, in der [Timeline View](#page-18-0) anzeigen. Das AdA-Template kann so als Vorlage genutzt werden, um bei der Annotation der Analysesystematik des AdA-Projets zu folgen, es kann aber auch jederzeit durch eigene Analysedimensionen [erweitert](#page-56-0) werden. Mit dem AdA-Template lassen sich außerdem Annotationen in der [AdA-Timeline,](#page-135-1) einer htmlbasierten Timeline, visualisieren.

Das Ada-Template kann hier heruntergeladen werden: [https://www.ada.cinepoetics.fu](https://www.ada.cinepoetics.fu-berlin.de/ada-toolkit/index.html)[berlin.de/ada-toolkit/index.html.](https://www.ada.cinepoetics.fu-berlin.de/ada-toolkit/index.html)

*Tipp:* Es ist möglich das AdA-Template im Nachhinein in ein bestehendes Paket zu implementieren. Dazu wird dem Ausgangspaket über die Funktion *['Merge packages'](#page-49-0)* das AdA-Template-Paket hinzugefügt.

*Hinweis AdA-Routine:* Für alle Filme bzw. Nachrichtensendungen des AdA-Korpus sind zudem auf<http://ada.filmontology.org/corpus/> individuelle Advene-Templates zum Download bereitgestellt, in dem die Annotationen zum entsprechenden Video erstellt werden. Ob Template und Videodatei zusammenpassen, kann mit der Funktion *['Verify video checksum'](#page-117-0)* überprüft werden.

## **1.1. Videodatei verknüpfen**

Das AdA-Template in Advene öffnen und die gewünschte [Videodatei verknüpfen.](#page-52-1) Anschließend die [Framerate des Videos überprüfen](#page-53-0) sowie [die Framerate entsprechend in den](#page-53-1)  *['Preferences'](#page-53-1)* anpassen.

## <span id="page-117-0"></span>**1.2. Video Checksum überprüfen (Verify video checksum)**

Für die Videodateien aus dem AdA-Korpus liegen spezifische Templates vor. Die Funktion *'Verify video checksum'* bietet die Möglichkeit sicherzustellen, dass beim Annotieren mit der richtigen Dateiversion eines Videos gearbeitet wird. Um zu überprüfen, ob die Videodatei die richtige, für das jeweilige Template hinterlegte ist, unter dem Reiter *'Player'* die Option *'Verify video Checksum'* auswählen.

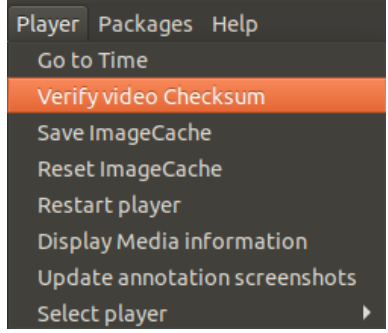

Stimmt die verknüpfte Videodatei mit der im Template hinterlegten überein, erscheint eine entsprechende Meldung.

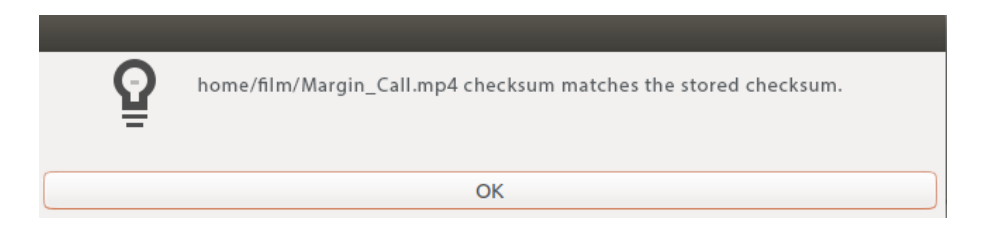

*Hinweis:* Diese Funktion kann extern leider nicht genutzt werden, dient jedoch als Beispiel für die Sicherstellung eines konsistenten Datenmanagements in Forschungsprojekten.

## <span id="page-118-1"></span>2. Paket zur Annotation vorbereiten

Bevor mit dem Befüllen von Annotationen begonnen wird – das bedeutet dem Zuschreiben von filmanalytischen Werten zu Zeitsegmenten des Videos –, empfiehlt es sich einige vorbereitende Schritte durchzuführen. Dazu zählen die [Einstellungssegmentierung](#page-118-0) sowie die [Erstellung einer Waveform der Lautstärke,](#page-127-0) die beide von automatischen Erkennern unterstützt werden. Sofern [Untertitel](#page-128-0) vorliegen, können auch diese für die gesamte Videodatei importiert werden. In der AdA-Routine werden diese Schritte für den gesamten Film bzw. das gesamte Video durchgeführt und erleichtern so die weitere Arbeit – besonders, wenn das Paket in mehrere Szenenpakete aufgeteilt wird, müssen so beispielsweise die Untertitel nicht für jedes Szenenpaket neu importiert werden.

## <span id="page-118-0"></span>**2.1. Einstellungssegmentierung**

Viele Annotationstypen orientieren sich an der Einstellung als kleinster Einheit. Daher ist es sinnvoll, vor der Annotation eine Einstellungssegmentierung durchzuführen, das heißt, die Einstellungsgrenzen des Videos in einer Spur festzuhalten. Diese Einstellungssegmentierung kann später als Basis für die Annotation anderer Annotationstypen verwendet werden.

*Hinweis AdA-Filmontologie:* Die Einstellung eines Films wird verstanden als Eindruck eines visuell kontinuierlichen Bildes und wird durch eine "visuelle Diskontinuität im gesamten Bildaufbau" begrenzt (Anton Fuxjäger, "Wenn Filmwissenschaftler versuchen, sich Maschinen verständlich zu machen", in: *Maske und Kothurn*, 55/3 2009, S. 119).

## 2.1.1. Automatische Einstellungssegmentierung (ShotdetectApp importer)

Im ersten Schritt wird mithilfe des *'ShotdetectApp importer'* eine automatische Einstellungssegmentierung für die [verknüpfte Videodatei](#page-52-0) durchgeführt. Dazu unter dem Reiter *'File'* die Option *'Process video'* auswählen. Im sich öffnenden Fenster den *'Filter' 'Shotdetect App importer'* auswählen. Die so automatisch generierten Annotationen werden im neu erstellten Annotationstyp *Detected shots* angezeigt.

*Hinweis:* Der '*ShotdetectApp importer*' steht nur unter Linux zur Verfügung. MacOS- und Windows-Benutzer\*innen können stattdessen die '*Scene change detection*' verwenden. Diese bietet zwar weniger Anpassungsoptionen, liefert aber ebenfalls eine automatische Einstellungssegmentierung.

(Für eine bebilderte Schritt-für-Schritt-Anleitung siehe: [Automatische Einstellungssegmentierung](#page-83-0)  [\(ShotdetectApp importer\)\)](#page-83-0)

### 2.1.2. Einstellungssegmentierung mit der Shot Validation View überprüfen

Mit der Shot Validation View können in einem nächsten Schritt die Ergebnisse der [automatischen Einstellungssegmentierung](#page-83-0) manuell überprüft und bei Bedarf korrigiert werden. Dazu einen Rechtsklick auf den zu überprüfenden Annotationstyp (die automatisch generierte Spur heißt *Detected shots*) ausführen, die Option *'Shot validation view…'* auswählen und die gesamte Spur Schnitt für Schnitt überprüfen.

(Für eine bebilderte Schritt-für-Schritt-Anleitung siehe: [Shot Validation View\)](#page-90-0)

#### 2.1.3. Einstellungssegmentierung mit dem Checker überprüfen

Mit dem [Checker](#page-92-0) können auf unterschiedliche Weise Annotationen ermittelt werden, die möglicherweise fehlerhaft sind. Um den Checker aufzurufen unter dem Reiter *'View'* die Option *'Checker'* auswählen. Für die Überprüfung der Einstellungssegmentierung sind vor allem die Reiter *'Duration'* und *'Overlapping'* relevant.

#### Duration

Unter dem Reiter *['Duration'](#page-94-0)* werden alle Annotationen angezeigt, die keine Dauer haben. Diese Annotationen werden zwar in der [Timeline View](#page-18-0) nicht dargestellt, können aber dennoch zu Problemen führen, da sie von Advene zum Beispiel beim Durchnummerieren berücksichtigt werden. Annotationen ohne Dauer sollten daher gelöscht werden. Dazu einen Rechtsklick auf die Annotation ausführen, die oberste Zeile im sich öffnenden Fenster (hier wird der Inhalt der Annotation angezeigt) und die Option *'Delete'* auswählen.

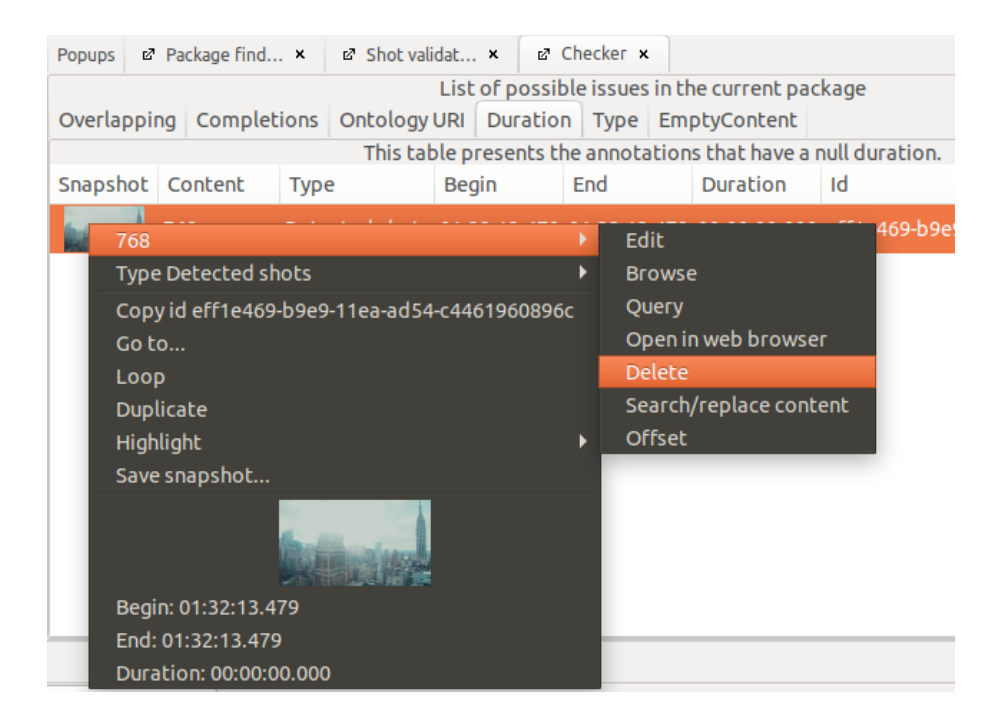

#### **Overlapping**

Unter dem Reiter *['Overlapping'](#page-93-0)* werden alle Annotationen angezeigt, die sich teilweise oder ganz überlappen. Auch hier werden zunächst nur Annotationen ohne Dauer bzw. mit einer Dauer kürzer als einem Frame (zum Beispiel unter 40 ms bei 25 fps) gelöscht. Über einen Klick auf *'Duration'* werden alle Annotationen nach ihrer Dauer sortiert.

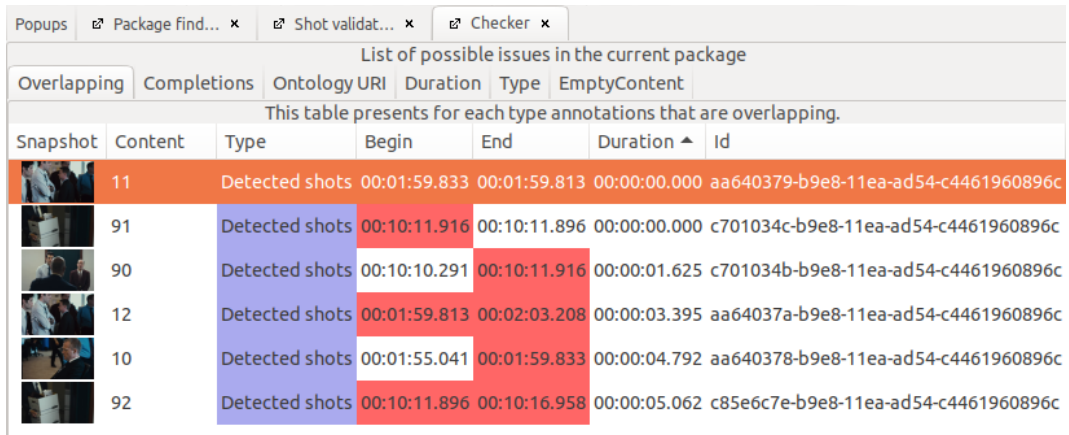

Nun können alle Annotationen ohne Dauer bzw. mit einer Dauer kürzer als einem Frame gelöscht werden. Dazu einen Rechtsklick auf die Annotation ausführen, die oberste Zeile im sich öffnenden Fenster (hier wird der Inhalt der Annotation angezeigt) und die Option *'Delete'* auswählen.

*Hinweis:* Das Sortieren nach Dauer muss nach jedem Löschen einer Annotation erneut durchgeführt werden.

Alle weiteren Fehler können zunächst bestehen bleiben, sie werden in einem späteren Schritt behoben.

## 2.1.4. Einstellungssegmentierung in der Table View überprüfen

In diesem Schritt werden alle Annotationen mit einer Dauer kürzer als einem Frame gelöscht, die im [Checker](#page-92-0) nicht aufgeführt wurden. Dazu über einen Rechtsklick auf den zu überprüfenden Annotationstyp (die bei der [automatischen Einstellungssegmentierung](#page-83-0) generierte Spur heißt *Detected shots*) und die Option *'Display annotations in table'* die [Table](#page-26-0) [View](#page-26-0) öffnen.

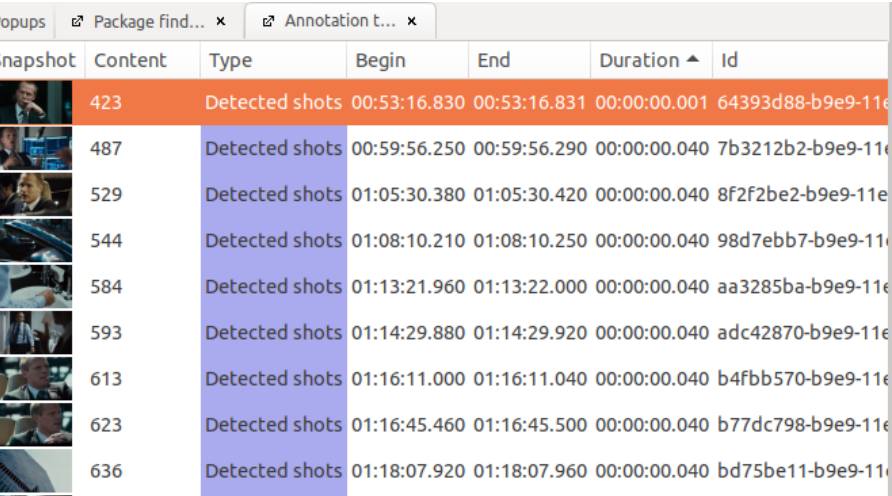

Über einen Klick auf *'Duration'* werden alle Annotationen nach ihrer Dauer sortiert. Nun können alle Annotationen mit einer Dauer kürzer als einem Frame (zum Beispiel unter 40 ms bei 25 fps) gelöscht werden. Dazu einen Rechtsklick auf die Annotation ausführen, die oberste Zeile im sich öffnenden Fenster (hier wird der Inhalt der Annotation angezeigt) und die Option *'Delete'* auswählen.

*Hinweis:* Das Sortieren nach Dauer muss nach jedem Löschen einer Annotation erneut durchgeführt werden.

## 2.1.5. Einstellungssegmentierung in der Timeline View überprüfen

In diesem Schritt werden alle Annotationen der Einstellungssegmentierung in der Timeline [View](#page-18-0) überprüft und [framegenau aneinander angepasst.](#page-72-0)

*Achtung:* Da die [Shot Validation View](#page-90-0) und die Timeline View unterschiedlich auf die Videodatei zugreifen, kann es zu leichten Abweichungen kommen.

<span id="page-121-0"></span>*Hinweis AdA-Routine:* Abweichungen von einem Frame (zum Beispiel 40 ms bei 25 fps) werden nicht korrigiert, sondern als Unschärfe akzeptiert.

#### *2.1.5.1. Die erste und die letzte Annotation*

Die erste Annotation sollte bei 00:00:00.000 beginnen. Zur Überprüfung auf die Annotation klicken (sie wird dann rechts unten im *Inspector* angezeigt) und die Beginnzeit kontrollieren.

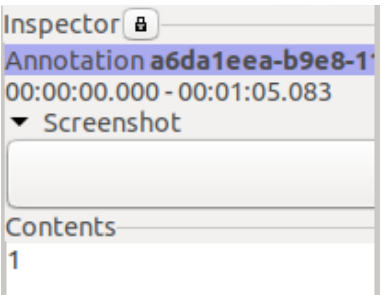

Liegt der Beginn nicht bei 00:00:00.000, die Annotation zur Bearbeitung in der [Edit View](#page-36-0) öffnen. Dazu einen Rechtsklick auf die Annotation ausführen, die oberste Zeile im sich öffnenden Fenster (hier wird der Inhalt der Annotation angezeigt) und die Option *'Edit'* auswählen. Bei *'Begin'* nun manuell die Startzeit der Annotation (00:00:00.000) eintragen und die Änderungen übernehmen.

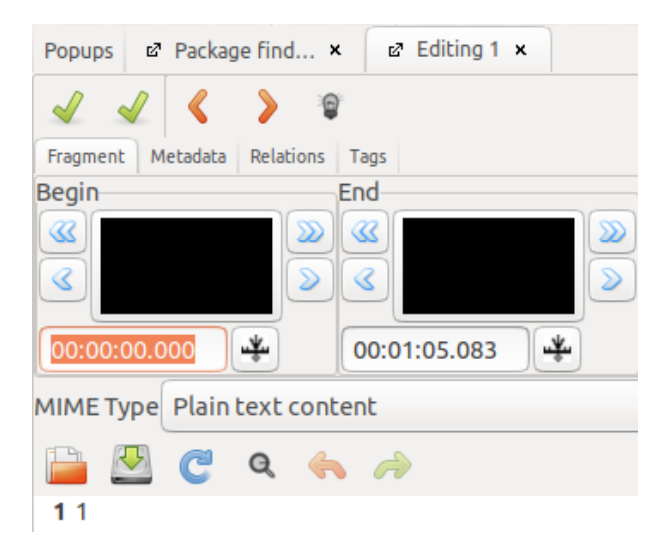

Auf die gleiche Weise wird nun sichergestellt, dass die letzte Annotation bis zum Ende des Videos dauert. Für die Endzeit den Cursor im Videoplayer ganz nach rechts ziehen und die angezeigte Zeit für die Überprüfung im Inspector und gegebenenfalls die Anpassung in der Edit View verwenden.

## *2.1.5.2. Weitere Annotationen in der Timeline View überprüfen*

In diesem Schritt wird in der [Timeline View](#page-18-0) überprüft, ob jeder Einstellung im Video genau eine Annotation entspricht und deren Annotationsgrenzen mit den Einstellungswechseln im Video übereinstimmen.

*AdA-Routine für Überblendungen:* Der Schnitt wird gesetzt, wenn die erste Einstellung (aus der überblendet wird) nicht mehr zu sehen ist, sondern nur noch die zweite Einstellung (in die überblendet wird). Bei Auf- und Abblenden kann diese Regel – einen Schnitt zu setzen, wenn das Bild nicht mehr heller bzw. dunkler wird – den Rhythmus der Sequenz verzerren. So kann eine Abfolge von sanften Auf- und Abblenden in der Einstellungssegmentierung fälschlicherweise als Montage mit einem hohen Schnittrhythmus erscheinen. Daher empfiehlt es sich bei Auf- und Abblenden basierend auf der Seherfahrung zu entscheiden, ob diese der nachfolgenden bzw. vorherigen Einstellung zugerechnet oder als Schwarz- bzw. Weißbild getrennt annotiert werden. Indikatoren für eine eigene Annotation des Schwarz- bzw. Weißbildes können zum Beispiel eine gewisse Dauer, aber auch ein einsetzender Off-Kommentar oder Musik sein.

<span id="page-123-0"></span>*AdA-Routine für Split Screens:* Einstellungswechsel werden nur dann im Annotationstyp *Seg | Shot* erfasst, wenn sie zeitgleich in allen Bildsegmenten stattfinden. Schnitte, die nicht zeitgleich in allen Bildsegmenten des Split Screen stattfinden (wird zum Beispiel nur im rechten Screen geschnitten, im linken aber nicht), werden im Annotationstyp *Seg | Shot Duration*  annotiert. Die Annotation wird an dieser Stelle also in der Spur *Seg | Shot Duration* geteilt, in der Spur *Seg | Shot* nicht.

**Tipp:** Split Screens in diesem Durchgang notieren und später bei den Anpassungen im Annotationstyp *[Seg | Shot Duration](#page-127-1)* einfügen.

## Falsche Position eines Schnitts:

Zur Überprüfung der Annotationsgrenzen das Video abspielen und bei jedem Schnitt sowie jeder Blende das Video stoppen, um die Position des Schnitts bei der Annotation zu überprüfen. Dazu auf die Annotation der neuen Einstellung klicken (der Videoplayer springt dann automatisch zum ersten Frame dieser Annotation).

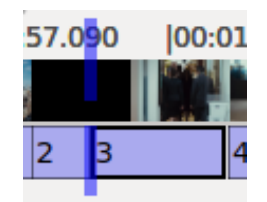

Nun über das doppelte Pfeilsymbol mit dem Strich nach links im Videoplayer einen [\(bzw. zwei\)](#page-121-0) Frames zurückgehen.

**Tipp:** Alternativ kann dafür auch die Tastenkombination [CTRL] + [down] verwendet werden.

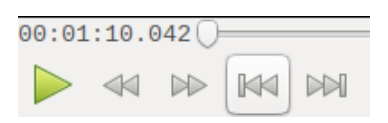

Nun sollte die vorherige Einstellung zu sehen sein. Ist dies nicht der Fall, muss der Schnitt korrigiert werden. Dazu im Videoplayer zum ersten Frame der neuen Einstellung navigieren und den Schnitt über einen Rechtsklick auf die Annotation und die Option *['Split at current](#page-73-0)  [player position'](#page-73-0)* an der richtigen Position setzen.

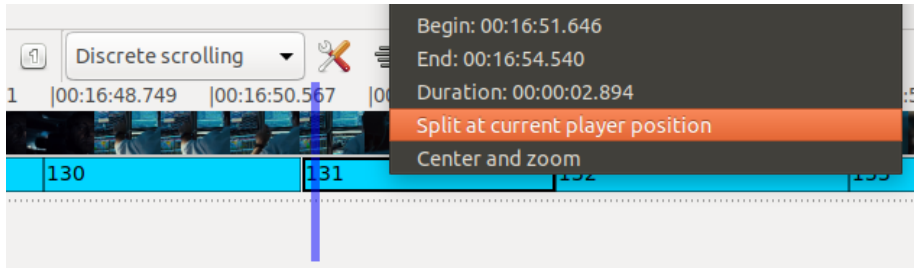

Den abgetrennten Teil der Annotation nun [mit der Annotation verbinden,](#page-73-1) zu der er gehört.

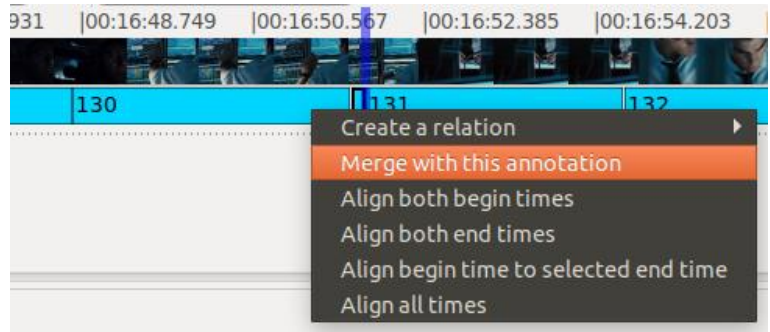

Während der Überprüfung der Annotationsgrenzen auch auf fehlende oder überflüssige Schnitte achten.

## Fehlender Schnitt:

Sollte ein im Video vorhandener Einstellungswechsel in der Annotation fehlen, im Videoplayer zum ersten Frame der neuen Einstellung navigieren und die Annotation über einen Rechtsklick auf die Annotation und die Option *['Split at current player position'](#page-73-0)* teilen.

Achtung: Auf Jump Cuts achten, da diese von der [automatischen Einstellungssegmentierung](#page-83-0) oft nicht erkannt werden.

#### Überflüssiger Schnitt:

Ist ein Schnitt vorhanden, obwohl kein Einstellungswechsel im Video vorliegt, die Annotation mit der vorhergehenden [verbinden.](#page-73-1)

*Hinweis AdA-Routine:* Zeitraffer werden in der Regel als zusammenhängende Einstellung annotiert.

### *2.1.5.3. Annotationsgrenzen framegenau anpassen*

Um sicherzustellen, dass keine Lücken zwischen den Annotationen bestehen bleiben und um einen Großteil der Überlappungen zu beseitigen, werden die Annotationen in diesem Schritt aneinander ausgerichtet.

Dazu jede Annotation per Drag and Drop auf die folgende Annotation ziehen und im sich öffnenden Fenster die Option *['Align end time to selected begin time'](#page-72-0)* auswählen.

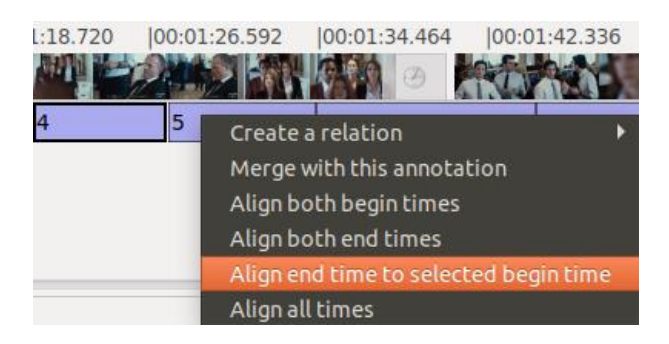

So wird die Endzeit der ersten Annotation an die Beginnzeit der zweiten Annotation angepasst, deren Richtigkeit bereits im Schritt zuvor überprüft wurde. Die meisten Fehler, die im [Checker](#page-92-0) unter *['Overlapping'](#page-93-0)* angezeigt werden, werden so behoben.

*Tipp:* Vor diesem Schritt die Annotationen [neu durchnummerieren.](#page-68-0) Nun beim Ausrichten der Annotationen gedanklich mitzählen und prüfen, ob die gemerkte Zahl mit dem Namen der Annotation übereinstimmt. Bei Abweichungen fallen [versteckte Annotationen](#page-126-0) oder andere problematische Stellen direkt auf und können behoben werden.

### 2.1.6. Einstellungssegmentierung erneut mit dem Checker überprüfen

Zum Abschluss sollte der [Checker](#page-92-0) noch einmal überprüft werden. Hier sollten sich jetzt bei *['Overlappings'](#page-93-0)* und *['Duration'](#page-94-0)* keine Annotationen mehr finden. Falls noch Annotationen vermerkt sind, über einen Rechtsklick auf die Annotation und die Option *'Go to…'* direkt zur Problemstelle springen.

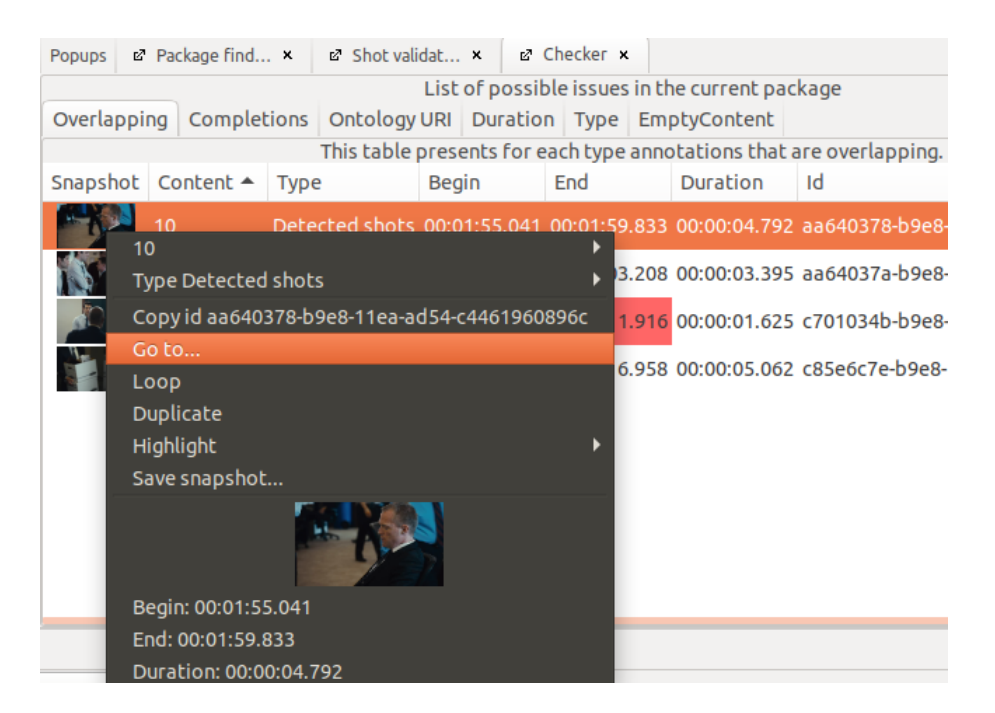

<span id="page-126-0"></span>Es kann, wie im unteren Beispiel, vorkommen, dass sich eine kürzere Annotation komplett unter einer längeren Annotation versteckt und so bei der Überprüfung leicht übersehen wird.

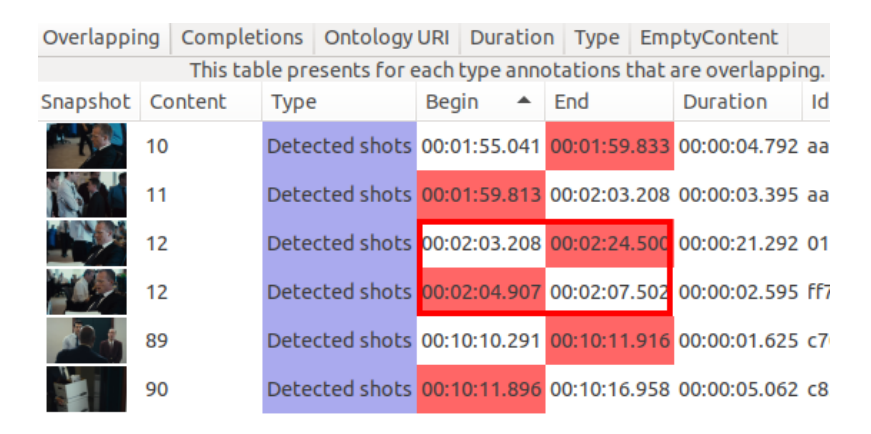

Im unteren Beispiel ist die kürzere Annotation in der [Timeline View](#page-18-0) nicht zu sehen (linke Abbildung). [Kopiert](#page-74-1) man die sichtbare Annotation in die darunter liegende Spur und [löscht](#page-71-0) diese Annotation anschließend aus der oberen Spur, wird die darunter versteckte Annotation sichtbar (rechte Abbildung). Diese kann nun gelöscht und die längere Annotation zurück in die obere Spur kopiert werden.

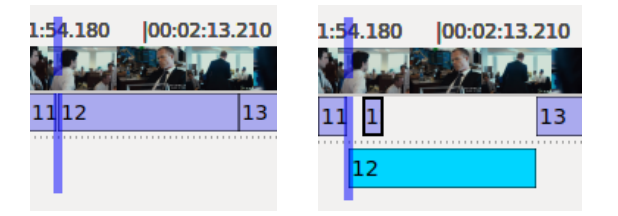

Ist das Problem an einer Stelle nicht erkennbar, können die betroffenen Annotationen [gelöscht](#page-71-0) und dann manuell [neu erstellt](#page-71-1) sowie [aneinander angepasst](#page-72-0) werden.

## 2.1.7. Annotationen neu durchnummerieren

Abschließend die Annotationen des Annotationstyps *Detected shots* [neu durchnummerieren.](#page-68-0)

### 2.1.8. Annotationen aus *Detected shots* in die Annotationstypen *Seg | Shot* und *Seg |Shot*

### *Duration* kopieren

Die Annotationen werden nun aus dem Annotationstyp *Detected shots* in die Spuren *Seg | Shot* und *Seg | Shot Duration* kopiert. Dazu die Spur *Detected shots* per Drag and Drop auf die gewünschte Spur ziehen, in welche die Annotationen kopiert werden sollen, und die Option *['Duplicate all annotations to type …'](#page-65-0)* auswählen.

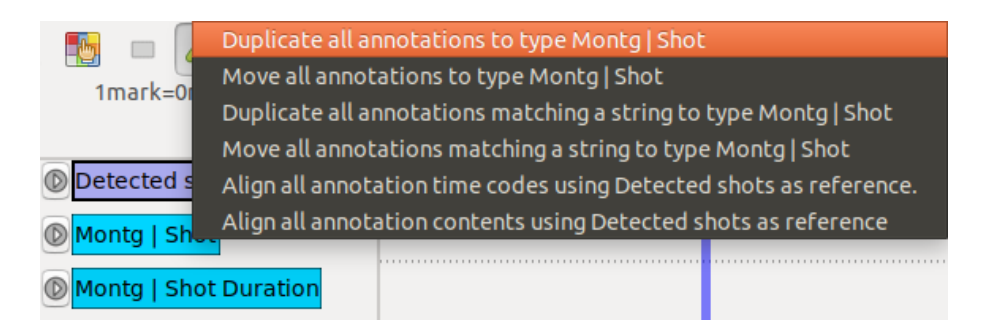

Anschließend kann der Annotationstyp *Deteced shots* [gelöscht](#page-64-0) werden.

*Hinweis:* In der Spur *Seg | Shot Duration* wird automatisch die Dauer der jeweiligen Einstellung als Inhalt der Annotation angezeigt.

#### <span id="page-127-1"></span>2.1.9. Anpassungen im Annotationstyp *Seg | Shot Duration* vornehmen

Im Annotationstyp *Seg | Shot Duration* werden nun noch gegebenenfalls vorhandene Schnitte bei Split Screens nach der [AdA-Routine für Split Screens](#page-123-0) eingefügt.

#### <span id="page-127-0"></span>**2.2. Waveform der Lautstärke erstellen**

Um für die Videodatei automatisch eine Waveform der Lautstärke zu erstellen, unter dem Reiter *'File'* die Option *['Process Video'](#page-81-0)* und dort den *'Filter' 'Sound enveloppe'* auswählen.

(Für eine bebilderte Schritt-für-Schritt-Anleitung siehe: *[Waveform der Lautstärke erstellen \(Sound](#page-82-0)  [enveloppe\)](#page-82-0)*)

Die generierten Annotationen nun mit der Funktion *['Duplicate all annotations to](#page-65-0) type …'* aus dem automatisch erstellten Annotationstyp *Sound enveloppe* in den Annotationstyp *As | Volume* kopieren. Anschließend kann der Annotationstyp *Sound enveloppe* [gelöscht](#page-64-0) werden.

### <span id="page-128-0"></span>**2.3. Import von Untertiteln**

Liegen zu einem Film oder Video Untertitel vor, kann das die Annotation des Annotationstyps *Lg | Dialogue Text* deutlich vereinfachen und damit beschleunigen. Gibt es keine Untertitel oder eine ähnliche Form der Verschriftlichung des Gesprochenen, muss der Dialog manuell annotiert werden und dieser Schritt kann übersprungen werden.

Die Untertitel-Datei über die Funktion *['Import File'](#page-88-0)* und den Filter *'Subtitle (SRT) importer'* in das Paket importieren.

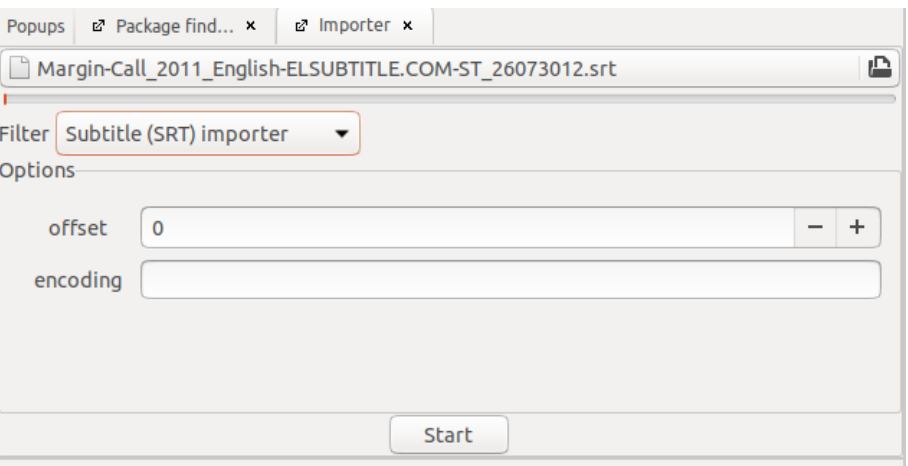

Die Untertitel liegen nun als eigener Annotationstyp vor und sollten in einem nächsten Schritt auf ihre Synchronizität zum Gesprochenen überprüft werden. Dazu kann es hilfreich sein, sich eine [Caption Dynamic View](#page-17-0) der importierten Untertitel-Spur anzeigen zu lassen.

*Tipp:* Sollten mehrere Untertitel-Dateien vorliegen, ist es durchaus sinnvoll, die verschiedenen Dateien zu importieren und zu vergleichen, welche Datei am akkuratesten das Gesprochene widerspiegelt.

Ist festzustellen, dass alle Annotationen einheitlich etwas zu früh bzw. etwas zu spät einsetzen, kann diese Verschiebung theoretisch bereits beim Import der Untertitel-Datei über die Einstellung eines *'offset'* ausgeglichen werden. Einfacher als die Untertitel erneut zu importieren ist es, die Annotationen nach dem Import zu verschieben. Dazu einen Rechtsklick auf den Annotationstyp ausführen, dann den Namen der Spur in der obersten Zeile und die Option *['Offset'](#page-67-0)* auswählen.

Sind nur einzelne Annotationen zeitlich verschoben, müssen Beginn- und Endzeit für diese manuell angepasst werden.

(Zur Bearbeitung von Annotationsgrenzen siehe: [Annotationen erstellen und bearbeiten\)](#page-70-0)

*Tipp:* Da sich kleinere Abweichungen, die möglicherweise am Anfang des Films nicht auffallen (zum Beispiel dass die Annotation immer etwas zu früh einsetzt), über die Dauer des Films addieren können, ist es ratsam die Synchronizität am Anfang, der Mitte und dem Ende des Videos zu überprüfen.

*Hinweis AdA-Routine:* Die Annotationen sollten zeitlich ungefähr dem Gesprochenen entsprechen, müssen aber nicht framegenau angepasst werden.

Neben den Annotationsgrenzen muss auch der Inhalt bzw. die Formatierung des Inhalts der Annotationen überprüft und gegebenenfalls angepasst werden. Dazu werden im Folgenden kurz die wichtigsten Anpassungen erklärt. In allen Fällen wird die Bearbeitung über die [Edit](#page-36-0)  [View der einzelnen Annotation](#page-36-0) vorgenommen.

### Umbrüche im Text

Der aus Untertitel-Dateien importierte Text enthält häufig Umbrüche. Diese werden in der Edit View über die Nummerierung am Anfang der Zeilen ersichtlich. Da Advene in anderen Darstellungen, wie der [Timeline View,](#page-18-0) der [Table View](#page-26-0) oder der [Transcription View,](#page-28-0) aber auch für die [Visualisierung](#page-135-0) lediglich auf den Inhalt vor dem ersten Umbruch zugreift, sollten die Umbrüche aus den Annotationen entfernt werden.

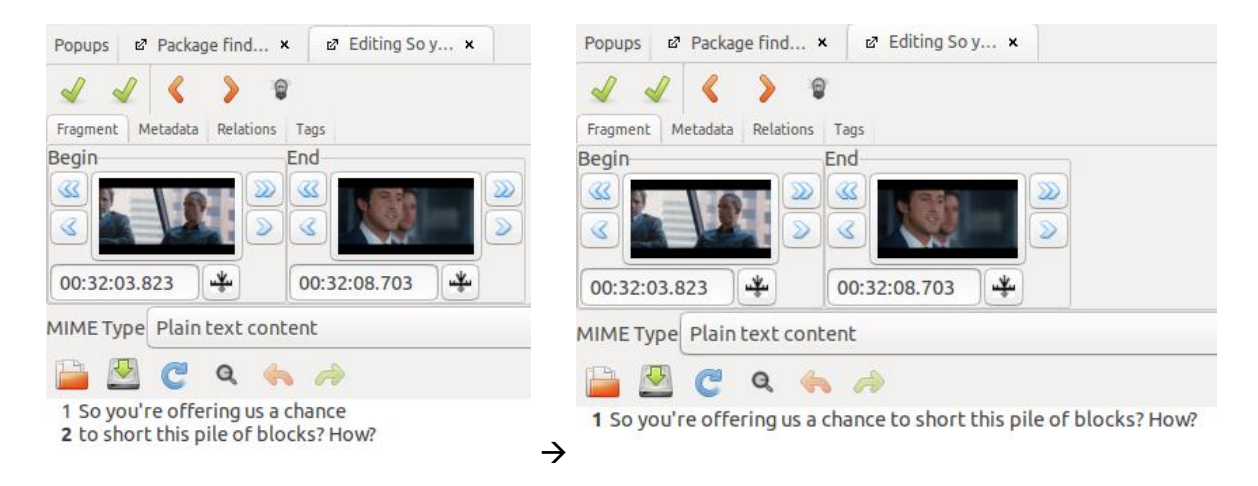

## Name der Figur:

Manchmal kommt es vor, dass der Name der sprechenden Figur im Untertitel vermerkt ist. Ist das der Fall, sollte der Name entfernt werden.

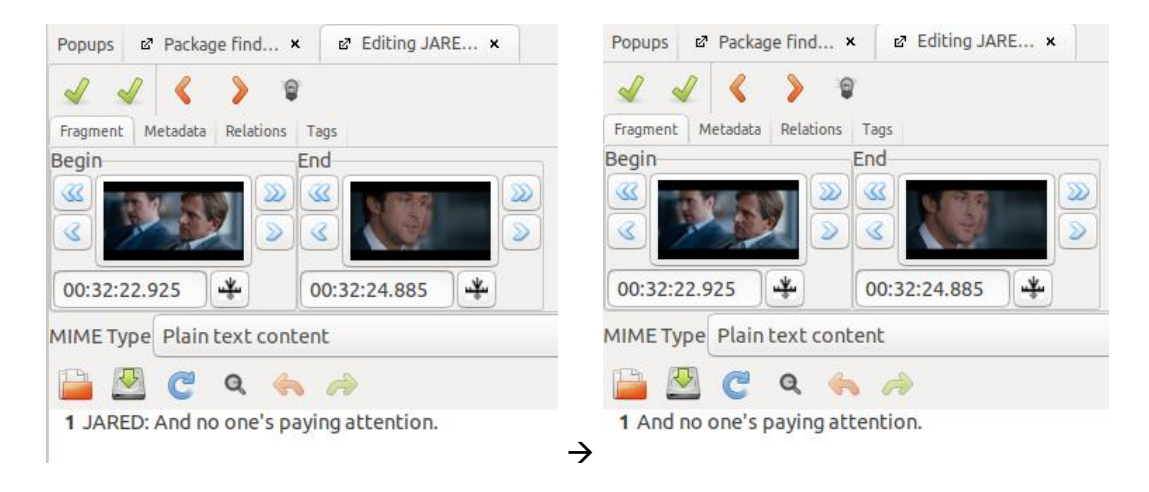

### Anmerkungen im Text:

Auch Beschreibungen von Geräuschen (die häufig in Klammern angegeben werden) oder Vermerke darüber, dass es sich beim Gesprochenen zum Beispiel um ein Voice Over handelt, sollten entfernt werden.

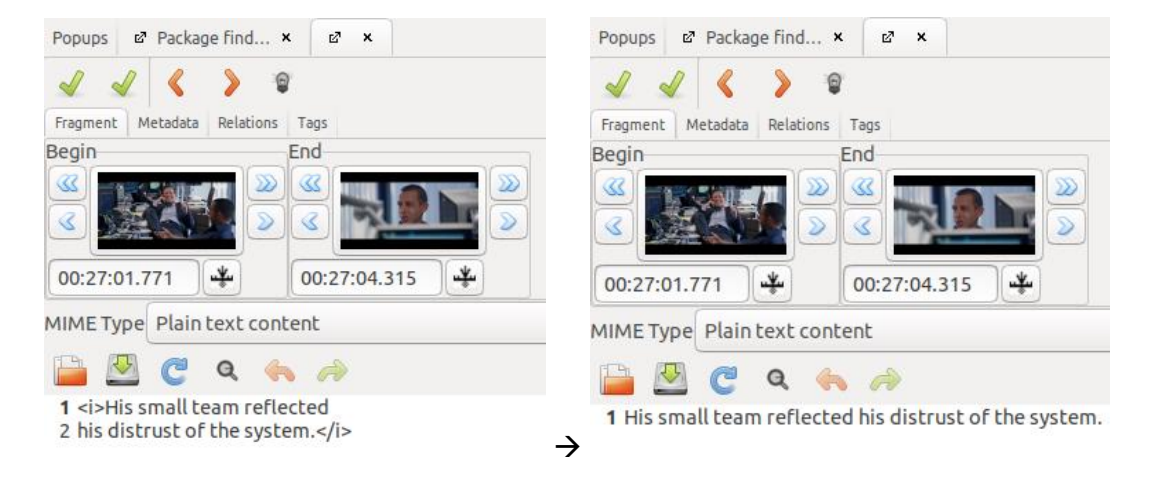

### Mehrere Sprecher\*innen:

Vor allem bei kurzen Äußerungen kommt es vor, dass mehrere Aussagen von verschiedenen Personen in einen Untertitel zusammengefasst werden. Ist das der Fall, sollte die Annotation anhand der sprechenden Personen in mehrere Annotationen aufgeteilt werden.

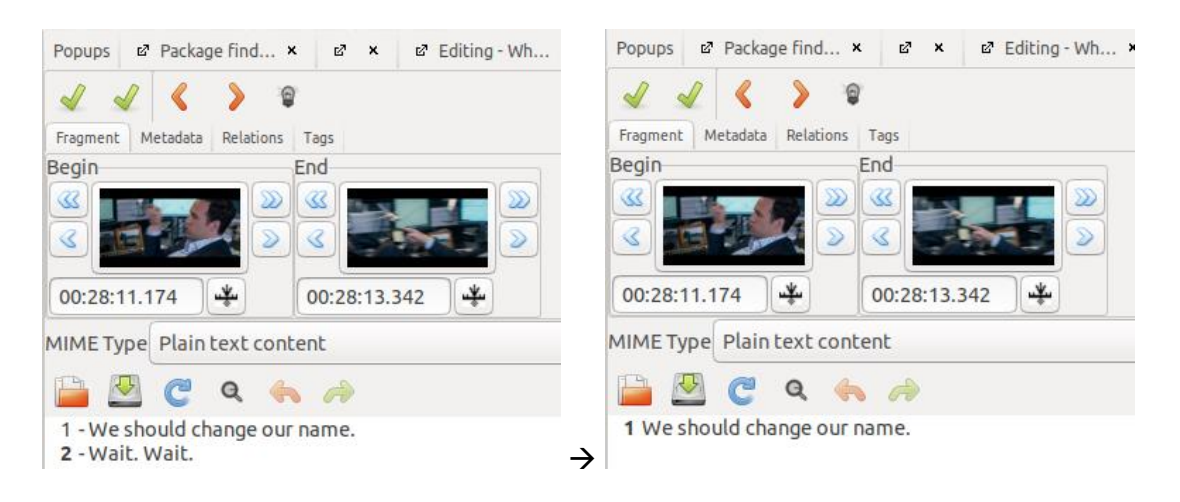

Abschließend können die Annotationen in den Annotationstyp *Lg | Dialogue Text* [kopiert](#page-65-0) werden. Dort können sie noch einmal gründlich auf Vollständigkeit und Formulierung überprüft sowie die Annotationen den Sprecheinheiten angepasst werden.

#### **2.4. Szenengrenzen überprüfen und anpassen**

Die Szenengrenzen, das bedeutet Beginn und Ende der Annotationen im Annotationstyp *Seg | Scene* sollten genau mit dem Beginn der Annotation der ersten Einstellung und dem Ende der Annotation der letzten Einstellung der entsprechenden Szene im Annotationstyp *Seg | Shot* übereinstimmen. Andernfalls werden einzelne Annotationen bei einer [Aufteilung in](#page-69-0)  [Szenenpakete](#page-69-0) mehreren Paketen zugeteilt. Diese doppelten Annotationen können wiederum bei einer späteren [Zusammenführung der Szenenpakete](#page-49-0) Probleme verursachen.

Über einen Klick auf die Annotation werden ihre Beginn- und Endzeit im [Inspector](#page-19-0) angezeigt. So kann die Anfangszeit der Szene mit der Anfangszeit der ersten Einstellung der Szene …

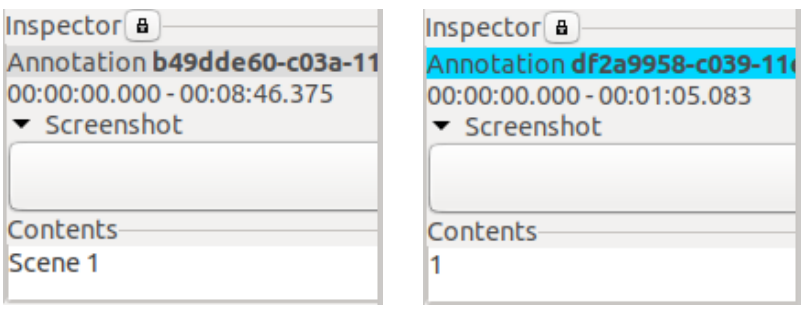

… sowie die Endzeit der Szene mit der Endzeit der letzten Einstellung der Szene verglichen werden.

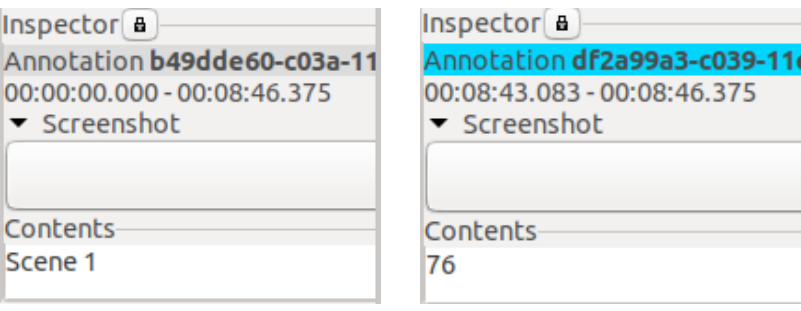

Bei Abweichungen die Beginn- und/oder Endzeit der Szenenannotation in der [Edit View](#page-36-0) an die der Einstellungen anpassen.

## <span id="page-131-0"></span>3. Szenenpakete erstellen (optional)

Im letzten Schritt vor der Annotation wird der Film – sofern er nicht innerhalb eines Pakets annotiert werden soll – ausgehend von der Szeneneinteilung in [einzelne Szenenpakete](#page-69-0)  [unterteilt.](#page-69-0) Bei kürzeren Videos oder zum Beispiel Nachrichtensendungen ist dieser Schritt nicht notwendig.

## 4. Annotation

Nun beginnt die Kernarbeit der Annotation, das Zuschreiben von filmanalytischen Werten zu Zeitsegmenten des Videos. Dazu werden, wie im Folgenden beschrieben, Annotationen [erstellt](#page-133-1) und [befüllt.](#page-133-2)

Als Einstieg in die Annotation empfehlen sich die Basisspuren, die im [AdA-Template](#page-116-0) als Ada [Corpus Analysis View](#page-25-0) – einer als [Timeline View](#page-18-0) gespeicherten Auswahl und Reihenfolge von Annotationstypen – aufgerufen werden können. Dazu das Timeline-Symbol aus der Icon-Leiste auf einen **[Arbeitsbereich](#page-12-0)** ziehen, um eine neue Timeline zu öffnen und den gespeicherten View auswählen. Die Basisspuren bieten einen Querschnitt durch verschiedene Analyseebenen und können so die grundlegenden Dynamiken eines Videos greifbar machen. Sie können jederzeit je nach Video und Forschungsinteresse durch zusätzliche Annotationstypen ergänzt werden. Eine detaillierte Übersicht über alle Annotationstypen findet sich in der AdA-Filmontologie. Die Basissupren sind dort mit einem Sternchen gekennzeichnet.

### *Hinweise aus der AdA-Routine:*

Im AdA-Template sind die Annotationstypen acht [Schemata](#page-31-0) zugeordnet, die den Ebenen der AdA-Filmontologie entsprechen, wie zum Beispiel *Image Composition*, *Camera* oder *Acoustics*. Obwohl die Bezeichnungen der Kategorien eine Orientierung am Produktionsprozess nahelegen, geht es beim Annotieren in erster Linie um den Wahrnehmungseindruck der Zuschauenden. So ist es beispielsweise für die Annotation der Richtung der Kamerabewegung nicht entscheidend, ob sich die Kamera beim Dreh tatsächlich auf das Bildobjekt zubewegt hat, die Bewegung durch einen Kamerazoom, oder auch in der Postproduktion entstanden ist. Stattdessen entscheidet der Bewegungseindruck bei den Annotierenden über die Annotation und die Kamerabewegung würde in allen drei Fällen als "forward" beschrieben. Ähnlich verhält es sich bei der Reihenfolge der Werte, wenn einer Annotation mehrere Attribute zugeschrieben werden. Gibt es keine chronologische Reihenfolge – wie zum Beispiel eine Kamerabewegung, die zunächst nach links und dann nach oben führt – an der man sich orientieren kann, bestimmt der Eindruck die Reihenfolge. So wird beim Annotieren der Farben einer Einstellung die auffälligste Farbe zuerst genannt. Das kann die Farbe sein, die die größte Fläche abdeckt. Es kann aber auch eine Farbe den Eindruck bestimmen, die weniger Fläche einnimmt.

Generell sollte nicht mit einem Anspruch auf Vollständigkeit annotiert werden, sondern nur, was die annotierende Person als deutlich und wichtig wahrnimmt. Werden zum Beispiel auch ganz leichte Untersichten oder minimale Kamerabewegungen annotiert, können sie ansonsten die Ergebnisse verzerren. So geht es beispielsweise bei der Annotation der Geräuschkulisse nicht darum, jedes wahrnehmbare Geräusch festzuhalten, sondern merkliche Akzente in ihrer klanglichen Eigenschaft sichtbar zu machen.

Für die Bestimmung der Annotationswerte wird dabei nicht von einer absoluten, sondern einer relational geprägten Wahrnehmung ausgegangen, das bedeutet, dass das, was als "hell" oder "dunkel", "schnell" oder "langsam" empfunden wird, sich mit jedem Film verändert. Bei einem allgemein sehr dunklen Film, zum Beispiel einem Film Noir, kann der Wert "bright" also eine dunklere Einstellung bezeichnen als bei einem insgesamt helleren Film. Die Werte sollten zwar innerhalb der Annotation eines Videos konsistent verwendet werden, vor allem bei Spuren mit vielen abgestuften Werten wie zum Beispiel der Einstellungsgröße ist der Verlauf, der sich aus

den einzelnen Annotationen ergibt, also beispielsweise eine Verengung oder Weitung des Bildraums aber wichtiger als die einzelnen absoluten Werte.

## <span id="page-133-1"></span>**4.1. Annotationen erstellen**

In einem ersten Schritt der Annotation müssen Annotationen als zeitliche Einheiten erstellt werden. In vielen Fällen bildet die (semi-)automatische Einstellungssegmentierung dabei eine Grundlage. Für Annotationstypen, die auf dieser Einstellungssegmentierung basieren, zum Beispiel *ImCo | Field Size* oder *Cam | Camera Angle*, können die Annotationen aus der Spur *Montg | Shot* [kopiert](#page-65-0) und der Inhalt der Annotationen mit der Funktion *['Search/replace content'](#page-65-1)* gelöscht werden.

Annotationen, die mehrere Einstellungen umfassen, sich aber dennoch an der Einstellungssegmentierung orientieren, zum Beispiel die Annotationen der Ebene *Montage* können auf unterschiedliche Weise erstellt werden. Eine Möglichkeit ist, mit dem Videoplayer zum Anfang der ersten Einstellung der Annotation zu navigieren, dort eine neue Annotation zu [erstellen](#page-71-1) und dann [manuell die Endzeit der Annotation festzulegen.](#page-36-0) Alternativ können die erste und letzte Einstellung der zu erstellenden Annotation aus der Spur *Montg | Shot* in die zu annotierende Spur [kopiert](#page-74-1) und über die Funktion *['Merge annotations'](#page-73-1)* verbunden werden.

Darüber hinaus gibt es Annotationstypen, deren Annotationen sich nicht an den Einstellungen orientieren, sondern ausgehend von der jeweiligen Beschreibungsdimension eigene Segmentierungen erfordern und deren [Annotationsgrenzen daher frei gesetzt](#page-71-1) werden. Das trifft zum Beispiel auf alle Spuren im Schema *Acoustics* zu.

*Tipp:* Die Verwendung von [Tastenkombinationen](#page-111-0) kann das Erstellen von Annotationen deutlich beschleunigen.

## <span id="page-133-2"></span>**4.2. Annotationen befüllen**

Annotationen können entweder über [Quick edit](#page-77-1) direkt in der [Timeline View](#page-18-0) oder in der [Table](#page-26-0)  [View](#page-26-0) befüllt werden. Annotationstypen, für die eine Auswahl festgelegter Werte als *['Completions'](#page-63-0)* hinterlegt ist, zum Beispiel *ImCo | Image Brightness* oder *Camera | Camera Angle* lassen sich mit [Quick fill](#page-77-0) – der Eingabe von Werten über die Zifferntasten – besonders schnell befüllen.

Annotationen, die mit längerem Freitext befüllt werden wie *Lg | Dialogue Text* können ebenfalls über Quick edit in der Timeline View oder auch in der [Edit View](#page-36-0) annotiert werden. Zum Korrekturlesen eignen sich in einem zweiten Schritt die [Transcription View](#page-28-0) oder eine [Caption](#page-17-0)  [Dynamic View](#page-17-0) des Annotationstyps.

*Tipp:* Die Verwendung von [Tastenkombinationen](#page-111-0) kann das Befüllen von Annotationen deutlich beschleunigen.

#### <span id="page-133-0"></span>Elemente der AdA-Syntax verwenden

Um auch dynamische Verläufe und Kontraste annotieren zu können, umfasst die [AdA-](https://www.ada.cinepoetics.fu-berlin.de/ada-toolkit/index.html)[Filmontologie](https://www.ada.cinepoetics.fu-berlin.de/ada-toolkit/index.html) zwei Syntaxelemente, die selbst keine qualifizierenden Werte sind, sondern das Verhältnis von Annotationswerten innerhalb einer Annotationseinheit beschreiben. Nähert sich beispielsweise eine Kamera in einer stetigen Bewegung an ihr Referenzobjekt an, so verändert sich auch die Einstellungsgröße mit der Annäherungsbewegung. Weil die Grenzen zwischen den einzelnen Einstellungsgrößen fließend sind, würde eine weitere Unterteilung der Einstellung den Wahrnehmungseindruck nicht adäquat wiedergeben. Für solche Fälle bietet sich die Verwendung von Syntaxelementen an.

*Hinweis:* Die Syntaxelemente müssen wie alle anderen Werte bei der Eingabe durch ein Komma abgetrennt werden.

Das Syntaxelement [TO] zeigt eine kontinuierliche Entwicklung zwischen zwei Werten innerhalb einer Annotation an. So kann zum Beispiel die Veränderung der Einstellungsgröße durch eine Kamerabewegung (long\_shot,[TO],close-up), das zur Ruhe-Kommen von bildintrinsischer Bewegung (3,[TO],1) oder die Veränderung der Helligkeit (medium,[TO],dark) beschrieben werden.

Das Syntaxelement [VS] verbindet zwei kontrastierende Werte innerhalb einer Annotation. So können zum Beispiel gegenläufige Bewegungsrichtungen (left,[VS],right) oder aufeinanderprallende Stimmungen (angry,[VS],joyful) beschrieben werden.

*Hinweis:* In der AdA-Filmontologie ist vermerkt für welche Annotationstypen im [AdA-Template](#page-116-0) eines der Syntaxelemente oder auch beide hinterlegt sind.

## <span id="page-134-0"></span>5. Zusammenführen der Szenenpakete (optional)

Wurde die Annotation eines Films [auf mehrere Szenenpakete aufgeteilt,](#page-131-0) können diese nach Abschluss der Annotation über die Funktion *['Merge Packages'](#page-49-0)* wieder in einem Paket zusammengeführt werden, um zum Beispiel [Visualisierungen](#page-135-0) für einen gesamten Film zu erstellen.

## 6. Daten überprüfen

Nach Abschluss der Annotation und gegebenenfalls der [Zusammenführung einzelner](#page-134-0)  [Szenenpakete,](#page-134-0) empfiehlt es sich noch einmal den [Checker](#page-92-0) auf möglicherweise fehlerhafte Annotationen zu überprüfen.

*Tipp:* Nach dem Zusammenführen mehrerer Pakete sollte im Checker vor allem der Reiter *['Overlapping'](#page-93-0)* überprüft werden. Geht eine Annotation bei der [Aufteilung in Szenenpakete](#page-69-0) über die Szenengrenze hinaus, wird sie mehreren Paketen zugeteilt, was bei einer späteren Zusammenführung der Pakete zu doppelten, sich überlappenden Annotationen führt. Dieses Problem besteht besonders bei Annotationen, die nicht auf der Einstellungssegmentierung basieren, wie der Waveform der Lautstärke im Annotationstyp *As | Volume* oder szenenübergreifenden Musikstücken in *As | Music Mood*.

*Hinweis AdA-Routine:* Bei Musikstücken, die über eine Szenengrenze hinausreichen, wird das Musikstück vollständig im Szenenpaket der Szene (und auch von der für diese Szene zuständigen Person) annotiert, in der der Großteil des Musikstücks liegt. Dennoch sollte bei einer Szenenzusammenführung ein besonderes Augenmerk auf die Annotationen in der Spur *As | Music Mood* gelegt werden.

*Hinweis AdA-Routine:* Die Zusammenführung einzelner Szenenpakete war im [AdA-Projekt](/Users/thomassc/Google%20Drive/AdA/AdA%20FU/Hauptphase/Publikationen/Manual/Affektrhetoriken_des#_Projekt_) mit einem Redaktionsprozess verbunden. Ist im Annotationsprozess unklar, mit welchem Wert eine einzelne Annotation zu befüllen ist, wird diese Annotation mit dem Zusatz "tbd" ("to be discussed") versehen, um den Annotationsprozess nicht unnötig zu verzögern. Im Redaktionsprozess wird nun das gesamte Paket nach dem Stichwort "tbd" [durchsucht](#page-95-0) und die in einer Table View angezeigten Annotationen von einer weiteren Person annotiert bzw. redigiert.

## <span id="page-135-0"></span>7. Visualisieren

Um die erstellten Annotationen für die Filmanalyse fruchtbar zu machen, besteht ein wesentlicher Schritt im "Lesen" und Explorieren der Annotationsdaten. Dazu wird auf verschiedene Formen der Visualisierung zurückgegriffen. Die größten Herausforderungen im AdA-Projekt bestanden dabei in der Quantität der Datenmenge sowie dem Bedarf für (systematisierte) Visualisierungsmöglichkeiten eines größeren Korpus bei gleichzeitiger Berücksichtigung der Varianz innerhalb einzelner Untersuchungsgegenstände. So lässt sich (auch innerhalb eines theoretischen Ansatzes) keine Universallösung für die Visualisierung temporaler Dynamiken verschiedener Filme und Videos festlegen. Dies betrifft unter anderem das Zusammenspiel unterschiedlicher dominanter Inszenierungsebenen: Während in einer Sequenz der Schnittrhythmus und die Änderungen im Farbschema entscheidend sein können, verwenden andere Sequenzen dominant Musik und Kamerabewegungen, um Stimmungen und Bedeutungen zu vermitteln. Daher greifen wir auf Timeline-Visualisierungen zurück, die es Wissenschaftler\*innen ohne Programmierkenntnissen ermöglichen, die visuelle Darstellung direkt innerhalb bestimmter, begrenzter Möglichkeiten zu konfigurieren, neu anzuordnen, umzuformen und anzupassen.

Advene bietet verschiedene [Views,](#page-101-0) um Annotationen darzustellen, beispielsweise die [Timeline](#page-18-0)  [View](#page-18-0) als Standard-Interface, die generische Optionen für die Interaktion mit Annotationen, deren Erstellung sowie Exploration ermöglicht. Im AdA-Projekt wurden zudem verschiedene Konfigurationen der Timeline View genutzt: die Möglichkeit die [Auswahl angezeigter](#page-19-1)  [Annotationstypen anzupassen](#page-19-1) und in ihrer Reihenfolge zu ändern, eine stufenlose [Zoomfunktion,](#page-22-0) oder auch die Option der [erweiterten Farbspezifikation für Annotationswerte.](#page-61-0)

Um größere und komplexe Datensätze zu verarbeiten und auch visuell erfassbar zu machen, wurde zusätzlich im Projekt eine html-basierte Timeline – die [AdA-Timeline](#page-135-1) – entwickelt, die im Folgenden ausführlicher vorgestellt wird. Diese Timeline ist nicht auf die Erstellung und Bearbeitung von Annotationen ausgelegt, sondern dient der Datenexploration und Hypothesenpräsentation.

## <span id="page-135-1"></span>**7.1. AdA-Timeline**

Zur Erstellung von Abbildungen, dynamischen Webansichten und zur genaueren Exploration lassen sich die Annotationsdaten in einer dynamischen browserbasierten Timeline-Ansicht visualisieren, die in der kooperativen Zusammenarbeit des AdA-Projektes mit Olivier Aubert entstanden ist. Im Vergleich zu der in Advene implementierten [Timeline View](#page-18-0) zeichnet sich die AdA-Timeline durch eine höhere Flexibilität, vielfältigere Visualisierungsmöglichkeiten sowie eine einfachere Exportierbarkeit aus. Die Ansicht orientiert sich in ihrer Konzeption an sog. Film-Scores, die zeitliche Dynamiken eines Films auf unterschiedlichen Gestaltungsebenen gleichzeitig lesbar machen, wie sie beispielsweise bei Sergei Eisenstein, Dziga Vertov, u.a. zu finden sind. Ähnlich wie in der Partitur zu einem Orchesterstück werden unterschiedliche, synchrone "Stimmen" untereinander dargestellt. Dabei werden in der AdA-Timeline verschiedene Visualisierungsverfahren zusammengeführt. Im Folgenden wird zunächst die [Erstellung einer AdA-Timeline](#page-136-0) erklärt, um anschließend [Aufbau und Funktion](#page-136-1) sowie verschiedene [Anpassungsoptionen in der Darstellung,](#page-142-0) die [Einbindung eines Videoplayers](#page-149-0) sowie [Exportmöglichkeiten](#page-151-0) zu erläutern.

## <span id="page-136-0"></span>7.1.1. AdA-Timeline aufrufen

Um eine AdA-Timeline in Advene zu erstellen, muss das Annotationspaket auf dem [AdA-](#page-116-0)[Template](#page-116-0) basieren. Über einen Klick auf das W3-Symbol in der Icon-Leiste lässt sich dann eine Auswahl unterschiedlicher Visualisierungsformen öffnen.

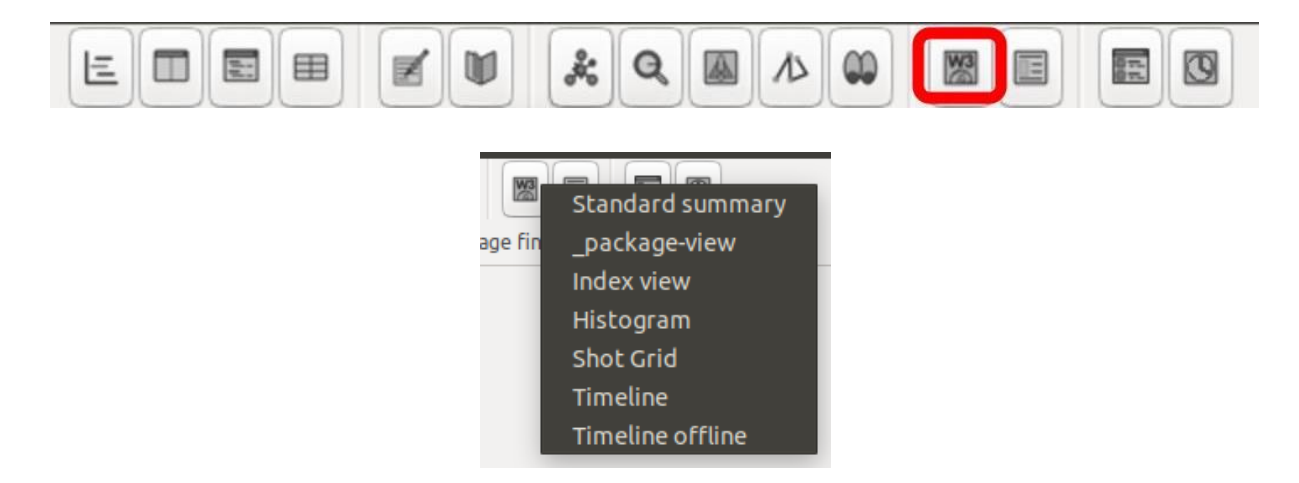

Die Timeline-Visualisierung kann sowohl als *'Timeline'* wie auch als *'Timeline offline'* erzeugt werden. In der Online-Variante werden aktuelle Visualisierungsdatenbanken von der Homepage des Entwicklers abgerufen, in der Offline-Variante werden lokale Ressourcen der jeweiligen aktuellen Advene-Version genutzt. Beide Timeline-Varianten werden beim Aufrufen automatisch im lokalen Standard-Browser geöffnet, lassen sich aber über die URL auch in einem anderen installierten Browser öffnen. Da sich der Link auf einen lokal erzeugten virtuellen Server bezieht, kann diese URL nicht an Dritte weitergegeben werden. Dazu ist eine Veröffentlichung des html-Exports notwendig.

**Tipp:** Für die Benutzung der AdA-Timeline empfehlen sich die Browser Mozilla Firefox und Opera.

<span id="page-136-1"></span>*Hinweis:* Zwischen den beiden Timeline-Varianten gibt es zwar kleine Unterschiede, in ihrer Funktionalität stimmen sie jedoch im Wesentlichen überein. Die folgenden Erläuterungen beziehen sich auf die Online-Variante, einzelne Abweichungen werden explizit markiert.

## 7.1.2. Aufbau und Funktionalität der AdA-Timeline

Die dynamisch adaptierbare AdA-Timeline ermöglicht sowohl die Übersicht über einen gesamten Film als auch das beliebige [Hineinzoomen](#page-138-0) in Detailansichten. Die Annotationsdaten können dabei in verschiedenen [Darstellungsformen](#page-139-0) visualisiert sowie die [Darstellung vielfältig](#page-142-0)  [angepasst](#page-142-0) werden. Die Einstellungen einer spezifischen Timeline lassen sich außerdem [speichern](#page-148-0) und so auf andere Visualisierungen übertragen.

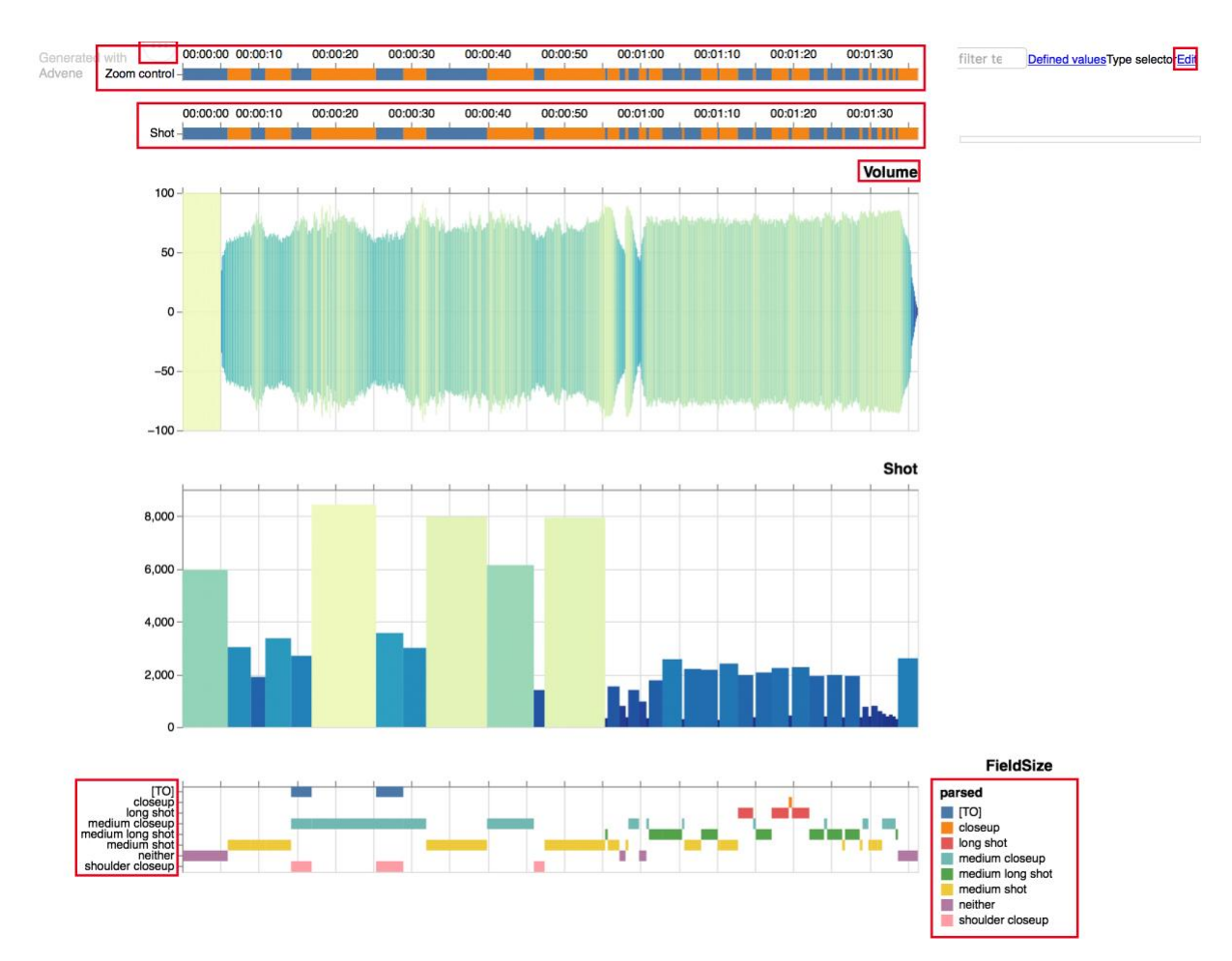

Die Timeline umfasst zwei oben fixierte Spuren, die [Zoom control,](#page-138-0) mit der man frei skalieren kann, und eine Referenzspur, welche den jeweils ausgewählten Bereich anhand eines festgelegten Annotationstypen anzeigt. Alle darunter im Hauptbereich der Timeline liegenden Annotationstypen sind auf denselben Zeitabschnitt (der Referenzspur) bezogen, sodass alle untereinander angezeigten, spurenübergreifenden Werte zeitgleiche Phänomene adressieren.

*Hinweis:* In der *['Timeline offline'](#page-136-0)* gibt es keine Referenzspur, sondern lediglich eine Spur zum Skalieren, die beim Scrollen nicht fixiert ist. Dafür werden die Annotationen im Hauptbereich direkt und flexibel entsprechend der Zoomauswahl angezeigt und die Ansicht nicht noch einmal neu geladen.

Die Zwischenüberschriften rechts geben die [Id des Annotationstypen](#page-56-1) der darunterliegenden Spur an, die Beschriftungen links geben Auskunft über die darin enthaltenen Annotationswerte. Rechts lässt sich optional eine Legende einblenden. Reihenfolge und Darstellungsform können frei angepasst werden – im [Edit-Fenster](#page-144-0) (rechts oben unter *'Edit'*), über die [URL](#page-143-0) der Timeline sowie über den [Type selector.](#page-149-1) Über das Symbol mit den drei Punkten links oben kann die Timeline bzw. ein ausgewählter Bereich [exportiert](#page-151-0) werden.

Eine Demo der dynamischen Timeline, die auch ohne installierte Advene-Version auf unterschiedlichen Betriebssystemen geöffnet werden kann, ist unter diesem Link verfügbar: [https://olivieraubert.net/hpi/timeline.html?all\\_values.](https://olivieraubert.net/hpi/timeline.html?all_values) Die meisten Einstellungsoptionen, die im Folgenden erläutert werden, können direkt an dieser Demoversion ausprobiert werden.

### <span id="page-138-0"></span>*7.1.2.1. Zoomfunktion*

Die stufenlose Zoomfunktion ermöglicht diverse Mikro-Ansichten der Annotationsdaten, was insbesondere bei der Annotation ganzer Spiel- und Dokumentarfilme von Vorteil ist. Um einen Bereich festzulegen, der angezeigt werden soll, in der obersten Leiste, der Zoom control mit gedrückter Maustaste den gewünschten Bereich markieren.

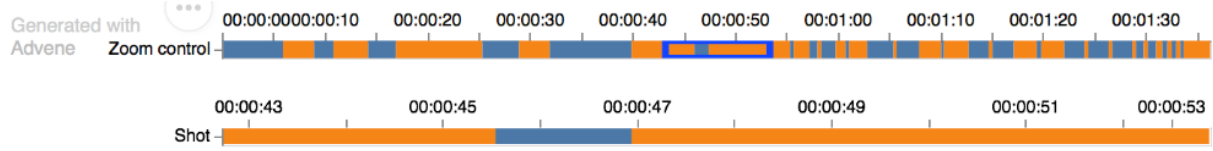

In der Spur darunter wird nun der entsprechend markierte Zeitabschnitt anhand einer Referenzspur angezeigt, zum Beispiel der Szenen oder wie im obigen Beispiel der Einstellungen. Der entsprechende Annotationstyp, der als Referenzspur dargestellt wird, lässt sich im [Edit-Fenster](#page-144-0) (rechts oben unter *'Edit'*) mit dem [Textbaustein](#page-146-0) "&reference=ANNOTATIONSTYP" – in diesem Fall "&reference=Shot" – beliebig festlegen. Bestätigt man die Eingabe mit *'OK'* wird das Bearbeitungsfenster geschlossen und die Timeline mit den neuen Einstellungen geladen.

 $data = time line$   $ison$  $<= 00:00:35.602$ 00:01:03.893&reference=Shot&all\_values&types=Shot, Volume, FieldSize ImageIntrinsicMovement, CameraMovementDirection, CameraAngle. RecordingPlaybackSpeed, MusicMood. SoundGestureDvnamics. DialogueEmotion. BodyLanguageEmotion, MontageFigureMacro, ImageContent. ImageBrightness, Setting, FoundFootage. ColourRange, DominantMovementDirection

Alle darunterliegenden Spuren beziehen sich auf den markierten Bereich und nicht mehr auf die gesamte Länge des Videos.

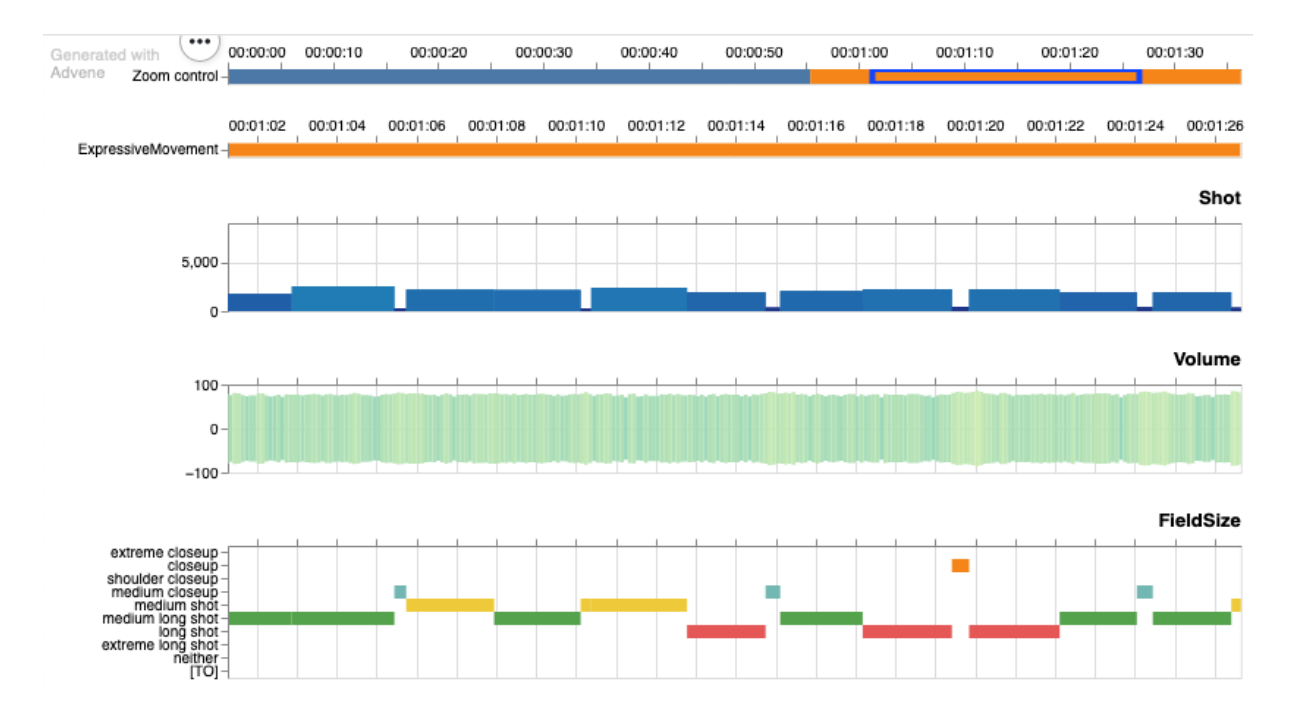

Der Zoombereich kann auch framegenau mit Timecodes definiert werden, um zum Beispiel genau eine Szene anzuzeigen. Dazu können im [Edit-Fenster](#page-144-0) (rechts oben unter *'Edit'*) Anfangs- und Endzeit mit dem [Textbaustein](#page-146-0) "&t=ANFANGSZEIT, ENDZEIT – im unteren Beispiel "&t=00:00:32.658,00:01:19.094" – festgelegt werden. Bestätigt man die Eingabe mit *'OK'* wird das Bearbeitungsfenster geschlossen und die Timeline mit den neuen Einstellungen geladen.

<span id="page-139-0"></span>data=timeline.json&t=00:00:32.658,<br>00:01:19.094&all\_values&types=Shot, Volume, FieldSize. ImageIntrinsicMovement, CameraMovementDirection. CameraAngle, RecordingPlaybackSpeed, MusicMood, SoundGestureDynamics, DialogueEmotion. BodyLanguageEmotion, MontageFigureMacro. ImageContent, ImageBrightness Setting, FoundFootage. ColourRange, DominantMovementDirection

### *7.1.2.2. Darstellungsformen*

Die folgenden Darstellungsformen sind gängige Visualisierungsmöglichkeiten der AdA-Timeline. Die meisten Annotationsdaten, die auf dem AdA-Template basieren können auf unterschiedliche Weise visualisiert werden. Die Anpassung der Darstellungsformen erfolgt im [Edit-Fenster](#page-144-0) (rechts oben unter *'Edit'*) oder über die [URL.](#page-143-0)

#### Histogramm

Dabei handelt es sich nicht um ein Histogramm im strengen Sinne, da die Synchronizität zu anderen Spuren gewährleistet werden muss. Breite und Höhe der einzelne Blöcke entsprechen in dieser Darstellung jeweils der Dauer einer Annotation. Die [Farbgebung](#page-148-1) sowie die [maximale Höhe](#page-147-0) der Säulen kann angepasst werden. Diese Darstellungsform eignet sich besonders zur Visualisierung des Schnittrhythmus.

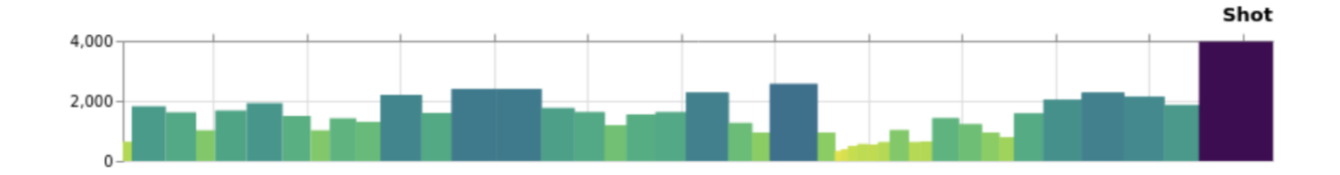

#### Balkendiagramm

In dieser Darstellungsform werden die Annotation als horizontale Balken abgebildet. Jeder definierte Wert erhält eine eigene Zeile und Farbe, sodass Verläufe einfacher abgelesen werden können. Sofern Werte eine Sortierungslogik aufweisen, wird diese bei der vertikalen Anordnung der Zeilen beachtet, so folgt die vertikale Anordnung im unteren Beispiel den Einstellungsgrößen von nah zu fern.

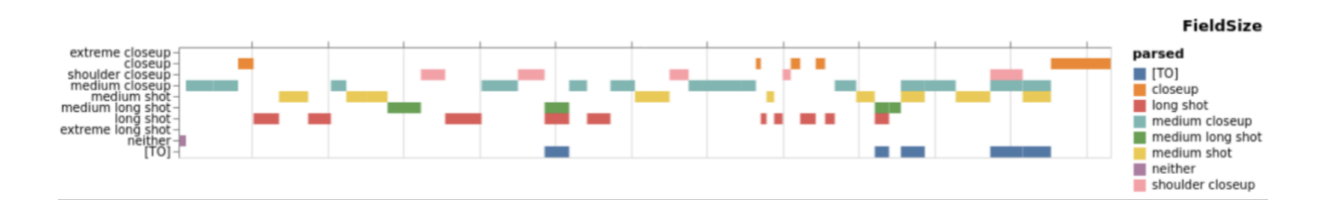

#### Symbole

Einige Annotationstypen – zum Beispiel *ImCo | Dominant Movement Direction* oder *Cam | Camera Movement Direction* – können anstelle von Balken auch durch Symbole visualisiert werden, im unteren Beispiel verweisen zum Beispiel Pfeile auf die Richtungsangaben zu einer Kamerabewegung.

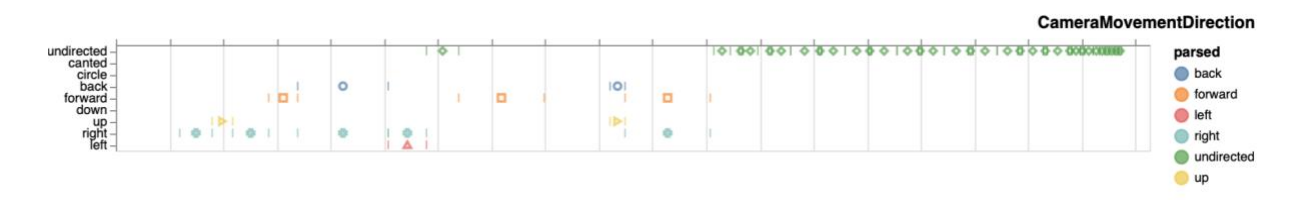

### Wellenform

Numerische Werte können als Wellenform mit Ausschlägen in beide Richtungen dargestellt werden. Dies gilt sowohl für dichte Wertereihen mit identischer Frequenz – wie bei *As | Volume* –, als auch für manuell angefertigte numerische Annotationswerte mit individuellen Annotationslängen – wie *ImCo | Image Intrinsic Movement*.

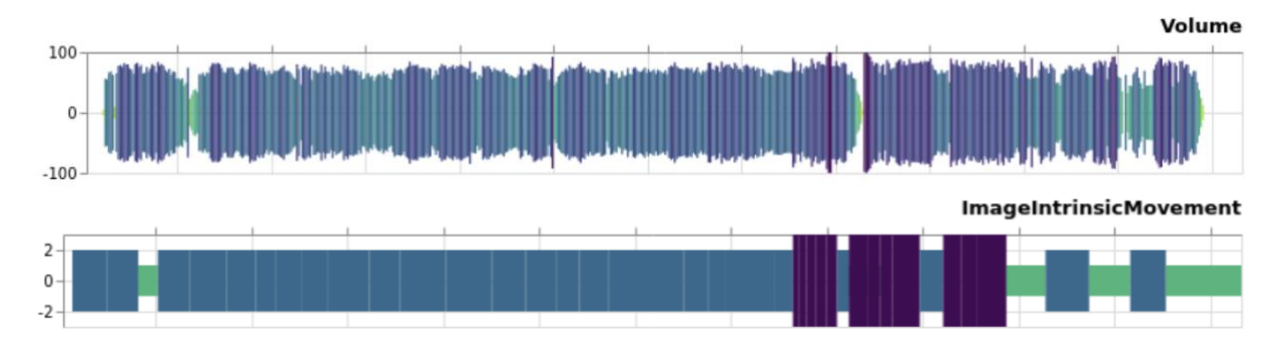

### Einzeilige Darstellung

Für eine einfache Unterteilung in einem Annotationstyp, in dem sich die Annotationswerte nicht überlappen – wie *Motf | Setting* oder (sofern jeder Annotation nur ein Wert zugewiesen wurde) wie im unteren Beispiel *As | Dialogue Emotion* –, kann sich eine einzeilige Darstellung anbieten.

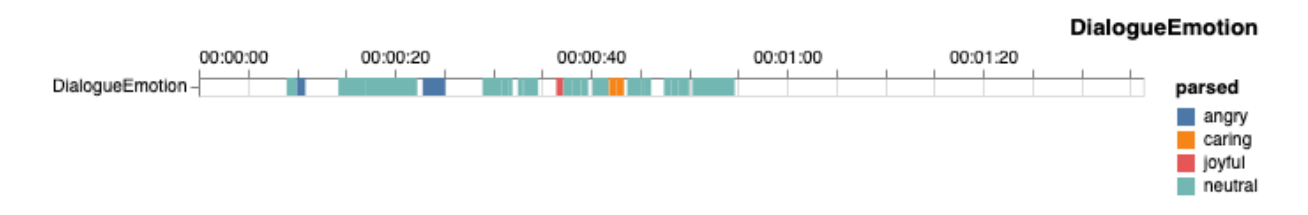

#### **Farbwerte**

Die Annotation von Farbwerten, sei es als Farbpalette oder als Akzentfarben, kann als Balkendiagramm dargestellt werden, bei dem die Balkenfarben den annotierten Farben entsprechen.

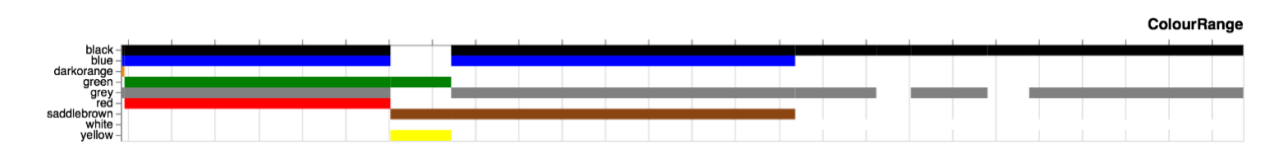

Linie

Numerische Werte können als Liniendiagramm dargestellt werden. Dies gilt sowohl für dichte Wertereihen mit identischer Frequenz – wie bei *As | Volume* –, als auch für manuell angefertigte numerische Annotationswerte mit individuellen Annotationslängen – wie *ImCo | Image Intrinsic Movement*. Es können auch Metadaten von Annotationen als Linienverlauf visualisiert werden, wie beispielsweise die Dauer von Transkriptabsätzen in Millisekunden.

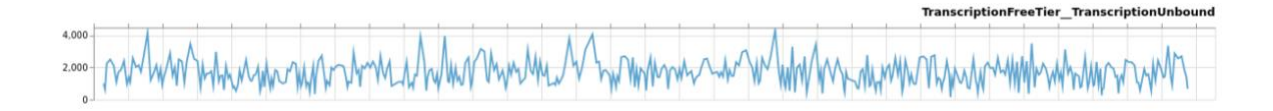

## **Transkript**

Größere Textmengen, wie sie beispielsweise bei *Lg | Dialogue Text* auftreten, können als Transkript visualisiert werden, das mit dem Videoplayer verbunden ist. Durch den Klick auf eine Textpassage springt das [eingebundene Video](#page-149-0) an die entsprechende Stelle.

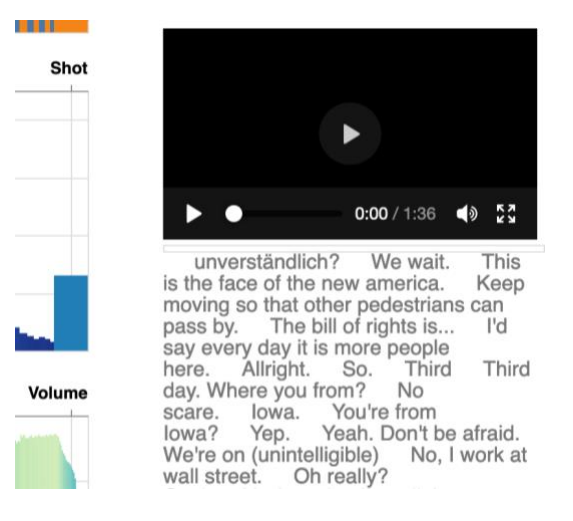

Ein Beispiel für eine AdA-Timeline mit eingebundenem Video und Transkript findet sich hier: [http://olivieraubert.net/hpi/timeline.html?data=timeline.json&media=http%3A%2F%2Fada.film](http://olivieraubert.net/hpi/timeline.html?data=timeline.json&media=http%3A%2F%2Fada.filmontology.org%2Fvideos%2Fpublic%2FDokumentarfilme%2FMaltsev_Sem_Occupy_Wall_Street.mp4&reference=Shot&transcript=DialogueText&types=Shot,Volume,FieldSize,ImageIntrinsicMovement,CameraMovementDirection,CameraAngle,RecordingPlaybackSpeed,MusicMood,SoundGestureDynamics,DialogueEmotion,BodyLanguageEmotion,MontageFigureMacro,ImageContent,ImageBrightness,Setting,FoundFootage,ColourRange,DominantMovementDirection) [ontology.org%2Fvideos%2Fpublic%2FDokumentarfilme%2FMaltsev\\_Sem\\_Occupy\\_Wall\\_Str](http://olivieraubert.net/hpi/timeline.html?data=timeline.json&media=http%3A%2F%2Fada.filmontology.org%2Fvideos%2Fpublic%2FDokumentarfilme%2FMaltsev_Sem_Occupy_Wall_Street.mp4&reference=Shot&transcript=DialogueText&types=Shot,Volume,FieldSize,ImageIntrinsicMovement,CameraMovementDirection,CameraAngle,RecordingPlaybackSpeed,MusicMood,SoundGestureDynamics,DialogueEmotion,BodyLanguageEmotion,MontageFigureMacro,ImageContent,ImageBrightness,Setting,FoundFootage,ColourRange,DominantMovementDirection) [eet.mp4&reference=Shot&transcript=DialogueText&types=Shot,Volume,FieldSize,ImageIntri](http://olivieraubert.net/hpi/timeline.html?data=timeline.json&media=http%3A%2F%2Fada.filmontology.org%2Fvideos%2Fpublic%2FDokumentarfilme%2FMaltsev_Sem_Occupy_Wall_Street.mp4&reference=Shot&transcript=DialogueText&types=Shot,Volume,FieldSize,ImageIntrinsicMovement,CameraMovementDirection,CameraAngle,RecordingPlaybackSpeed,MusicMood,SoundGestureDynamics,DialogueEmotion,BodyLanguageEmotion,MontageFigureMacro,ImageContent,ImageBrightness,Setting,FoundFootage,ColourRange,DominantMovementDirection) [nsicMovement,CameraMovementDirection,CameraAngle,RecordingPlaybackSpeed,MusicM](http://olivieraubert.net/hpi/timeline.html?data=timeline.json&media=http%3A%2F%2Fada.filmontology.org%2Fvideos%2Fpublic%2FDokumentarfilme%2FMaltsev_Sem_Occupy_Wall_Street.mp4&reference=Shot&transcript=DialogueText&types=Shot,Volume,FieldSize,ImageIntrinsicMovement,CameraMovementDirection,CameraAngle,RecordingPlaybackSpeed,MusicMood,SoundGestureDynamics,DialogueEmotion,BodyLanguageEmotion,MontageFigureMacro,ImageContent,ImageBrightness,Setting,FoundFootage,ColourRange,DominantMovementDirection) [ood,SoundGestureDynamics,DialogueEmotion,BodyLanguageEmotion,MontageFigureMacro](http://olivieraubert.net/hpi/timeline.html?data=timeline.json&media=http%3A%2F%2Fada.filmontology.org%2Fvideos%2Fpublic%2FDokumentarfilme%2FMaltsev_Sem_Occupy_Wall_Street.mp4&reference=Shot&transcript=DialogueText&types=Shot,Volume,FieldSize,ImageIntrinsicMovement,CameraMovementDirection,CameraAngle,RecordingPlaybackSpeed,MusicMood,SoundGestureDynamics,DialogueEmotion,BodyLanguageEmotion,MontageFigureMacro,ImageContent,ImageBrightness,Setting,FoundFootage,ColourRange,DominantMovementDirection) [,ImageContent,ImageBrightness,Setting,FoundFootage,ColourRange,DominantMovementDir](http://olivieraubert.net/hpi/timeline.html?data=timeline.json&media=http%3A%2F%2Fada.filmontology.org%2Fvideos%2Fpublic%2FDokumentarfilme%2FMaltsev_Sem_Occupy_Wall_Street.mp4&reference=Shot&transcript=DialogueText&types=Shot,Volume,FieldSize,ImageIntrinsicMovement,CameraMovementDirection,CameraAngle,RecordingPlaybackSpeed,MusicMood,SoundGestureDynamics,DialogueEmotion,BodyLanguageEmotion,MontageFigureMacro,ImageContent,ImageBrightness,Setting,FoundFootage,ColourRange,DominantMovementDirection) [ection](http://olivieraubert.net/hpi/timeline.html?data=timeline.json&media=http%3A%2F%2Fada.filmontology.org%2Fvideos%2Fpublic%2FDokumentarfilme%2FMaltsev_Sem_Occupy_Wall_Street.mp4&reference=Shot&transcript=DialogueText&types=Shot,Volume,FieldSize,ImageIntrinsicMovement,CameraMovementDirection,CameraAngle,RecordingPlaybackSpeed,MusicMood,SoundGestureDynamics,DialogueEmotion,BodyLanguageEmotion,MontageFigureMacro,ImageContent,ImageBrightness,Setting,FoundFootage,ColourRange,DominantMovementDirection)

<span id="page-142-0"></span>*Hinweis:* Die Syntax dieser URL wird im Folgenden genauer erläutert.

## *7.1.2.3. Darstellung anpassen (URL, Edit-Fenster und Syntaxelemente)*

Grundsätzlich verwendet die AdA-Timeline eine textbasierte Syntax für die Darstellungskonfiguration. Diese ist als für Menschen lesbare URL enkodiert und angepasst an die spezifische Datenstruktur der AdA-Filmontologie. Diese Textcharakteristik der Syntax erlaubt es, selbstständig Visualisierungen mit unterschiedlichen Einstellungen zu erstellen und zu verändern. Zudem lässt sich die Timeline so besser für weitere Verweise oder zum Teilen speichern, was die Reproduzierbarkeit der Explorationen verbessert.

Veränderungen an der Darstellung der AdA-Timeline können über verschiedene [Syntaxelemente](#page-146-0) entweder direkt über die URL des Browserfensters oder über den Text im Edit-Fenster vorgenommen werden. Aufgrund der besseren Übersichtlichkeit empfiehlt sich die Anpassung der Timeline im [Edit-Fenster.](#page-144-0)

## <span id="page-143-0"></span>URL

Die URL der AdA-Timeline setzt sich aus verschiedenen Bausteinen zusammen, die die Visualisierung bestimmen.

1. Wieraubert.net/hpi/timeline.html?data=timeline.json&reference=Shot&types=Shot,Volume,FieldSize,ImageIntrinsicMovement,CameraMoveme

Die URL beginnt zum Beispiel mit [https://olivieraubert.net/hpi/timeline.html?](https://olivieraubert.net/hpi/timeline.html?types=Shot(representation:hist%20colorscheme:redyellowgreen),ImageIntrinsicMovement(representation:hist%20colorscheme:blues%20height:30),LightBrightness(single_line:true%20colorscheme:greys)&reference=Scene(colorscheme:blues%20height:5)) oder [http://localhost:1234/packages/advene/view/Timeline?.](http://localhost:1234/packages/advene/view/Timeline?data=../export/FlatJsonExporter&types=Shot,Volume,FieldSize,ImageIntrinsicMovement,CameraMovementDirection,CameraAngle,RecordingPlaybackSpeed,MusicMood,SoundGestureDynamics,DialogueEmotion,BodyLanguageEmotion,MontageFigureMacro,ImageContent,ImageBrightness,Setting,FoundFootage,ColourRange,DominantMovementDirection)

Danach können verschiedene [Syntaxelemente](#page-146-0) eingesetzt werden, zum Beispiel "reference=" um den Annotationstyp festzulegen, der als [Referenzspur](#page-138-0) verwendet wird, oder "media=" um ein [Video einzubinden.](#page-149-0) Nach dem Element "types=" werden die einzelnen Annotationstypen, die in der Visualisierung angezeigt werden sollen, angegeben. Als Name wird dabei immer die [Id des Annotationstyps](#page-56-1) verwendet. Die einzelnen Elemente werden durch ein "&" voneinander abgetrennt. Im folgenden Beispiel wurde der Annotationstyp *Scene* als Referenzspur festgelegt sowie der Annotationstyp *Shot* für die Visualisierung ausgewählt:

[https://olivieraubert.net/hpi/timeline.html?reference=Scene&types=Shot](https://olivieraubert.net/hpi/timeline.html?types=Shot(representation:hist%20colorscheme:redyellowgreen),ImageIntrinsicMovement(representation:hist%20colorscheme:blues%20height:30),LightBrightness(single_line:true%20colorscheme:greys)&reference=Scene(colorscheme:blues%20height:5))

Für eine Zusammenstellung mehrerer Annotationstypen werden die Ids der gewünschten Spuren jeweils getrennt durch ein Komma in die URL eingetragen. Im folgenden Beispiel wurden die Annotationstypen *Shot, ImageIntrinsicMovement* und *ImageBrightness* für die Visualisierung ausgewählt:

[http://olivieraubert.net/hpi/timeline.html?reference=Scene&types=Shot,ImageIntrinsicMovem](http://olivieraubert.net/hpi/tl.html?types=Setting,CameraMovementDirection,CameraAngle) [ent,ImageBrightness](http://olivieraubert.net/hpi/tl.html?types=Setting,CameraMovementDirection,CameraAngle)
Nach der Id können für jeden Annotationstyp in einer Klammer verschiedene Darstellungsoptionen angegeben werden. Dazu wird jeweils die Option, zum Beispiel "representation" um die Darstellungsform festzulegen, eingegeben und durch einen Doppelpunkt vom zugehörigen Wert, für die Darstellung als Histogramm zum Beispiel "representation:hist" getrennt. Die Eingabe erfolgt immer in der Form DARSTELLUNGOPTION:WERT. Werden für einen Annotationstyp mehrere Optionen definiert, werden diese mit einem Leerzeichen – in der URL-Syntax ausgedrückt durch "%20" – voneinander getrennt.

[https://olivieraubert.net/hpi/timeline.html?reference=Scene&types=Shot\(representation:hist%](https://olivieraubert.net/hpi/timeline.html?types=Shot(representation:hist%20colorscheme:redyellowgreen),ImageIntrinsicMovement(representation:hist%20colorscheme:blues%20height:30),LightBrightness(single_line:true%20colorscheme:greys)&reference=Scene(colorscheme:blues%20height:5)) [20colorscheme:redyellowgreen\),ImageIntrinsicMovement\(representation:hist%20colorschem](https://olivieraubert.net/hpi/timeline.html?types=Shot(representation:hist%20colorscheme:redyellowgreen),ImageIntrinsicMovement(representation:hist%20colorscheme:blues%20height:30),LightBrightness(single_line:true%20colorscheme:greys)&reference=Scene(colorscheme:blues%20height:5)) [e:blues%20height:30\),ImageBrightness\(single\\_line:true%20colorscheme:greys\)](https://olivieraubert.net/hpi/timeline.html?types=Shot(representation:hist%20colorscheme:redyellowgreen),ImageIntrinsicMovement(representation:hist%20colorscheme:blues%20height:30),LightBrightness(single_line:true%20colorscheme:greys)&reference=Scene(colorscheme:blues%20height:5))

*Hinweis:* Alle verfügbaren Syntaxelemente finden sich [hier](#page-146-0) in einer kompakten Zusammenstellung.

#### <span id="page-144-0"></span>Edit-Fenster

Über die Option *'Edit'* rechts oben am Bildrand kann das Edit-Fenster geöffnet werden. Dort können durch Texteingabe die Darstellungen der AdA-Timeline angepasst werden. Das Edit-Fenster bietet dabei eine höhere Übersichtlichkeit als die Anpassung in der URL.

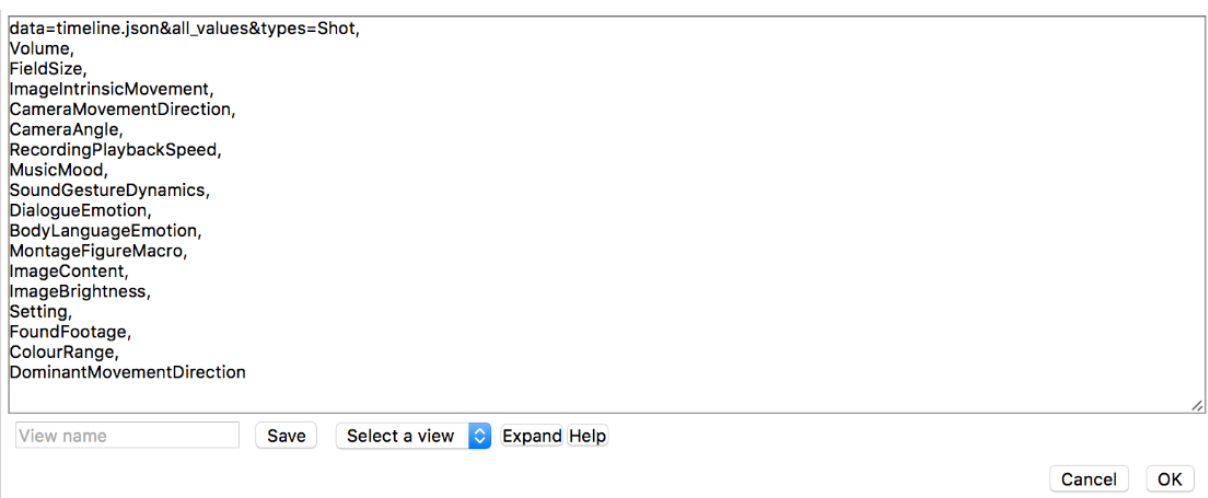

Die Anpassung im Edit-Fenster folgt – mit kleineren Unterschieden bei der Eingabe – der gleichen Logik wie in der [URL.](#page-143-0)

Der Text im Edit-Fenster beginnt immer mit "data=timeline.json".

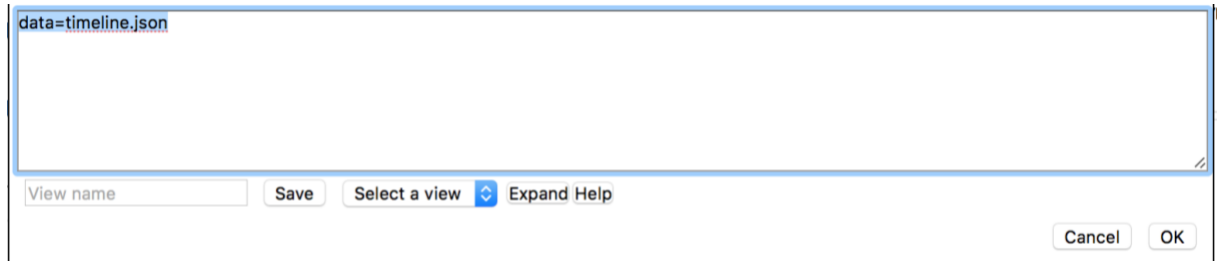

Danach können verschiedene [Syntaxelemente](#page-146-0) eingesetzt werden, zum Beispiel "reference=" um den Annotationstyp festzulegen, der als [Referenzspur](#page-138-0) verwendet wird, oder "media=" um ein [Video einzubinden.](#page-149-0) Nach dem Element "types=" werden die einzelnen Annotationstypen, die in der Visualisierung angezeigt werden sollen, angegeben. Als Name wird dabei immer die [Id des Annotationstyps](#page-56-0) verwendet. Die einzelnen Elemente werden durch ein "&" voneinander abgetrennt. Im folgenden Beispiel wurde der Annotationstyp *Scene* als Referenzspur festgelegt sowie der Annotationstyp *Shot* für die Visualisierung ausgewählt.

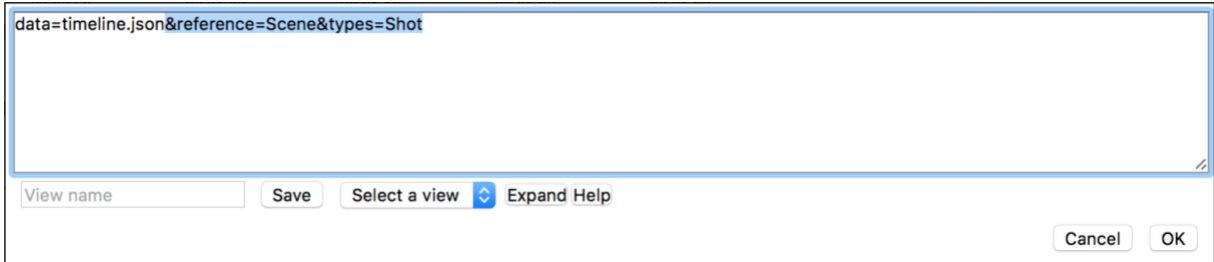

Für eine Zusammenstellung mehrerer Annotationstypen werden die Ids der gewünschten Spuren jeweils getrennt durch ein Komma im Edit-Fenster eingetragen. Im folgenden Beispiel wurden die Annotationstypen *Shot, ImageIntrinsicMovement* und *ImageBrightness* für die Visualisierung ausgewählt.

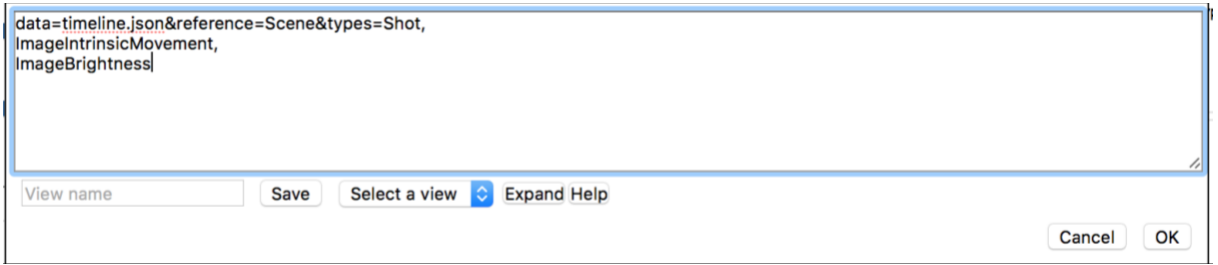

Nach der Id können für jeden Annotationstyp in einer Klammer verschiedene Darstellungsoptionen angegeben werden. Dazu wird jeweils die Option, zum Beispiel "representation" um die Darstellungsform festzulegen, eingegeben und durch einen Doppelpunkt vom zugehörigen Wert, für die Darstellung als Histogramm zum Beispiel "representation:hist", getrennt. Die Eingabe erfolgt immer in der Form DARSTELLUNGOPTION:WERT. Werden für einen Annotationstyp mehrere Optionen definiert, werden diese mit einem Leerzeichen voneinander getrennt.

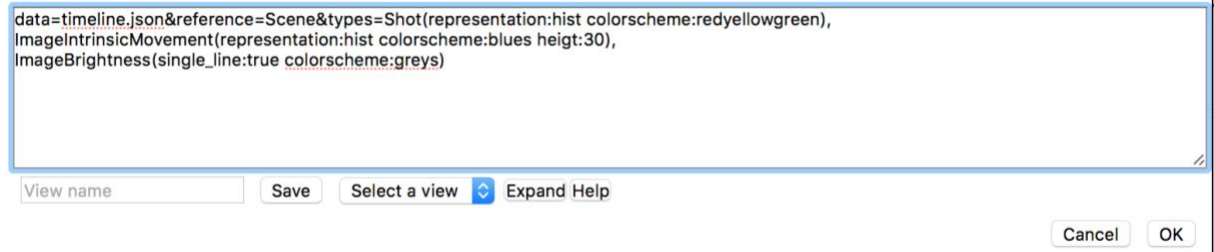

*Hinweis:* Alle verfügbaren Syntaxelemente finden sich [hier](#page-146-0) in einer kompakten Zusammenstellung. Die Anpassung in der [URL](#page-143-0) folgt – mit kleineren Unterschieden bei der Eingabe – der gleichen Logik wie im Edit-Fenster.

Um die Standardeinstellungen im Edit-Fenster zu modifizieren, können über die Option *'Expand'* die Voreinstellungen aller Annotationstypen eingeblendet werden. Das kann die Anpassung der Timeline an spezifische Visualisierungsbedürfnisse vereinfachen.

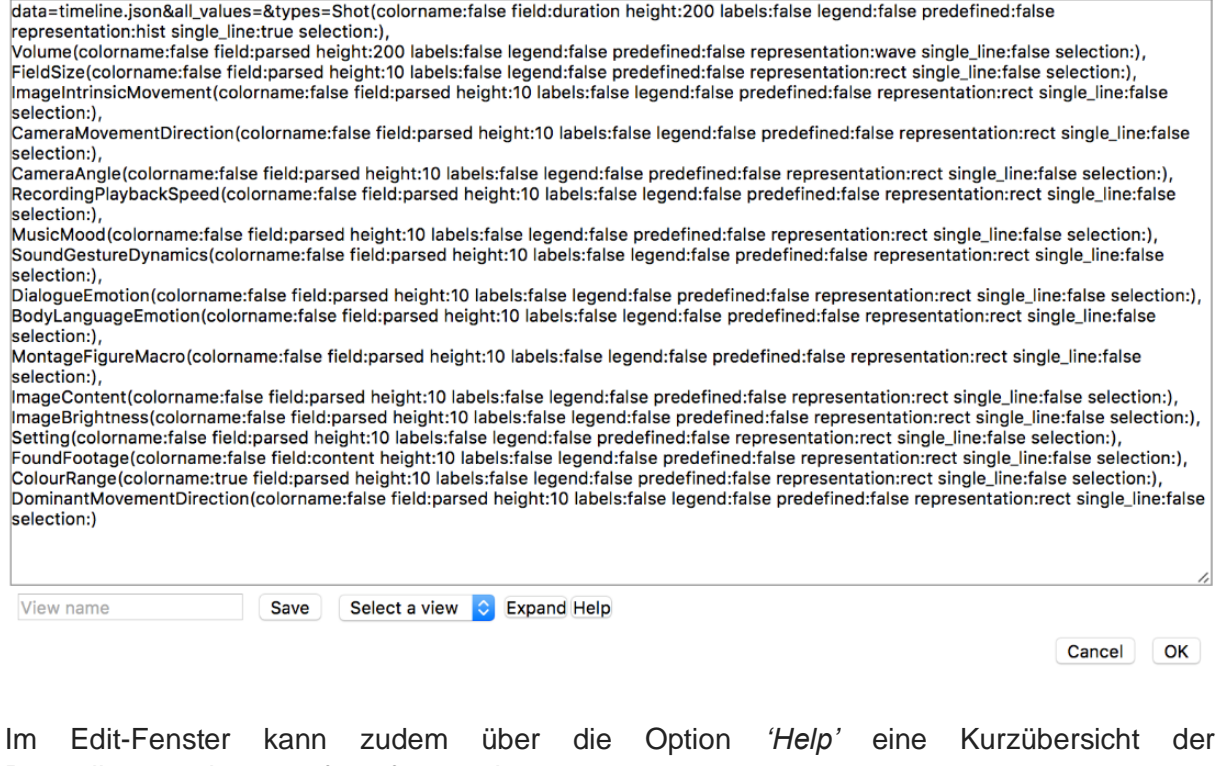

Darstellungsoptionen aufgerufen werden.

<span id="page-146-0"></span>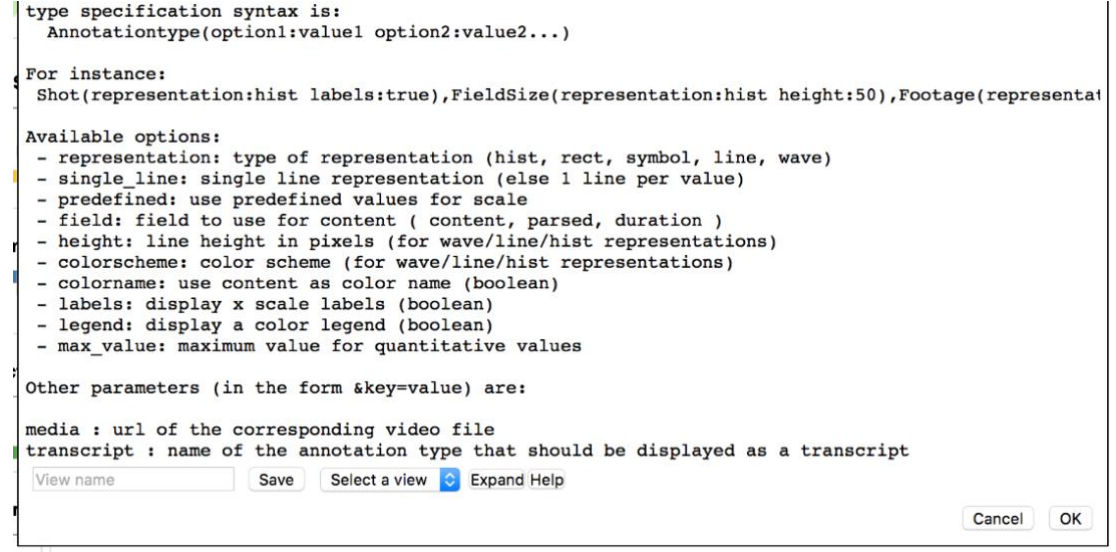

## Übersicht der Syntaxelemente

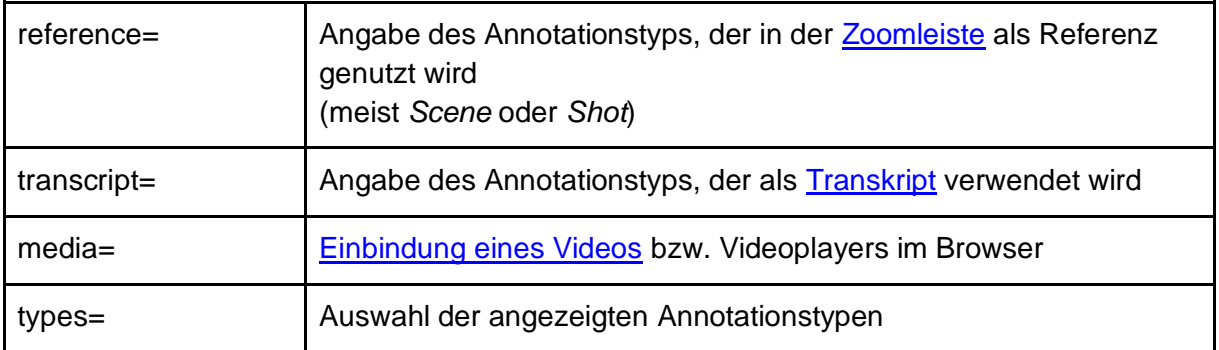

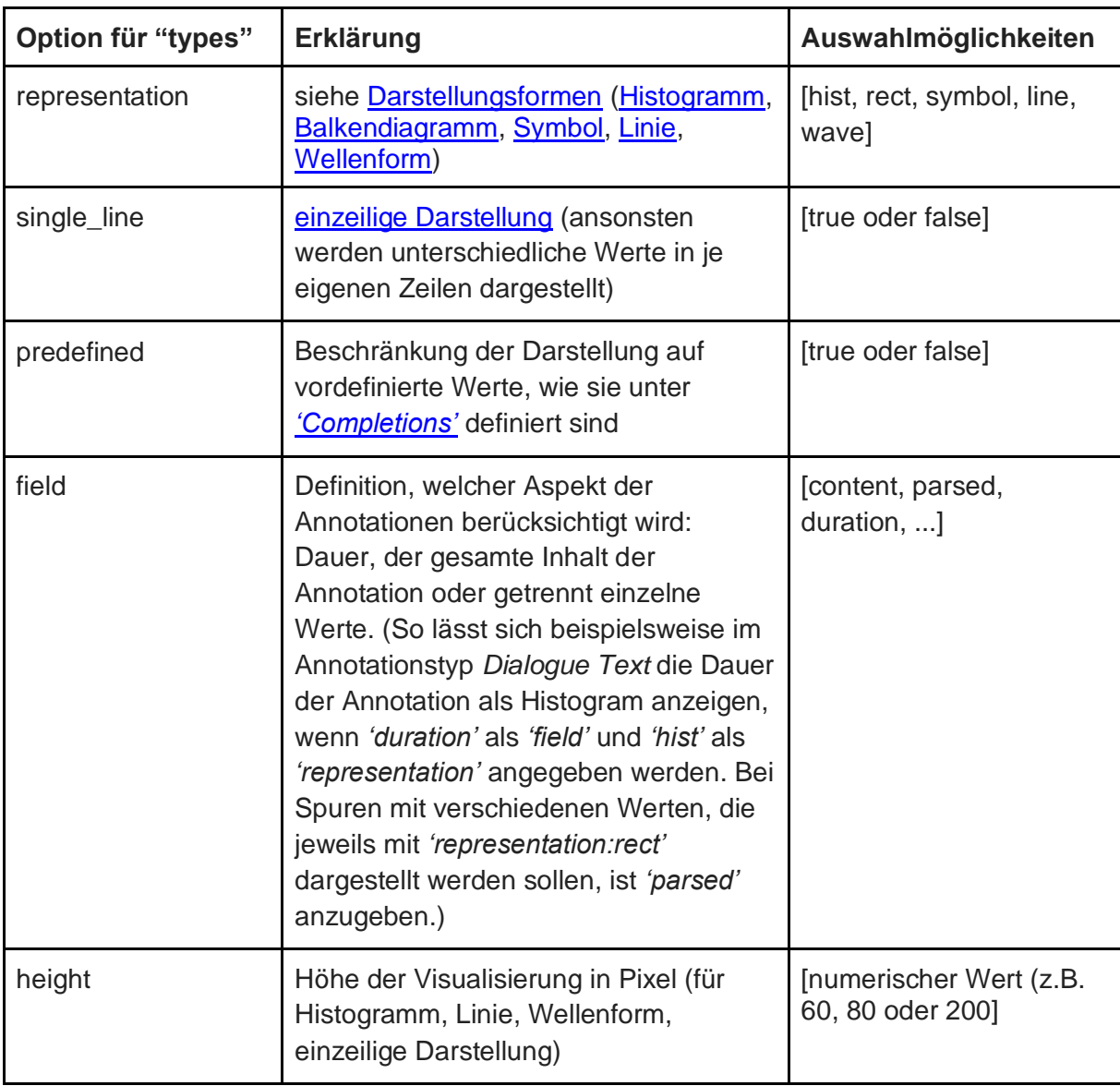

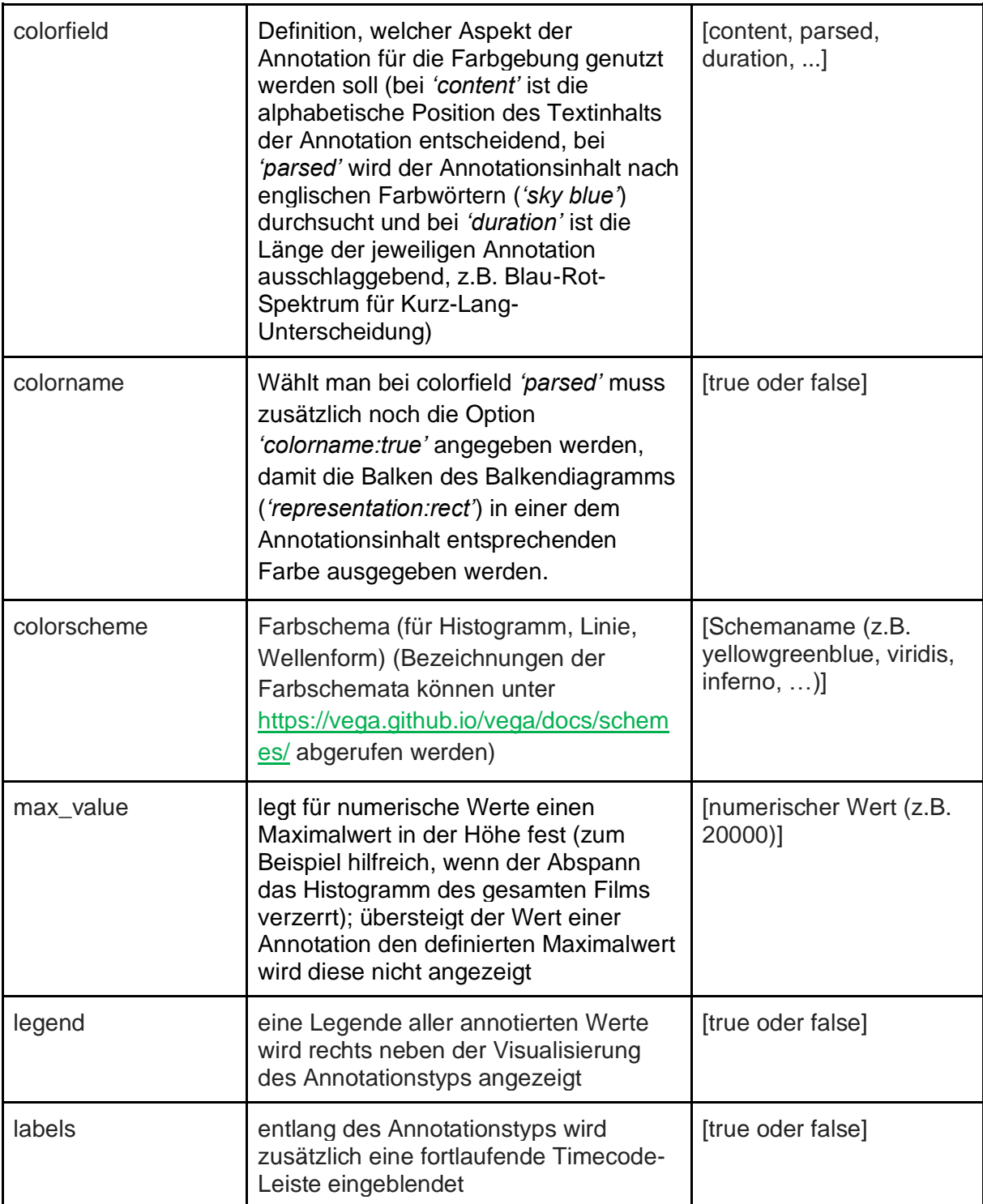

## <span id="page-149-1"></span>*7.1.2.4. Timeline-Einstellungen speichern*

Am einfachsten können Timeline-Einstellungen gespeichert und geteilt werden, indem der Inhalt des [Edit-Fensters](#page-144-0) in ein beliebiges Textprogramm kopiert und dort gespeichert wird. Öffnet man eine neue AdA-Timeline, ersetzt den kompletten Inhalt des Edit-Fensters durch den gespeicherten Inhalt und bestätigt die Eingabe mit *'OK'*, werden die Einstellungen auch auf die neue Timeline angewandt. Einstellungen, die für ein Projekt getroffen werden, können so auch auf andere Projekte übertragen werden, sofern diese auf dem [AdA-Template](#page-116-0) basieren.

## <span id="page-149-2"></span>*7.1.2.5. Type selector*

Der Type selector, ein grafisches Interface für die vereinfachte Anpassung der AdA-Timeline befindet sich noch in der Entwicklung. Über die An- bzw. Abwahl des Auge-Symbols kann der jeweilige Annotationstyp ein- bzw. ausgeblendet werden. Über das Zahnrad-Symbol öffnen sich die [Einstellungsmöglichkeiten](#page-146-0) für den jeweiligen Annotationstyp und können angepasst werden.

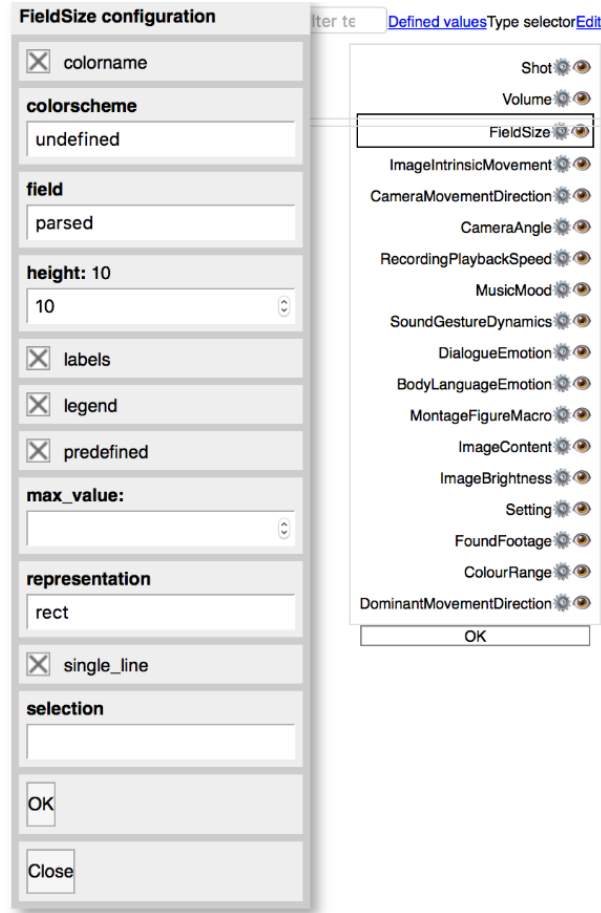

<span id="page-149-0"></span>*Hinweis:* Momentan funktioniert der Type selector noch nicht reibungslos, daher empfiehlt sich zur Darstellungsanpassung die Nutzung des [Edit-Fensters.](#page-144-0) Der Funktionsumfang ist bei beiden Anpassungswegen identisch.

#### <span id="page-150-0"></span>7.1.3. Video(-player) einbinden

In der AdA-Timeline besteht eine direkte Verknüpfung zwischen den dargestellten Annotationen und dem [Videoplayer](#page-14-0) von Advene, das bedeutet bei einem Klick auf eine beliebige Annotation in der AdA-Timeline springt der Videoplayer in Advene an die entsprechende Stelle.

Alternativ lässt sich das jeweilige Video über einen Videoplayer auch direkt in der AdA-Timeline einbinden. Dazu muss über ein Browser-Plugin ein lokaler Webserver eröffnet werden, von dem die Visualisierung dann das Video beziehen kann. Dazu im Browser Google Chrome bzw. Chromium das Plugin "Web Server for Chrome" installieren und im sich öffnenden Tab die Option *'Web Server'* auswählen.

Link zum Plugin: [https://chrome.google.com/webstore/detail/web-server-for](https://chrome.google.com/webstore/detail/web-server-for-chrome/ofhbbkphhbklhfoeikjpcbhemlocgigb?hl=enA)[chrome/ofhbbkphhbklhfoeikjpcbhemlocgigb?hl=en](https://chrome.google.com/webstore/detail/web-server-for-chrome/ofhbbkphhbklhfoeikjpcbhemlocgigb?hl=enA)

Im nächsten sich öffnenden Fenster kann das Plugin konfiguriert werden. Unter *'CHOOSE FOLDER'* den lokalen Order auswählen, der die gewünschte Videodatei enthält.

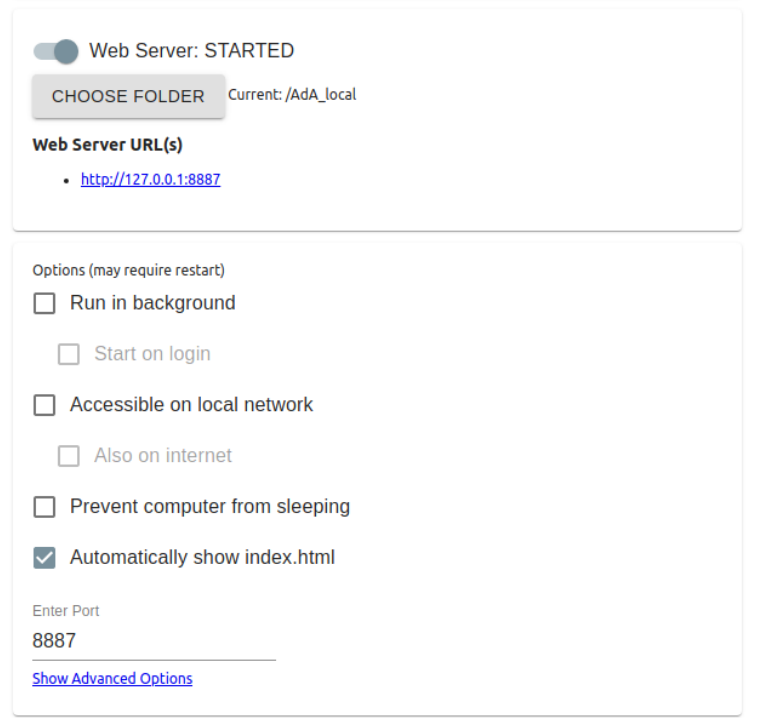

Nun kann getestet werden, ob das Video im Browser wiedergegeben wird. Dazu im Browser die URL des lokalen Webservers aufrufen: [http://127.0.0.1:8887](http://127.0.0.1:8887/)

*Hinweis:* Die Portnummer am Ende der URL kann je nach Plugin-Einstellung variieren.

Diese lokale Video-URL kann nun kopiert und im [Edit-Fenster](#page-144-0) der AdA-Timeline als Quelle angegeben werden. Dazu – wie im unteren Beispiel "&media=http://127.0.0.1:8887/Maltsev\_Sem\_Occupy\_Wall\_Street.mp4" – die Video-URL als "&media=http://LOCALHOST:PORTNUMMER/DATEINAME.mp4" in die Timeline integrieren.

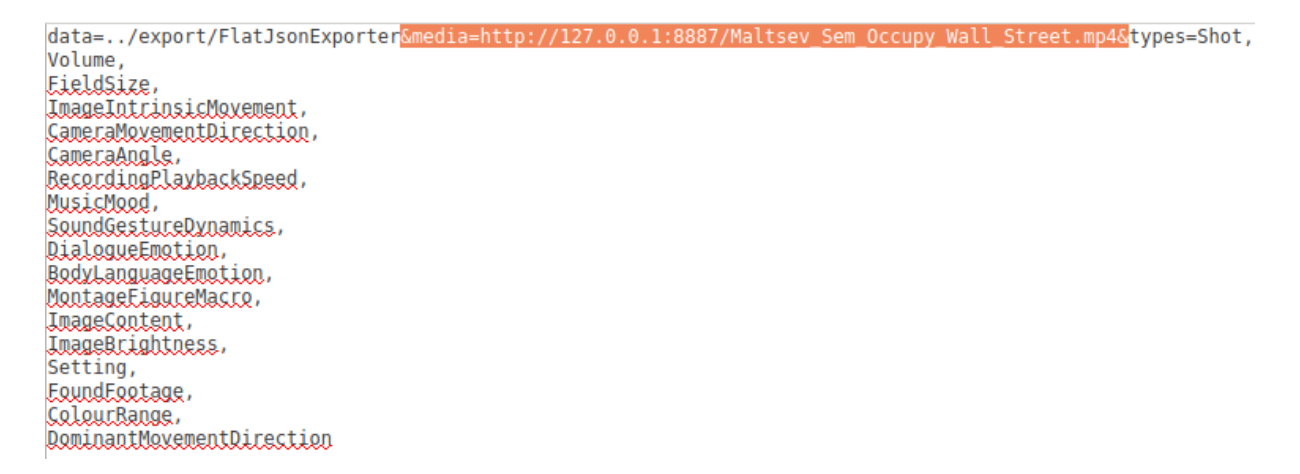

Das Video wird nun zusammen mit der AdA-Timeline angezeigt.

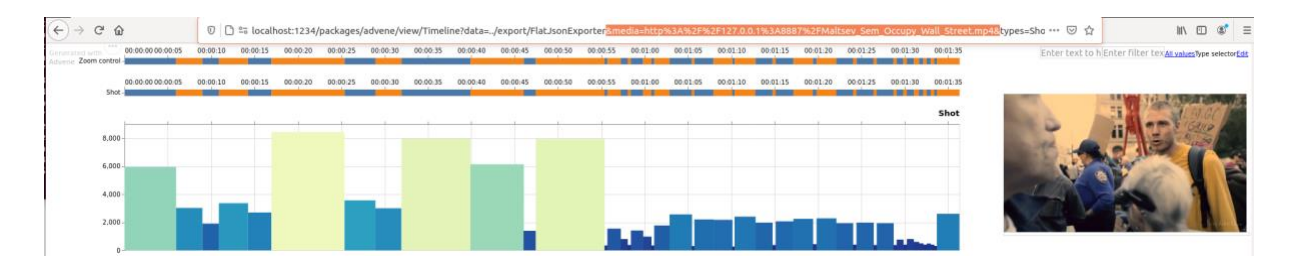

*Hinweis:* Die Einbindung eines Videos auf diese Weise funktioniert sowohl bei lokalen Timelines, als auch bei solchen, die im Web gehostet werden.

## <span id="page-152-0"></span>7.1.4. AdA-Timeline exportieren

Über einen Klick auf das Symbol mit den drei Punkten am linken oberen Bildrand und die Auswahl der gewünschten Option kann die AdA-Timeline exportiert werden. Für die Verwendung von statischen Illustrationen von AdA-Timelines in Publikationen und Präsentationen bietet sich der Export als png-Datei über die Option *'Save as PNG'* an.

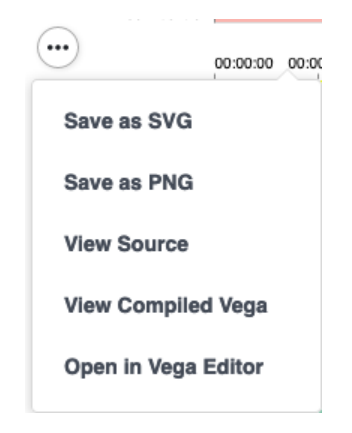

Die komplette Timeline wird als Grafik ausgegeben, auch wenn sich Teile von ihr gerade außerhalb des sichtbaren Bereichs des Browserfensters befinden.

*Tipp:* Es empfiehlt sich darauf zu achten, wo sich der Mauszeiger zum Zeitpunkt des Exports befindet. Wird der Mauszeiger über eine Annotation bewegt, wird diese gelb hinterlegt, was auch in der exportierten Datei erhalten bleibt.

## <span id="page-153-0"></span>**7.2. Annotation Explorer**

Um filmübergreifende Suchen und Vergleiche zu ermöglichen, wurde unter Leitung von Henning Agt-Rickauer und in Zusammenarbeit mit Joscha Jäger [\(https://frametrail.org/\)](https://frametrail.org/) eine Webplattform – der Annotation Explorer – entwickelt. Diese Webapplikation ermöglicht es in Advene erstellte Daten in einer korpusumfassenden Datenbank zu sammeln und als mannigfaltig durchsuchbare Webanwendung darzustellen. Die unterschiedlichen Annotationsebenen werden dabei noch um weitere automatische Extraktoren-Ergebnisse ergänzt und im Zusammenspiel mit den Filmen selbst in einem umfassend anpassbaren Interface präsentiert.

Die Extraktoren umfassen derzeit:

- die Erstellung eines visuellen Index des Korpus (AdA-Entwicklung: Christian Hentschel & Jacob Löbkens),
- die Klassifizierung des Bildseitenverhältnisses (AdA Aspect Ratio Extractor (Hentschel & Löbkens) – [https://github.com/ProjectAdA/ada-va/tree/main/ada](https://github.com/ProjectAdA/ada-va/tree/main/ada-va/extractors/aspect_ratio)[va/extractors/aspect\\_ratio\)](https://github.com/ProjectAdA/ada-va/tree/main/ada-va/extractors/aspect_ratio),
- Spracherkennung (basierend auf Mozilla DeepSpeech [https://github.com/mozilla/DeepSpeech/\)](https://github.com/mozilla/DeepSpeech/),
- Concept Detection (DenseCap Frame Captioning (Johnson, J., Karpathy, A., & Fei-Fei, L. 2016) – [https://github.com/jcjohnson/densecap;](https://github.com/jcjohnson/densecap) Video Frame to Text Extractor, im2txt: [https://github.com/tensorflow/models/tree/archive/research/im2txt\)](https://github.com/tensorflow/models/tree/archive/research/im2txt),
- Bewegungserkennung (AdA Motion Dynamics Extractor (Hentschel & Löbkens) [https://github.com/ProjectAdA/ada-va/tree/main/ada-va/extractors/motion\\_dynamics\)](https://github.com/ProjectAdA/ada-va/tree/main/ada-va/extractors/motion_dynamics),
- Schnitterkennung (Shot Boundary Detector [https://github.com/johmathe/Shotdetect\)](https://github.com/johmathe/Shotdetect),
- Lautstärkeerkennung (Sound Envelope Extractor <https://github.com/oaubert/advene/blob/master/lib/advene/plugins/soundenveloppe.py> ),
- eine Klassifizierung von Musik, Stimme, Geräuschen & Stille (YAMNet Audio Event Classification –

[https://github.com/tensorflow/models/tree/archive/research/audioset/yamnet\)](https://github.com/tensorflow/models/tree/archive/research/audioset/yamnet).

Der Annotation Explorer dient im Zusammenhang dieses Manuals als Beispiel dafür, wie filmanalytische Daten auf Grundlage der [AdA-Filmontologie](https://www.ada.cinepoetics.fu-berlin.de/ada-toolkit/index.html) in anderen Anwendungen weiter genutzt werden können. Das Aufsetzen eines eigenen serverbasierten Annotation Explorers ist mit einem hohen technischen Aufwand verbunden, dessen detaillierte Erläuterung den Umfang dieses Manuals sprengen würde (siehe [https://github.com/ProjectAdA\)](https://github.com/ProjectAdA). Stattdessen steht die Nutzer\*innenperspektive im Fokus der folgenden Ausführungen: Wie können komplexe und umfangreiche Datensätze zur Exploration visualisiert werden? Wie können Vergleiche zwischen unterschiedlichen Filmen des Korpus vorgenommen werden? Welche anderen Formen der Korpusexploration sind darüber hinaus möglich?

Aus urheberrechtlichen Gründen ist ein großer Teil des Korpus nicht frei zugänglich und kann nur nach Anmeldung durch interne Nutzer\*innen gesichtet werden. Die Verzahnung von Visualisierung und Videoplayern kann für externe Nutzer\*innen anhand gemeinfreier Videos der Occupy-Wall-Street-Bewegung exemplarisch nachvollzogen werden.

Der Annotation Explorer des AdA-Projekts findet sich hier: <http://project1.ada.cinepoetics.org/explorer/>

Beispiele der Aneignung in anderen Kontexten finden sich hier: <https://intern.ada.cinepoetics.org/explorer>

## <span id="page-154-0"></span>7.2.1. Userinterface

Neben einer kurzen Vorstellung finden sich auf der Startseite des Annotation Explorer einige Beispielsuchanfragen, die einen Einstieg für die Nutzung bieten und unterschiedliche Facetten veranschaulichen. Der Annotation Explorer ermöglicht Annotationsdaten auf ganz unterschiedliche Weise zu durchsuchen, filtern und visualisieren. Beispielsweise können Annotationen für einzelne Szenen oder Filme (*"AdA-Filmontology & Video Player Interaction – 'Occupy Wall Street'"*) oder in einem (Szenen-)Vergleich für mehrere Videos (*"Detailed Video Comparison – Two Occupy-Wall Street Videos"*) dargestellt werden. Korpusübergreifend kann nach einzelnen oder kombinierten Werten (*"Combined Value Search – Sad Music + Close Field Sizes"*), bestimmten Schlüsselwörtern, Motiven oder Namen (*"Full-Text Search – 'Wall Street'"; "Full-Text Search – 'Ship' (Esp. Automated Image Captioning Results)"*) gesucht werden. Solche Abfragen können wiederum durch weitere Suchanfragen ergänzt werden. Neben vergleichenden Detailstudien können Annotationsdaten auch für ganze Filme visualisiert werden, um dynamische Makro-Verläufe in den Blick zu bekommen (*"Macro Dynamics Full-Length Feature Film – 'The Company Men'"*). Dabei lassen sich automatisch generierte Annotationen für einzelne Filme (*"Automatically Generated Annotations – 'The Margin Call'"*), eine Auswahl von Videos (*"Comparison of Automatically Generated Annotations for several Feature Films"*) oder auch im Vergleich mit manuellen Annotationen (*"Automatically Generated vs Manual Annotations – Segments of Music and Speech"*) anzeigen. Bewegt man den Mauszeiger über die Suchen erscheinen kurze Beschreibungstexte und über einen Klick darauf wird die jeweilige [Query](#page-155-0) geladen.

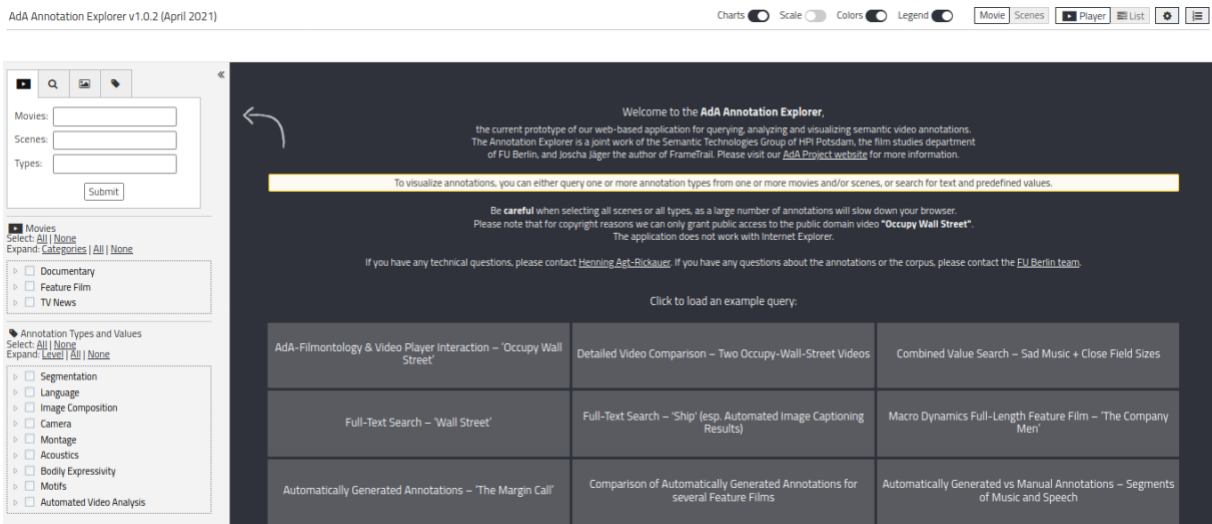

Das Userinterface wird im Folgenden in Funktionsbereiche unterteilt und jeweils genauer beschrieben.

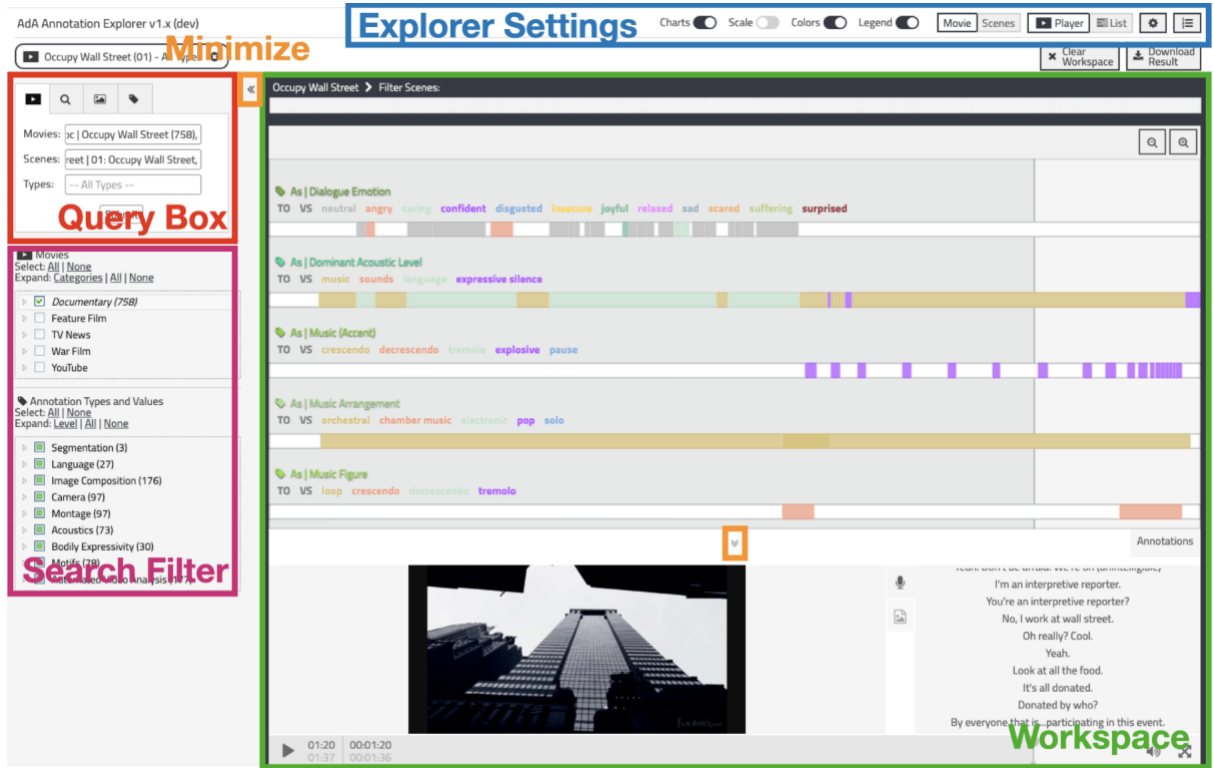

## Funktionsbereiche ein- und ausblenden

<span id="page-155-0"></span>Query-Box und Suchfilter am linken Rand, sowie Videoplayer und Transkriptanzeige am unteren Rand, lassen sich durch Pfeilschaltflächen (orangene Markierung 'Minimize') ein- und ausblenden.

## <span id="page-156-1"></span>*7.2.1.1 Query-Box*

Die Query-Box befindet sich auf der linken Seiten im Interface. Sie ist das zentrale Eingabefeld, um semantische Annotationsdaten (Linked Open Data) in den Annotation Explorer zu laden.

Suche nach Annotationstypen

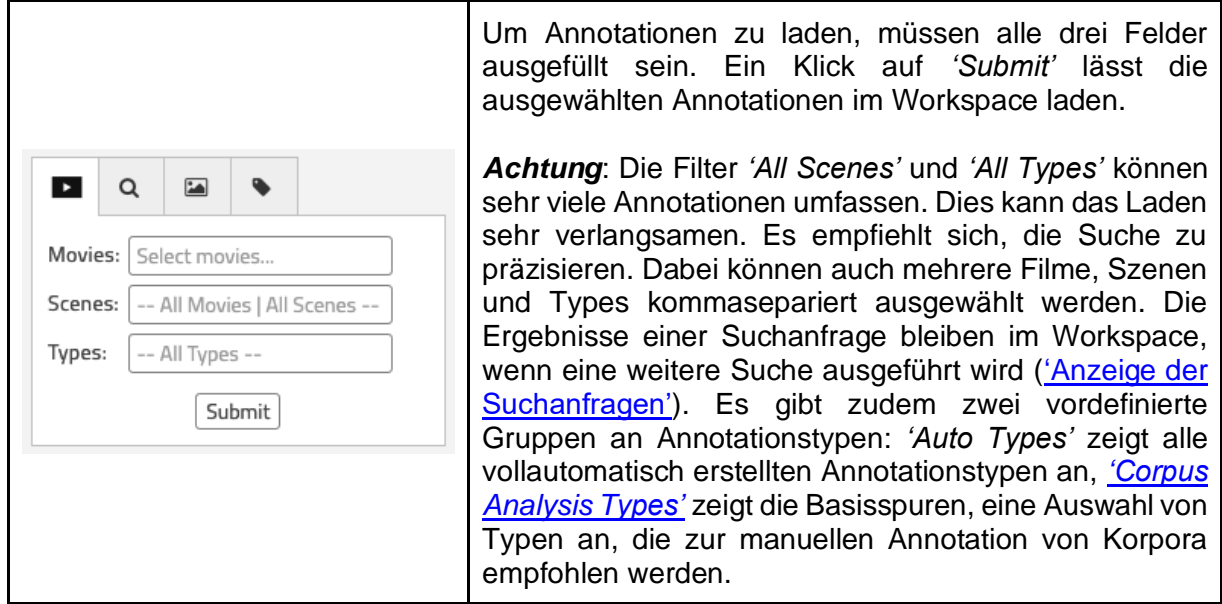

## <span id="page-156-0"></span>**Textsuche**

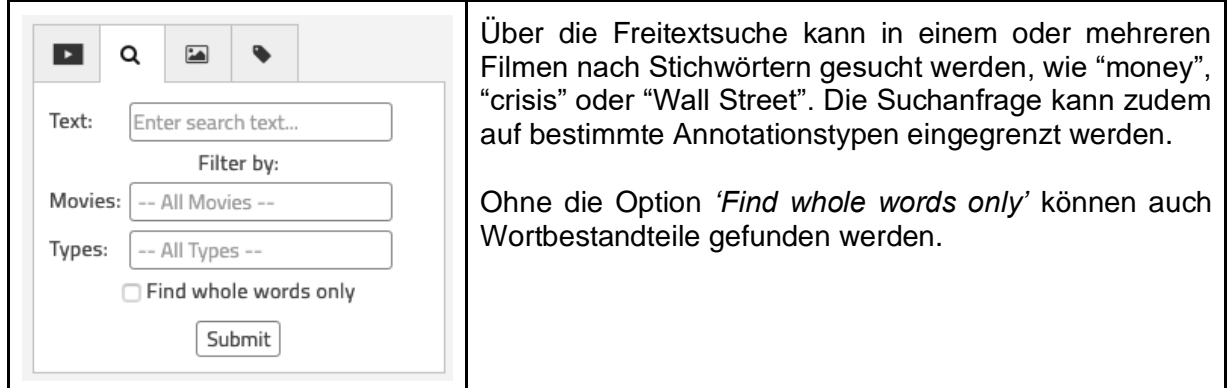

#### Bildersuche

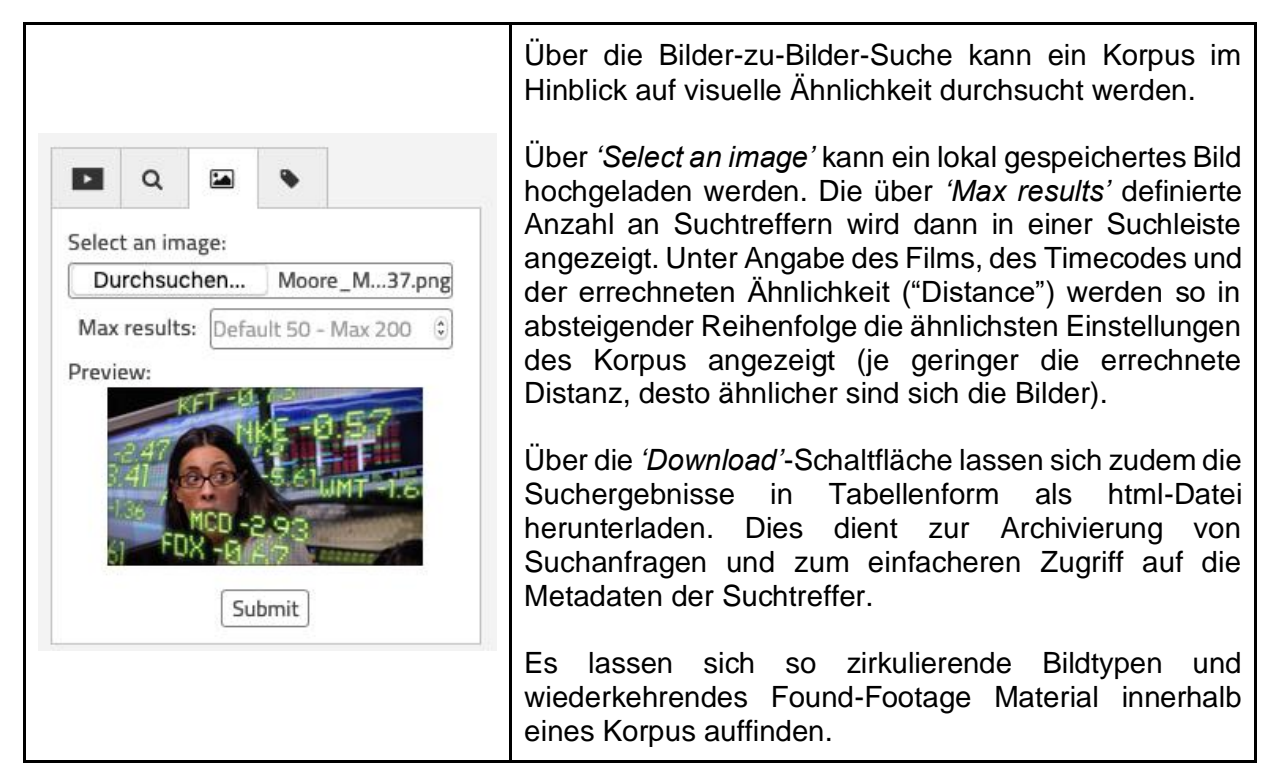

Suche nach Werten

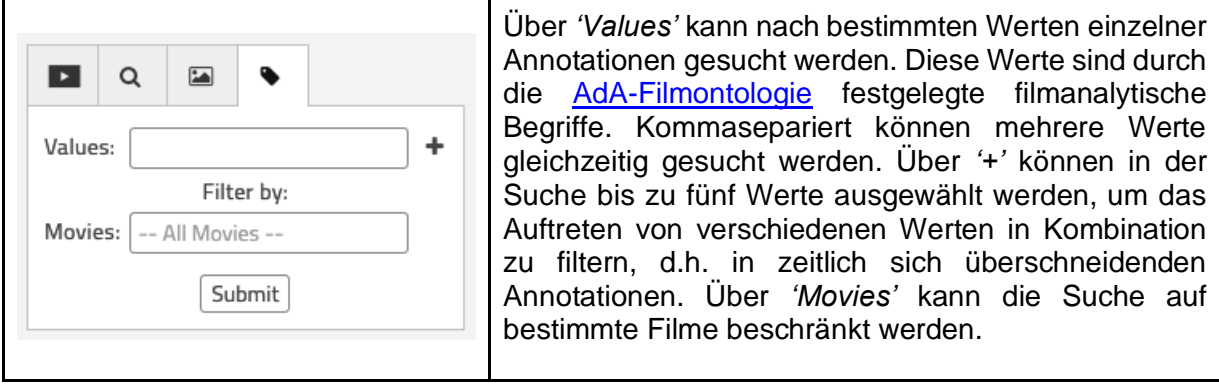

#### <span id="page-158-0"></span>*7.2.1.2. Suchfilter*

Die Suchfilter erlauben nicht das Laden von Daten in den Workspace, sondern nur das Filtern von bereits im Workspace vorhandenen Daten. So können zum Beispiel Filme oder bestimmte Typen oder Werte abgewählt werden. Der Workspace wird dann nach wenigen Augenblicken automatisch noch einmal geladen. Nimmt man in schneller Folge mehrere Änderungen vor, wird der Inhalt erst neu geladen, wenn man für einige Momente keine neue Eingabe macht.

#### Movies: Documentary/Feature/TV

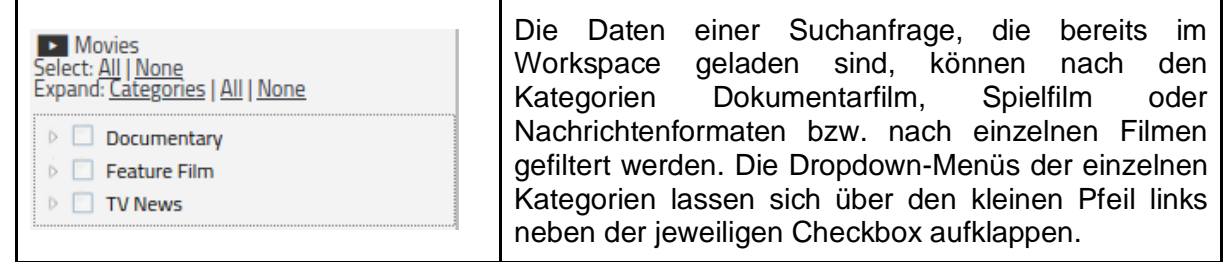

## Annotation Types and Values

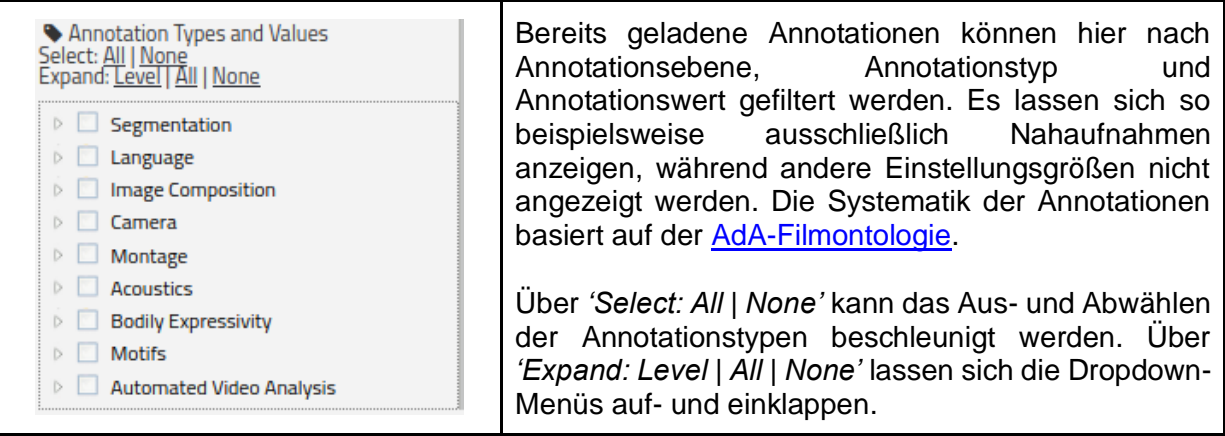

#### <span id="page-159-2"></span>*7.2.1.3. Workspace*

Die einzelnen Annotationstypen werden als Spuren im Workspace dargestellt, links oberhalb jeder Spur steht ihre Bezeichnung. Die Reihenfolge der Typen kann per Drag and Drop im Workspace direkt geändert werden.

#### <span id="page-159-0"></span>Anzeige der Suchanfragen

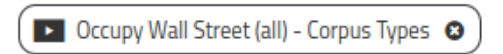

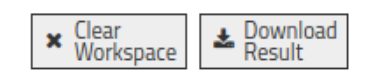

Jede Suchanfrage wird am oberen Rand des Workspace als lange Box mit Kurzbeschreibung angezeigt und kann über das X gelöscht werden. Ebenso können alle Suchanfragen über die Schaltfläche *'Clear Workspace'* rechts oben gelöscht werden. Der Workspace lädt dann neu. Die Schaltfläche *['Download Result'](#page-163-0)* lädt den Workspace als statische html-Datei herunter.

#### Sortierung und Zoom

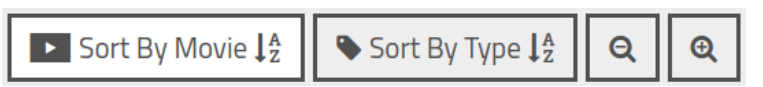

Rechts oben im Workspace kann über die zwei Lupen-Symbole rein- und rausgezoomt werden. Je nach Art der Suche (d. h. in der Listenansicht) gibt es auch die Option, den Workspace alphabetisch anhand der Bezeichnungen der Annotationstypen oder anhand der Filmnamen zu sortieren.

<span id="page-159-1"></span>'Filter Scenes'-Option

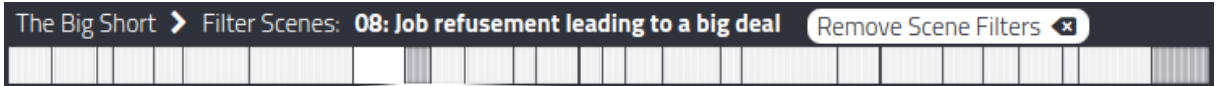

Sofern die [Movie-Ansicht](#page-162-0) aktiviert ist, wird oberhalb der geladenen Annotationen im Workspace ein Balken mit Szenenabschnitten angezeigt. Über einen Klick auf eine einzelne Szene wird die Anzeige auf die jeweilige Szene beschränkt. Mit einem Klick auf *'Remove Scene Filters'* wechselt man wieder zur Gesamtübersicht des Films zurück.

## Videoplayer

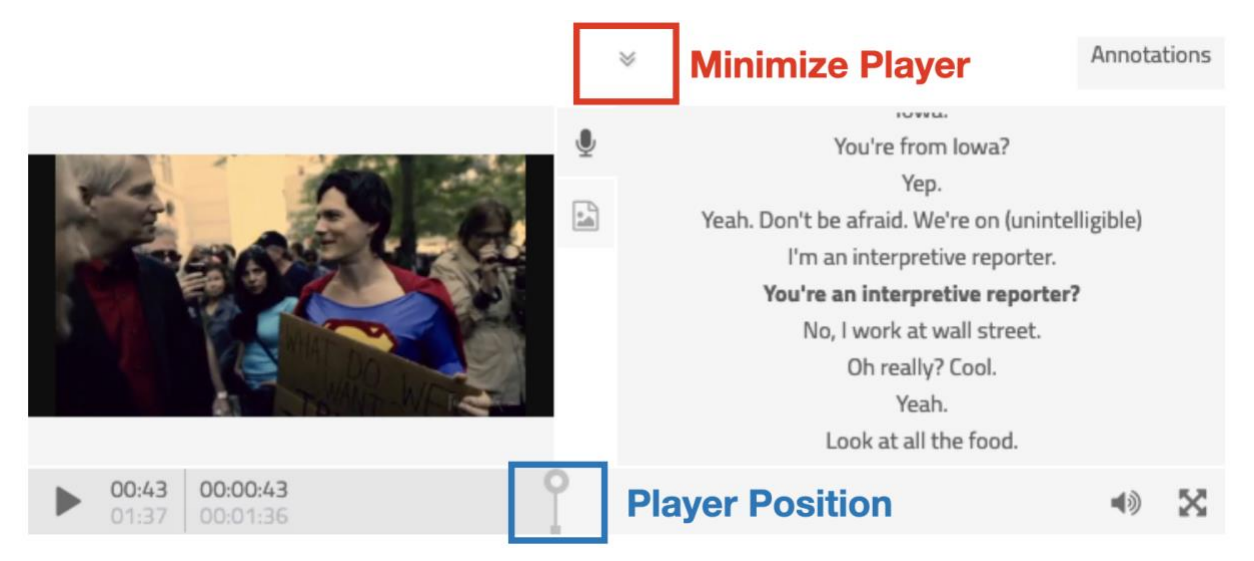

Im linken unteren Bereich des Workspace befindet sich der Videoplayer. Beim Auswählen einer Annotation springt dieser automatisch zum entsprechenden Timecode. Über Play bzw. Pause kann das Videomaterial so annotationsgeleitet gesichtet werden.

*Hinweis:* Videoplayer und Transkript können über die mittigen Pfeile eingeklappt werden, um mehr Annotationstypen gleichzeitig im Workspace sehen zu können.

*Hinweis:* Aus urheberrechtlichen Gründen können nur zwei Videos über die Occupy-Wall-Street-Bewegung frei gestreamt werden. Für konkrete Forschungsanliegen kann ein temporärer Zugang zu allen Videos angefragt werden.

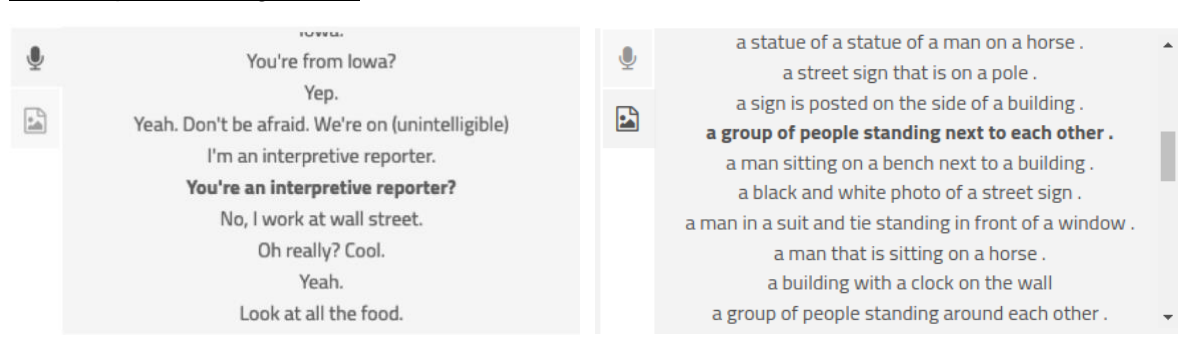

#### Transkript und Image2Text

Rechts neben dem Videoplayer werden die manuell erstellten Transkriptionen der gesprochenen Sprache angezeigt, sofern das Mikrofon-Symbol ausgewählt ist. Das Bild-Symbol wechselt zum automatisch generierten Image2Text, einer groben Beschreibung des sichtbaren Bildinhalts. Durch Klicken auf eine Zeile im Fenster springen der Videoplayer und der Zeiger im Workspace an die entsprechende Position. Auch das Transkript und die automatische Bilderkennung können von der [Volltextsuche](#page-156-0) erfasst werden.

#### Anzahl der Suchergebnisse

Am unteren Bildschirmrand wird in der [Player-Ansicht](#page-162-1) die Anzahl der Suchergebnisse angegeben. Die beiden aktuell angezeigten Suchergebnisse – jeweils mit Videoplayer geteilt im Workspace – sind weiß hervorgehoben.

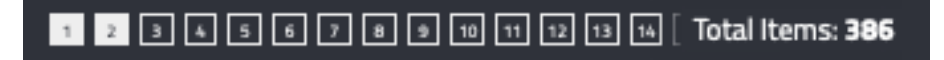

Durch die Pfeile am rechten und linken Rand des Workspaces kann zwischen den Suchergebnissen navigiert werden.

#### <span id="page-161-0"></span>*7.2.1.4. Explorer Settings*

In der Kopfleiste rechts oberhalb des Workspace befinden sich eine Reihe von Schaltern, welche die Darstellung der Suchanfragen im Workspace verändern können.

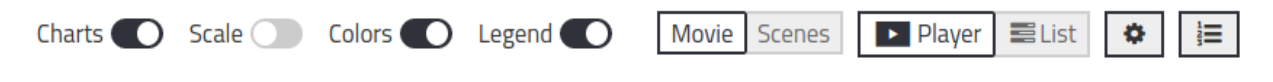

(Visualisierungs-)Optionen für Annotationen

#### **Charts**

Sequentielle Annotationstypen werden durch diesen Schalter als Säulendiagramme angezeigt, d.h. die Säulenhöhe der Annotationen entspricht dem Verhältnis der geordneten Werte. Die Säulen der Werte "high" oder "5" sind also höher als die von "low" oder "1". Diese Option gilt nur für Annotationstypen, die entlang einer Skala geordnet sind.

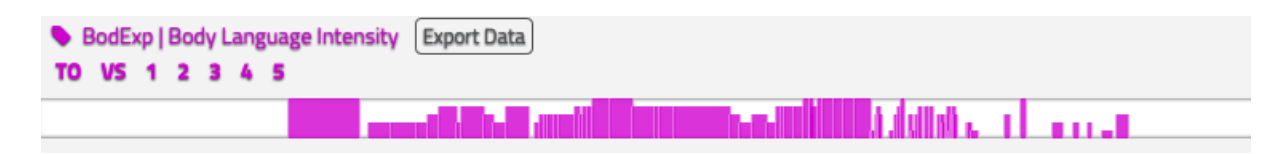

#### **Scale**

Über diesen Schalter können in einigen Spuren horizontale Linien eingeblendet werden, als Orientierungshilfe für eine bessere Vergleichbarkeit der Höhe der einzelnen Annotationen auf einer Spur. Diese Option ist nur verfügbar für Annotationstypen, deren Werte sich durch Größenunterschiede der Säulen ins Verhältnis setzen lassen.

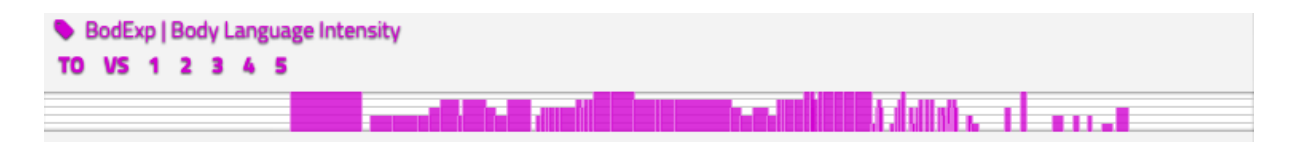

## **Colors**

Die unterschiedlichen Werte innerhalb eines Annotationstypen bzw. auch einzelner Annotationen werden farblich kontrastiert, um ihre Verteilung und Fläche innerhalb einer Spur visuell abzugrenzen. Ist die Option ausgeschaltet, werden die einzelnen Annotationstypen unterschiedlich monochrom dargestellt, damit der Kontrast zu den anderen Spuren gut sichtbar ist.

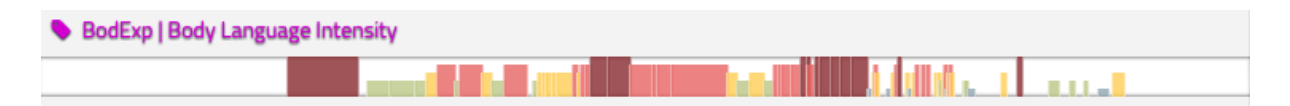

#### **Legend**

Über diesen Schalter können die Annotationswerte jedes Annotationstyps direkt über der zugehörigen Spur als Legende angezeigt – oder ausgeblendet – werden.

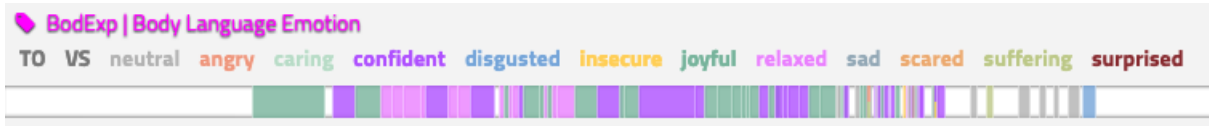

Wird der Mauszeiger über diese Werte bewegt, verschwinden alle anderen Annotationen, sodass nur der markierte Wert sichtbar bleibt. Wenn die *'Colors'*-Option angeschaltet ist, werden auch die Werte in der Legende farblich unterschieden.

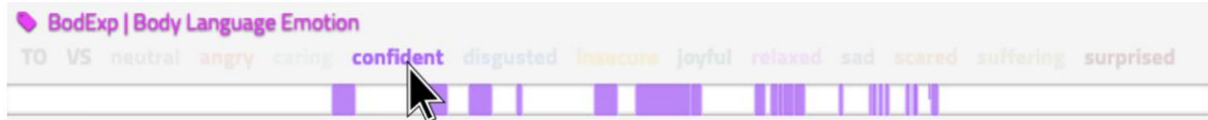

#### <span id="page-162-1"></span>Ansichten

#### <span id="page-162-0"></span>**Movie/Scenes**

Die Ansicht *'Movie'* geht vom Film in seiner ganzen Dauer aus und zeigt demnach auch alle Spuren in ihrer ganzen Länge. Je nach Film und Annotationstyp sind die Annotationen oft zu kleinteilig um auf dieser Ebene Strukturen zu erkennen, daher kann mit der *['Filter Scenes'](#page-159-1)*- [Option](#page-159-1) von der Gesamtübersicht zu einzelnen Szenen herangezoomt werden.

Die Ansicht *'Scenes'* geht grundsätzlich von der einzelnen Szene als Betrachtungsgegenstand aus und skaliert daher auf Szenenebene. Wurde nach einem ganzen Film gesucht, wird der Workspace zweigeteilt, sodass zwei Szenen gleichzeitig angezeigt werden können. Über die Pfeile am Rand des Workspace kann zu den weiteren Szenen gewechselt werden (sofern in der Suchabfrage geladen).

#### **Player/List**

Über diesen Schalter kann zwischen der Ansicht mit Videoplayer und Transkript sowie einer Listenansicht gewechselt werden. Die Option *'Filter Scenes'* gibt es nur in der Player-Ansicht. Die Optionen *'Sort by Movie'* und *'Sort by Type'* gibt es nur in der *'List'*-Ansicht.

#### <span id="page-163-1"></span>Video Source Settings

Ein Klick auf das kleine Rädchen oben rechts in der Kopfleiste öffnet ein Fenster, in dem die Quelle der Videodateien geändert werden kann. Liegt einer der annotierten Filme als mp4- Datei vor, kann auch ein lokaler Pfad angegeben werden. Ebenso kann auch auf die URL von Videoplattformen verwiesen werden – ein Großteil der Filme des AdA-Korpus ist aktuell leider nicht öffentlich zugänglich, daher können diese nur über einen geschützten Vimeoaccount mit dem Videoplayer verknüpft werden. Will man alle Videos abspielen, so muss man in einem zweiten Browsertab mit dem entsprechenden Account bei Vimeo eingeloggt sein.

#### Timeline Order

Ein Klick auf das Listen-Symbol ganz rechts oben öffnet ein Fenster, in dem eine Reihenfolge für die Anzeige von Annotationstypen im Workspace festgelegt werden kann. Dort vermerkte Spuren werden dann auch nach Löschen der aktuellen Suchanfrage priorisiert – bis das Fenster geschlossen bzw. die Sitzung im Annotation Explorer beendet wird. Annotationstypen können über ein Eingabefeld geladen werden. Mit der Option *'Reset Prioritized Types'* kann die Ausgangsreihenfolge wiederhergestellt werden.

#### <span id="page-163-0"></span>7.2.1.5. Download/Export

Durch einen Klick auf den Schalter *'Download Result'* rechts oben im Workspace wird die aktuelle Anzeige der Suchergebnisse als html-Datei heruntergeladen. Sie kann nun offline im Browser geöffnet oder verschickt werden. Die Ansicht-Optionen lassen sich dort nicht mehr ändern, aber es kann durch alle in der Suchanfrage enthaltenen Szenen geklickt werden, und ebenfalls durch alle Annotationstypen gescrollt werden. Der Videoplayer funktioniert, sofern der Zugang zum Video vorhanden ist – der Pfad kann über das kleine Rädchen oben rechts geändert werden (siehe *['Video Source Settings'](#page-163-1)*). Ein Klick auf *'Live View Results'* oben rechts öffnet die Suchanfrage im Annotation Explorer. Dort ist das Selektieren der Ergebnisse über die [Query](#page-155-0) wieder möglich, sowie das Hinzufügen von weiteren Suchanfragen.

Die Daten einzelner Annotationstypen können zudem als CSV-Tabelle heruntergeladen werden. Dazu den Mauszeiger über den jeweiligen Annotationstyp bewegen bis die Schaltfläche *'Export Data'* erscheint. Nach einem Klick auf diese öffnet sich das Download-Fenster.

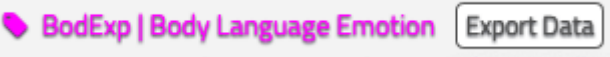

Diese CSV-Dateien erlauben nun die Bearbeitung in anderen Programmen. So ist es beispielsweise möglich diese Dateien in eigene Advene-Pakete zu [importieren.](#page-88-0)

## <span id="page-164-0"></span>7.2.2. Beispiel Suchanfrage: Occupy Wall Street

Am Beispiel der lizenzfreien Videos über die Occupy-Wall-Street-Bewegung folgt eine bebilderte Schritt-für-Schritt Anleitung für eine exemplarische Suchanfrage.

#### Visualisierung der Annotationen eines ganzen Videos

Zunächst wird in der obersten Query Box am linken Bildschirmrand der Name mindestens eines Films ausgewählt. Für einen groben Überblick über die dem Video zugehörigen Annotationen, kann für die Zeilen *'Scenes'* und *'Types'* die Standard-Einstellung *'All Scenes'* und *'All Types'* belassen werden. *'Submit'* lädt die Suchanfrage in den Arbeitsbereich.

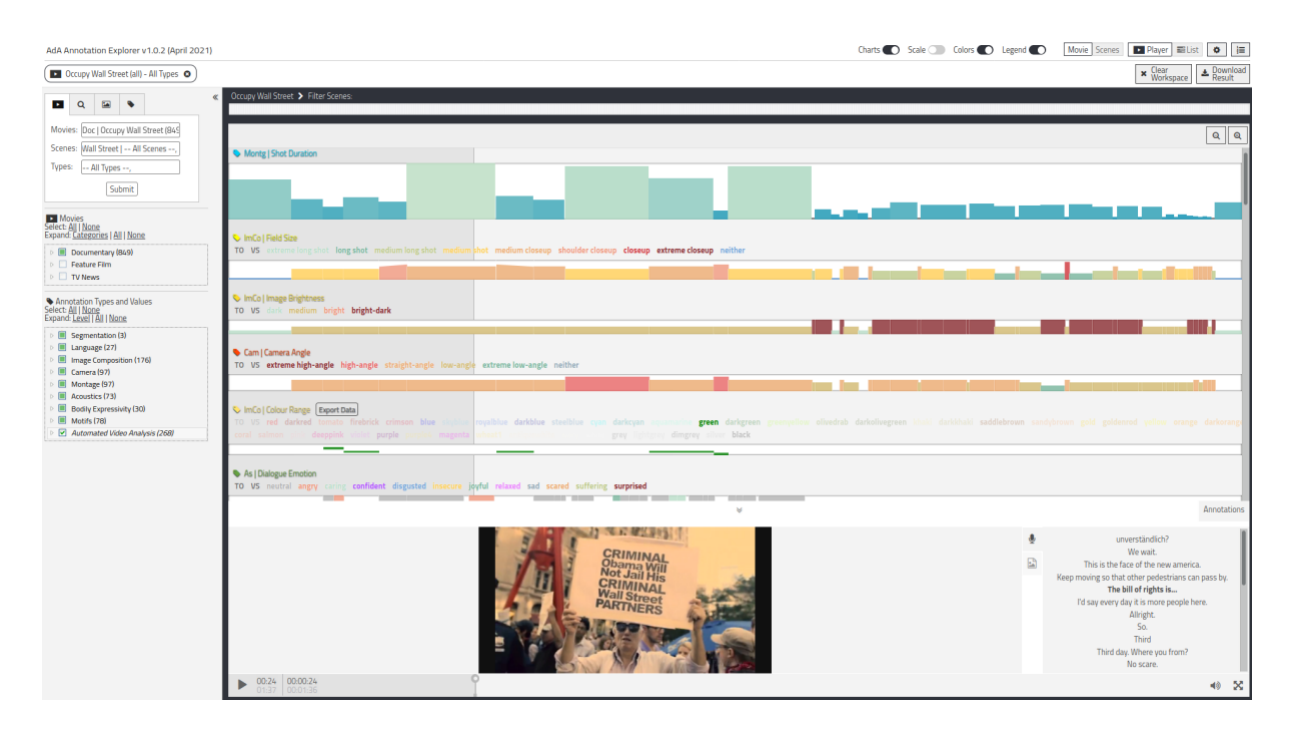

Die Annotationstypen sind untereinander im Arbeitsbereich gelistet, durch Scrollen können alle weiteren gesichtet werden, ihre Reihenfolge kann per Drag and Drop geändert werden.

Ein Klick auf eine Annotation zeigt ihren Inhalt an und lässt den Player an den Zeitpunkt des Videos springen, auf den sich die Annotation bezieht. So kann sie direkt gesichtet und mit ihren Annotationswerten ins Verhältnis gebracht werden. Das Transkript unten links im Arbeitsbereich ermöglicht einen schnellen Einblick in den gesprochenen Dialog zum ausgewählten Zeitpunkt. Das Bild-Symbol unter dem Mikrofon-Symbol wechselt vom Transkript zu einer groben Beschreibung des Bildinhalts. Ein Klick auf eine Zeile im Transkript/Text2Speech-Fenster lässt den Player zum jeweiligen Zeitpunkt im Video springen.

#### Filtern nach Annotationsebene

Soll die Ansicht der Annotationtypen präzisiert werden, kann nun im untersten Abschnitt der Query eine bestimmte Annotationsebene gefiltert werden. Dazu werden alle anderen Annotationsebenen abgewählt, zum Beispiel über *'Select None'*.

Auch eine Kombination von Annotationstypen unterschiedlicher Ebenen kann so ausgewählt werden.

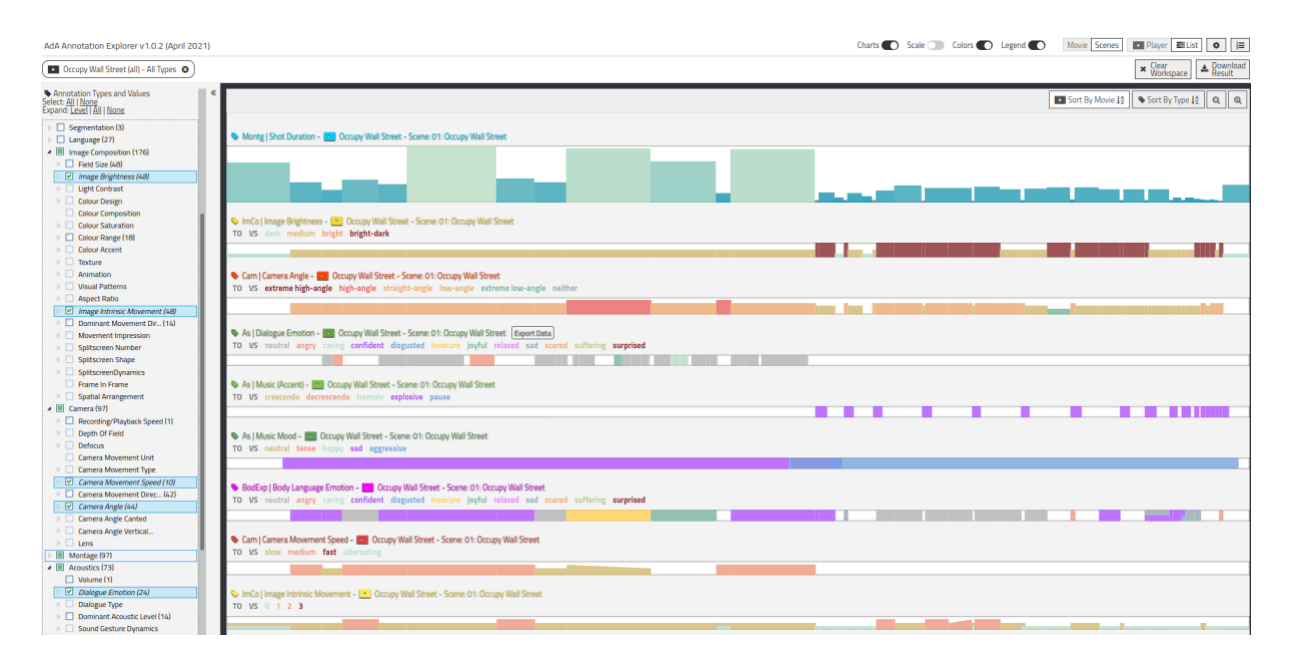

Für einen detaillierteren Einblick in die Annotationswerte, ihre Verläufe und das Verhältnis der Annotationstypen untereinander empfiehlt sich ein Wechsel der Ansicht. Dazu wurde in diesem Beispiel in der Visualisierungsleiste oben rechts von *'Movie'* zu *'Scene'* und von *'Player'* zu *'List'* gewechselt. (Alternativ lässt sich in der *'Player'*-Ansicht auch der Player einklappen, um weitere Annotationstypen gleichzeitig in den Blick zu bekommen.)

Nun werden in den Annotationen bestimmte Muster sichtbar: Ab dem ersten Drittel zeichnet sich ein Wendepunkt ab, das letzte Drittel sticht hervor.

#### Vergleich zweier Szenen am Beispiel Image Composition

Auf Basis der Erkenntnisse aus den vorangehenden Abschnitten, kann nun ein Vergleich der gefunden Werte und Muster mit einem anderen Film oder einer anderen Szene interessant sein.

Dazu wird in der Query ein weiterer Film bzw. eine weitere Szene ausgewählt und geladen. Die vorherige Suchanfrage bleibt dabei bestehen, erst *'Clear Workspace'* löscht vorherige Suchanfragen.

Nun wird der Workspace automatisch zweigeteilt, sodass beide Filme nebeneinander dargestellt werden können.

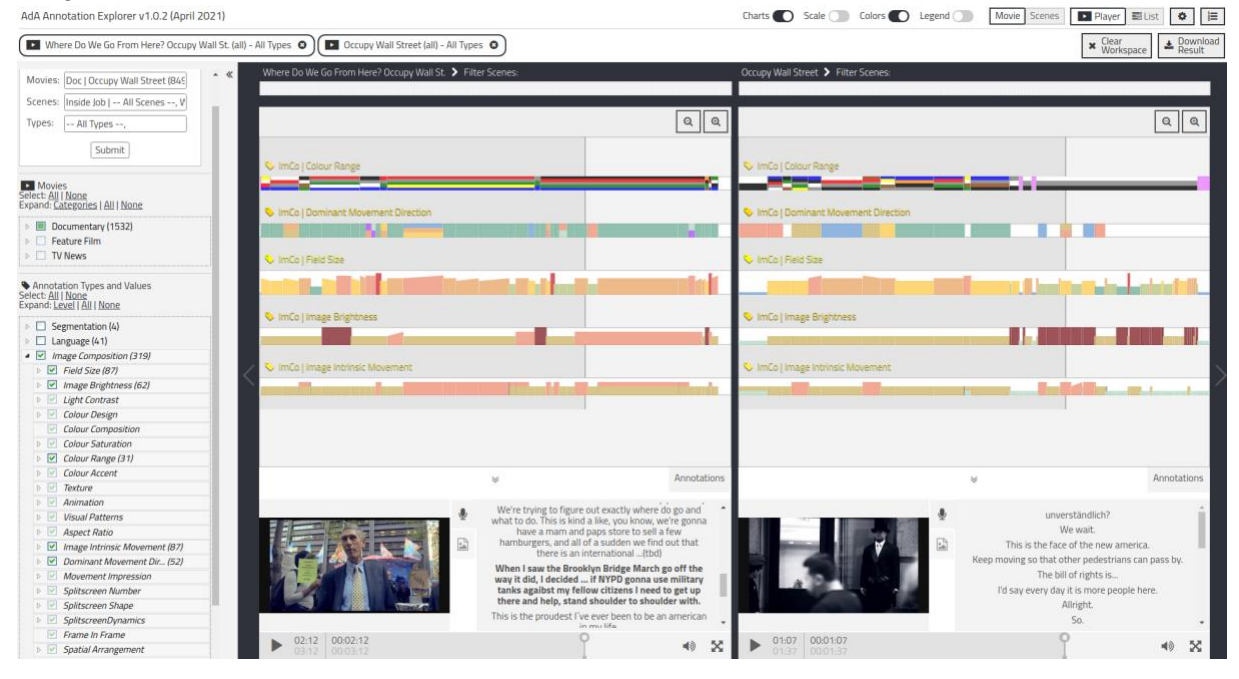

Über *['Filter Scenes'](#page-159-1)* oder einen Ansichtswechsel zu *['Scenes'](#page-162-0)* werden beide Bereiche des Workspace auf die Szenenansicht skaliert. So kann bereits ein grober Vergleich stattfinden.

Soll nun eine bestimmte Annotationsebene beider Szenen detaillierter untersucht werden, kann diese rechts unten in der Query ausgewählt werden. Nun kann durch einen Wechsel der Visualisierungsoption, der Ansichten, der Spurenreihenfolge, sowie durch Zoomen der Workspace für den spezifischen Vergleich optimiert werden.

#### Filtern nach Wert

Aufgrund der auffälligen monochromen Sequenz im zweiten Video könnte es interessant sein, den Einsatz von kontrastreichen Schwarz-Weiß-Aufnahmen in anderen Filmen und Nachrichten über die Finanzkrise zu untersuchen. Dazu kann eine weitere Suchanfrage hinzugefügt werden, ohne dabei einen bestimmten Film oder Type auszuwählen. Dazu bleiben die Zeilen im ersten Reiter des oberen Query-Bereiches frei. Links oben in der Query werden unter dem vierten Reiter die Werte "black", "white" und "bright-dark" angegeben, in weiteren Zeilen, welche über das '+' Zeichen hinzugefügt werden.

#### Filtern nach Freitext

Über die Freitextsuche ließe sich nun explorativ nach motivischen Feldern suchen. Mit dem Suchbegriff "statue" ließe sich nach verbalen Erwähnung im Dialogtext suchen oder nach Bildern in denen die automatische Konzepterkennung eine Statue vermutet. Andere Begriffe wie "storm" liefern hingegen auch Treffer in der Geräuscherkennung. Aufgrund der Zweisprachigkeit des Referenzkorpus empfiehlt es sich in bestimmten Fällen gleichzeitig nach dem englischen und dem deutschen Begriff zu suchen (zum Beispiel "boat" und "boot"), um sowohl die Ergebnisse automatischer Erkenner als auch aus Transkriptionen deutschen Dialogs zu erfassen. Durch das Abwählen bestimmter Annotationstypen in der Seitenleiste können Fehltreffer durch automatische Erkenner kompensiert werden.

#### <span id="page-167-0"></span>7.2.3. Fehlerbehebung

Sollte es bei der Bedienung des Annotation Explorers zu Problemen kommen empfehlen sich die folgenden Schritte:

- mehrfaches Neuladen der Webseite (dadurch können Probleme, die mit dem Cache zu tun haben, oft behoben werden)
- Wechseln des Browsers (aus unserer Erfahrung empfehlen wir Mozilla Firefox und Google Chrome)
- Bei Suchanfragen mit vielen Treffern kann es leicht zu langen Ladezeiten kommen, da oft im Hintergrund mehrere Videoplayer gestartet werden. Hier empfiehlt sich ein Neuladen und das Eingrenzen der Suchergebnisse.
- ist kein Video zu sehen, muss dies kein technischer Defekt sein. Die meisten Videos sind aus urheberrechtlichen Gründen nicht frei einsehbar. Zugangsdaten können nur zu konkreten Forschungsanliegen temporär gewährt werden.
- Bei umfangreichen Ergebnisdarstellungen kann es insbesondere bei Computern mit geringem Arbeitsspeicher zu langen Ladezeiten kommen. Ladezeiten von bis zu 7 Minuten sind daher nicht auszuschließen und bedeuten nicht, dass sich die Anwendung abgebrochen wurde.
- URLs können zum Teilen von Suchergebnissen genutzt werden. Muss das System jedoch neu aufgesetzt werden, können sich die Ids der Filme verändern. Eine Langzeitarchivierung von Suchanfragen sollte daher über die Download-Funktion erfolgen.

# <span id="page-168-0"></span>V. Anhang

## <span id="page-168-1"></span>1. Ausführliches Inhaltsverzeichnis

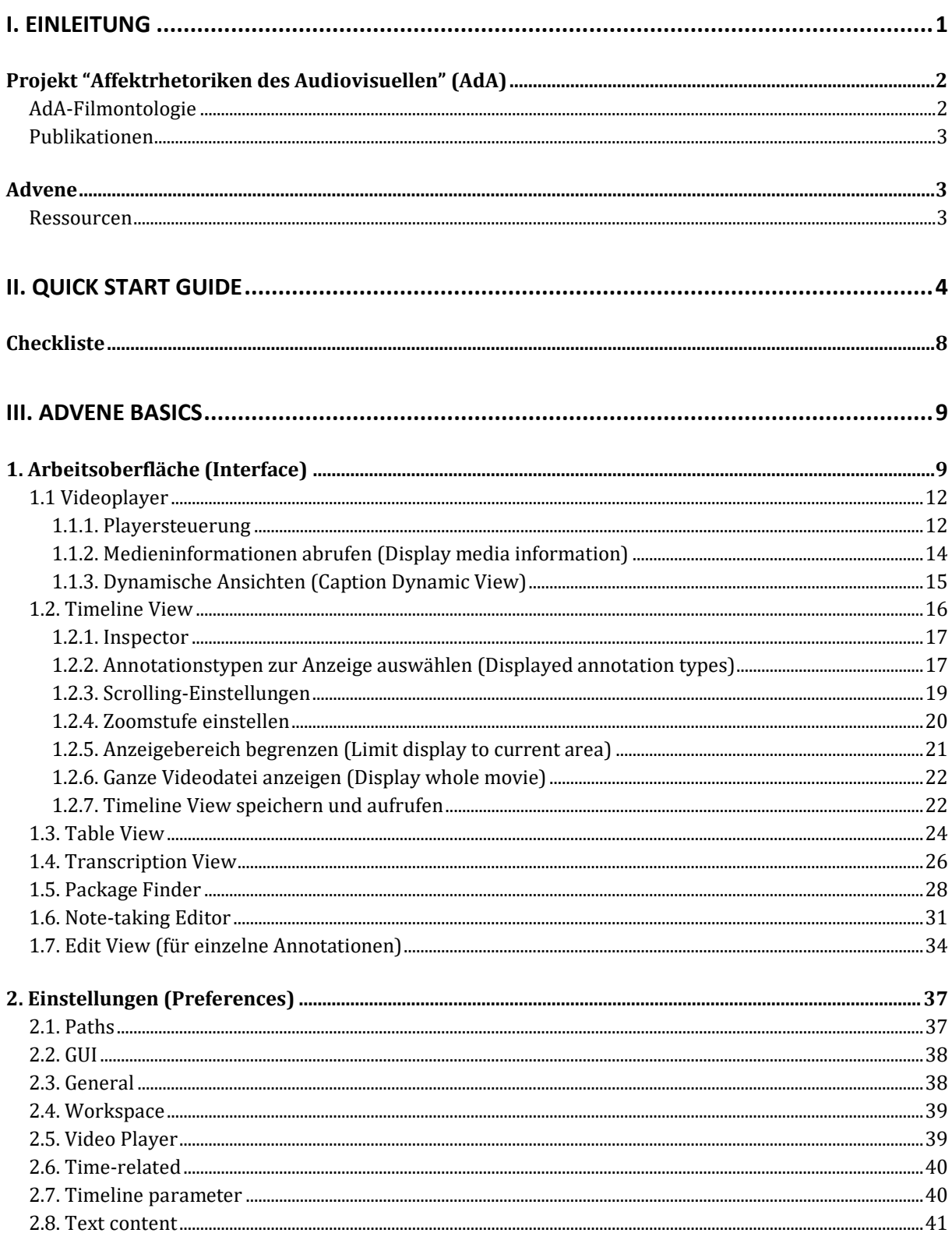

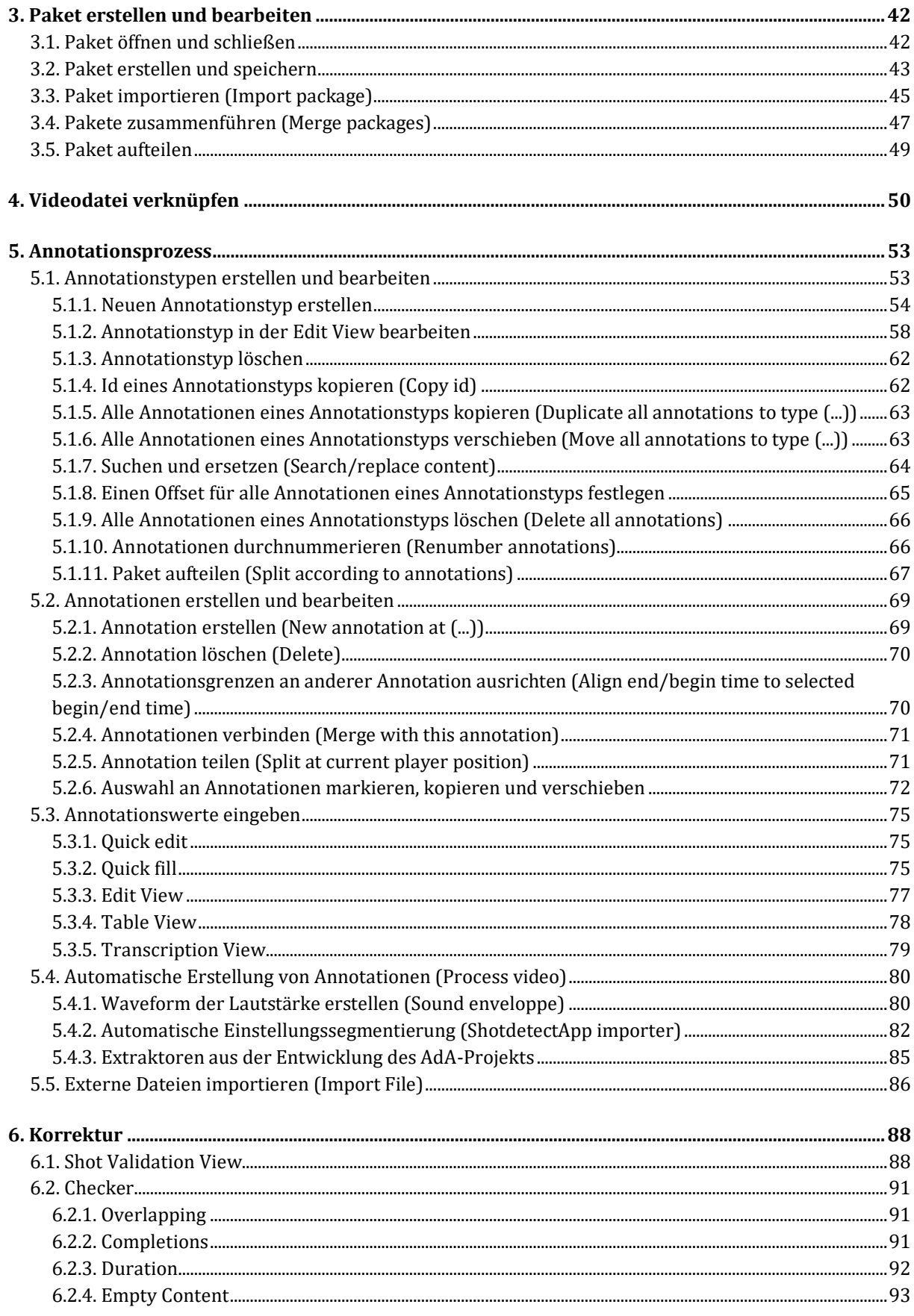

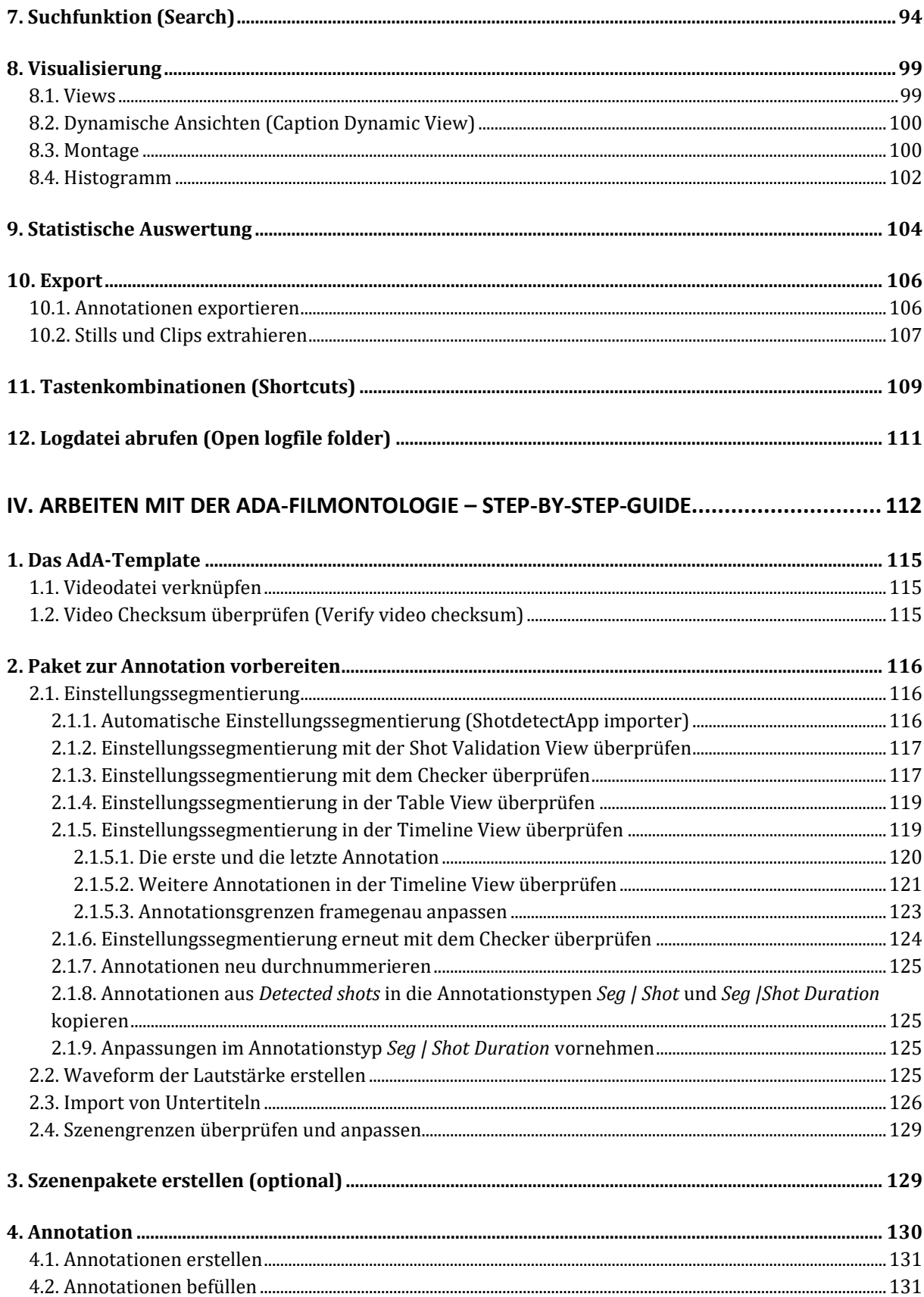

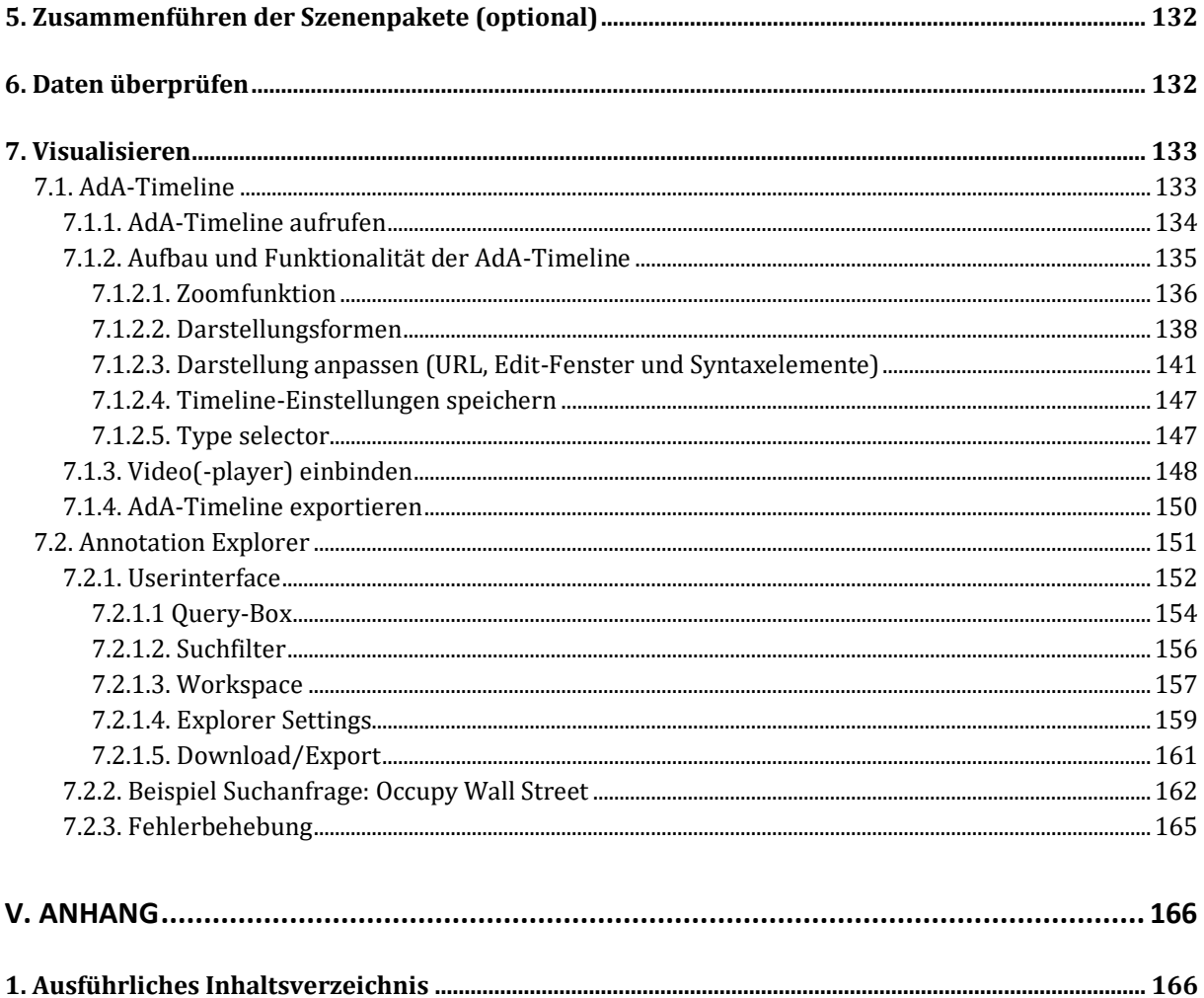